# IND131/131xx/IND331/331xx Terminais de pesagem

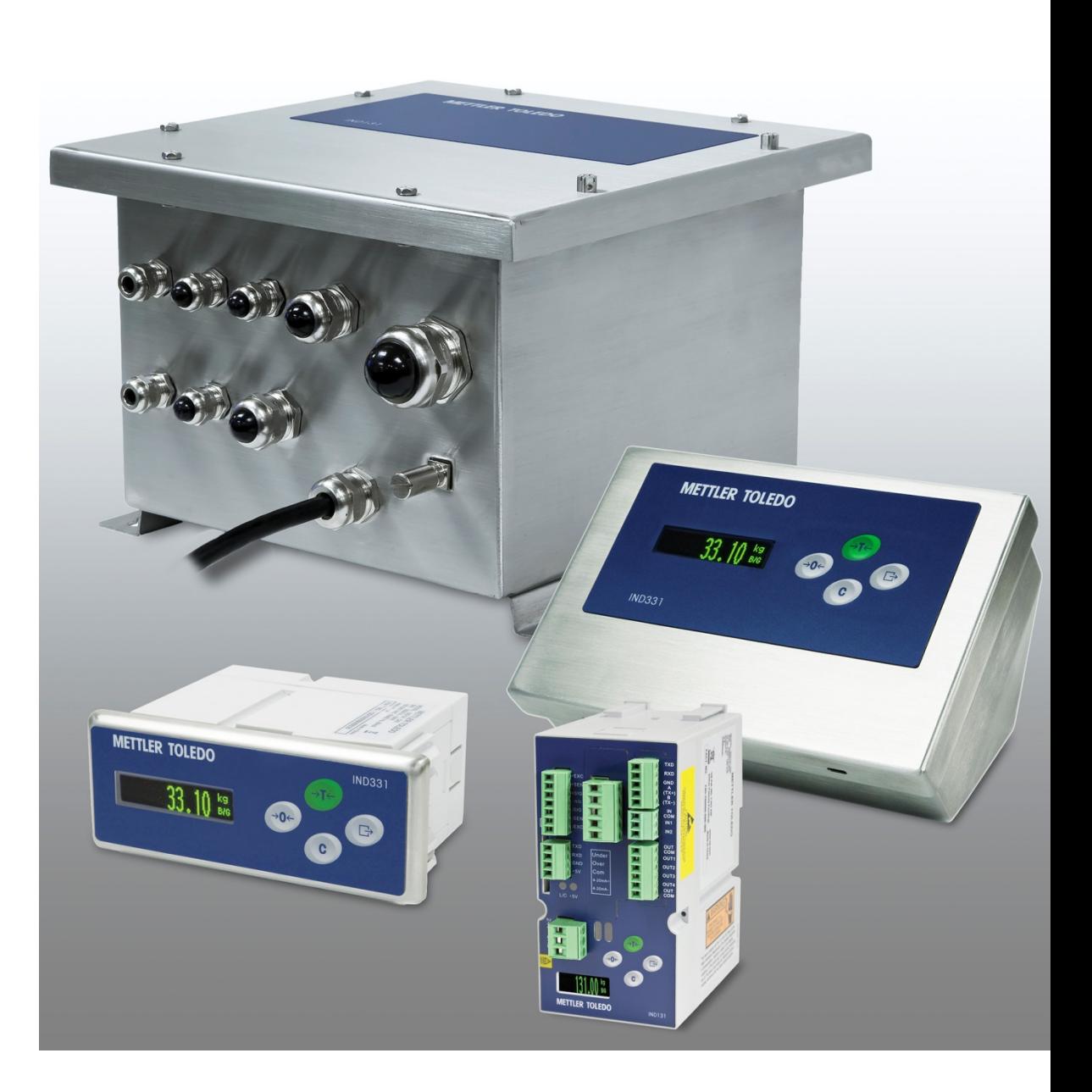

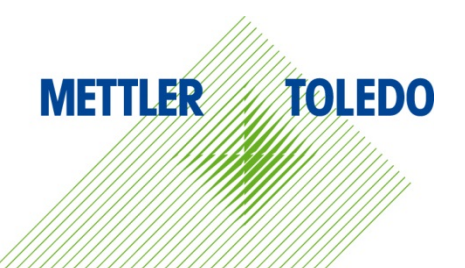

# IND131/131xx/IND331/331xx Terminais de pesagem **METTLER TOLEDO Service**

#### Serviços essenciais para o desempenho confiável

Parabéns por escolher a qualidade e precisão da METTLER TOLEDO. O uso adequado de seu novo equipamento de acordo com este manual e a calibração e manutenção regulares feitas por nossa equipe treinada na fábrica garante uma operação confiável e precisa, protegendo o seu investimento. Entre em contato para discutirmos um contrato de serviço adequado às suas necessidades e ao seu orçamento. Mais informações estão disponíveis em [www.mt.com/service.](http://www.mt.com/service)

Há vários meios importantes para garantir que o desempenho de seu investimento seja o ideal:

- 1. Registre seu produto: Convidamos você a registrar seu produto em www.mt.com/productregistration para que possamos informá-lo sobre melhorias, atualizações e notificações importantes sobre o seu produto.
- 2. Se precisar de serviço, fale com a METTLER TOLEDO: O valor de uma medição é proporcional à sua exatidão – uma balança fora da especificação pode reduzir a qualidade, diminuir os lucros e aumentar a responsabilidade. A manutenção da METTLER TOLEDO em tempo hábil garante a exatidão e otimiza o tempo de operação e a vida do equipamento.
	- a. Instalação, configuração, integração e treinamento: Nossos representantes de serviços treinados na fábrica são especialistas em equipamentos de pesagem. Asseguramos que seu equipamento de pesagem está pronto para produzir de maneira rentável e no momento adequado e que o pessoal é treinado para o sucesso.
	- b. Documentação de calibração inicial: O ambiente de instalação e os requisitos da aplicação são peculiares para cada balança industrial, por isso o desempenho deve ser testado e certificado. Nossos serviços de calibração e certificados documentam a exatidão para garantir a qualidade da produção e fornecer um registro de desempenho para o sistema de qualidade.
	- c. Manutenção da calibração periódica: Um Contrato de Serviço de Calibração confere confiabilidade contínua ao seu processo de pesagem e uma documentação de conformidade aos requisitos. Oferecemos uma variedade de planos de serviço programados para atender às suas necessidades e idealizados para se adequarem a seu orçamento.
	- d. Verificação GWP®: Uma abordagem baseada em riscos para gerenciar o equipamento de pesagem permite controlar e aprimorar todo o processo de medição, que garante qualidade de produto reproduzível e minimiza os custo do processo. O GWP (Good Weighing Practice), o padrão com base em ciência para gerenciamento de um ciclo de vida eficiente de equipamento de pesagem, fornece respostas claras sobre como especificar, calibrar e garantir precisão do equipamento de pesagem, independente da marca.

© METTLER TOLEDO 2021

Nenhuma parte deste manual pode ser reproduzida ou transmitida em qualquer formato ou por meios eletrônicos ou mecânicos, inclusive fotocópia e gravação, para qualquer finalidade sem a expressa permissão escrita da METTLER TOLEDO.

Direitos restritos do governo dos EUA: Esta documentação é fornecida com Direitos restritos.

Copyright 2021 METTLER TOLEDO. Esta documentação contém informações proprietárias da METTLER TOLEDO. Ela não pode ser copiada total ou parcialmente sem o consentimento expresso por escrito da METTLER TOLEDO.

#### **COPYRIGHT**

METTLER TOLEDO® é marca registrada da Mettler-Toledo, LLC. Todas as demais marcas e nomes de produto são marcas comerciais ou marcas comerciais registradas de suas respectivas empresas.

#### A METTLER TOLEDO RESERVA-SE O DIREITO DE FAZER MELHORIAS OU ALTERAÇÕES SEM PRÉVIO AVISO.

#### Notificação FCC

Este dispositivo atende a Parte 15 das Normas FCC e os Requisitos para rádio interferência do Departamento Canadense de Telecomunicações. A operação está sujeita às seguintes condições: (1) este dispositivo pode causar interferência prejudicial e (2) é necessário que ele aceite toda e qualquer interferência recebida, inclusive interferências que ocasionem operação indesejada.

Este equipamento foi testado e está em conformidade com os limites para um dispositivo digital Classe A, conforme a Parte 15 das Normas FCC. Estes limites são projetados para fornecer proteção razoável contra interferências prejudiciais quando o equipamento for operado em um ambiente comercial. Este equipamento gera, utiliza e pode irradiar energia de radiofrequência e, se não for instalado e utilizado de acordo com o manual de instruções, pode causar interferência prejudicial às comunicações de rádio. A operação deste equipamento em uma área residencial pode causar interferência prejudicial, caso em que o usuário será obrigado a corrigir a interferência por sua própria conta.

A Declaração de Conformidade pode ser encontrada em [http://glo.mt.com/us/en/home/search/compliance.html/compliance/.](http://glo.mt.com/us/en/home/search/compliance.html/compliance/)

#### OBSERVAÇÃO SOBRE AS VERSÕES DE FIRMWARE

Este manual descreve as características e funções dos terminais IND131, IND131xx, IND331 e IND331xx com firmware versão 2.xx. Terminais com outras versões de firmware são diferentes em algumas áreas.

#### Declaração sobre substâncias perigosas.

Não fazemos uso direto de materiais nocivos como o amianto, substâncias radioativas ou compostos de arsênico. No entanto, compramos componentes de fornecedores que podem conter algumas dessas substâncias em quantidades muito pequenas.

### Precauções

- LEIA este manual ANTES de usar ou fazer a manutenção deste equipamento e SIGA cuidadosamente estas instruções.
- GUARDE este manual para consulta futura.

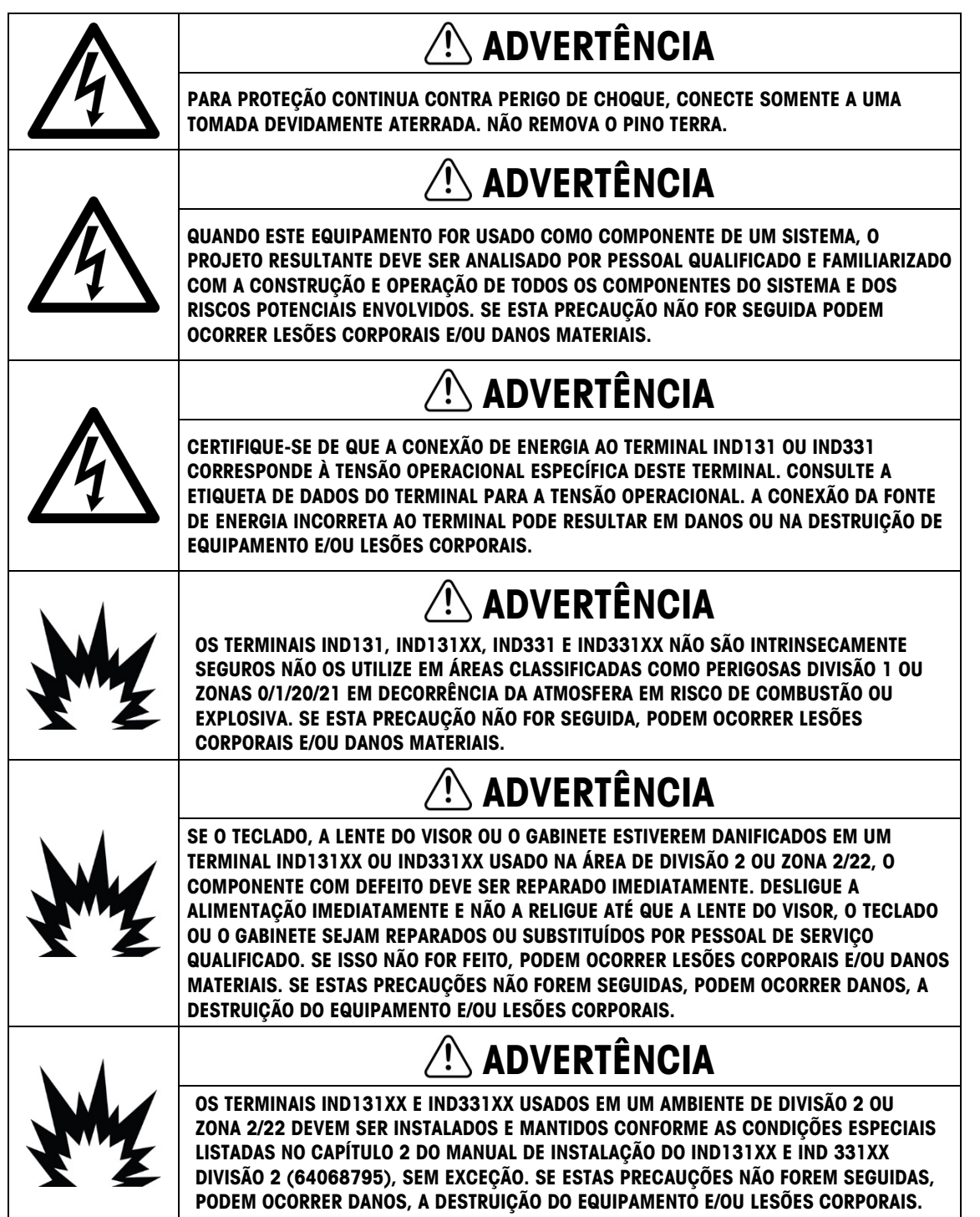

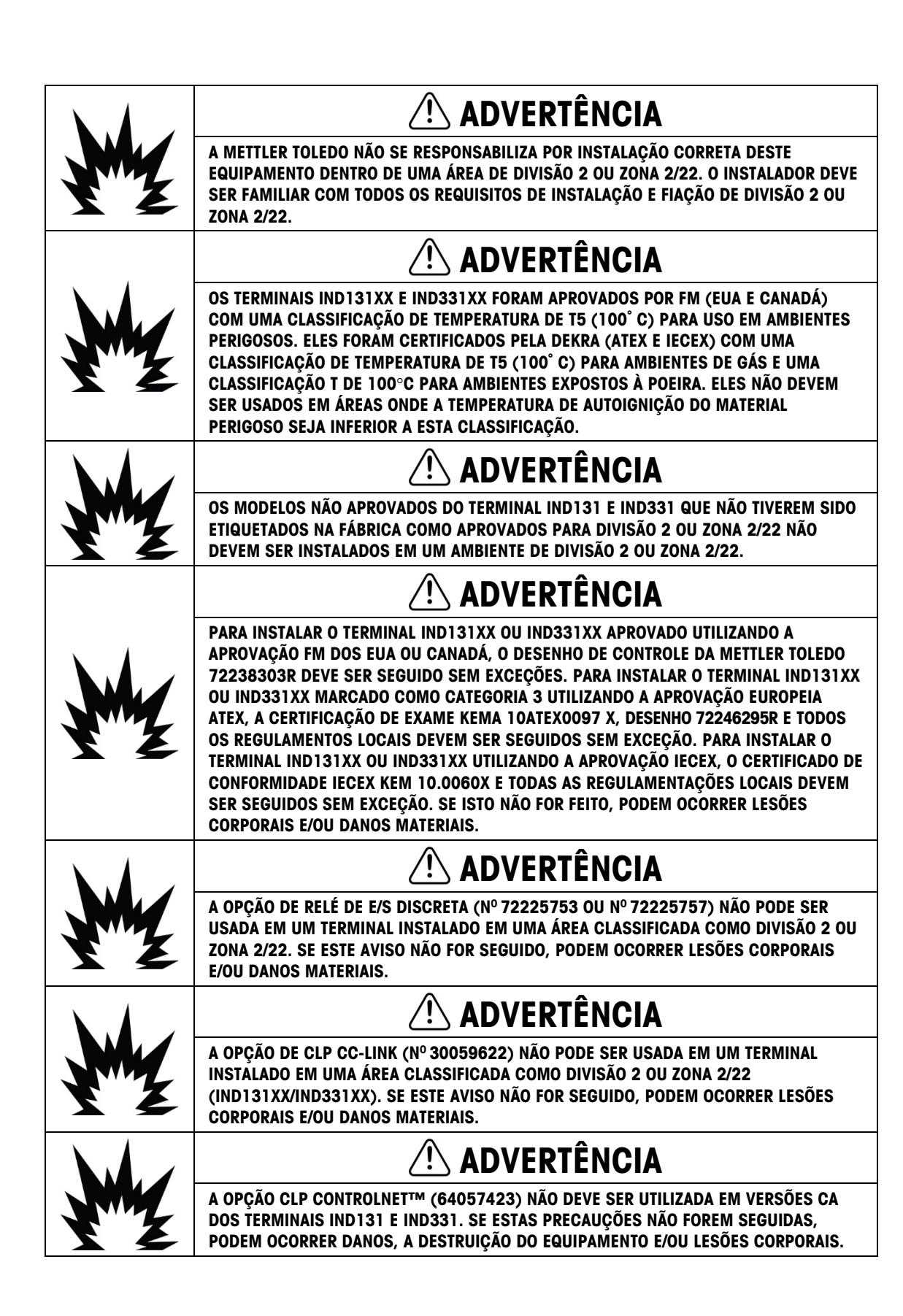

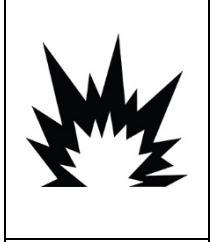

ADVERTÊNCIA APENAS AS VERSÕES CC DOS GABINETES DIN, MONTADO EM PAINEL E DE CAIXA DE JUNÇÃO DOS TERMINAIS IND131XX E IND331XX FORAM APROVADAS PARA USO NOS AMBIENTES DA DIVISÃO 2 E ZONA 2/22. O TERMINAL IND331 COM ENERGIA CC E GABINETE PARA AMBIENTES ADVERSOS E TODAS AS VERSÕES COM ENERGIA CA DOS TERMINAIS IND131 E IND331NÃO POSSUEM UMA APROVAÇÃO PARA DIVISÃO 2 OU ZONA 2/22 E NÃO DEVEM SER INSTALADAS EM AMBIENTES DIVISÃO 2 OU NA ZONA 2/22.

# ADVERTÊNCIA

DESCONECTE TODA A POTÊNCIA DESTA UNIDADE ANTES DE REALIZAR INSTALAÇÃO, MANUTENÇÃO OU LIMPEZA. SE ESTAS PRECAUÇÕES NÃO FOREM SEGUIDAS, PODEM OCORRER DANOS, A DESTRUIÇÃO DO EQUIPAMENTO E/OU LESÕES CORPORAIS.

# ATENÇÃO

ANTES DE CONECTAR/DESCONECTAR QUALQUER COMPONENTE ELETRÔNICO INTERNO OU FIAÇÃO DE INTERCONEXÃO ENTRE EQUIPAMENTOS ELETRÔNICOS SEMPRE DESLIGUE A ENERGIA E ESPERE PELO MENOS TRINTA (30) SEGUNDOS ANTES DE FAZER QUALQUER CONEXÃO OU DESCONEXÃO. SE ESTAS PRECAUÇÕES NÃO FOREM SEGUIDAS, PODEM OCORRER DANOS, A DESTRUIÇÃO DO EQUIPAMENTO E/OU LESÕES CORPORAIS.

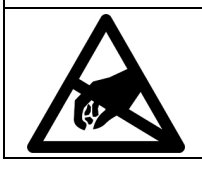

### AVISO

SIGA ESTAS PRECAUÇÕES AO MANUSEAR DISPOSITIVOS SENSÍVEIS À ELETRICIDADE ESTÁTICA.

### Requisito sobre disposição segura

Em conformidade com a Diretiva Europeia 2012/19/EC sobre Descarte de Equipamentos Elétricos e Eletrônicos (WEEE) este dispositivo não deve ser descartado como resíduo doméstico. Isto também é aplicável a países fora da EU, conforme requisitos específicos.

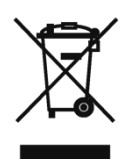

Descarte este dispositivo conforme os requisitos locais nos pontos de coleta especificados para equipamentos elétricos e eletrônicos.

Se tiver dúvidas, entre em contato com a autoridade responsável ou distribuidor de quem adquiriu este equipamento.

Se este dispositivo for transferido a terceiros (para uso privado ou profissional), é necessário que o teor deste regulamento também esteja associado.

Agradecemos sua contribuição à proteção do meio ambiente.

### **Sumário**

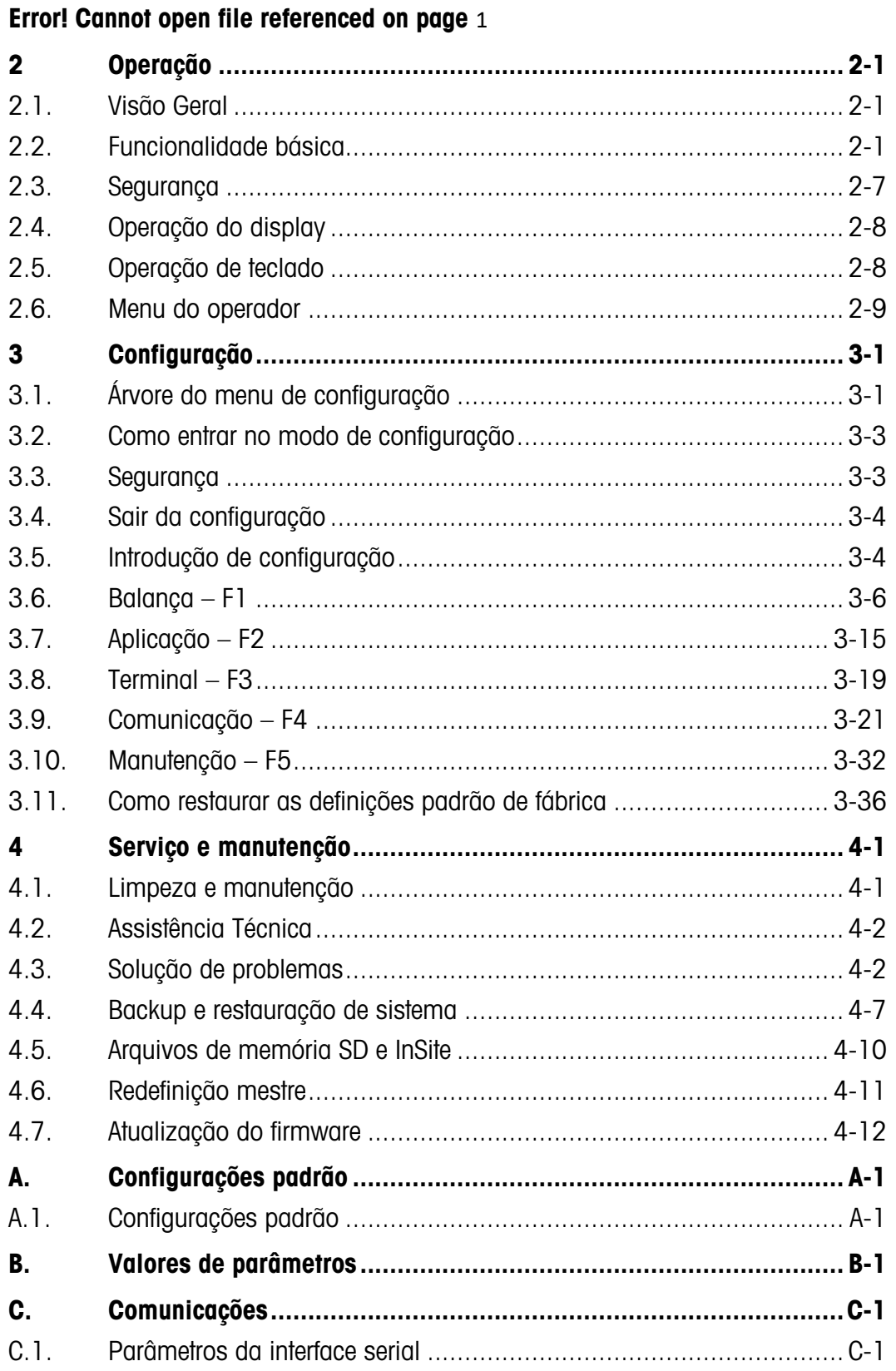

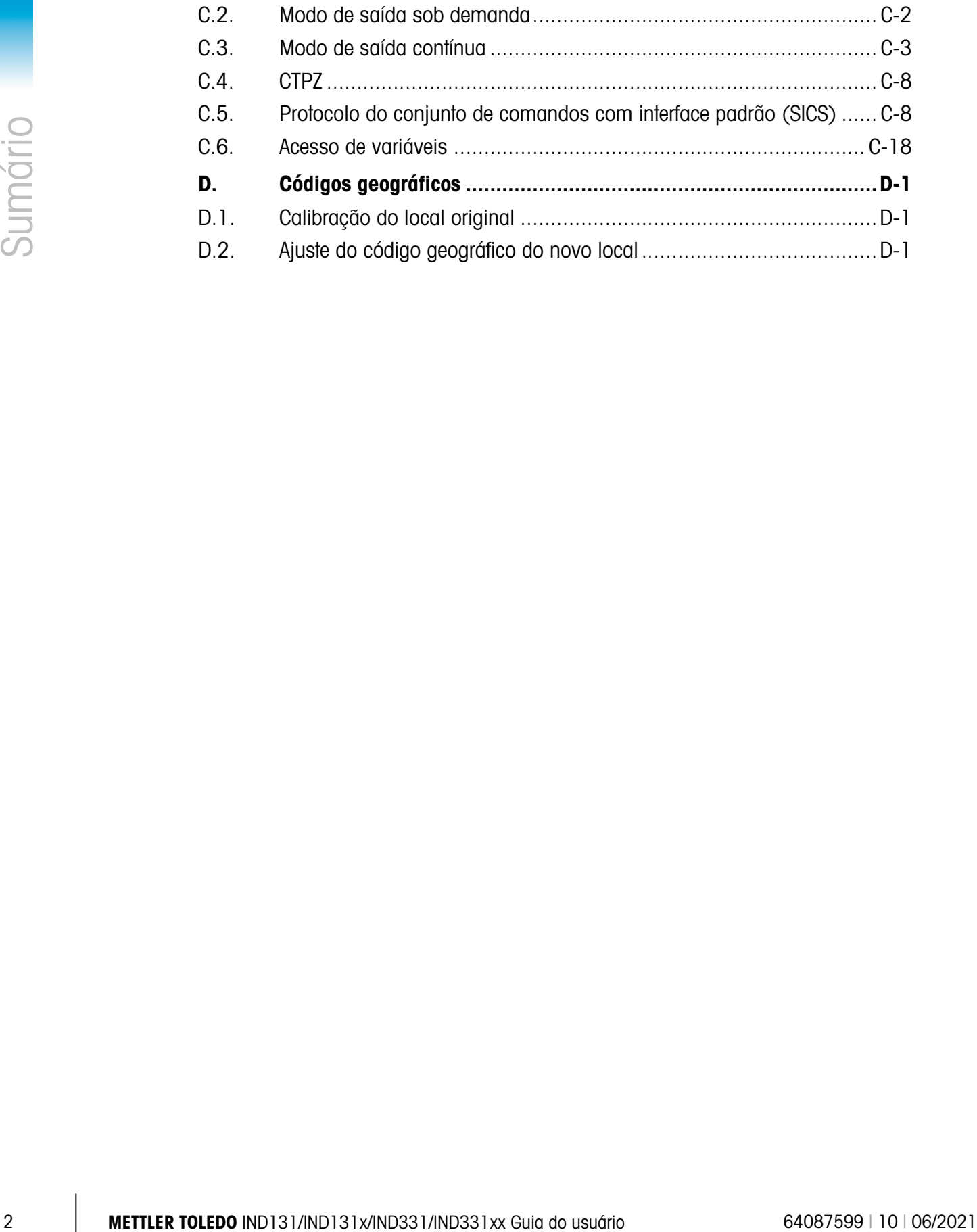

# **Introdução**

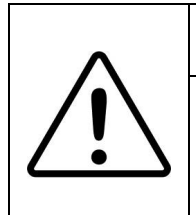

## INSTALAÇÃO EM DIV 2 E ZONA 2/22

SE QUISER INSTALAR O TERMINAL IND131xx OU IND331xx EM UMA ÁREA DIVISÃO 2 OU ZONA 2/22, CONSULTE AS INSTRUÇÕES DE INSTALAÇÃO EM ÁREA DIVISÃO 2 E ZONA 2/22 INCLUÍDAS NO CD DE DOCUMENTAÇÃO FORNECIDO COM O TERMINAL. SE ESTAS INSTRUÇÕES NÃO FOREM SEGUIDAS, PODEM OCORRER LESÕES CORPORAIS E/OU DANOS MATERIAIS.

Os terminais da balança industrial IND131, IND131xx, IND331 e IND331xx fornecem uma solução compacta, mas flexível para inúmeras necessidades de pesagem. Configurado em uma variedade de tipos de gabinetes, esses terminais são apropriados para praticamente todos os ambientes industriais. Eles são otimizados para facilidade de integração nos sistemas de pesagem existentes, e sua construção modular simplifica a manutenção. O uso inovador da tecnologia de Memória de Dados Seguros (SD) permite uma substituição rápida e simples de um terminal completo com todas as suas definições de calibração e configuração.

As células de carga 2mv/V e 3mv/V são suportadas sem necessidade de qualquer alteração de configuração. As aplicações de medição ou controle são aprimoradas com uma taxa de conversão A/D ultra-rápida, tecnologia de filtragem digital TraxDSP ™ patenteada e uma taxa de atualização de E/S discreta de 50 Hz. O IND131, o IND131xx, o IND331 e o IND331xx fornecem dados de medição de precisão desde gramas até toneladas em um único pacote com bom custo/benefício.

Seja para comunicar dados de peso a um CLP de processo ou fornecer uma saída serial de dados para uma impressora, os terminais oferecem soluções para uma ampla variedade de aplicações.

# 1.1. Visão Geral

#### 1.1.1. Recursos padrão

- Design modular, múltiplos métodos de montagem
- Oferece suporte a uma plataforma de célula de carga (A versão CC oferece suporte a até quatro células de carga de 350 ohms para aplicações de comercialização legal internacional. A versão CA oferece suporte a até oito células de carga de 350 ohms para aplicações de comercialização legal nos Estados Unidos. A versão CA na Europa e no resto do mundo oferece suporte a até quatro células de carga para aplicações de comercialização legal e, no máximo, oito células de carga de 350 ohms em outras aplicações não legais para comercialização.)
- Capacidade de posicionar remotamente o display de montagem em painel do IND331 do módulo de terminal DIN.
- LED Orgânico (OLED) apresenta uma boa nitidez para leitura em todas as condições de iluminação.
- Uma porta serial para comunicações assíncronas e bidirecionais e saída de impressão
- Alimentado por 85–264 V CA ou 24 V CC (selecionado por modelo)
- Suporte para as seguintes placas opcionais:
	- Interface COM2 e E/S Discreta (inclui o protocolo Modbus RTU)
	- Escolha uma interface CLP:
	- Saída analógica de 4-20 mA
	- RIO® Allen-Bradley (Encerrada em janeiro de 2021)
	- CC-Link
	- ControlNet™ (para versão CC apenas)
	- DeviceNet™
	- EtherNet/IP
	- Modbus TCP
	- PROFIBUS<sup>®</sup> DP
- Acesso por teclas do painel frontal para funções básicas de pesagem zero, tara, limpar e imprimir.
- Imprimano CM2 e 25 0 (solonico de primaro e protocolo Modeus RTU)<br>
 Esiden encicolog de 420 mM.<br>
 GC-Link<br>
 CC-Link<br>
 CC-Link<br>
 CC-link<br>
 CC-link<br>
 CC-link<br>
 Content Protocolog de Terminais Congression<br>
 Cons • Controle de alvo com trava para fornecer controle de alimentação de uma ou duas velocidades com o pressionamento de uma tecla Iniciar.Cálculo de taxas usado para origem de comparador ou comunicado a um CLP
	- Comparadores pontos de ajuste de simples coincidência para comparar pesos ou taxas com valores-alvo absolutos ou faixas
	- Unidade de medida selecionável, incluindo gramas, quilogramas, libras e toneladas
	- Faça o backup e a restauração de definições de configuração e calibração, usando o dispositivo de memória SD ou a ferramenta de PC InSite™.
	- Monitoramento e registro do desempenho TraxEMT™
	- Calibração CalFREE™ sem pesos de teste
	- Calibração de balança via interfaces A-B RIO, CC-Link, ControlNet, DeviceNet, Ethernet/IP, Modbus RTU and Modbus TCP, e PROFIBUS.
	- Modelos IND131xx e IND331xx são certificados para uso em áreas perigosas (explosivas) classificadas como Divisão 2 ou Zona 2 ou 22.

### 1.2. Versões de terminal

Os terminais estão disponíveis nas seguintes versões:

- IND131 DIN montado em trilhos, energia CA
- IND131 DIN montado em trilhos, energia 24 V CC
- IND131xx DIN montado em trilho, energia de 24 V CC, Divisão 2 e Zona 2/22 certificado
- Montagem em painel IND331, de energia CA
- Montagem em painel IND331, de energia de 24 V CA
- IND331xx montado em painel, energia de 24 V CC, Divisão 2 e Zona 2/22 certificado
- IND331 para ambientes adversos, energia CA
- IND331 para ambientes adversos, energia de 24 V CC
- IND131 Caixa de junção, energia CA
- IND131 Caixa de junção, energia de 24 V CA
- IND131xx Caixa de Junção, energia de 24 V CC, Divisão 2 e Zona 2/22 certificado

# 1.3. Especificações

Os terminais estão em conformidade com as especificações listadas na [Tabela 1-1.](#page-10-0)

<span id="page-10-0"></span>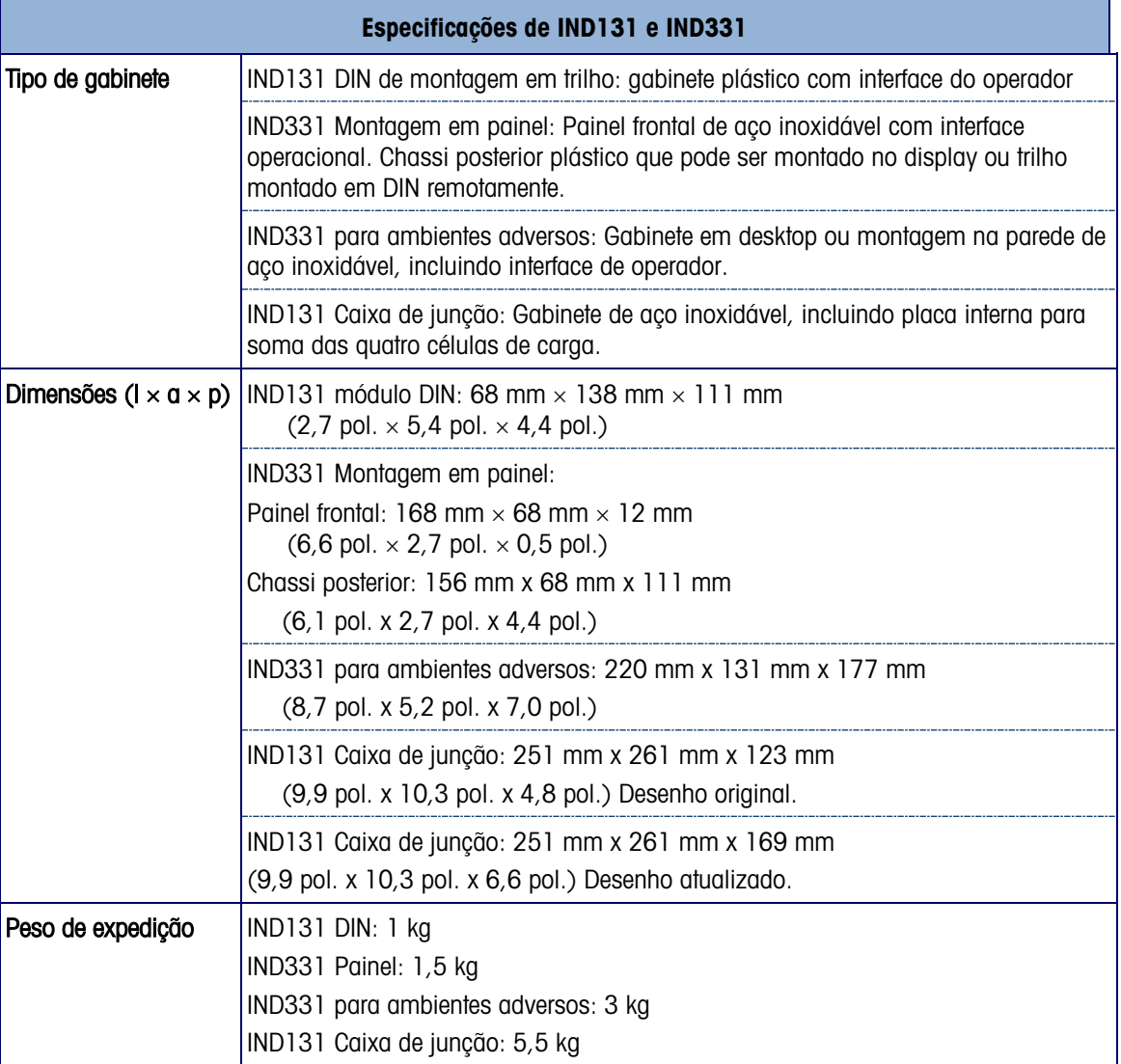

#### Tabela 1-1: Especificações de Terminal

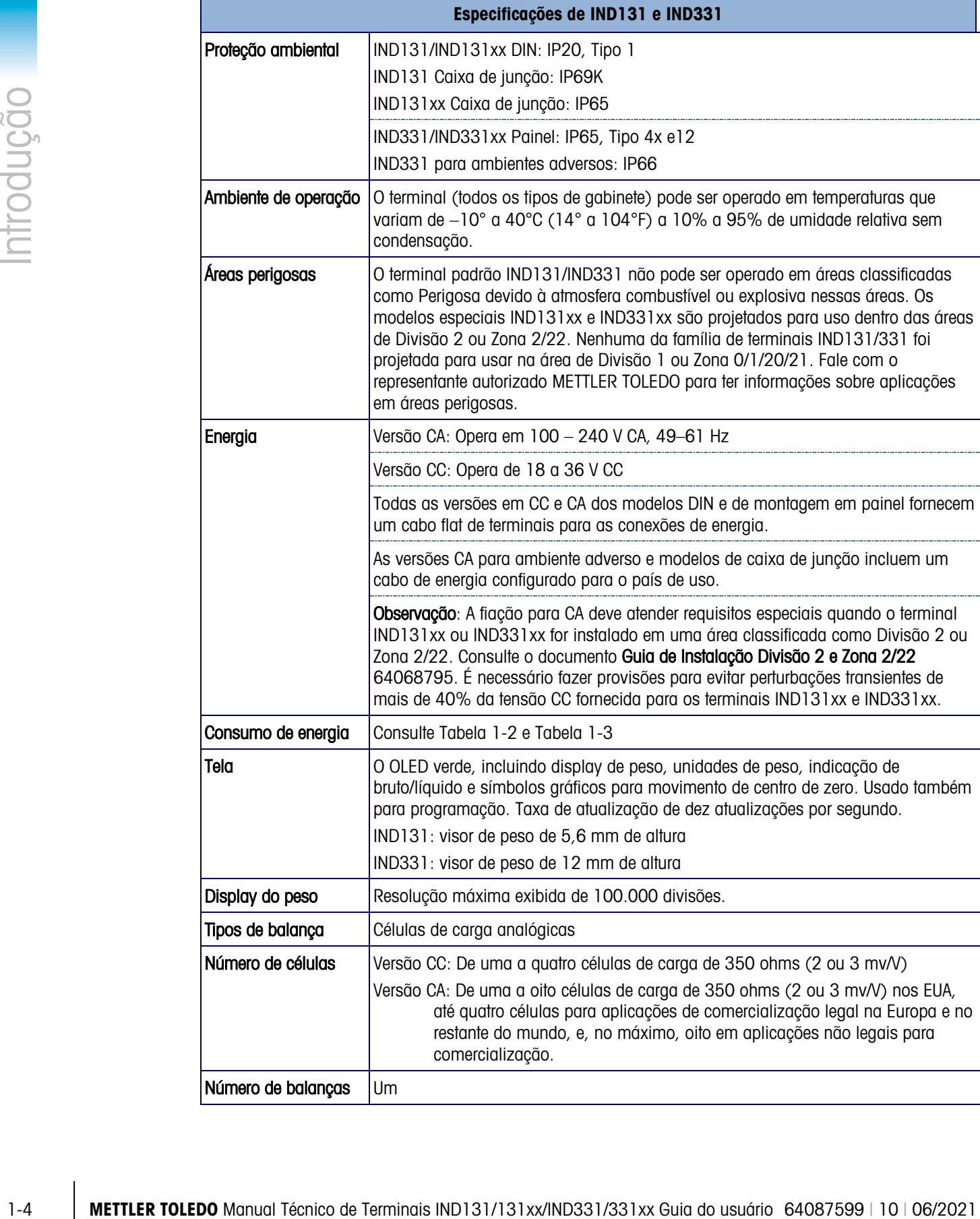

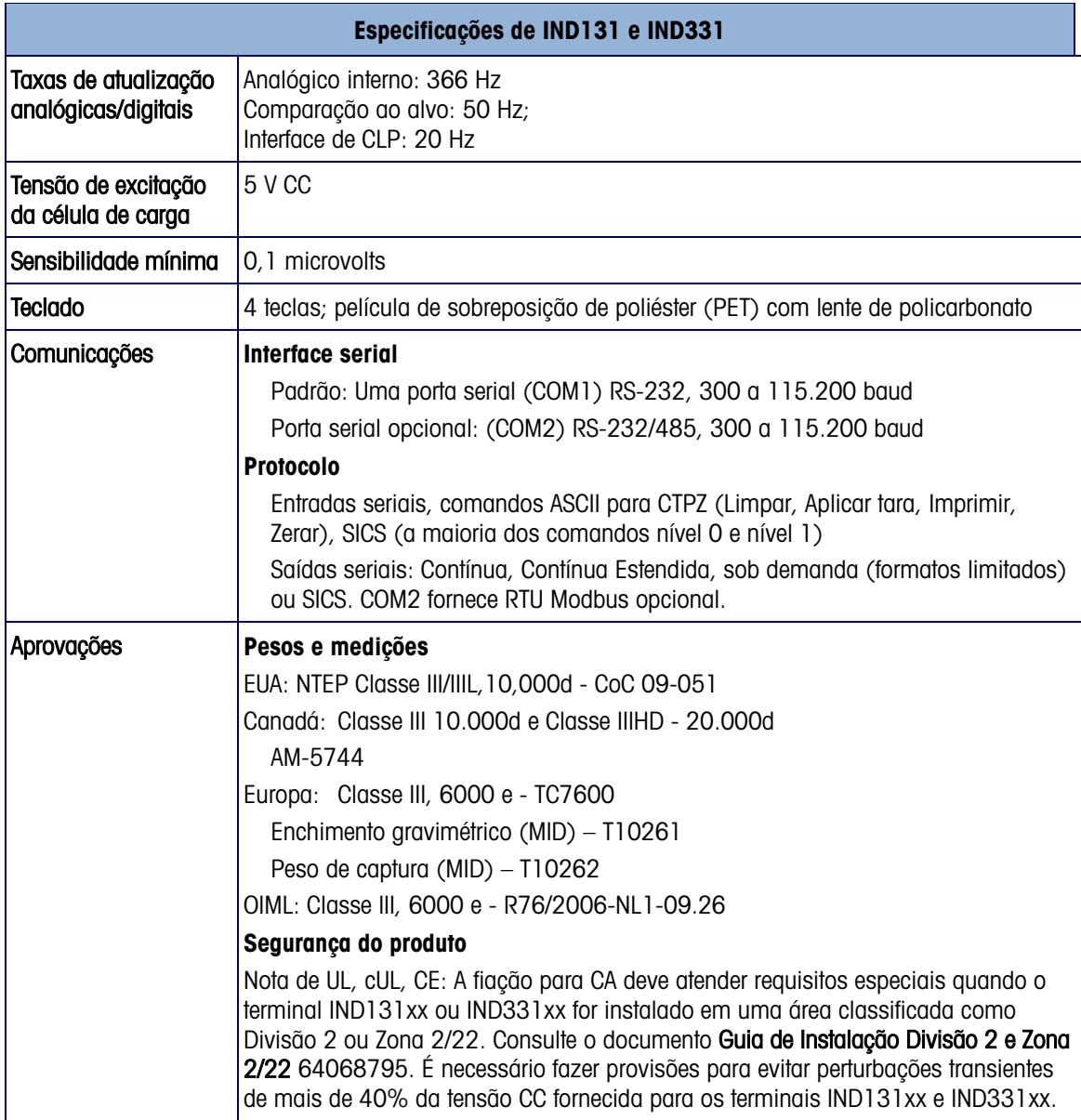

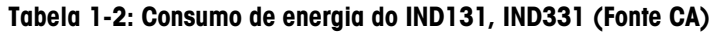

<span id="page-12-0"></span>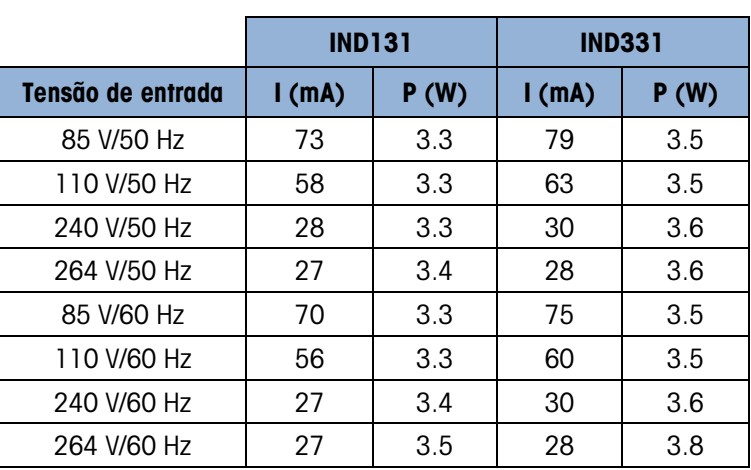

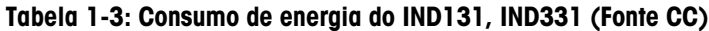

<span id="page-13-0"></span>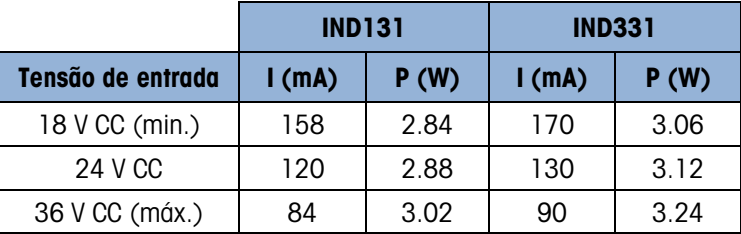

Os valores mostrados estão com opção COM2/DIO interna e a opção Saída Analógica instaladas e a entrada de célula de carga carregada com quatro células de carga de 350.

# 1.4. Uso em áreas perigosas

Versões de padrão dos terminais IND131 e IND331 são certificadas para uso em áreas perigosas (explosivas). Terminais marcados de forma especial (modelos IND131xx e IND331xx) são certificados FM e DEKRA para uso em áreas perigosas classificadas como Divisão 2 ou Zona 2/22.

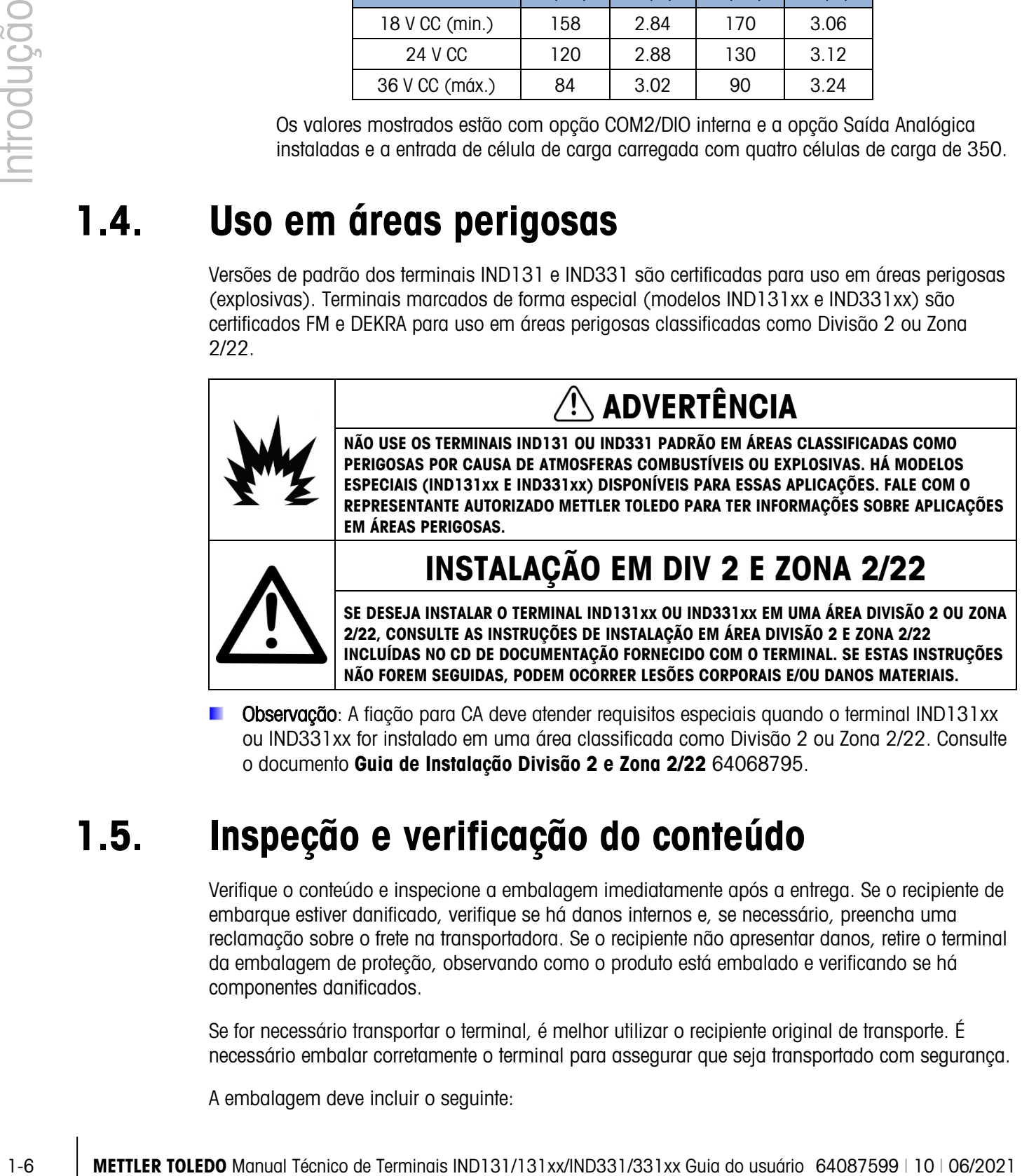

Observação: A fiação para CA deve atender requisitos especiais quando o terminal IND131xx ou IND331xx for instalado em uma área classificada como Divisão 2 ou Zona 2/22. Consulte o documento Guia de Instalação Divisão 2 e Zona 2/22 64068795.

# 1.5. Inspeção e verificação do conteúdo

Verifique o conteúdo e inspecione a embalagem imediatamente após a entrega. Se o recipiente de embarque estiver danificado, verifique se há danos internos e, se necessário, preencha uma reclamação sobre o frete na transportadora. Se o recipiente não apresentar danos, retire o terminal da embalagem de proteção, observando como o produto está embalado e verificando se há componentes danificados.

Se for necessário transportar o terminal, é melhor utilizar o recipiente original de transporte. É necessário embalar corretamente o terminal para assegurar que seja transportado com segurança.

A embalagem deve incluir o seguinte:

- Terminal IND131, IND131xx, IND331 ou IND331xx
- Observação: Modelo de montagem em painel inclui gabinete DIN, display de painel, suportes de montagem e porcas cilíndricas.
- Manual de instalação
- CD de recursos (inclui todos os documentos e manuais necessários)
- Bolsa de peças diversas, dependendo da configuração do terminal

# 1.6. Identificação do modelo

O número de modelo, número de fábrica e número de série de IND131/IND331 estão localizados na placa de dados do terminal. Consulte a [Figura 1-1](#page-14-0) para verificar a configuração do terminal IND131/IND331.

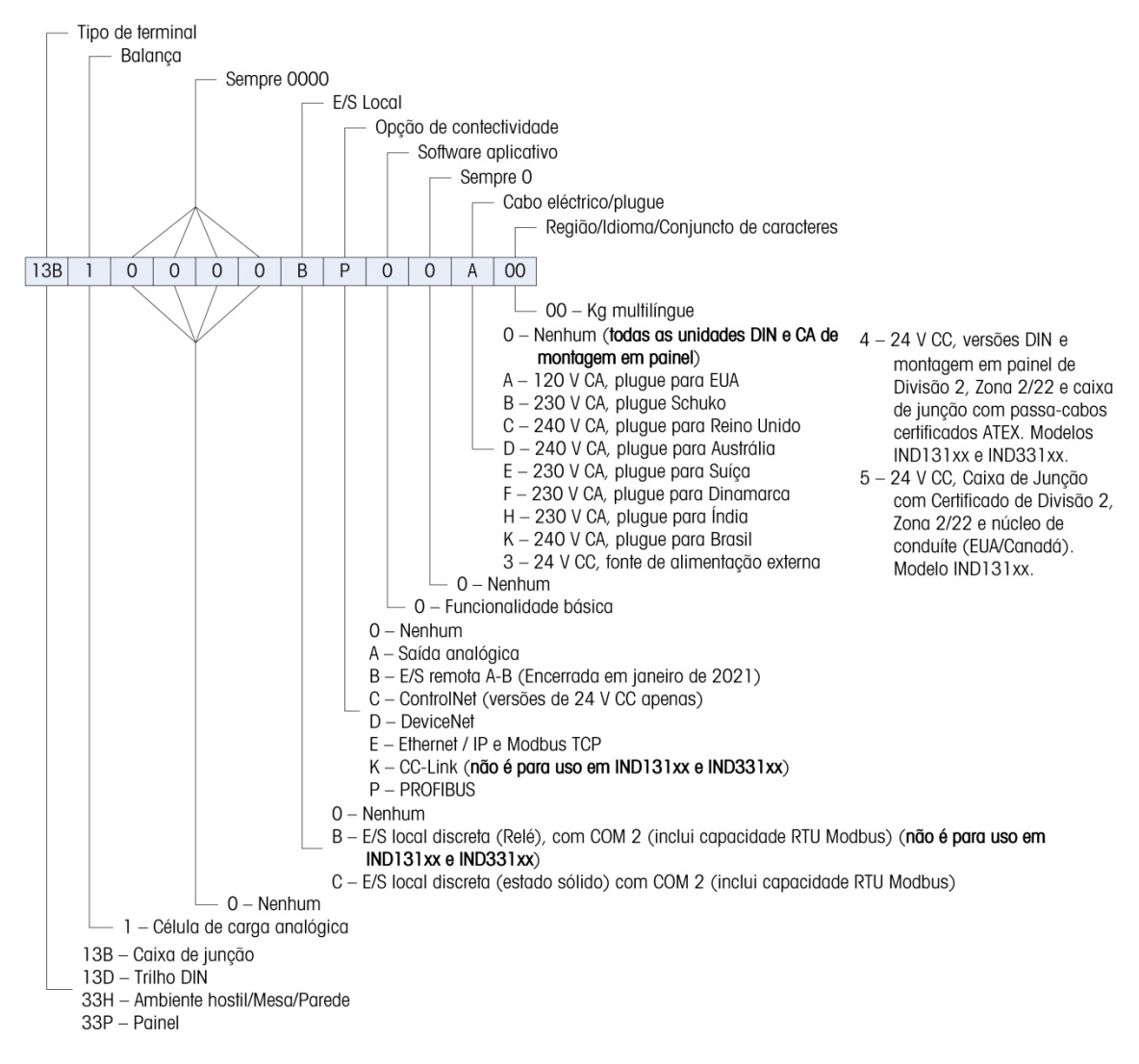

<span id="page-14-0"></span>Figura 1-1: Números de identificação de modelo IND131/IND331

# 1.7. Dimensões físicas

As dimensões físicas dos gabinetes IND131 e IND331 são mostradas nas cinco Figuras seguintes em mm e [polegadas].

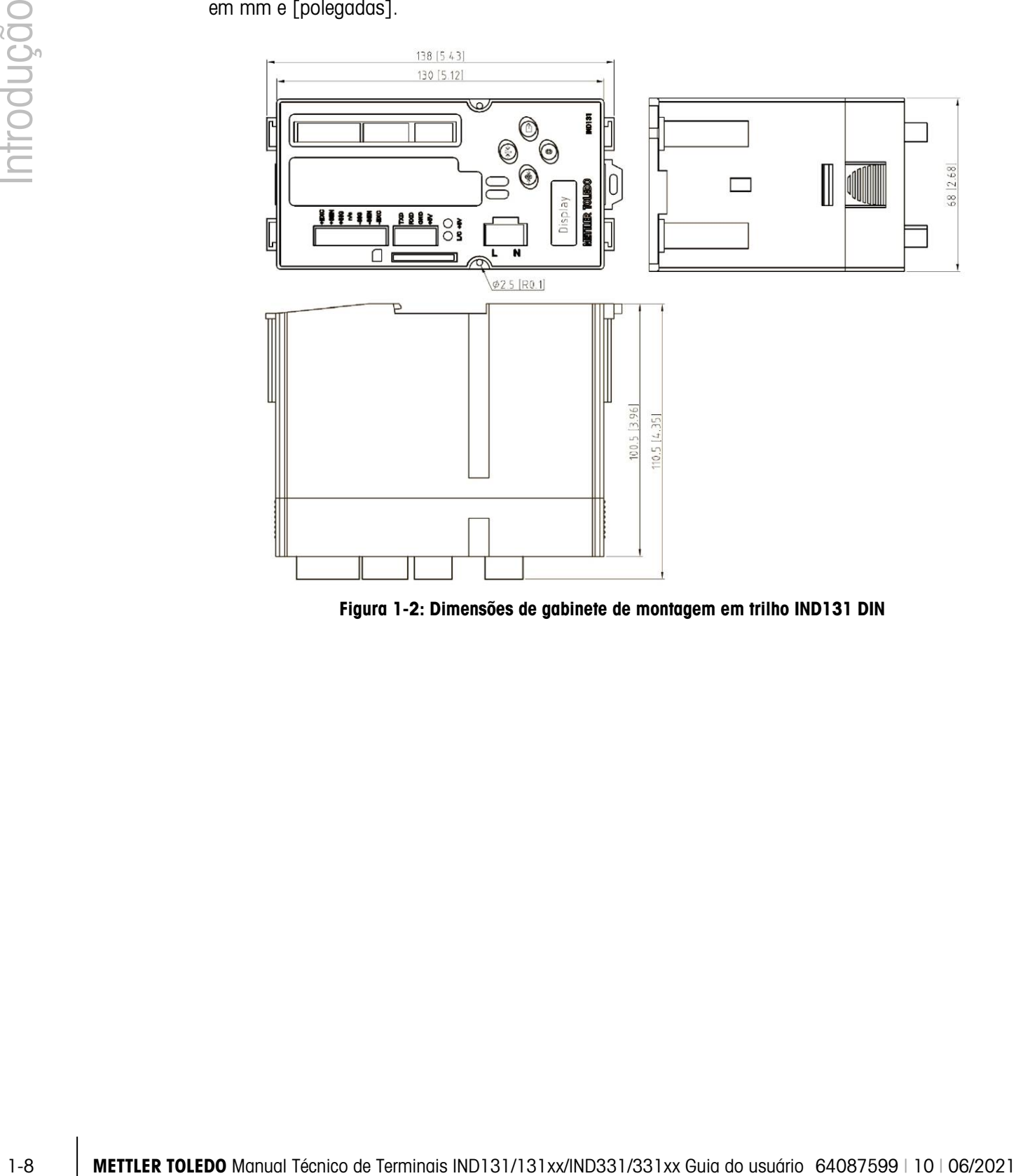

Figura 1-2: Dimensões de gabinete de montagem em trilho IND131 DIN

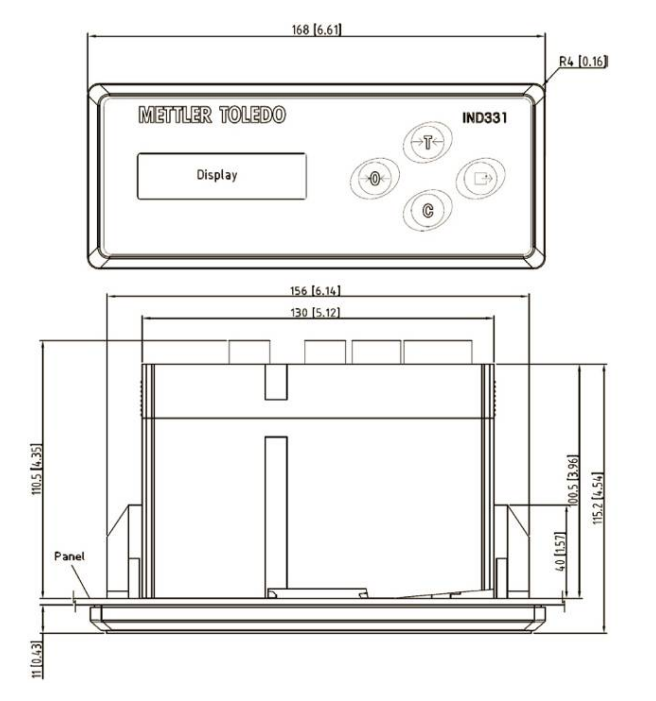

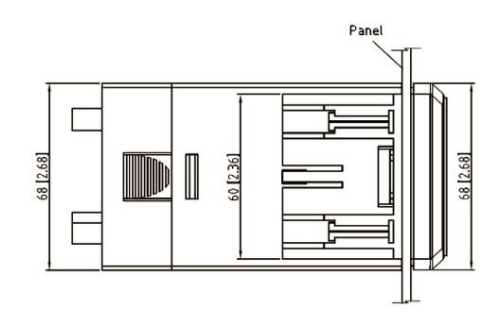

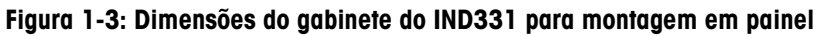

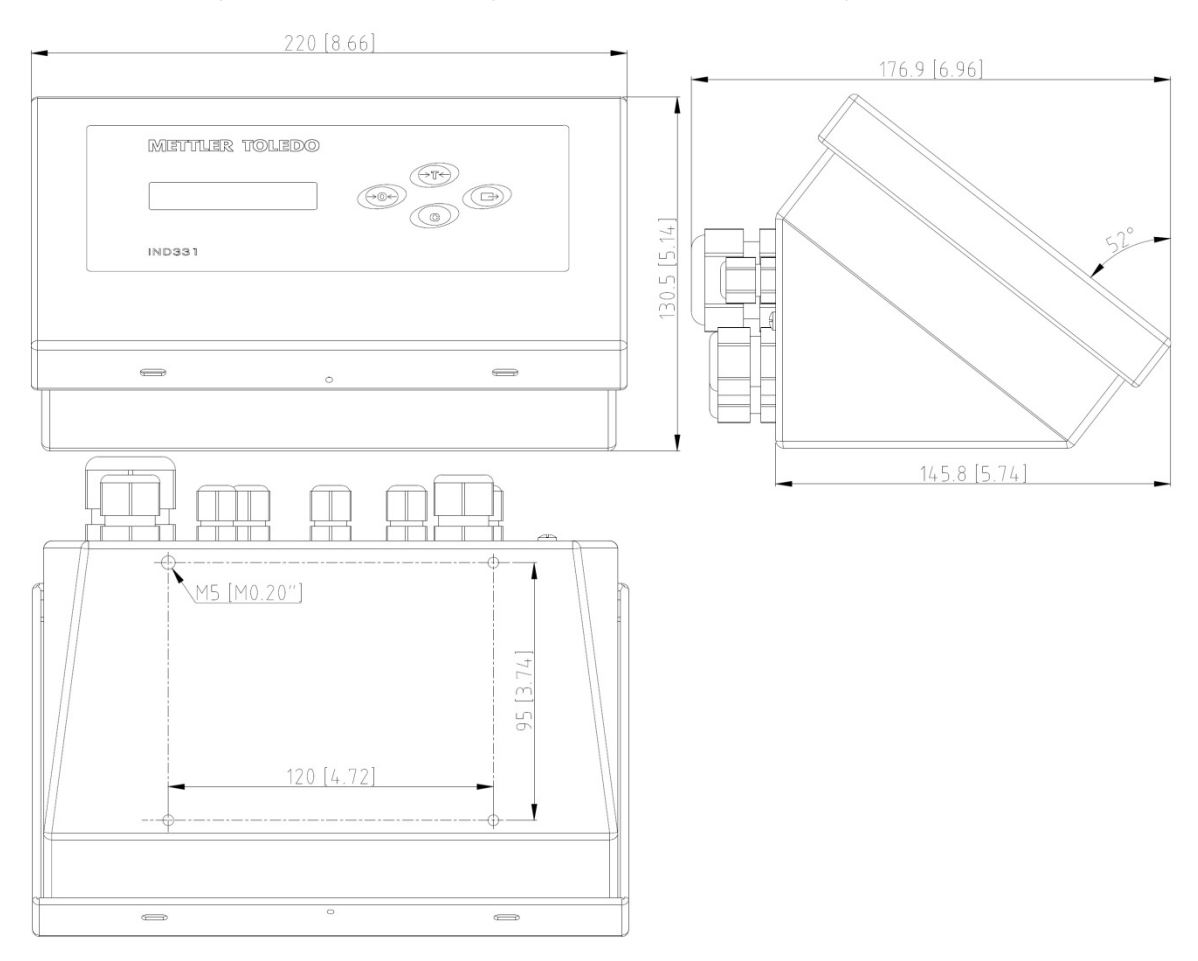

Figura 1-4: Dimensões de IND331 para ambientes adversos

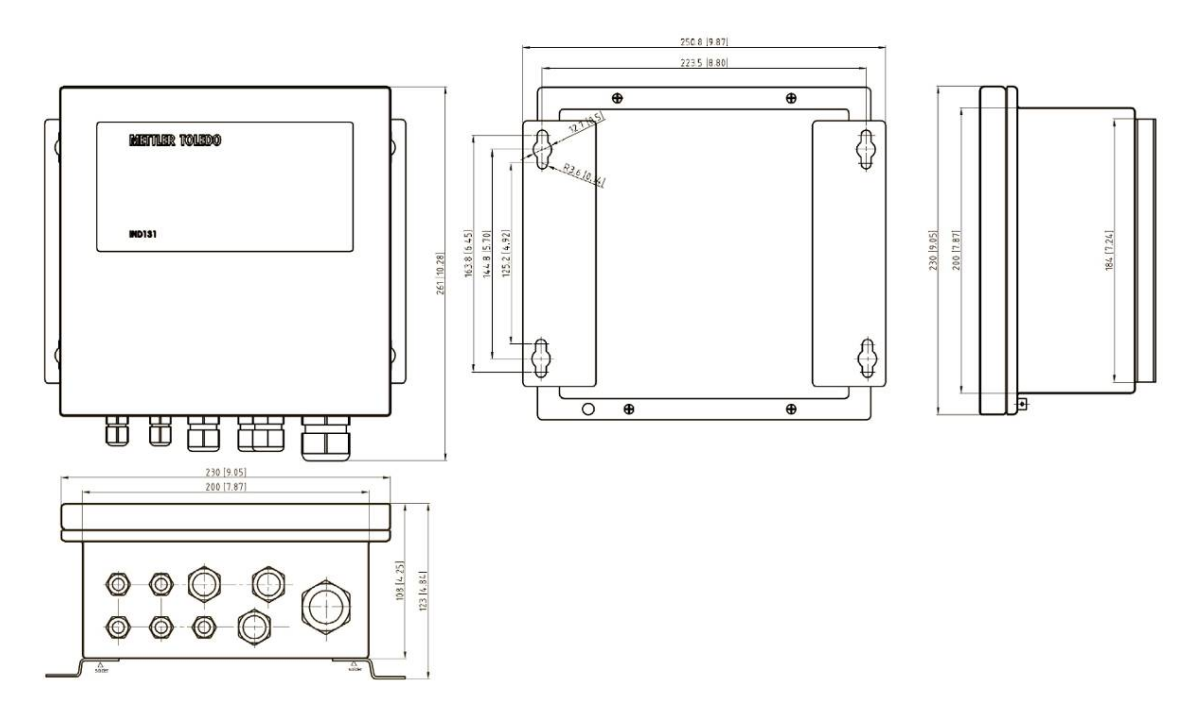

Figura 1-5: Dimensões originais de gabinete de caixa de junção original IND131

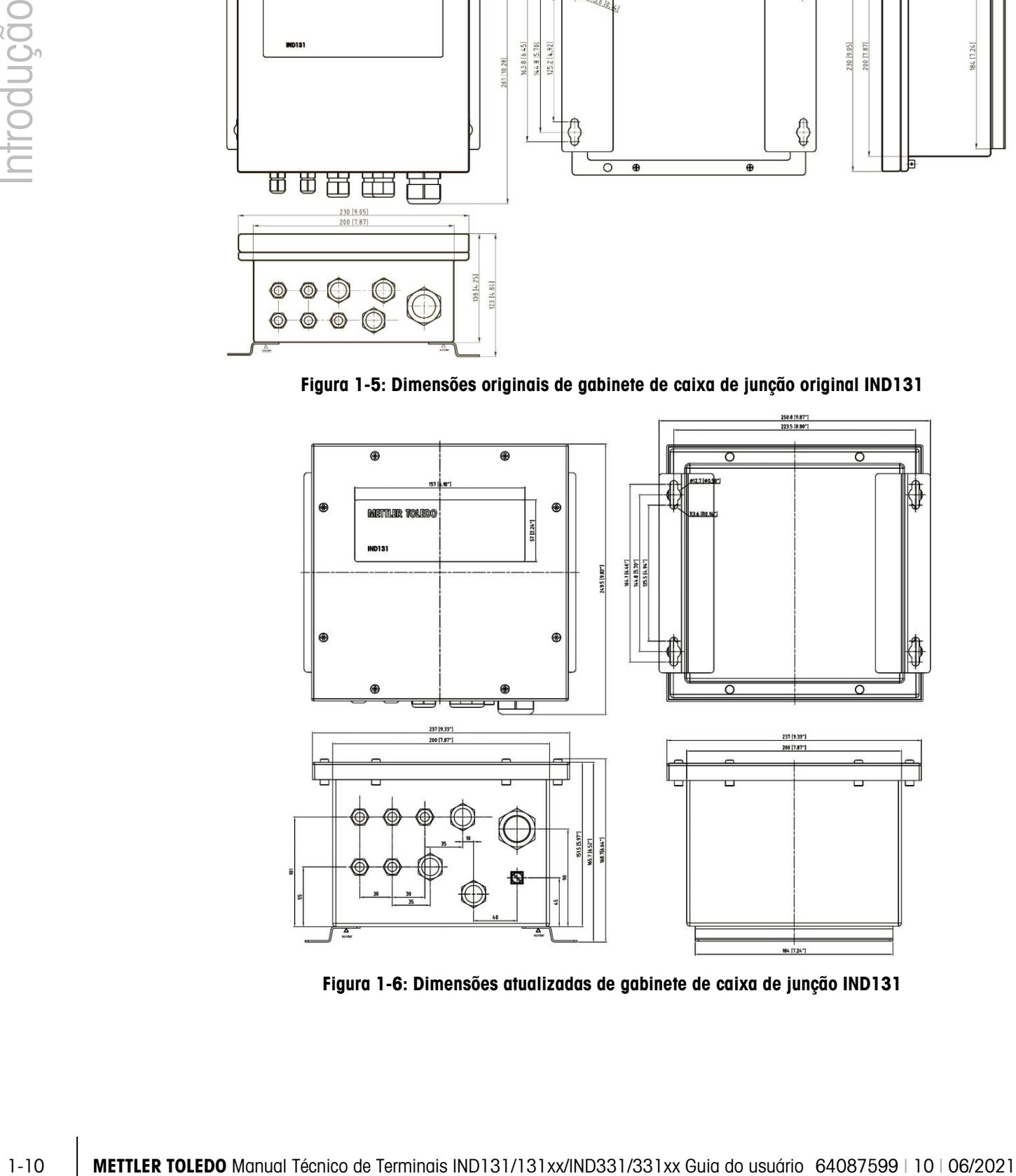

Figura 1-6: Dimensões atualizadas de gabinete de caixa de junção IND131

A [Figura 1-7](#page-18-0) mostra as medições para os orifícios perfurados necessárias para montar o gabinete de Montagem em Painel.

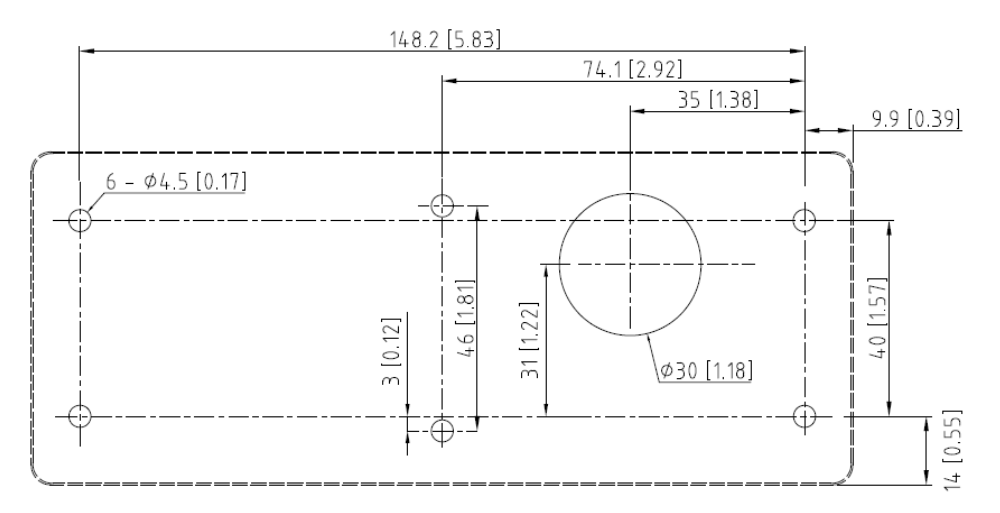

Figura 1-7: Modelo de orifício de montagem em painel IND331

# 1.8. Placa principal

<span id="page-18-0"></span>A placa de circuito impresso (PCB) de terminal de IND131/IND331 fornece a interface de balança de célula de carga analógica como a porta serial de COM1 RS-232.

A placa principal também contém a conexão de entrada de energia (para energia de CA ou CC, dependendo do modelo), interfaces de display (para energia CA ou CC, dependendo do modelo), interfaces do display (um cada para o display IND331 maior e o display IND131 menor), chave DIP de seis posições e conectores de bus para as placas de opção CLP e COM2/DIO.

São fornecidos dois LEDs para indicar o status operacional do terminal e um soquete de placa de memória é montado para baixo da PCB para suporte à memória SD opcional.

# 1.9. Base de balança

Os terminais IND131/IND331 oferecem suporte a bases de balança analógicas e fornecem 5 volts de excitação para impulsionar as células de carga analógicas.

Uma conexão de célula de carga de seis fios é fornecida com linhas de senso par ajudar a manter a precisão já que a resistência de cabo de célula de carga muda com as variações de temperatura.

# 1.10. Opções

As opções a seguir estão disponíveis para o IND131/IND331:

• COM2/DIO (saída por relé)

- Uma porta COM serial RS-232/485
- E/S interna e discreta (2 entradas e 4 saídas)
	- ─ As entradas são de estado sólido opticamente isoladas e selecionáveis por chave como ativas ou passivas
	- Os relés de saída fornecem um contato aberto normalmente por relé
- Esta opção não para uso com o terminal IND131xx ou IND331xx
- COM2/DIO (saída de estado sólido)
	- Uma porta COM serial RS-232/485
- E/S interna e discreta (2 entradas e 4 saídas)
	- ─ As entradas são de estado sólido opticamente isoladas e selecionáveis por chave como ativas ou passivas
	- ─ As saídas são coletor aberto de estado sólido
- Interfaces para CLP (Controlador Lógico Programável), inclusive:

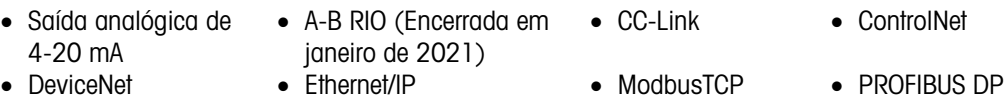

#### 1.10.1. Porta Serial COM2

Esta porta opcional fornece comunicações RS-232 e RS-485 com taxas de 300 a 115,2k baud. Essa porta é bidirecional e pode ser configurada para diversas funções como saída sob demanda, saída contínua, comunicações de host SICS, entrada de comando ASCII e RTU Modbus (C, T, P, Z).

#### 1.10.1.1. RTU Modbus

1-10.1. The measure of social control of the determinant interaction of the measure of the measure of the measure of the measure of the measure of the measure of the measure of the measure of the measure of the measure O RTU Modbus é um protocolo de comunicação publicado pela Modicon em 1979 para uso com controladores de lógica programável (CLPs). É um protocolo padrão de comunicação serial da indústria. O formato RTU segue os comandos/dados com uma verificação de soma de verificação de redundância cíclica como um mecanismo de verificação de erro para garantir a confiabilidade de dados. O RTU de Modbus é a implementação mais comum disponível para Modbus. A maioria dos dispositivos Modbus se comunica através de uma camada física EIA-485 serial, mas o RS-232 também é suportado.

#### 1.10.2. E/S discreta

A opção de interface discreta de E/S está disponível com saídas de relé de contato seco e relé de estado sólido. Os contatos do relé comutam até 30 V CC ou 250 V CA a 1 A. As saídas de estado sólido serão comutadas a até 30 volts CC a 350 mA, no máximo.

As entradas podem ser selecionadas através de chaves como ativas (para o simples controle de uma tecla) ou passivas (para conectar com CLPs ou outros dispositivos que fornecem sua própria energia para as entradas).

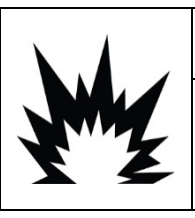

# $\hat{\textbf{A}}$ DVERTÊNCIA

A OPÇÃO DE RELÉ DE E/S DISCRETA (Nº 72225753 OU Nº 72225757) NÃO PODE SER USADA EM UM TERMINAL INSTALADO EM UMA ÁREA CLASSIFICADA COMO DIVISÃO 2 OU ZONA 2/22. SE ESTE AVISO NÃO FOR SEGUIDO, PODEM OCORRER LESÕES CORPORAIS E/OU DANOS MATERIAIS.

#### 1.10.3. Interfaces de CLP

As opções de interface IND131 E IND331 incluem quatro saídas analógicas de 20 mA, A-B RIO (Encerrada em janeiro de 2021), CC-Link, ControlNet, DeviceNet, Ethernet/IP, Modbus TCP e PROFIBUS DP. Mais detalhes sobre cada uma destas interfaces podem ser encontrados no Manual de Interfaces para CLP do IND131/IND331, fornecido no CD da documentação.

#### 1.10.3.1. Saída analógica

A opção Saída Analógica fornece um sinal analógico 4-20 mA correspondente ao peso bruto ou líquido ou a velocidade. O sinal analógico é isolado e requer que o dispositivo conectado tenha uma resistência interna máxima de 500 ohms.

As duas saídas de erro de estado sólido são fornecidas para indicar fora de alcance e condições de erro.

#### 1.10.3.2. A-B RIO

A interface do Allen Bradley RIO foi encerrada em janeiro de 2021. As informações do AB-RIO neste manual são apresentadas para ajudar em instalações antigas apenas.

A opção A-B RIO permite a troca de dados em comunicações bidirecionais usando a Transferência de Dados Discretos. Os terminais IND131/IND331 fornecem novas informações para o CLP aproximadamente 20 vezes por segundo. Esta é uma interface de comunicação de mensagens de alta velocidade e em tempo real entre o Terminal e o CLP para controle de processo. Suporta valores de divisão, inteiros e ponto flutuante. A interface A-B RIO não oferece suporte ao modo de Transferência de Blocos.

#### 1.10.3.3. CC-Link

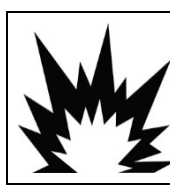

# $\left\langle \right\rangle$  advertência

A OPÇÃO DE PLC CC-LINK (Nº 30059622) NÃO PODE SER USADA EM UM TERMINAL INSTALADO EM UMA ÁREA CLASSIFICADA COMO DIVISÃO 2 OU ZONA 2/22 (IND131xx/IND331xx). SE ESTE AVISO NÃO FOR SEGUIDO, PODEM OCORRER LESÕES CORPORAIS E/OU DANOS MATERIAIS.

A CC-Link é uma rede que usa cabos dedicados para conectar módulos distribuídos, como módulos de E/S, módulos de função inteligente e um módulo de função especial, permitindo que eles sejam controlados pela CPU do CLP. A placa opcional CC-Link funciona como uma estação de dispositivo remoto. Ela foi projetada para se conectar a uma rede de campo utilizando o protocolo CC-Link.

#### 1.10.3.4. ControlNet

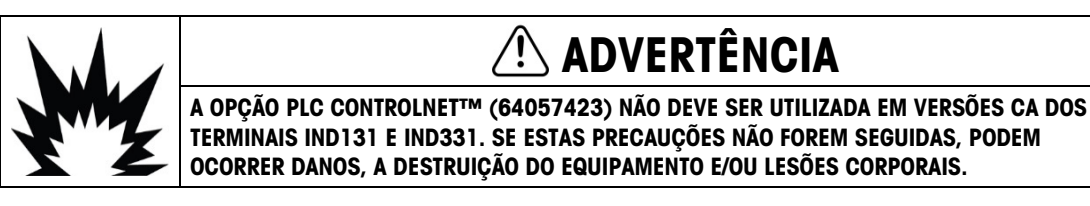

O ControlNet é uma rede industrial aberta projetada para troca cíclica de dados. O protocolo opera em ciclos, conheça como NUTs, onde NUT significa Network Update Time. Cada NUT tem duas fases, a primeira fase é dedicada para tráfego programado, onde todos os nós com dados

programados são garantidos como uma oportunidade de transmissão. A segunda fase é dedicada para tráfego não programado.

Um recurso do ControlNet é suportado para cabos de rede totalmente redundantes.

#### 1.10.3.5. DeviceNet

DeviceNet é uma rede RS-485 utilizando tecnologia de chip CAN. Esta rede foi criada para dispositivos em nível de bit e byte. A rede pode ser configurada para operar a até 500 kbits por segundo, dependendo do cabeamento e das distâncias. As mensagens são limitadas a 8 bytes não fragmentados. A rede pode incluir até 64 nós, incluindo o mestre, comumente chamado de scanner.

#### 1.10.3.6. Ethernet/IP e Modbus TCP

Os terminais IND131/IND331 oferecem suporte a comunicações das opções de interface de EtherNet/IP ou Modbus TCP, usando uma interface comum.

EtherNet/IP utilize hardware Ethernet comercial e pronto (por exemplo, switches e roteadores). Ele usa o Protocolo de Controle e Informações (CIP) comprovado para fornecer controle, configuração e capacidade de coleta de dados.

O protocolo Modbus/TCP é uma estrutura de mensagem que é utilizado para estabelecer comunicações mestre-escravo/cliente-servidor entre dispositivos inteligentes. O protocolo pode ser usado em vários aplicativos de mestre-escravo para monitorar e programar dispositivos; para comunicar entre dispositivos e sensores inteligentes e instrumentos, e para monitorar dispositivos de campo usando PCs e HMIs.

#### 1.10.3.7. PROFIBUS DP

1.10.3.5 Devooteld<br>
20 Devoted of unit rode is a dependent of the production of the Singh and Singh and Singh and Singh and Singh and Singh and Singh and Singh and Singh and Singh and Singh and Singh and Singh and Singh a O terminal comunica-se com um PROFIBUS-DP primário de acordo com o DIN 19 245. O PROFIBUS é um sistema de comunicação digital RS-485 aberto com uma ampla variedade de aplicativos, particularmente nos campos de fábrica e automação de processo. O PROFIBUS foi projetado para uso nos aplicativos mais rápido e em menos tempo. As especificações adicionais podem ser encontradas em documentos internacionais PROFIBUS. Um máximo de 126 dispositivos (primários ou secundários) pode ser conectado a um bus.

#### 1.10.4. Opção de Memória SD

Uma placa de memória SD opcional fornece uma mídia em que extrai e salva as definições de configuração e calibração do terminal. Eles podem ser restaurados no terminal ou carregados em um terminal diferente. Esse recurso pode ser usado para clonar a configuração de um terminal, e depois transferi-lo para outras unidades, o que minimize a chance de erro em definir uma nova configuração.

# 1.11. Display e teclado

O terminal IND131 tem um display de tipo gráfico LED Orgânico (OLED). O modelo IND131 DIN é mostrado na [Figura 1-8](#page-22-0). O mesmo módulo é usado internamente no modelo de Caixa de Junção IND131.

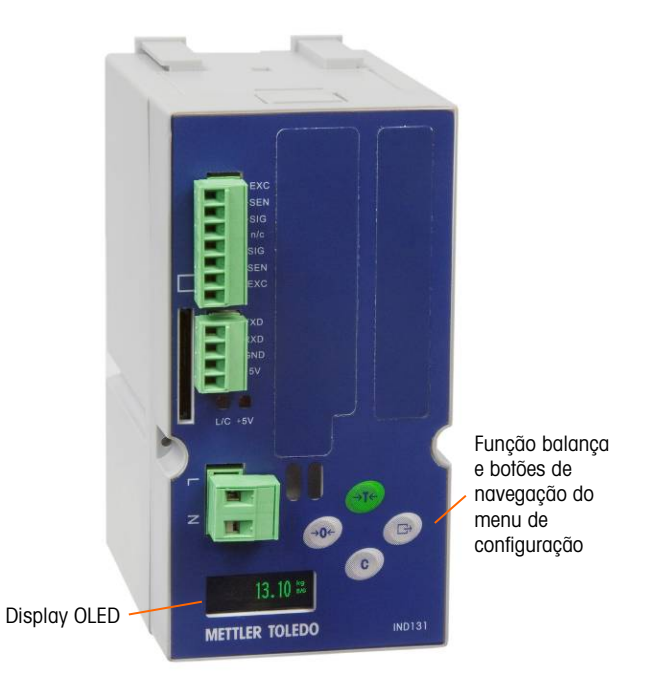

#### <span id="page-22-0"></span>Figura 1-8: Layout de painel frontal IND131

Os modelos de montagem em painel e ambientes adversos do IND331 ([Figura 1-9](#page-22-1)) incluem um display OLED gráfico maior.

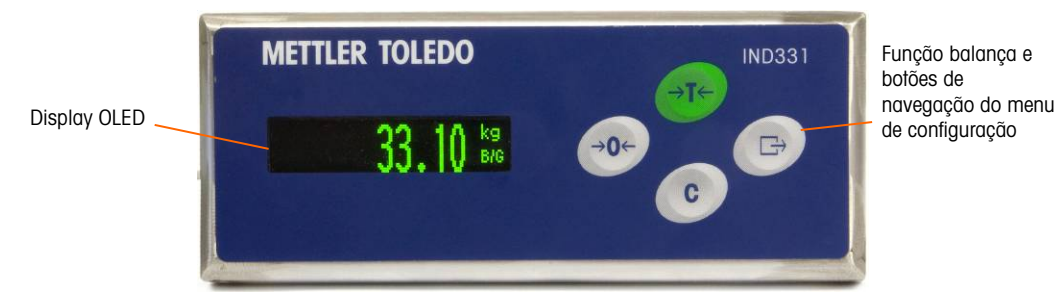

Figura 1-9: Layout de painel frontal IND331

#### 1.11.1. Layout do display

<span id="page-22-1"></span>Durante a operação normal, os displays do IND131 e do IND331 mostram o peso bruto ou líquido, junto com as unidades de peso e a legenda de peso. Símbolo gráfico é usado para incluir centro de zero e movimentação. Para operação de display durante a configuração, consulte o Capítulo 3, Configuração.

#### 1.11.2. Teclas do painel frontal

1-16  $\alpha$ <br>1-16 METTLER TOLEDO Manual Técnico de Terminais IND131/131xx/IND331/331xx Guia do usuário 64087599 | 10<br>1-16  $\alpha$ <br>1-16 METTLER TOLEDO Manual Técnico de Terminais IND131/131xx/IND331/331xx Guia do usuário 6408759 Há quatro teclas de funções dedicadas da balança situadas à direita do display. Estas teclas fornecem a interface para zerar, tarar a balança, apagar uma tara e iniciar uma impressão. As mesmas teclas são usadas para entrar no menu de configuração, navegar e selecionar elementos de configuração e inserir valores na configuração como descrito no Capítulo 3, Configuração.

# 2 Operação

# 2.1. Visão Geral

Este capítulo fornece informações sobre a funcionalidade básica dos terminais IND131, IND131xx, IND331 e IND331xx, incluindo a operação do display, as funções de teclado e a navegação por menus.

A operação do terminal depende das funções e dos parâmetros habilitados que são definidos na configuração conforme descrito no Capítulo 3, Configuração. A navegação e a funcionalidade básica são abordadas nas seções a seguir.

# 2.2. Funcionalidade básica

Esta seção fornece informações sobre a funcionalidade básica do IND131/IND331. As funções tratadas nessa seção incluem:

- Zerar Imprimir Comparadores
	-

- 
- Tara Chamar informações Calibração
- Limpeza da tara Alvo CalFree™
- 
- 

Consulte o Capítulo 3, Configuração, para mais informações sobre a programação de toda a funcionalidade descrita nesta seção.

#### 2.2.1. Zerar

A função Zero é usada para definir ou redefinir o ponto de referência zero inicial do terminal. Existem dois tipos de modos de configuração zero:

- Manutenção Automática de Zero
- Tecla de zero

#### 2.2.1.1. Manutenção Automática de Zero

A MAZ (Manutenção Automática de Zero) permite que o IND131/IND331 compense o acúmulo de pequenas quantidades de peso e retorne para o centro de zero. Na faixa de operação de MAZ (selecionável de 0,5, 1, 3 ou 10 divisões), quando o terminal estiver em uma condição estável, ele faz pequenos ajustes para a leitura zero atual impulsionar a leitura de peso na direção do centro zero real. Quando o peso estiver fora da faixa MAZ programada, esse recurso não funciona.

#### 2.2.1.2. Tecla Zero

A função da tecla zero (semiautomático) pode ser realizada pressionando-se a tecla de função ZERO da balança, programando uma entrada discreta, por um comando de CLP ou emitindo um comando serial.

A faixa de todos os tipos de zero semiautomático é selecionável (Desativado, 2% ou 20%), mais ou menos a partir do ponto zero da calibração.

A inicialização remota do comando Zero semiautomático é possível através de uma entrada discreta, um comando ASCII 'Z' enviado de forma serial (modos de interface CPTZ e SICS), um comando iniciado pela interface CLP.

#### 2.2.2. Tara

223.<br>
A hotel de fotos os figos de zero semundaménto é selectorone) (Deschiedo, 2% ou 20%), mois<br>
ou mentos o parti de porti de semundamento é selectorone) (Deschiedo usuar entre aliadade)<br>
A interior language porti de sem A tara é o peso de um recipiente vazio. Um valor de tara é subtraído da medição de peso bruto, fornecendo o cálculo do peso líquido (material sem recipiente). A função de tara também pode ser usada para monitorar o valor líquido do material sendo adicionado ou removido de um frasco ou recipiente. Neste segundo caso, o peso do material inicialmente existente no recipiente é incluído no peso de tara do recipiente, e o display reflete a quantidade líquida sendo adicionada ou removida do frasco.

Os tipos de tara e operações associadas disponíveis em IND131 / IND131xx / IND331 / IND331xx incluem:

• Tecla Tara • Correção do sinal líquido • Tara de limpeza automática

#### 2.2.2.1. Tecla Tara

A tecla Tara pode ser configurada em Configuração como desativada ou ativada. Quando desativada, a tecla de função TARA  $\rightarrow$   $\rightarrow$  da balanca não pode ser usada para obter uma tara.

Se ativada, pressionar a tecla de função TARA  $\rightarrow$   $\rightarrow$  da balança inicia uma tara semiautomática. O IND131/IND331 tentará executar um processo de tara. Se o processo for bem-sucedido, o display muda para exibir uma indicação de peso líquido zero, e o peso anterior na balança é armazenado como valor de tara. O modo de peso líquido será indicado no display.

Várias condições podem inibir a tecla Tara:

Movimento A tecla Tara não pode ser utilizada quando a balança estiver em movimento. Se for detectado algum movimento quando um comando de tara for recebido, o IND131/IND331 aguardará até três segundos por uma condição de estabilidade. Se uma condição de peso estável (sem movimento) ocorrer antes que expirem os três segundos, o comando da tecla Tara será executado.

> Se ainda houver movimento depois de decorridos três segundos, o comando é abortado.

- Tecla Tara desativada Se a tecla Tara for configurada como desativada, a tecla de função TARA da balança não iniciará uma tara semiautomática.
- Peso bruto negativo Qualquer tara aplicada quando o peso líquido for zero ou estiver abaixo de zero será ignorado. Garanta que o peso bruto esteja acima de zero.

2.2.2.2. Correção do sinal líquido

A correção do sinal líquido permite que o terminal seja usado para operações de envio (entrada vazia) e recebimento (entrada carregada). Ela pode ser desativada ou ativada no IND131/IND331.

Se a correção de sinal líquido for desativada em Configuração, o valor de peso armazenado no registro da tara é considerado como uma tara, independentemente do peso bruto presente na balança no momento da transação final. Os valores líquidos podem ser negativos se o peso na balança for inferior ao valor de tara.

Se a correção de sinal líquido estiver ativada, o terminal alternará o peso bruto e o peso de tara sempre que necessário; de forma que o peso maior seja o peso bruto e o peso menor seja o peso de tara, com a diferença sendo sempre um peso líquido positivo. A correção do sinal de líquido afeta os dados exibidos e impressos.

<span id="page-26-0"></span>Um exemplo de valores de peso com e sem a correção do sinal líquido é mostrado na [Tabela 2-1.](#page-26-0) Neste exemplo, o valor de registro de tara é 53 kg e o peso real na balança é 16 kg.

|                    | Correção do sinal líquido |         |
|--------------------|---------------------------|---------|
| Impresso e exibido | <b>Desativada</b>         | Ativada |
| Peso bruto         | 16 kg                     | 53 kg   |
| Tara               | 53 kg                     | 16 kg   |
| Peso líquido       | $-37$ kg                  | 37 kg   |

Tabela 2-1: Valores do peso com e sem correção do sinal líquido

#### 2.2.3. Limpeza da tara

Os valores de tara podem ser excluídos de forma manual ou automática.

Limpe manualmente os valores de tara pressionando a tecla LIMPAR  ${\mathsf C}$  no teclado quando o IND131/IND331 estiver em modo de peso líquido e tiver concluído a operação de pesagem. O movimento na balança não afetará uma limpeza manual. O display de peso retornará ao valor de peso bruto.

#### 2.2.3.1. Limpeza automática

O IND131/131xx/331/331xx pode ser configurado para limpar automaticamente a tara quando o peso retorna a um valor abaixo do limite programável ou quando um comando de impressão é emitido. Quando a tara for limpa, a exibição retorna ao modo de peso bruto.

A limpeza automática pode ser desativada ou ativada na Configuração. Se ela for ativada, os seguintes parâmetros, também definidos na Configuração, afetam a operação de limpeza automática:

Limpar peso limite Depois que o peso tiver estabilizado no valor acima, a tara será automaticamente apagada quando o peso ficar abaixo deste limite. 2-2.4.<br>
The maximum condition to in movimients asking microscopy is the movimient and the maximum condition and the parameters.<br>
The maximum condition and the maximum condition and the maximum condition and the maximum c Verificação de **Verificação de** Uma verificação de movimento é fornecida para controlar a limpeza<br>**movimento** e putomática da tara. Se ela for **desativada** e valor da tara é limpo as automática da tara. Se ela for desativada, o valor da tara é limpo assim que o peso cai abaixo do peso limite (limite de limpeza automático), independentemente do status de movimento. Se a verificação de movimento estiver ativada, assim que os requisitos de peso limite para limpeza automática forem atendidos o terminal aguarda por uma condição de não movimento e, em seguida, limpa a tara automaticamente. Limpar após impressão Se isto estiver ativado, pressionar a tecla IMPRIMIR transmite os dados de peso e, em seguida, limpa automaticamente a tara. Em seguida, a balança retorna ao modo de peso bruto.

Para mais informações sobre a configurar a limpeza automática, consulte a seção Balança – Limpeza Automática no Capítulo 3, Configuração.

#### 2.2.4. Imprimir

A função de impressão (impressão sob demanda) pode ser iniciada pressionando-se a tecla de função IMPRIMIR  $\Box$  no teclado principal ou através de configurações de impressão automática. A impressão de dados sob demanda também pode ser iniciada como parte de uma sequência particular de operação ou software aplicativo especial.

#### 2.2.5. Informações

Um número limitado de campos de dados é disponibilizado para facilitar a chamada do display do terminal. Esses campos incluem dados como modelo, número de série, campos de identificação, configuração de hardware e software, número de telefone de contato de serviço e se o terminal foi configurado conforme aprovado para operações de comércio.

Todos estes dados são acessíveis sob o ícone Inf. de Chamada  $\mathcal{D}$  no menu do operador.

#### 2.2.6. Alvo

A comparação ao alvo é usada para comparar o peso bruto ou líquido na balança a um valor alvo preestabelecido. Normalmente, este recurso é usado em processos automáticos. Como exemplo, um sistema de enchimento automático que use comparação ao alvo poderia fornecer um sinal Iniciar ao terminal, e o terminal IND131 ou IND331 poderia controlar o sistema do alimentador para encher um recipiente até um alvo desejado e depois desligar as saídas. A taxa de comparação ao alvo é de 50 comparações por segundo.

Se a comparação ao alvo for usada para controlar o fluxo de material, a aplicação pode ser classificada como uma aplicação de Transferência de Material. Esses tipos de aplicações são geralmente automatizados, mas também podem ser manuais. Um sistema de alimentação em velocidade única ou dupla é utilizado para adicionar ou remover o peso da balança. O terminal monitora a mudança em peso e a compara a um alvo previamente inserido e outros parâmetros de controle.

#### 2.2.6.1. Controle de alvo

As saídas com trava devem ser ativadas para o terminal para fornecer controle automatizado. Para uma saída com trava, apenas o sinal de entrada discreta Iniciar é necessário para iniciar o

processo de comparação ao alvo. Nenhum outro controle é necessário. A comparação é concluída, e a trava define as saídas FALSAS até a tecla de função Iniciar ser pressionada da próxima vez.

Para aplicações simples, a saída do alvo pode ser programada como um sinal de coincidência e o controle de alvo pode ser efetuado por uma lógica ou CLP externos.

#### 2.2.6.2. Termos de alvo

As seguintes definições explicam alguns termos usados nas aplicações de Transferência de Material:

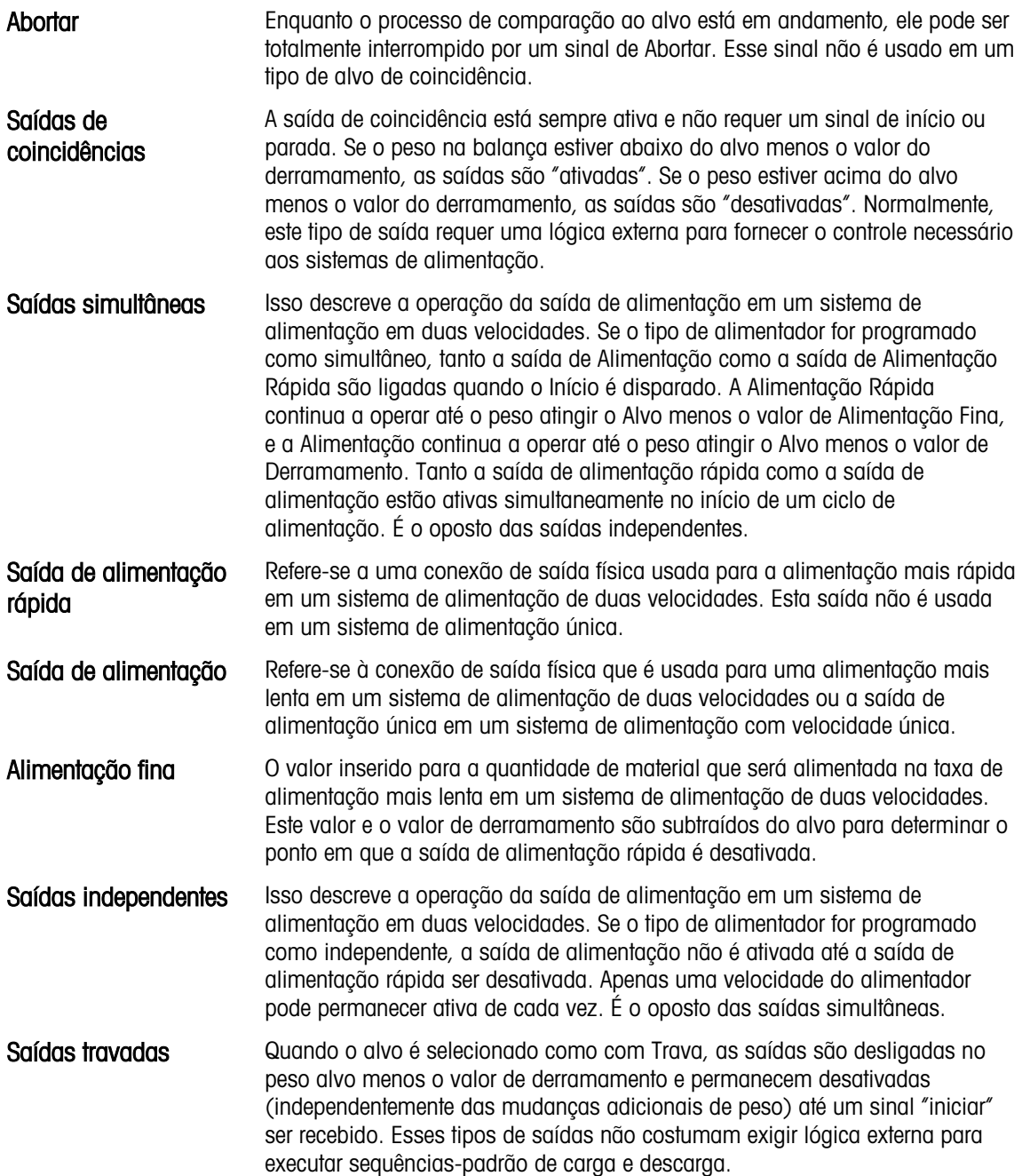

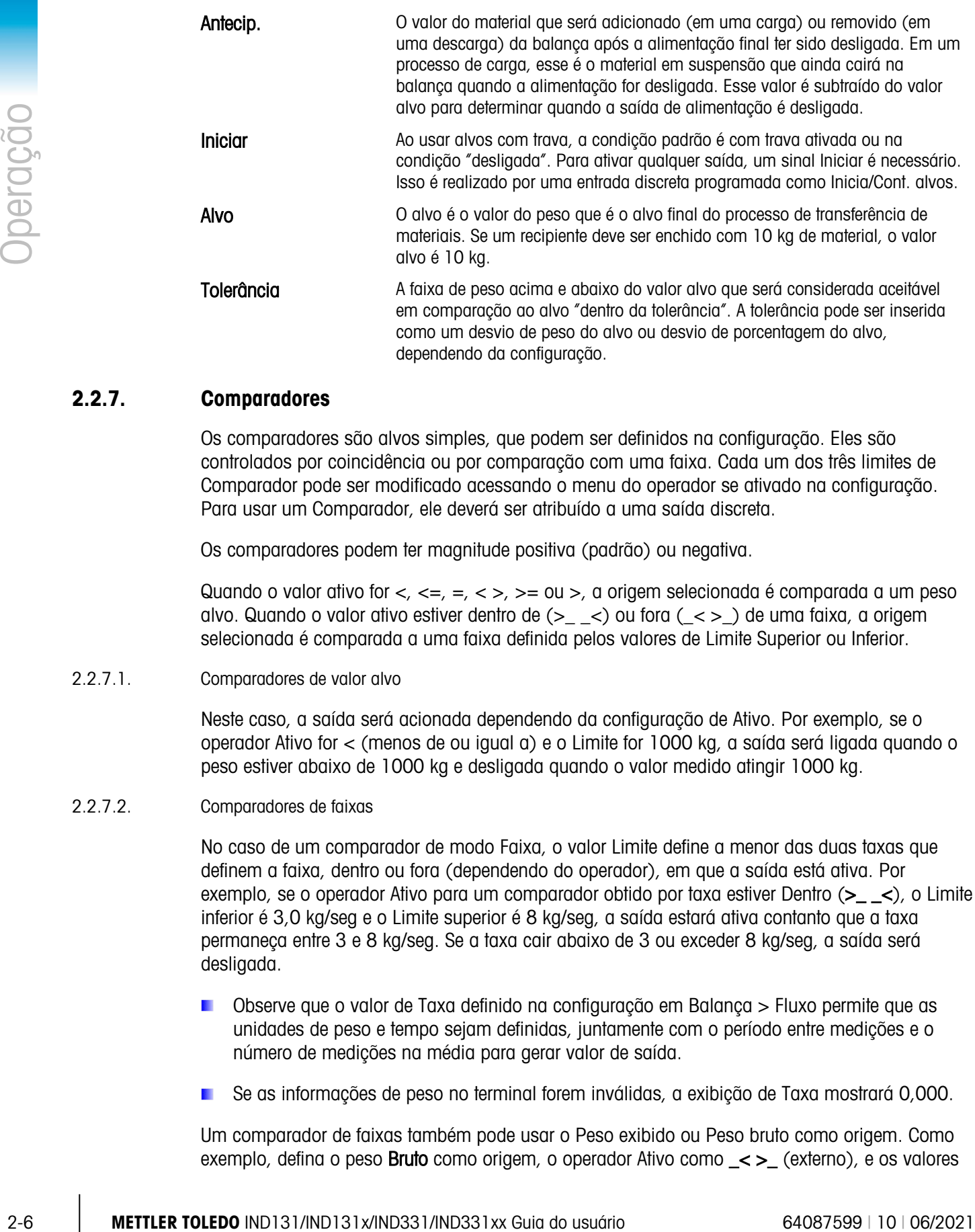

#### 2.2.7. Comparadores

Os comparadores são alvos simples, que podem ser definidos na configuração. Eles são controlados por coincidência ou por comparação com uma faixa. Cada um dos três limites de Comparador pode ser modificado acessando o menu do operador se ativado na configuração. Para usar um Comparador, ele deverá ser atribuído a uma saída discreta.

Os comparadores podem ter magnitude positiva (padrão) ou negativa.

Quando o valor ativo for  $\lt, \lt=$ ,  $\lt=$ ,  $\lt\gt$ ,  $\gt=$  ou  $\gt$ , a origem selecionada é comparada a um peso alvo. Quando o valor ativo estiver dentro de  $(>$  <  $)$  ou fora  $($  <  $>$   $)$  de uma faixa, a origem selecionada é comparada a uma faixa definida pelos valores de Limite Superior ou Inferior.

2.2.7.1. Comparadores de valor alvo

Neste caso, a saída será acionada dependendo da configuração de Ativo. Por exemplo, se o operador Ativo for < (menos de ou igual a) e o Limite for 1000 kg, a saída será ligada quando o peso estiver abaixo de 1000 kg e desligada quando o valor medido atingir 1000 kg.

2.2.7.2. Comparadores de faixas

No caso de um comparador de modo Faixa, o valor Limite define a menor das duas taxas que definem a faixa, dentro ou fora (dependendo do operador), em que a saída está ativa. Por exemplo, se o operador Ativo para um comparador obtido por taxa estiver Dentro (>\_ \_<), o Limite inferior é 3,0 kg/seg e o Limite superior é 8 kg/seg, a saída estará ativa contanto que a taxa permaneça entre 3 e 8 kg/seg. Se a taxa cair abaixo de 3 ou exceder 8 kg/seg, a saída será desligada.

- Observe que o valor de Taxa definido na configuração em Balança > Fluxo permite que as unidades de peso e tempo sejam definidas, juntamente com o período entre medições e o número de medições na média para gerar valor de saída.
- Se as informações de peso no terminal forem inválidas, a exibição de Taxa mostrará 0,000.

Um comparador de faixas também pode usar o Peso exibido ou Peso bruto como origem. Como exemplo, defina o peso **Bruto** como origem, o operador Ativo como \_< > (externo), e os valores

Limite e Limite sup. em 200 kg e 1500 kg, respectivamente. A saída ligará quando o peso bruto estiver abaixo de 200 kg ou acima de 1500 kg. A saída será DESATIVADA quando o peso estiver entre 200 kg e 1500 kg. Uma das aplicações deve ser indicada se o peso no frasco grande estiver abaixo de um valor mínimo (200 kg) ou exceder um valor máximo (1500 kg).

#### 2.2.8. Calibração

A Calibração é o processo de ajustar o display do terminal de forma que quando a balança estiver vazia, o display mostre o peso bruto zero e, com um peso específico na balança, mostre um valor de peso preciso. Os terminais IND131 e IND331 fornecem a calibração zero tradicional e três tipos diferentes de calibração de amplitude.

- Calibração de amplitude tradicional usando pesos de teste
- Calibração por etapas usando um método de calibração com acúmulo ou substituição (para frascos grandes, onde apenas uma parte do teste necessário pode ser colocada na balança.)
- Calibração CalFree quando um determinado critério de célula de carga tiver sido inserido manualmente, o terminal calculará automaticamente a amplitude, não são necessários pesos de teste.

Quando o acesso à calibração for ativado para o menu do operador, os procedimentos de zero e amplitude para o sistema pesagem podem ser facilmente executados sem entrar na configuração. É útil fornecer acesso rápido ao processo de calibração sem ter que executar o modo de configuração completo.

Para fornecer proteção adicional de modificações não intencionais para os valores de calibração, o ícone de calibração pode ser removido do menu operador. Neste caso, a calibração só pode ser acessada, inserindo-se o modo de configuração.

#### 2.2.9. CalFree™

Os terminais IND131 e IND331 fornecem um método para calibrar uma balança sem usar pesos de teste. Isso se baseia na entrada manual dos dados de capacidade e desempenho da célula de carga ou da plataforma de célula de carga. Este método de calibração pode ser usado para verificação inicial e teste de sistemas ou quando uma estrutura grande é usada como frasco de pesagem e não é possível aplicar pesos de teste à estrutura. A METTLER TOLEDO recomenda que pesos de teste sejam usados sempre que possível já que isso fornece o método mais preciso de calibração.

A calibração da balança através de CalFree não será precisa quando barreiras de diodo Zener (como METTLER TOLEDO ISB05 e ISB05x) entre o terminal e a balança. NÃO USE CalFree quando forem instaladas barreiras.

# 2.3. Segurança

O acesso ao modo de configuração/definição do terminal pode ser protegido por senha se ativado na configuração. Uma única senha de até seis dígitos pode ser programada. Se ativada, a senha será solicitada quando o modo de configuração for ser acessado. A senha corrigida deve ser inserida para acessar o modo de configuração.

O menu do operador que fornece acesso à entrada de dados de operador e alvo não é protegido por essa senha para que os operadores possam alterar facilmente os parâmetros operacionais, mas os dados de configuração possam ser protegidos.

# 2.4. Operação do display

No modo de pesagem, o display é usado para indicar o valor de peso e outros tipos de informações relacionadas ao peso. As outras informações fornecidas incluem:

- Unidade de peso (lb, kg, g, ton, t)
- Condição com movimento/sem movimento
- Centro de zero
- Modo de peso bruto ou líquido

Um exemplo do formato de display para os dados do modo de pesagem é mostrado na [Figura](#page-31-0)  [2-1.](#page-31-0)

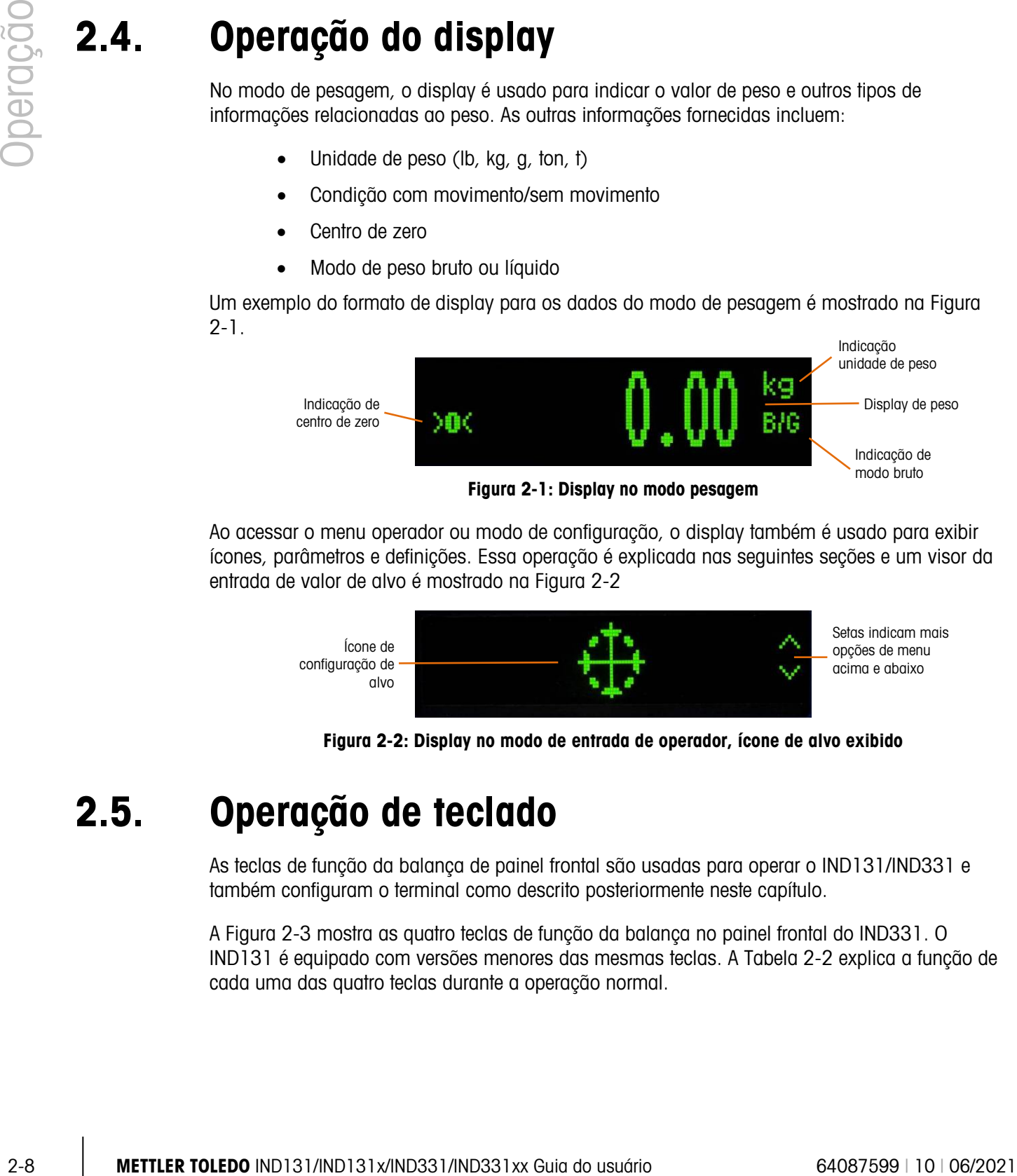

Figura 2-1: Display no modo pesagem

<span id="page-31-0"></span>Ao acessar o menu operador ou modo de configuração, o display também é usado para exibir ícones, parâmetros e definições. Essa operação é explicada nas seguintes seções e um visor da entrada de valor de alvo é mostrado na [Figura 2-2](#page-31-1)

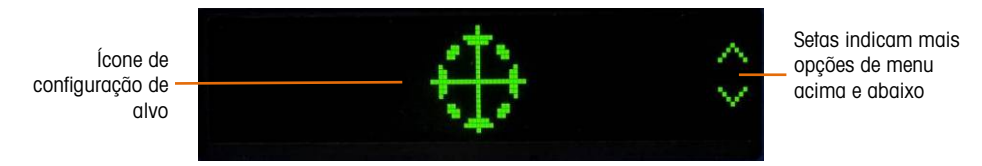

<span id="page-31-1"></span>Figura 2-2: Display no modo de entrada de operador, ícone de alvo exibido

# 2.5. Operação de teclado

As teclas de função da balança de painel frontal são usadas para operar o IND131/IND331 e também configuram o terminal como descrito posteriormente neste capítulo.

A [Figura 2-3](#page-32-0) mostra as quatro teclas de função da balança no painel frontal do IND331. O IND131 é equipado com versões menores das mesmas teclas. A [Tabela 2-2](#page-32-1) explica a função de cada uma das quatro teclas durante a operação normal.

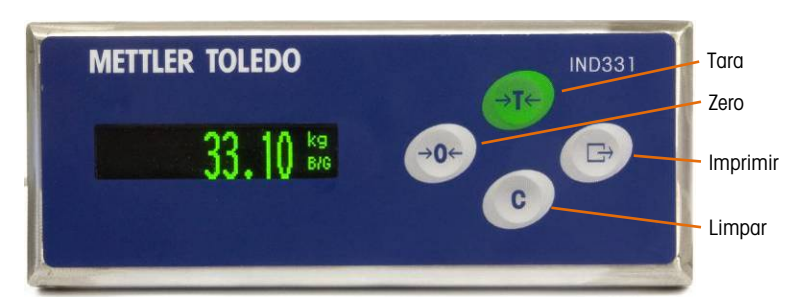

Figura 2-3: Teclas de função da balança IND131/IND331

#### Tabela 2-2: Funções de teclado – operação normal

<span id="page-32-1"></span><span id="page-32-0"></span>ZERO Quando a plataforma da balança ou a balança para veículo estiver vazia,  $\overline{\mathbf{0}}$ o terminal deverá indicar zero. A referência de zero bruto é gravada durante a calibração. Pressione a tecla de função ZERO da balança para capturar um novo ponto de referência zero se a tecla de zero estiver ativada em configuração, e o peso estiver dentro da faixa zero. TARA A tara é o peso de um recipiente vazio. O peso de tara pode ser subtraído do peso bruto de um pacote para determinar o peso líquido do conteúdo de um recipiente. Pressione a tecla TARA quando um recipiente vazio estiver na balança. O terminal exibe um peso líquido zero. Enquanto o recipiente é carregado, o terminal exibirá o peso líquido do conteúdo. A função tecla Tara deve ser ativada para usar a tecla Tara. LIMPAR Quando estiver no modo de peso líquido, se a tecla Limpar for pressionada, o valor atual da tara será limpo, o que fará o display de peso reverter para o valor de peso bruto. A tecla Limpar opera, independentemente do movimento na balança. Observe que quando o valor for limpo, ele não pode ser recuperado. O processo de tara completo como descrito acima deverá ser executado. IMPRIMIR Pressione a tecla de função IMPRIMIR da balança para iniciar uma saída de demanda de dados de impressão programados. Uma conexão de saída de demanda deve ser configurada para a porta serial selecionada. Esta tecla também fornece acesso ao menu do operador e ao modo de configuração quando pressionada por 3 segundos ou mais.

As funções de Zero, Tara e Imprimir não operarão quando houver movimento na balança. Se uma dessas teclas for pressionada enquanto a balança estiver em movimento, o comando será mantido por três segundos enquanto o terminal aguarda a mensagem de peso estável. Se uma condição de peso estável não for detectada em três segundos, a solicitação será cancelada e descartada.

# 2.6. Menu do operador

As funções que os operadores normalmente executam estão disponíveis em um sistema de menu de alto nível nos terminais IND131 e IND331. Elas incluem a entrada do valor do alvo, a entrada

de valor do comparador, a chamada de dados e a calibração. Uma explicação de como acessar essas funções é seguida.

#### 2.6.1. Seleção de idioma – Códigos F

Dependendo da configuração de idioma do terminal (em Terminal | Região | Idioma de Menu), as etiquetas de parâmetros no menu de operador aparecerão como palavras ("Alvo") ou como código F ("F2.2.1"). Para maior clareza, ambas são mostradas em todos os fluxogramas neste capítulo.

#### 2.6.2. Acessar o menu do operador

<span id="page-33-0"></span>Para acessar o menu do operador, a tecla IMPRIMIR deve ser pressionada e mantida por aproximadamente três segundos. No final dos três segundos, o display será modificado mostrando o display de peso normal para exibir um ícone. Dependendo da programação no terminal, o ícone exibido será um dos mostrados na [Tabela 2-3](#page-33-0) abaixo. Os ícones de Alvo, Comparador e Calibração podem ser adicionados ou removidos do menu do operador através de programação no modo de configuração.

#### Tabela 2-3: Ícones de menu do operador

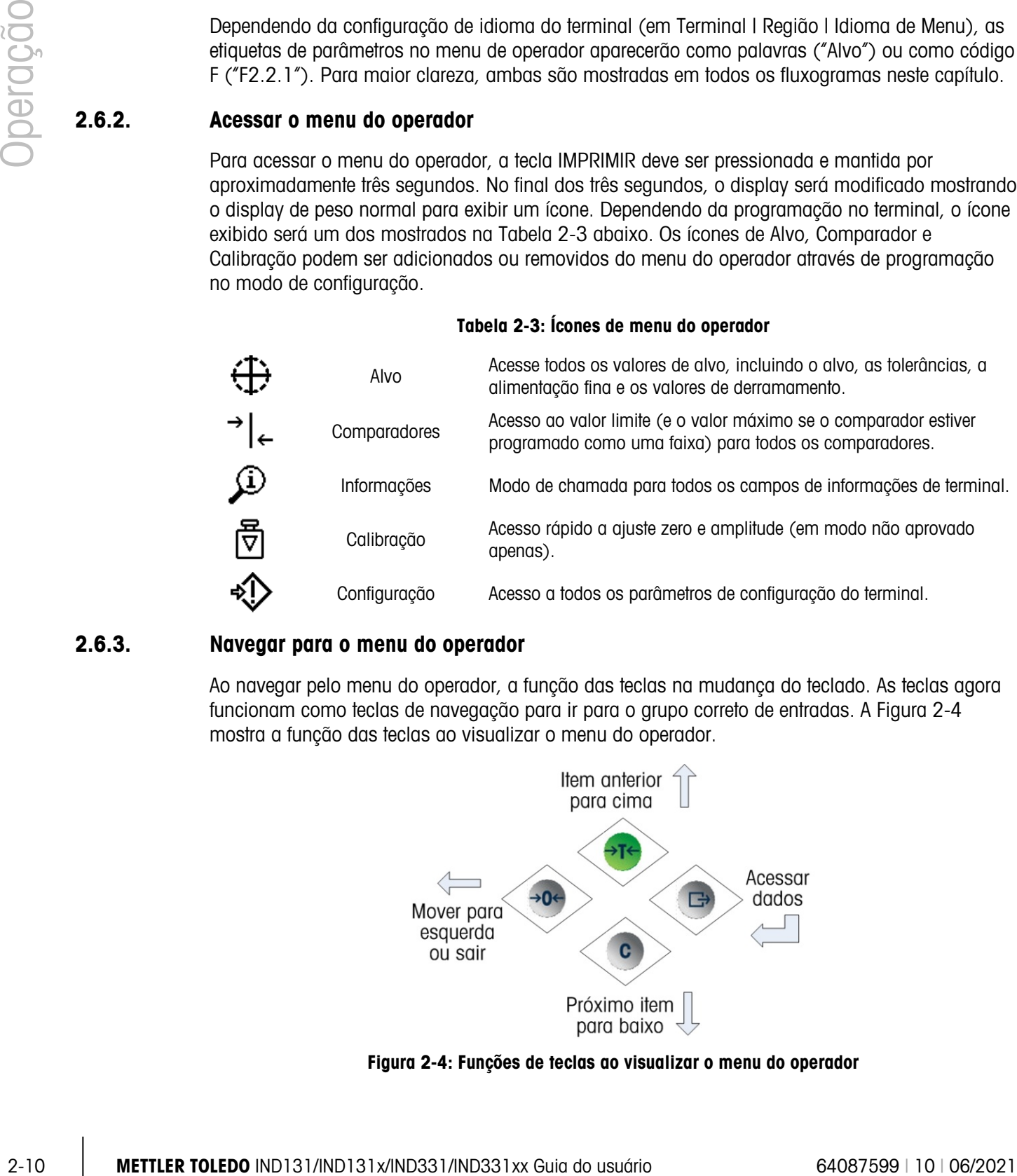

#### 2.6.3. Navegar para o menu do operador

Ao navegar pelo menu do operador, a função das teclas na mudança do teclado. As teclas agora funcionam como teclas de navegação para ir para o grupo correto de entradas. A [Figura 2-4](#page-33-1) mostra a função das teclas ao visualizar o menu do operador.

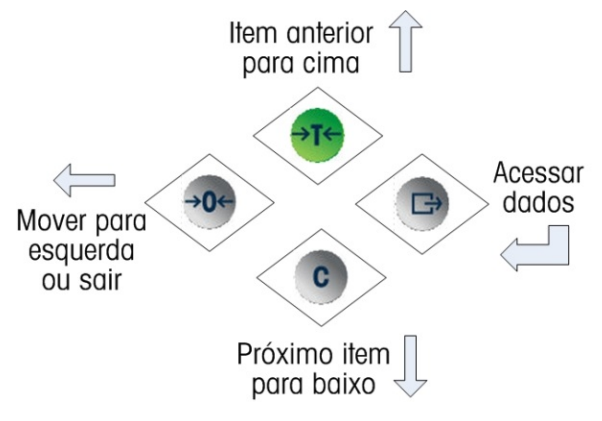

<span id="page-33-1"></span>Figura 2-4: Funções de teclas ao visualizar o menu do operador

O menu do operador é acessado pressionando e mantendo a tecla IMPRIMIR por três segundos. Em seguida, usando as quatro teclas do teclado, um operador pode navegar facilmente e exibir e/ou alterar um item no menu do Operador. Uma visão geral do menu do operador é mostrada na [Figura 2-5.](#page-34-0)

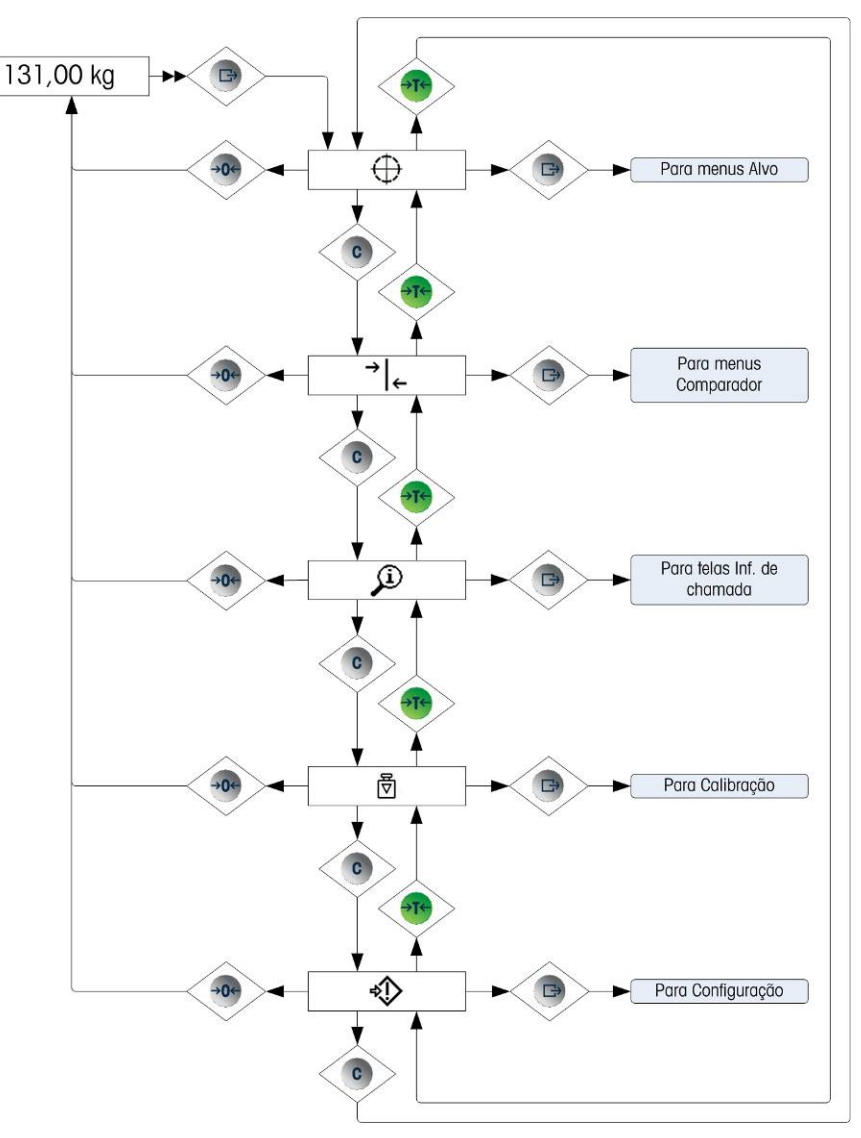

Figura 2-5: Visão geral do menu do operador

#### 2.6.4. Entrada de dados numérica

<span id="page-34-0"></span>Um operador pode precisar alterar um valor no menu do operador como valor alvo por exemplo. As quatro teclas no teclado também são usadas para fazer seleções e entrada de dados.

Depois de selecionar um dos ícones de menu do operador (pressionando IMPRIMIR), será exibida uma lista de parâmetros associados com essa função - dois itens mostrados no display em um determinado momento. Um dos itens estará no "foco" indicado pelo vídeo reverso. Consulte a [Figura 2-6](#page-35-0) onde a linha de Alvo é mostrada no foco.

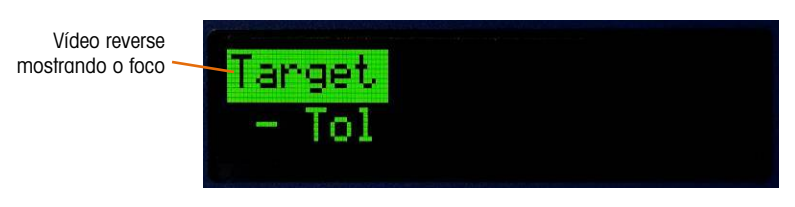

Figura 2-6: Item de menu no foco

<span id="page-35-0"></span>O item em destaque é o item ativo. O foco é movido pressionando a tecla TARA (para cima) e a tecla LIMPAR (para baixo). Quando o parâmetro a ser alterado estiver em foco, pressione a tecla IMPRIMIR (Enter) e o valor para este parâmetro será mostrado. Consulte a [Figura 2-7](#page-35-1) que mostra a entrada de dados para o valor de alvo.

<span id="page-35-1"></span>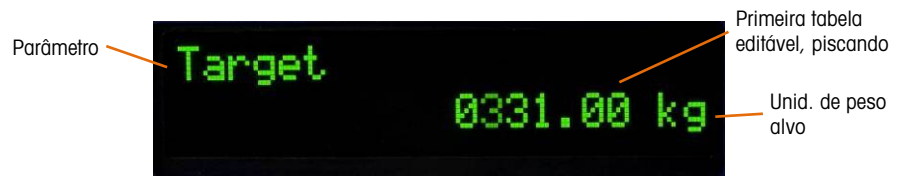

Figura 2-7: Tela de Entrada de Alvo, valor em foco

**2-12**<br>
2-13 METHLER TOLEDO INSTELLER TOLEDO INSTELLER TO USE ON THE CHANGE CHANGE CHANGE CHANGE CHANGE CHANGE CHANGE<br>
2-2-13 METHLER TOLEDO INSTELLER TO USE ON THE CHANGE CHANGE CHANGE CHANGE CHANGE CHANGE CHANGE CHANGE Quando um parâmetro for acessado, como na [Figura 2-7,](#page-35-1) a entrada de dados é possível. Para indicar isso, o dígito mais a direita do valor na linha inferior do display piscará. O dígito piscando indica a posição do valor editável no momento. Este dígito pode ser aumentado pressionando-se TARA (para cima) ou diminuído pressionando-se LIMPAR (para baixo) até o dígito desejado ser exibido. Para ir para a próxima posição à esquerda, pressione a tecla ZERO. As teclas ZERO, TARA e LIMPAR são usadas até o valor desejado ser exibido e depois a tecla IMPRIMIR é usada para aceitar e salvar os novos dados. A [Figura 2-8](#page-35-2) detalha o método para inserir valores numéricos em um formulário de fluxograma. Observe que, quer a configuração será alterada ou não, a tecla IMPRIMIR confirmará o valor exibido atualmente e retornará a exibição para o próximo menu superior. Nos fluxogramas, os valores que podem ser modificados são indicados por uma estrela<br>
<sup>Test Lood #2</sup> azul

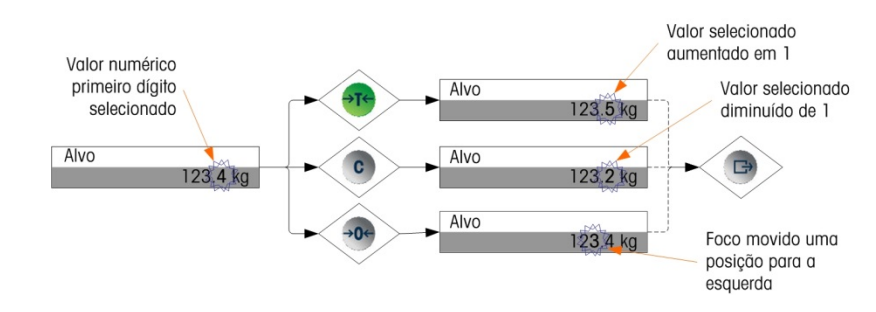

Figura 2-8: Definir valores numéricos

<span id="page-35-2"></span>Quando o valor tiver sido inserido e o visor mostrar uma lista de itens novamente, a tecla ZERO pode ser pressionada para sair para o próximo nível superior do menu. Pressionar ZERO várias vezes sairá do menu do operador.

#### 2.6.5. Menu Alvo

Se o menu Alvo for ativado para o operador, os valores Alvo podem ser modificados sem que seja preciso entrar na configuração. Quando o ícone Alvo  $\overleftrightarrow{H}$  aparece (como na [Figura 2-2\)](#page-31-1), pressione a tecla IMPRIMIR para acessar os displays para definir parâmetros associados ao alvo. Consulte a
seção Entrada de Dados Numéricos na página [2-11](#page-34-0) para o método usado para modificar os valores numéricos. Dependendo dos parâmetros definidos em Configuração, em Aplicação | Configuração de Alvo, os valores de tolerância estarão em valores de peso absolutos ou percentuais do alvo.

Os detalhes do menu de alvo são mostrados na [Figura 2-9.](#page-36-0) A função de cada um desses parâmetros é descrita no Capítulo 3, Configuração. Observe que tanto o texto como as etiquetas de código F para cada campo são mostrados.

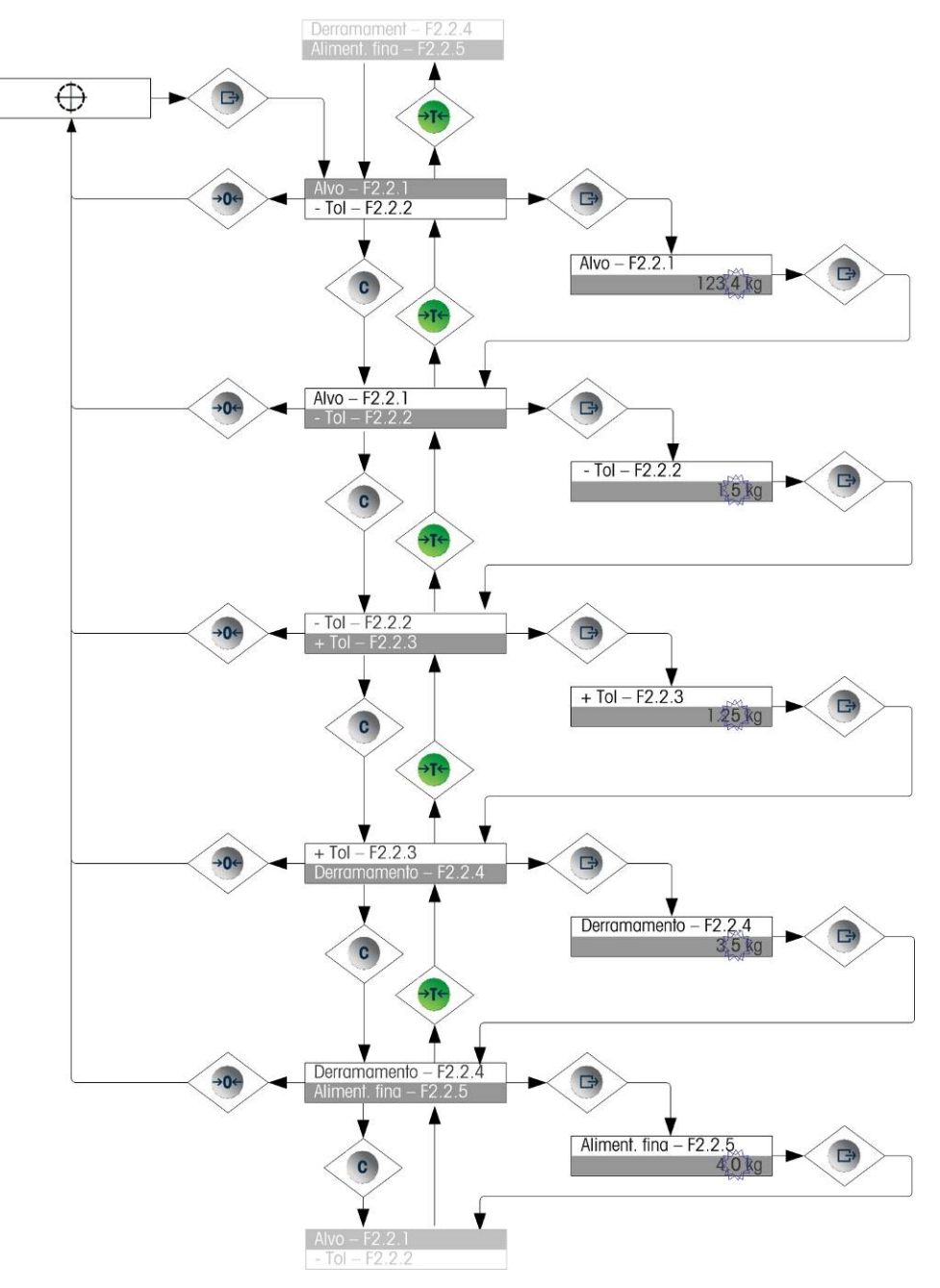

<span id="page-36-0"></span>Figura 2-9: Telas de Configuração de Alvo

#### 2.6.6. Menu do Comparador

Se o recurso Comparador for ativado no menu operador, os parâmetros do Comparador podem ser modificados sem que seja preciso entrar na configuração. Quando o ícone Comparador  $\rightarrow$   $\leftarrow$  for exibido, pressione a tecla IMPRIMIR para acessar o limite de telas de configuração para o primeiro comparador.

2-14<br>
2-14 Somparoidor, tames in the MDRIMMR pand actual to the Mark de Configuration panel actual to the Conformation of the Mark de Configuration of the Configuration of the Configuration of the Configuration of the Con Se o operador for um valor único, apenas um valor limite pode ser definido para o comparador e pressionar a tecla IMPRIMIR novamente retorna à lista de comparadores. Se o operador for uma faixa, a tela Limite é seguida pela tela Limite sup., do qual a tecla IMPRIMIR sai de volta para a lista de comparadores. Para editar parâmetros diferentes dos limites, a configuração do Comparador deve ser acessada na configuração. Consulte a seção Entrada de Dados Numéricos na página [2-11](#page-34-0) para o método usado para modificar os valores numéricos.

O menu do operador do comparador é organizado como indicado na [Figura 2-10.](#page-38-0)

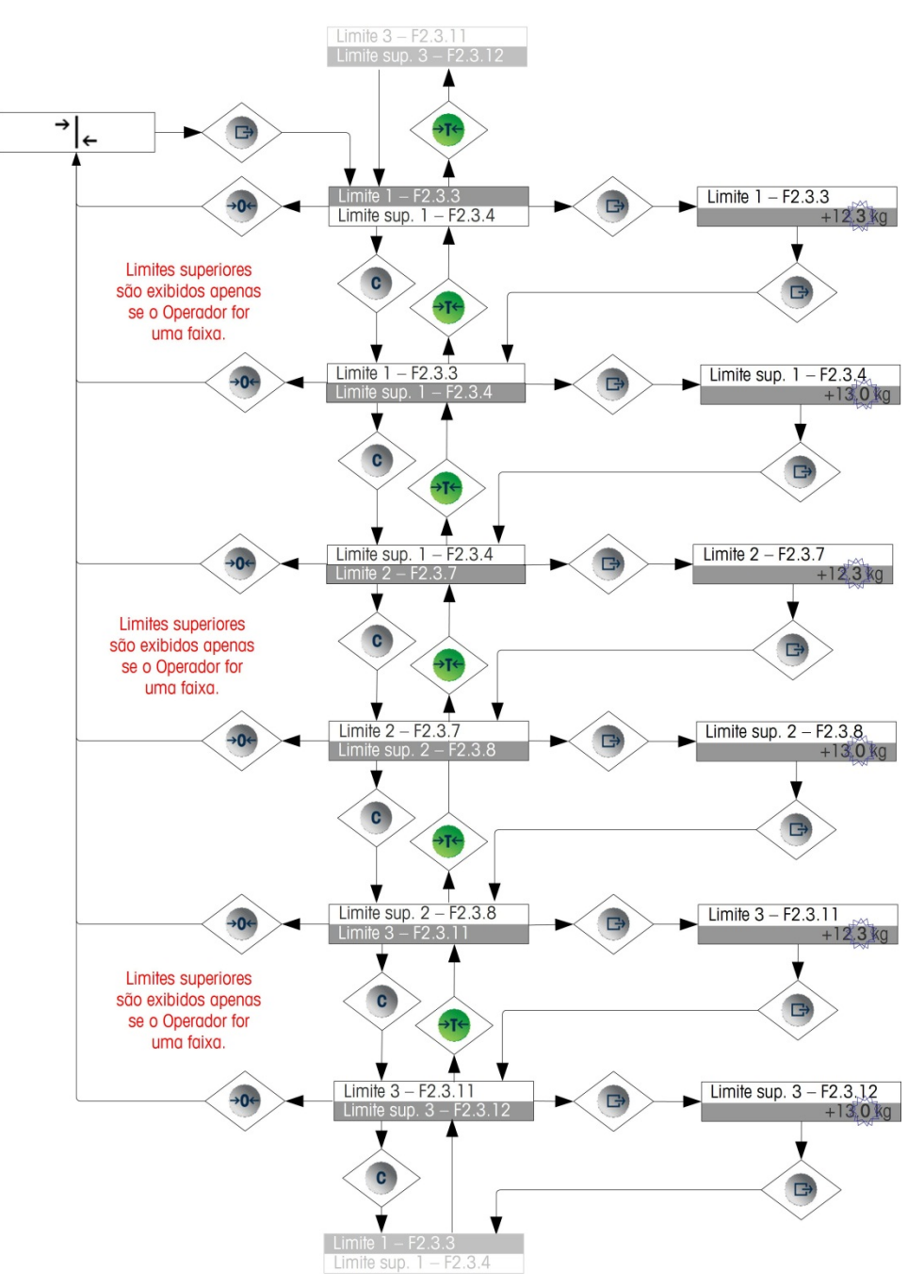

Figura 2-10: Configuração do Comparador

#### 2.6.7. Menu de chamada de informações

<span id="page-38-0"></span>A função de chamada de informações está sempre disponível no menu do operador. Depois que o ícone Informações  $\widehat{\mathfrak{D}}$  aparecer, pressione a tecla IMPRIMIR para chamar informações específicas sobre o terminal. Neste menu, os itens são visualizados na sequência, pressionando-se a tecla (LIMPAR) para baixo ou a tecla (TARA) para cima. A [Tabela 2-4](#page-39-0) lista os elementos do menu Informações na sequência em que elas ocorrem. Alguns itens podem não aparecer, dependendo da configuração no terminal.

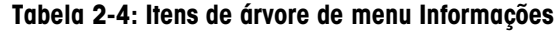

<span id="page-39-0"></span>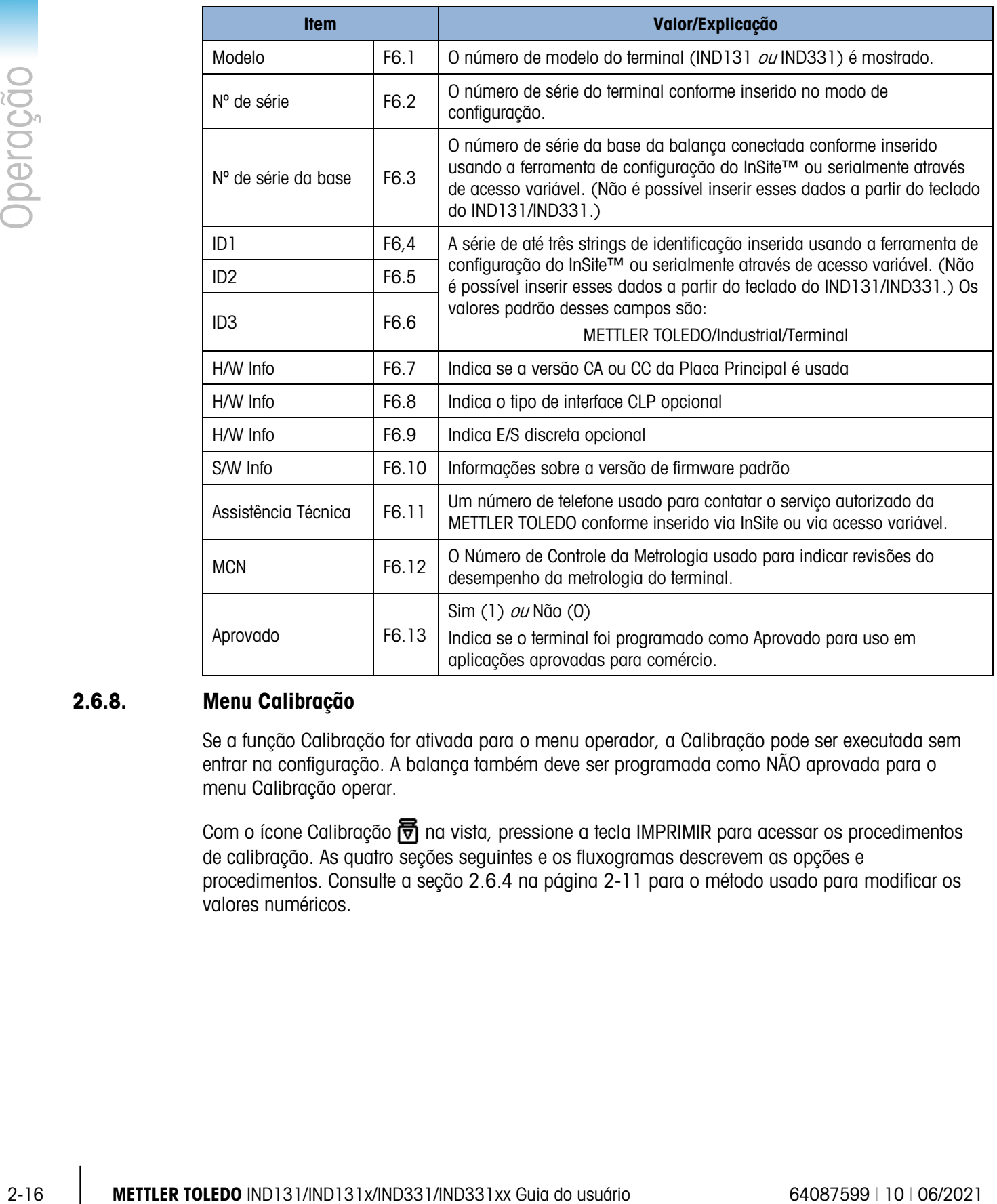

#### 2.6.8. Menu Calibração

Se a função Calibração for ativada para o menu operador, a Calibração pode ser executada sem entrar na configuração. A balança também deve ser programada como NÃO aprovada para o menu Calibração operar.

Com o ícone Calibração  $\overline{\overline{v}}$  na vista, pressione a tecla IMPRIMIR para acessar os procedimentos de calibração. As quatro seções seguintes e os fluxogramas descrevem as opções e procedimentos. Consulte a seção [2.6.4](#page-34-1) na página [2-11](#page-34-0) para o método usado para modificar os valores numéricos.

#### 2.6.8.1. Calibração zero

O zero da balança é definido simplesmente esvaziando a balança e executando a rotina de calibração "Definir zero", como indicado na [Figura 2-11.](#page-40-0) A balança deve estar no modo de peso bruto quando o zero for calibrado. Se o modo de peso líquido for exibido quando a calibração de zero for iniciada, o valor da tara será automaticamente apagado.

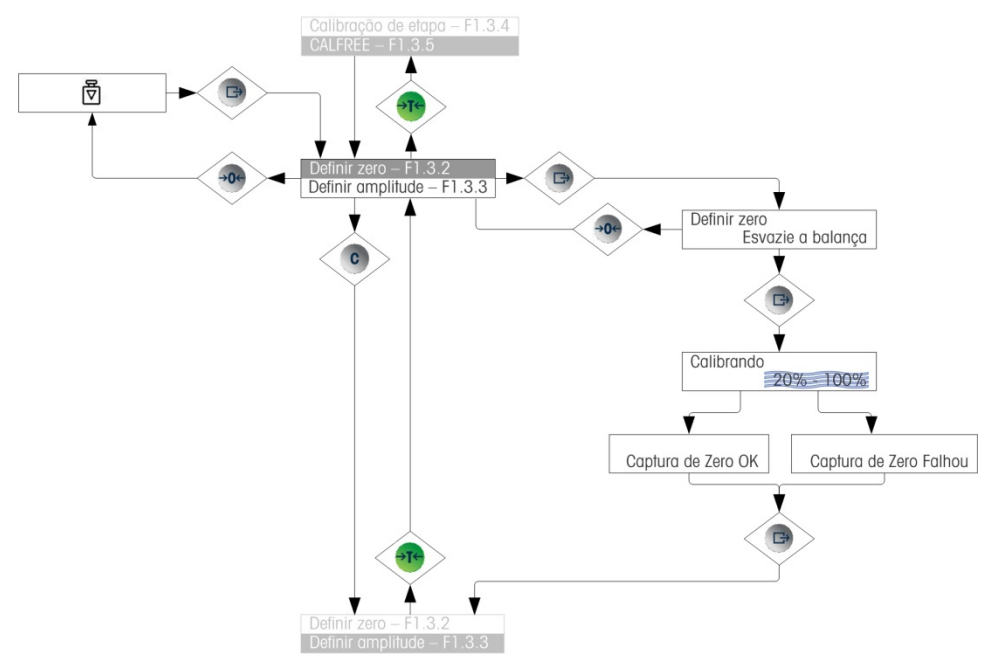

<span id="page-40-0"></span>Figura 2-11: Calibração zero

#### 2.6.8.2. Amplitude

A calibração de amplitude da balança pode ser determinada com ou sem um ajuste de linearidade. Com a linearidade desativada, um único ponto de referência é usado para calibrar a balança. É o método normal de calibração de amplitude. Se a linearidade for ativada, um ponto de referência de peso médio é adicionado ao procedimento de ajuste. A linearidade pode ser ativada ou desativada no modo de configuração. Consulte a seção Entrada de Dados Numéricos na página [2-11](#page-34-0) para o método usado para modificar os valores numéricos.

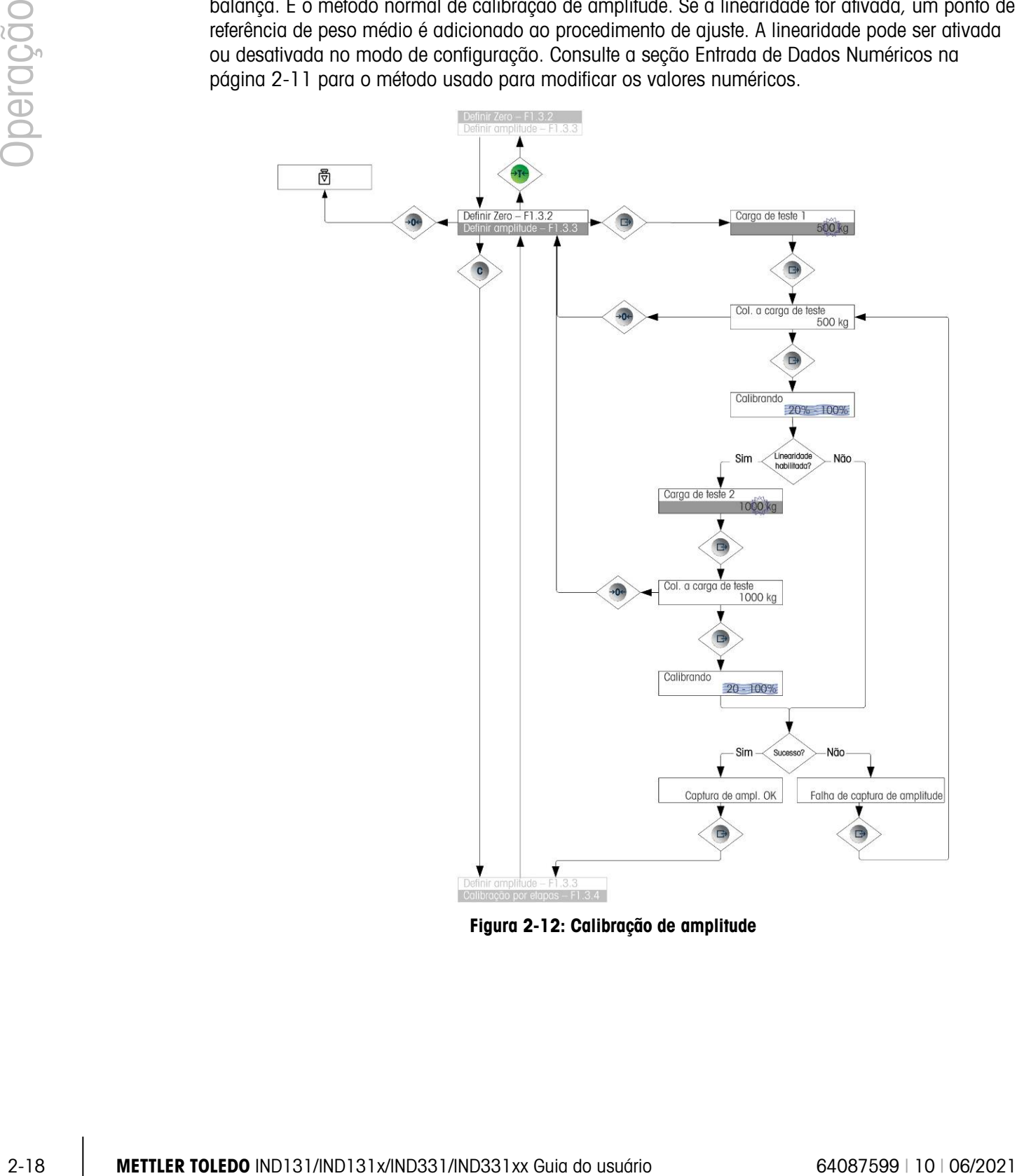

Figura 2-12: Calibração de amplitude

#### 2.6.8.3. Calibração por etapas

A calibração por etapas é um processo iterativo em que um método de acúmulo ou substituição de material de calibração é usado para calibrar a amplitude. Normalmente, é usado com frascos grandes onde apenas uma parte dos pesos de teste de calibração necessários pode ser colocada na balança de uma única vez. A [Figura 2-13](#page-42-0) mostra a lógica do procedimento.

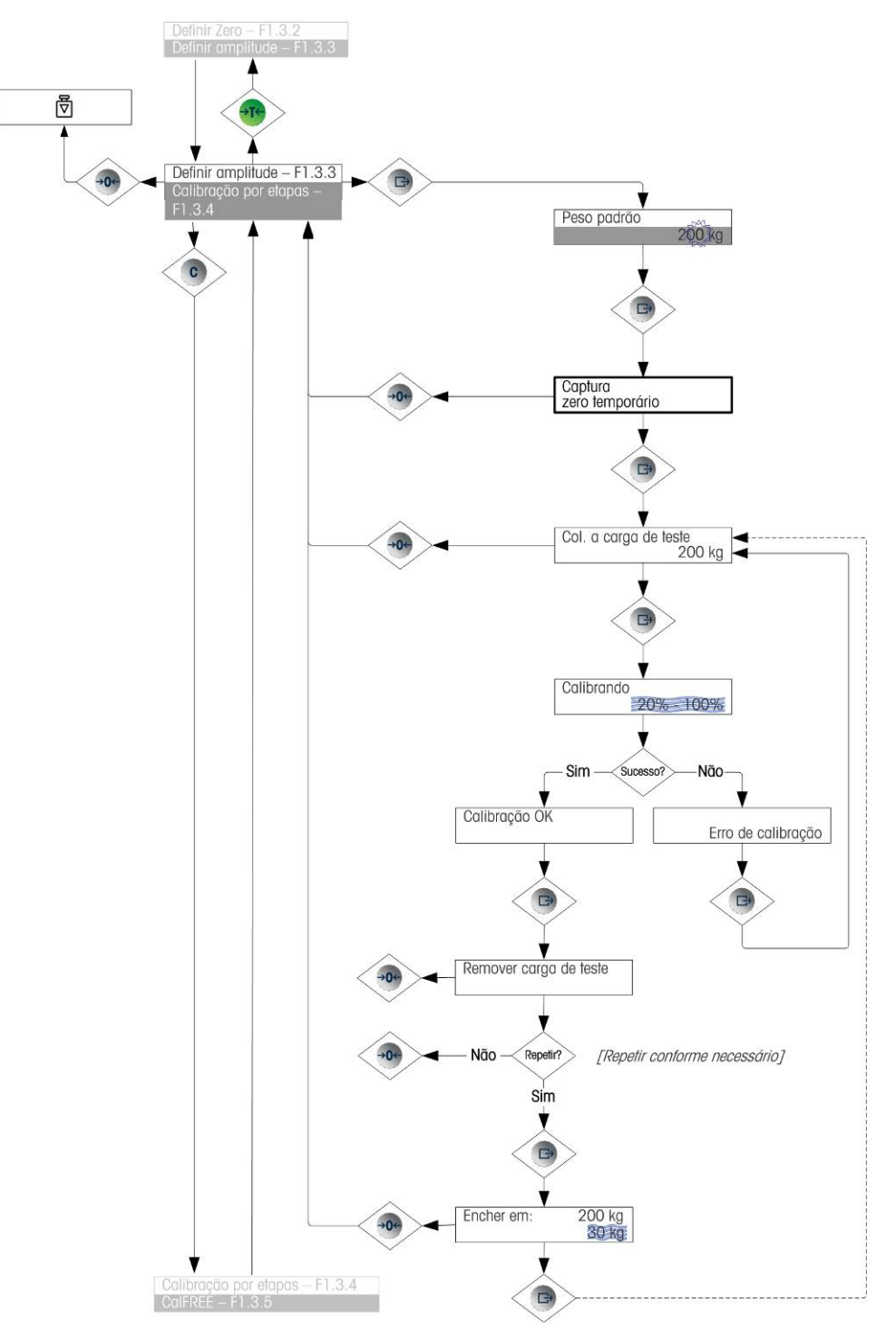

<span id="page-42-0"></span>Figura 2-13: Calibração por etapas

#### 2.6.8.4. CalFree™

A CalFree permite que a balança seja calibrada sem o uso dos pesos de teste. Isso exige que sejam inseridas a capacidade de célula de carga e a saída no mV/V. O sistema calcula a calibração correta para a balança. A [Figura 2-14](#page-43-0) fornece uma representação visual do procedimento de calibração CalFree.

2.6.8.4.1. Notas sobre Capacidade de Célula de Carga e Saída de Célula Classificada

- Para capacidade de célula de carga, insira a soma de todas as capacidades de célula. Por exemplo, para três células de carga de 50 t, insira 150.000 kg.
- Para sistemas com células de carga passivas inativas, insira o valor como se todas as pernas tivessem células ativas. Por exemplo, para um sistema com duas células ativasd e 50 t e duas passivas de suporte, insira 200 t.
- Para Saída de Célula Classificada, insira a sensibilidade de cada célula ativa em mV/V por exemplo, 2,0000. Não some os valores de sensibilidade das células de carga.
- A calibração da balança através de CalFree não será precisa quando barreiras de diodo Zener (como METTLER TOLEDO ISB05 e ISB05x) entre o terminal e a balança. NÃO USE CalFree quando forem instaladas barreiras.

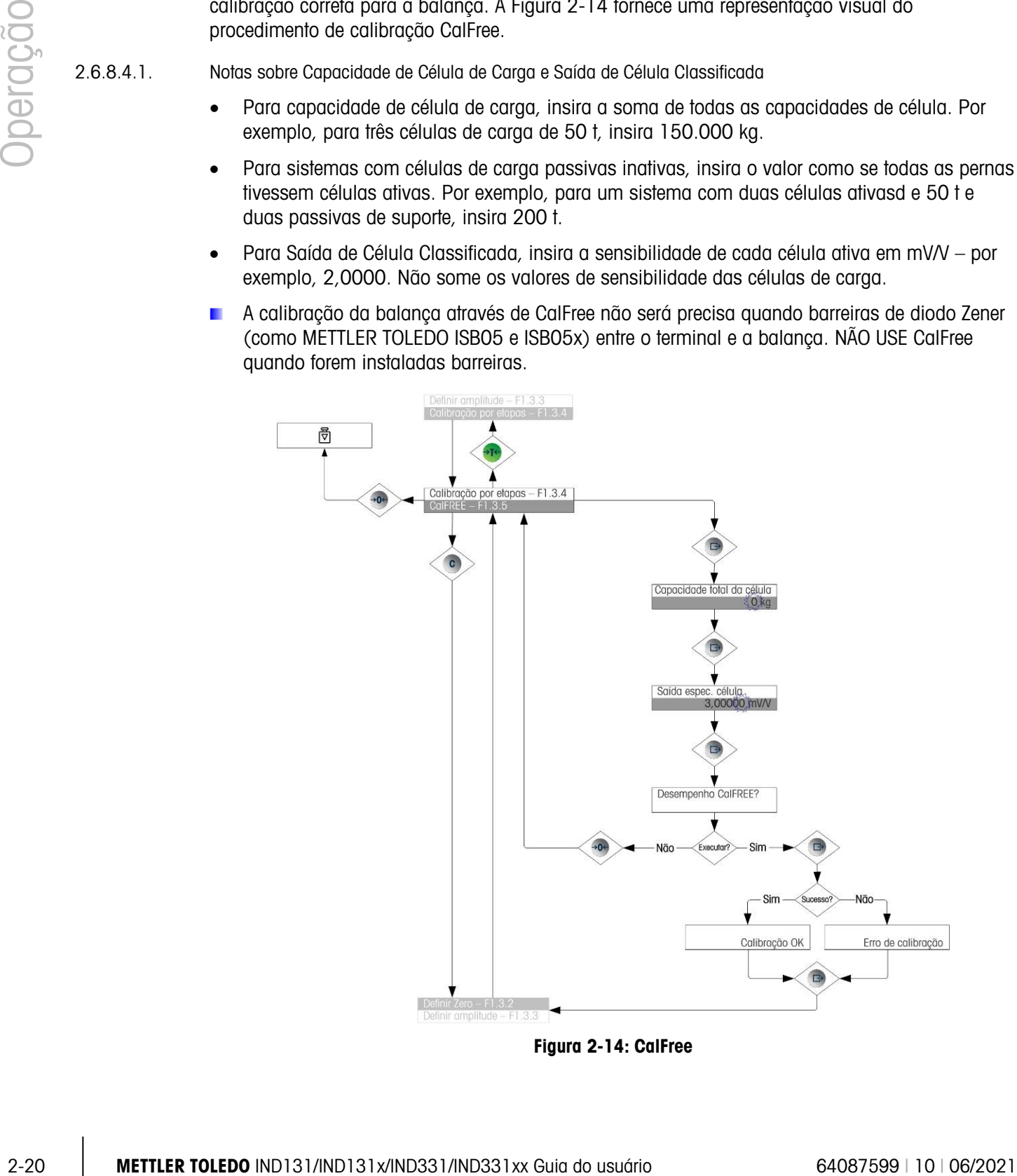

<span id="page-43-0"></span>Figura 2-14: CalFree

#### 2.6.9. Acesso de configuração

O último ícone exibido no menu do operador acessa a Configuração  $\mathcal{D}$ , onde todos os parâmetros de programação do terminal podem ser exibidos e modificados. Os detalhes do modo de configuração são descritos no Capítulo 3, Configuração.

Os operadores não precisam entrar no modo de configuração. Depois que um sistema de pesagem for instalado e estiver operacional, não deve ser necessário para um operador acessar a configuração.

Observe que uma senha de segurança pode ser habilitada na configuração. Quando uma senha for definida, ela deverá ser inserida para acessar a configuração. Isso protege os parâmetros de configuração de alterações involuntárias.

# **Configuração**

Este capítulo fornece informações sobre como modificar as definições de terminais do IND1331/331. Ele descreve como acessar o modo de configuração, onde as funções podem ser ativadas ou desativadas ou definidas através da inserção de valores de parâmetros ou da seleção em listas.

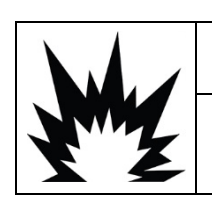

# $\hat{\textbf{A}}$ DVERTÊNCIA

AO PROGRAMAR UM TERMINAL IND131XX OU IND331XX DENTRO DE UMA ÁREA DE RISCO, DEVEM SER EVITADAS DESCARGAS ELETROSTÁTICAS PARA AS PARTES NÃO METÁLICAS EXPOSTAS DO GABINETE.

# 3.1. Árvore do menu de configuração

Os parâmetros da árvore de menu de configuração são acessados da mesma forma que os itens no menu de Operador, seja sequencialmente (no mesmo nível), ou recuando na estrutura de árvore para um nível inferior. Esta seção explica o uso das teclas de função da balança para navegar pelos menus, inserir parâmetros numéricos e selecionar opções das listas. Também é fornecida uma tecla para convenções usadas nos fluxogramas de menu de configuração.

Neste capítulo, as referências são feitas no "próximo nível de menu superior", que é acessado usando a tecla ZERO (para sair de um menu) ou, em alguns casos, a tecla IMPRIMIR (quando uma configuração é confirmada e um processo concluído).

#### 3.1.1. Uso das teclas nos Menus

#### 3.1.1.1. Introdução da navegação

As teclas de função da balança atuam como teclas de navegação e como teclas de entrada de dados quando o menu de configuração é acessado.

Para menus onde as configurações possam ser feitas ou opções possam ser selecionadas, as teclas de função da balança operam conforme indicado na [Figura 3-1.](#page-46-0)

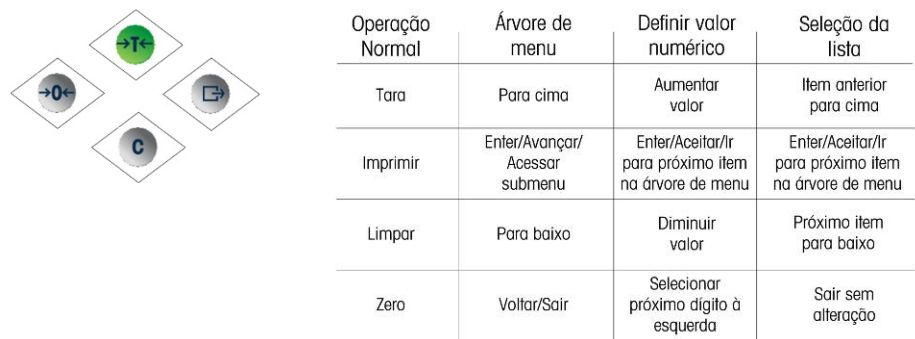

#### <span id="page-46-0"></span>Figura 3-1: Parâmetros de navegação e configuração usando as teclas de função de balança

#### 3.1.1.2. Inserir parâmetros numéricos

A [Figura 3-2](#page-46-1) mostra como definir valores numéricos. Observe que, seja a configuração alterada ou não, a tecla IMPRIMIR confirmará o valor exibido atualmente e retornará a exibição para o próximo menu superior.

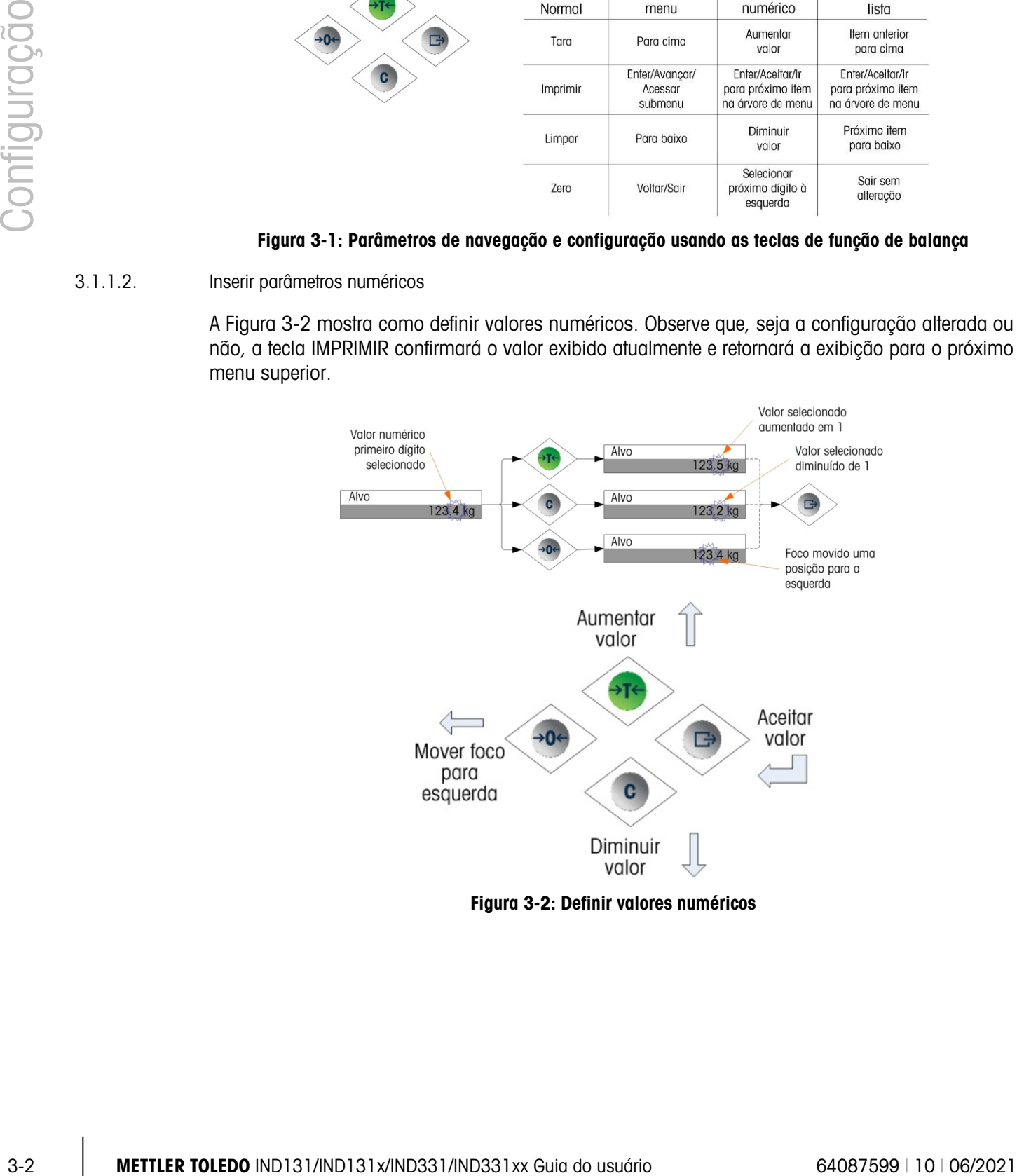

<span id="page-46-1"></span>Figura 3-2: Definir valores numéricos

3.1.1.3. Fazer seleções em uma lista

A [Figura 3-3](#page-47-0) detalha o método usado para fazer uma seleção em uma lista. Neste caso, a tecla ZERO retorna a vista para o próximo nível superior sem fazer nenhuma alteração, enquanto as teclas TARA e LIMPAR são usadas para se mover para cima e para baixo na lista, com a seleção sendo confirmada pressionando-se a tecla IMPRIMIR.

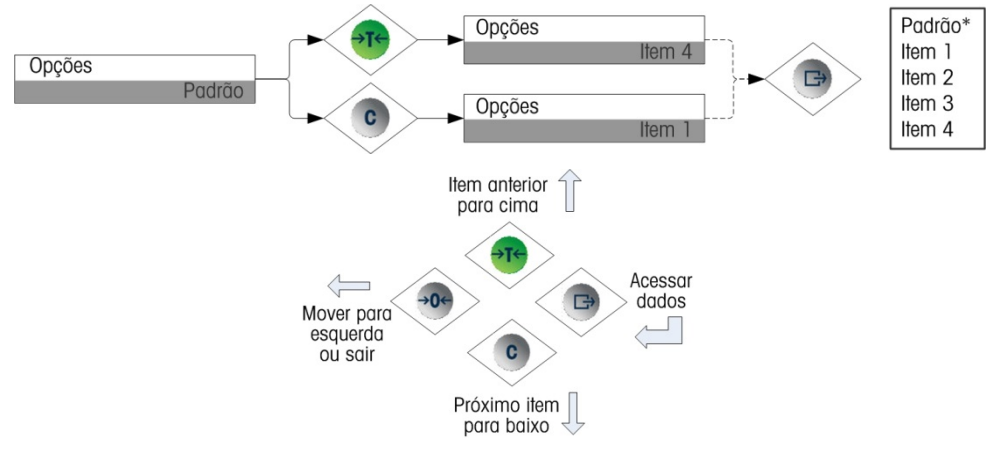

Figura 3-3: Seleção a partir de uma lista

## 3.2. Como entrar no modo de configuração

<span id="page-47-0"></span>O menu configuração dos terminais IND131 e IND331 é acessado pressionando-se e mantendose a tecla de função de balança IMPRIMIR. A tela mostrará o primeiro ícone no menu Operador. O número de ícones do menu Operador depende de como o terminal está configurado. O menu completo de operador é descrito na Tabela 2-3 e mostrado na Figura 2-5 no Capítulo 2 – Operação.

Depois de acessar o menu Operador, continue para o ícone Configuração  $\mathcal{P}$  e depois pressione IMPRIMIR para abrir a árvore de menu de configuração.

### 3.3. Segurança

O acesso ao modo de configuração/definição do terminal pode ser protegido por senha se ativado na configuração. Uma única senha de até seis dígitos pode ser programada. Se ativada, a senha será solicitada quando o modo de configuração for acessado. A senha corrigida deve ser inserida para acessar o modo de configuração. Se uma senha incorreta for inserida, o display retorna ao ícone Configuração. Consulte a [Figura 3-4](#page-47-1) para um exemplo do display de entrada de senha.

<span id="page-47-1"></span>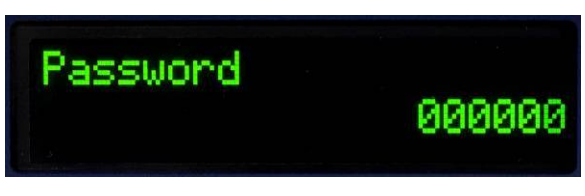

Figura 3-4: Aviso para entrada de senha

O menu do operador que fornece acesso à entrada de dados de operador e ao alvo não é protegido por essa senha para que os operadores possam alterar facilmente os parâmetros operacionais, mas os dados de configuração permaneçam protegidos.

#### 3.3.1. Chave de metrologia

O acesso à chave de metrologia pode estar bloqueado em conformidade com as regulamentações locais em aplicações "aprovadas para o comércio". Consulte o Anexo A, Instalação, para detalhes sobre a chave de metrologia.

# 3.4. Sair da configuração

Para retornar ao modo normal (execução), navegue de volta para a árvore de menu de operador pressionando ZERO e depois saia do menu do operador pressionando novamente a tecla de função de balança ZERO. Isso é mostrado na [Figura 3-5.](#page-49-0)

3.3.1. Common dia mentreferite control of the configuracion confidence of the confidence of the confidence of the confidence of the confidence of the confidence of the confidence of the confidence of the confidence of the Se o terminal tiver sido programado como aprovado, a chave de metrologia (SW1-1) deve ser posicionada em "LIGADO" antes de sair da configuração. Se o usuário tentar sair da configuração quando a balança for aprovada e SW1-1 estiver "DESLIGADO", uma mensagem de erro de [ Err 0015 ] é mostrada indicando que a chave é insegura e a saída é proibida.

# 3.5. Introdução de configuração

A árvore de menu de configuração possui cinco ramos principais:

- Balança
- Aplicação
- **Terminal**
- **Comunicações**
- **Manutenção**

Os detalhes de cada ramo estão descritos na seção seguinte, Opções de configuração. A [Figura](#page-49-0)  [3-5](#page-49-0) mostra uma introdução da árvore de menu de configuração e indica como navegar entre os ramos. Observe o uso de blocos destacados em cinza para indicar o foco. A linha em destaque é o ramo que será acessado quando a tecla IMPRIMIR for pressionada.

Dependendo da configuração de idioma do terminal, o rótulo ("Balança") ou o código F (F1) aparecerá. Para maior clareza, ambos são mostrados na [Figura 3-5](#page-49-0) e em toda a seção de configuração deste manual. As opções de parâmetros de código F são fornecidas entre colchetes – ex. [0].

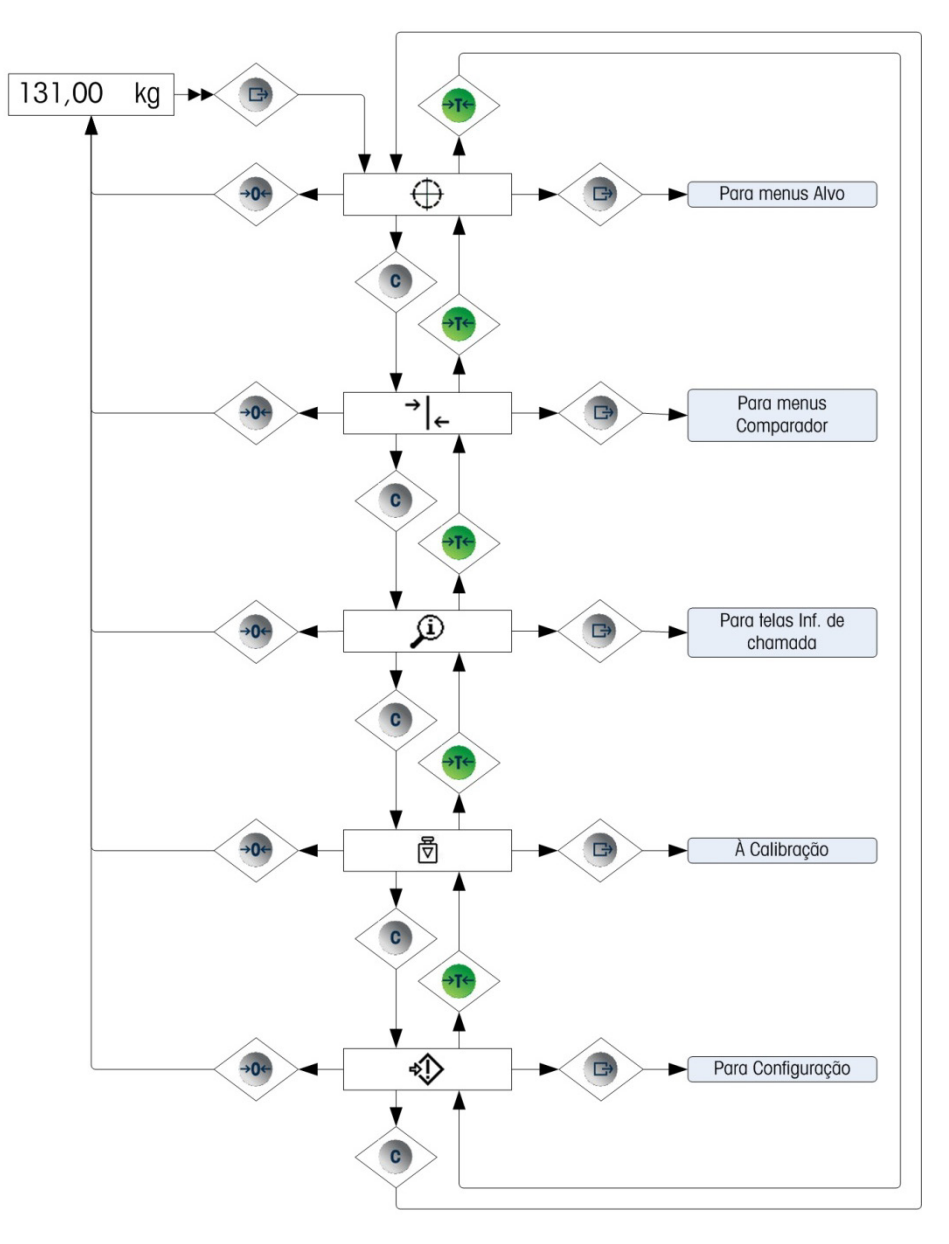

<span id="page-49-0"></span>Figura 3-5: Introdução do Menu de Configuração do IND131/331

#### 3.5.1. Opções de configuração

Esta seção descreve como configurar opções de terminal no menu de configuração disponíveis sob os cinco principais ramos da árvore de configuração.

Se o terminal tiver sido programado para usar os códigos F para configuração, em vez de inglês, as seleções para os parâmetros também serão mostradas no código. O Anexo C deste manual fornece uma lista de opções para cada parâmetro. Também é fornecida uma explicação correspondente a cada opção.

3-6 Membrio INstanting the programation parameteris and the ministery and the configuracity of the configuration<br>  $\frac{1}{2}$  So the mean limit of an english care configuration in Tombian 6 formed turns on plus one configur Se a chave de metrologia estiver na posição aprovada (SW1-1 = ON), o acesso a determinados parâmetros no ramo Balança está restrito à visualização apenas. Se for feita uma tentativa de alterar algum desses parâmetros, o display mostrará uma mensagem de erro de [ Erro 0007 ], que indica que o acesso é negado porque a balança foi aprovada.

## 3.6. Balança – F1

O ramo Balança permite o acesso à configuração da balança conectada e inclui os sub-ramos seguintes:

- 
- 
- 
- -
- Tipo Valores de capacidade e incremento
- Calibração Parâmetros Zero
- Parâmetros de tara Parâmetros de fluxo
- Parâmetros de filtro Registrar ou imprimir parâmetros de limiar
- Parâmetros de estabilidade

Uma opção Redefinir também é fornecida para permitir uma redefinição limitada das definições de fábrica de padrão dos parâmetros de Balança.

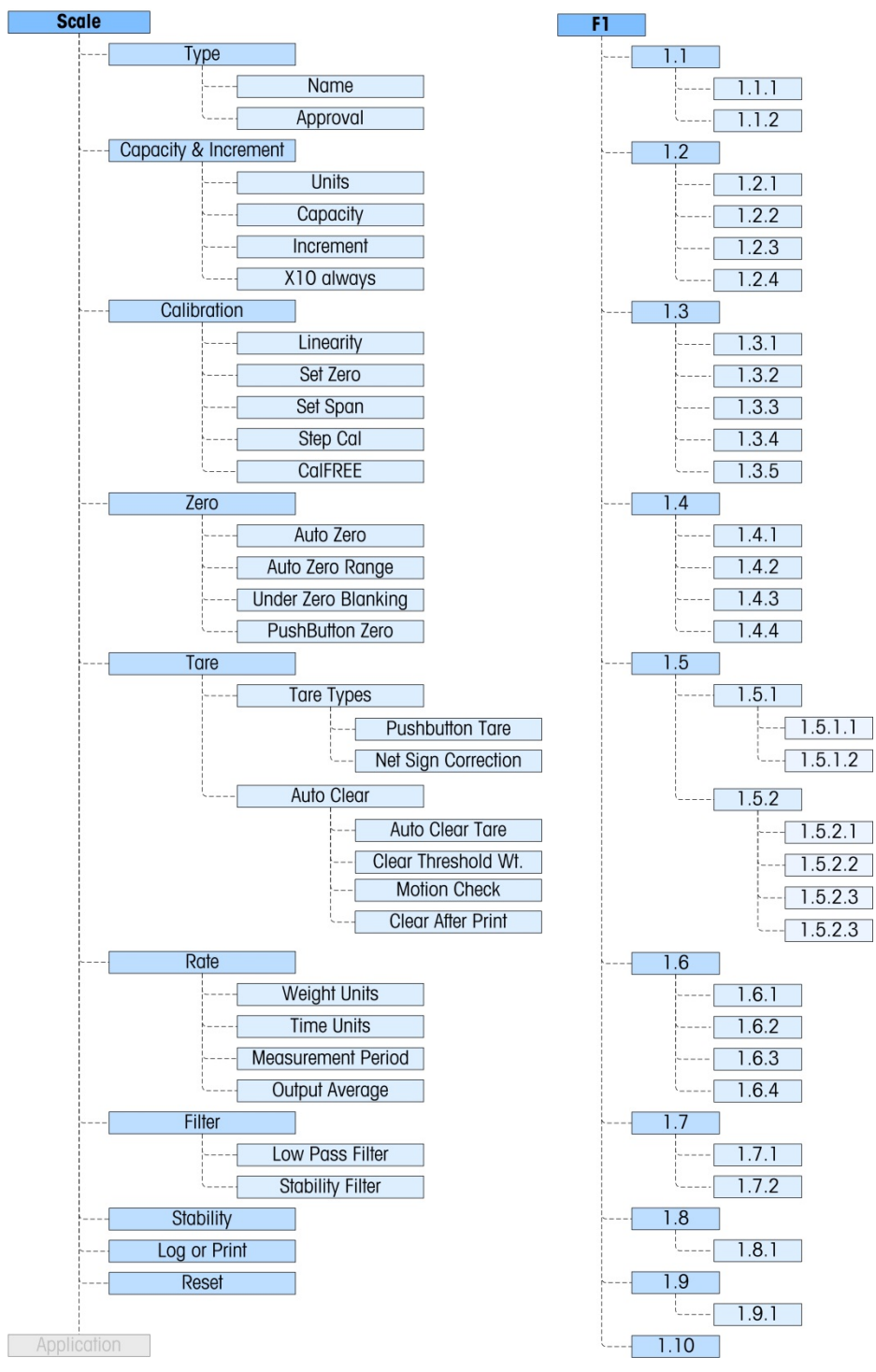

Figura 3-6: Ramo de configuração da balança

#### 3.6.1. Tipo – F1.1

O sub-ramo Tipo de balança exibe o nome que foi atribuído à balança e fornece uma lista de opções para o modo Aprovação.

#### 3.6.1.1. Nome – F1.1.1

O campo Nome mostra que identificação foi atribuída a esta balança. Este campo pode ser adicionado ao modelo de impressão para saídas sob demanda. Porque a entrada de dados alfanuméricos não é possível no IND131/331, o nome da balança deve ser inserido usando a ferramenta de configuração InSite™.

#### 3.6.1.2. Aprovação– F1.1.2

A aprovação refere-se à configuração da aprovação metrológica (pesos e medidas) da balança específica. A lista de opções pode ser configurada como: Nenhum [0] (padrão - sem aprovação), EUA [1], OIML [2], Canadá [3] e Argentina [4].

Se a aprovação for configurada (EUA, OIML, Canadá) e a chave de segurança metrológica, SW1- 1, for definida como Ligada, o acesso a determinados parâmetros no ramo de configuração Balança, na árvore do menu, será restrito apenas à visualização de parâmetros metrológicos.

Se a aprovação for configurada como Argentina e a chave de segurança metrológica, SW1-1, for definida como Ligada, o acesso a todo o menu de configuração é proibido. Se for feita alguma tentativa de acessar o menu de configuração, será emitida uma mensagem de erro "Err 0007".

Se uma aprovação for selecionada, mas SW1-1 não estiver em Ligada, não será possível sair da configuração e a será exibida mensagem de erro: "Err 0015". Definir SW1-1 para LIGADO sem selecionar uma aprovação não fixa a balança.

#### 3.6.2. Capacidade e incremento – F1.2

Use os menus de configuração Capacidade e incremento para selecionar unidades de peso, capacidade e incremento da balança. A opção para exibir uma resolução de peso mais fina (x10 sempre) também pode ser ativada ou desativada a partir deste conjunto de menus.

3.6.2.1. Unidades– F1.2.1

Defina as unidades primárias rolando pelas opções e selecionando Nenhum [0] (sem exibição de peso no display), g [1] (gramas), kg [2] (padrão – quilogramas), lb [3] (libras), t [4] (toneladas) ou ton [5]. Apenas uma unidade de peso é possível no IND131/331 – a troca da unidade não é um recurso.

3.6.2.2. Capacidade – F1.2.2

36.11. None chi 1. None chi 1. None chi 1. None media do usuário do set belongo. Este composito set proposito de un presidente do usuário do usuário do usuário do usuário do usuário do usuário do usuário do usuário do usu Insira o valor da capacidade da balança. Valores de 1 a 9.000.000 são possíveis. O display ficará em branco em uma condição acima da capacidade em cinco divisões de display acima deste valor. Se a capacidade inserida (em conjunto com o tamanho do incremento armazenado) resultar em mais de 100.000 divisões de display, o tamanho do incremento será automaticamente reduzido para que o número das divisões de display fique abaixo de 100.000. Sempre verifique o tamanho do incremento após fazer uma alteração na capacidade.

A calibração da balança também deve ser verificada após qualquer alteração na capacidade.

3.6.2.3. Incremento – F1.2.3

Selecione o tamanho do incremento de display desejado rolando pelas opções disponíveis. Todos os incrementos são de 0,001 a 100. As opções exibidas baseiam-se na capacidade da balança (parâmetro anterior) e estão limitadas pelo terminal. O número mínimo de divisões de display resultantes é 1000 e o número máximo é 100.000.

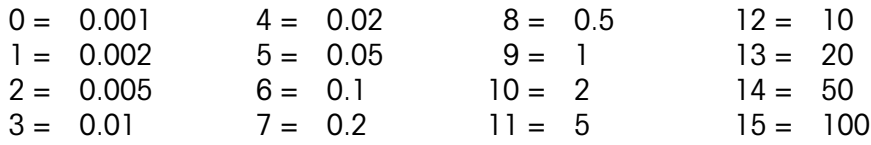

#### 3.6.2.4. x10 Sempre – F1.2.4

As opções são Hab. [1] e Desabil. [0] (padrão). Durante os diagnósticos de um sistema de pesagem, é muitas vezes útil expandir a resolução de display de peso por 10 para que um aumento de peso menor possa ser aplicado. Isso serve para fins de diagnóstico apenas. O terminal não deve ser usado no modo x10 expandido para operação normal. Alguma funcionalidade (como os dados de CLP) pode ser desabilitada neste modo.

#### 3.6.3. Calibração – F1.3

O menu Calibração fornece acesso a ajuste de linearidade, calibração de zero e amplitude, calibração por etapas e calibração CalFree, e à inserção de um valor de ajuste do código GEO. Observe que as calibrações de zero, amplitude, por etapas e CalFree também estão disponíveis a partir do menu Operador se habilitado no bloco de configuração do Terminal.

#### 3.6.3.1. Linearidade– F1.3.1

Um recurso de ajuste de linearidade pode ser Habilitado [1] ou Desabilitado [0] (padrão) neste parâmetro. Se habilitado, será usado um processo de calibração de amplitude ajustado por uma linearidade de três pontos (zero, peso médio e peso elevado). Se desabilitado, um ajuste de amplitude padrão de dois pontos (peso zero e peso de amplitude única) será usado.

3.6.3.2. Definir zero – F1.3.2

A Balança Zero é definida simplesmente esvaziando a balança e executando a rotina de calibração. No final da rotina de captura de zero, o display indicará se a rotina foi bem-sucedida ou não. Se houver movimento na balança durante a calibração, o display indicará um ajuste de peso dinâmico e pode perguntar se o valor dinâmico pode ser usado ou não. Pressionar a tecla IMPRIMIR aceita a calibração dinâmica e pressionar a tecla ZERO reverte a referência de zero de volta ao valor calibrado anteriormente.

3.6.3.3. Definir amplitude – F1.3.3

A amplitude da balança pode ser definida com ou sem linearidade. Se a linearidade de três pontos estiver habilitada, um peso de teste intermediário será usado juntamente com o peso de teste de capacidade total. Incluindo zero, isso fornece três pontos de referência para o ajuste de amplitude. Deve ser usado o máximo de peso de teste possível para calibração para ajudar a garantir a precisão.

#### 3.6.3.4. Calibração por etapa – F1.3.4

A calibração por etapas inicia um procedimento que permite um método de "acúmulo" ou "substituição" de calibração para uso em grandes tanques e alimentadores. Durante a calibração por etapas, a mesma quantidade de pesos de teste é adicionada em cada etapa do procedimento de calibração.

- 3.6.3.4.1. Para executar a calibração por etapas
	- 1. Selecione o item de menu Cal por etapas e pressione a tecla IMPRIMIR.No display de Peso de Teste, digite o peso-alvo da carga de teste (o mesmo peso padrão é utilizado em cada etapa).
	- 2. Pressione a tecla IMPRIMIR. É exibida a mensagem "Captura zero temporário". Esta etapa permite zerar qualquer equipamento adicional necessário para garantir os pesos de teste durante o procedimento de calibração, como correntes e prateleiras. Se usado, adicione este equipamento à balança e pressione IMPRIMIR para continuar. Se nenhum equipamento adicional for ser usado, pressione IMPRIMIR sem adicionar nada à balança.
	- 3. Quando solicitado no menu "Col. carga teste", que reflete o valor do peso de teste inserido anteriormente, coloque a carga de teste na balança e pressione a tecla IMPRIMIR.O display mostrará "Calibrando", junto com uma indicação dinâmica do progresso. Quando o processo for concluído, o display mostrará "Calibração OK" ou "Falha na Calibração". Se a calibração for bem-sucedida, pressionar IMPRIMIR move a vista para a próxima etapa. Se ocorrer um erro durante a calibração, pressionar IMPRIMIR retorna a vista para o aviso "Col. o peso padrão".
- 3-20 METHLER TOWER TOWER TOWER TOWER TOWER TOWER AND CONSULTER TOWER AND CONSULTER TOWER OR CONSULTER TOWER OR CONSULTER TOWER TOWER TOWER TOWER TOWER TOWER TOWER TOWER TOWER TOWER TOWER TO USUAL TOWER TO USUAL TOWER TO U 4. O display agora solicita "Remover peso de teste" da balança. Remova os pesos de teste e pressione IMPRIMIR ao concluir. Se tiver concluído várias etapas de calibração e quiser sair do procedimento de Calibração por Etapas, pressione ZERO para sair da rotina. Se forem necessárias etapas de calibração, pressione IMPRIMIR e a tela exibirá "Encher em:", e indicará a quantidade-alvo do material a ser adicionado ao tanque ou alimentador como um peso substituto. Na base deste display, o peso ativo é mostrado. Encha o tanque ou alimentador o mais próximo possível do valor de peso Encher em: e depois pressione IMPRIMIR para continuar.
	- 5. O procedimento retorna à etapa 4 ("Col. o peso padrão") acima. Volte às etapas  $4-7$  sempre que a sequência for executada. Este procedimento pode ser repetido até a capacidade da balança ser alcançada. Pressionar ZERO em qualquer etapa no processo sairá do procedimento de Calibração por Etapas.

#### 3.6.3.5. CalFree – F1.3.5

A CalFree permite que a balança seja calibrada sem o uso dos pesos de teste. Isso exige que a capacidade da célula de carga e a saída em mV/V sejam inseridas manualmente. Em seguida, o sistema calcula a calibração correta da balança.

- 3.6.3.5.1. Para efetuar a calibração de amplitude usando CalFree
	- 1. Acesse o menu CalFree e pressione a tecla IMPRIMIR para iniciar o procedimento.
	- 2. O display solicita "Capacidade total da célula". Insira a capacidade total da célula de carga de todas as células de carga na balança e pressione IMPRIMIR.
- A capacidade total da célula de carga deve ser digitada aqui. Por exemplo, em um tanque com três células de carga de 5000 kg, a capacidade da célula seria 3 x 5000 kg ou 15000 kg. A unidade de peso exibida será igual à unidade selecionada para definir a capacidade da balança. Isso não pode ser alterado.
- 3. Em seguida, o terminal solicitará "Saída espec. célula". É importante que o valor mais preciso possível seja usado para a potência nominal de saía em milivolts. Normalmente, esse valor possui cinco casas decimais. Depois de inserir a potência nominal em milivolts do sistema de célula de carga, pressione IMPRIMIR.
- Se diversas células de carga forem utilizadas, a saída média de todas as células deve ser inserida aqui. Para calcular a média, some a potência nominal em milivolts de todas as células de carga juntas e depois divida pelo número de células. Insira o resultado na etapa acima.
- 4. Quando "Desempenho CalFree?" for exibido, pressione a tecla IMPRIMIR para executar a tecla CalFree ou ZERO para sair do procedimento de calibração sem executar CalFree.
- 5. Se a operação de calibração tiver sido bem-sucedida, a mensagem de verificação "Calibração OK" é exibida. Se a calibração não for bem-sucedida, a mensagem de erro "Falha ao redefinir" será exibida. Se a calibração falhar, repita os procedimentos CalFree. Pressione IMPRIMIR para aceitar a mensagem e retornar à árvore de menu.

#### 3.6.3.6. Valor GEO – F1.3.6

Insira o valor GEO apropriado para a localização geográfica atual. Os códigos GEO são numerados de 0 a 31 – consulte o Apêndice E para uma lista completa.

#### 3.6.4. Zero – F1.4

Esta seção fornece acesso aos parâmetros de zero automático, apagar abaixo de zero, e da Tecla Zero.

3.6.4.1. Auto Zero – F1.4.1

A Manutenção automática de zero é um recurso que rastreia o zero quando a balança está vazia. Isso compensa condições como detritos que caem em uma plataforma da balança. Selecione a partir a lista, quer o Zero Automático esteja Desabil. [0], ou ativo apenas no modo de peso Bruto [1] (a configuração padrão), ou seja ativo nos modos de peso Bruto e Líquido [2].

3.6.4.2. Faixa de Zero Automático – F1.4.2

A Faixa de Zero Automático programa a faixa a partir do centro do zero em que a manutenção automática de zero opera. Se o peso na balança exceder o número de divisões de display programado para a faixa, o MAZ não operará. Se o peso estiver dentro dessa faixa e a balança não estiver em movimento, o MAZ ajustará o zero novamente para o centro do zero. As opções são 0,5d [0], 1d [1], 3d [2] e 10d [3].

3.6.4.3. Apagar abaixo de zero– F1.4.3

A função Apag. abaixo de zero programa o ponto em que uma condição abaixo de zero apaga o display e exibe apenas traços. Este recurso pode ser Desabil.[0] (o display não apagará quando o peso estiver abaixo de zero) ou definido para 5 divisões [1] (o valor padrão).

#### 3.6.4.4. Tecla Zero – F1.4.4

Esta etapa seleciona a faixa (mais e menos) do peso de referência zero calibrado em que a tecla ZERO do painel frontal operará para zerar novamente a balança. As seleções incluem Desabil. [0], +/-2% [1] e +/-20% [2].

#### 3.6.5. Tara – F1.5

A tara é usada para subtrair o peso de um recipiente vazio do peso bruto na balança para determinar o peso líquido do conteúdo. A tara é inibida se a balança estiver em movimento.

- 3.6.5.1. Tipos de tara F 1.5.1
- 3.6.5.1.1. Tecla Tara F1.5.1.1

Quando a tecla de tara está Hab. [1] (a definição padrão), a tecla de função TARA  $\rightarrow$   $\rightarrow$  pode ser pressionada quando um recipiente vazio estiver na balança e esse peso for armazenado como peso de tara. Se a tecla Tara for Desabil. [0], a tecla TARA do painel frontal não funcionará.

3.6.5.1.2. Correção de sinal líquido – F1.5.1.2

3-12 METHL is well allow the bigged of the difference of the difference of the studies of the studies of the studies of the studies of the studies of the studies of the studies of the studies of the studies of the studies A correção do sinal de líquido opera, alternando os valores de peso bruto e de tara para que o peso líquido resultante seja sempre positivo e efete a saída do peso impresso e do peso exibido. A saída contínua de dados continua a mostrar um valor de peso líquido negativo. A correção do sinal de líquido pode ser Hab. [1] ou Desab. [0]. Por padrão, ela é desabilitada.

 $3.6.5.2$ . Limpeza automatic  $-1.5.2$ 

Use a tela Limpeza Automática para ativar ou desativar a tara de limpeza automática, limpar após impressão, para definir o peso de limite de limpeza e para ativar ou desativar a verificação de movimento para limpeza automática de tara.

3.6.5.2.1. Tara de limpeza automática – 1.5.2.1

Para limpar automaticamente a tara quando a balança retornar para um ponto abaixo do peso limite, ative a configuração de tara de limpeza automática.

3.6.5.2.2. Limpar peso limite – 1.5.2.2

Quando o peso bruto da balança exceder e, em seguida, cair para um valor inferior ao valor de peso de limite de limpeza, o terminal automaticamente limpa a tara e retorna ao modo de peso bruto.

3.6.5.2.3. Verificação de movimento – 1.5.2.3

O campo Verificação de Movimento é exibido apenas quando a Tara de Limpeza Automática é ativada. Ative a configuração de verificação de movimento para evitar que a limpeza automática ocorra quando a balança estiver em movimento.

3.6.5.2.4. Limpar após impressão – 1.5.2.4

O campo Limpar após Impressão é exibido apenas quando a Tara de Limpeza Automática é ativada. Para limpar a tara automaticamente após a impressão, ative esta definição.

#### 3.6.6. Taxa– F1.6

Uma taxa de mudança de peso, expressa como mudança nas unidades de peso, pode ser programada para uso com os comparadores e está disponível através das várias interfaces de CLPs.

Os seguintes parâmetros de taxa podem ser configurados:

3.6.6.1. Unidades de peso – F1.6.1

A unidade de peso pode ser definida para **Nenhum [0]** (padrão), o que desativa o cálculo da taxa, ou pode ser definido para unidades de peso Primário [1], que habilita o cálculo da taxa.

3.6.6.2. Unidades de tempo – F1.6.2

Unidades de tempo podem ser configuradas como Segundos [0], Minutos [1] ou Horas [2]. O valor padrão é segundos.

3.6.6.3. Período de medição– F1.6.3

O valor de Período de medição configura a frequência das medições do peso. O valor padrão é 1 segundo [1], Outras opções são 0,5 [0] e 5 [2] segundos.

3.6.6.4. Média de saída– F1.6.4

A saída da função de taxa é ajustada por uma média dinâmica, calculada a partir das medições. Os valores disponíveis são 1 [0], 5 [1], 10 [2], 30 [3] e 60 [4] segundos, com um valor padrão de 1 segundo. O valor da Média de Saída deve ser suficientemente maior do que o Período de medição para permitir que o terminal colete diversas medições para cada média.

#### 3.6.7. Filtro – F1.7

Os terminais IND131/331 possuem um filtro de vibrações multipolar e de passa-baixa que podem ser configurados para diversas condições de uso das células de carga analógicas. Quanto mais pesada a filtragem, maior será o tempo para estabilizar no display.

3.6.7.1. Filtro passa-baixa– F1.7.1

As seleções do filtro Passa-baixa incluem Leve [0], Médio [1] (padrão) e Pesado [2]. Este parâmetro define a quantidade de filtro que é aplicada ao peso. Quanto mais pesado o filtro aplicado, mais estável será o peso e mais longo o tempo de acomodação necessário para a balança.

3.6.7.2. Filtro de estabilidade – F1.7.2

O filtro de estabilidade trabalha com o filtro passa-baixa para proporcionar uma leitura final mais estável do peso. O display parece responder com lentidão devido à filtração adicional aplicada a pesos estáveis. O filtro de estabilidade deve ser usado apenas em aplicações de transações de pesagem, pois a ação não linear de alternância de filtro pode causar cortes inexatos nas aplicações de lotes ou de enchimento. O filtro de estabilidade pode ser Hab. [1] ou Desabil. [0] – por padrão, ele é desabilitado.

#### 3.6.8. Estabilidade – F1.8

Os terminais IND131/331 possuem um detector de estabilidade (peso em movimento). O menu de configuração Estabilidade permite definir uma faixa de movimento.

#### 3.6.8.1. Faixa de movimento – F1.8.1

Define a quantidade de movimento (em divisões) em que o peso pode flutuar e ainda ter uma condição de peso estável. Isso afeta as funções de zero, tara e impressão. Os valores disponíveis são Desabil. [0], 1 divisão [1] (o padrão) e 3 [2] divisões.

Definir a faixa de movimentação em **Desabil**, desativará a detecção de movimento no terminal para que, independentemente da alteração de peso, o terminal não seja capaz de detectar movimento.

#### 3.6.9. Registrar ou imprimir – F1.9

O menu de configuração Reg. ou imprimir define se os dados são ou não enviados automaticamente para uma impressora A impressão no modo de demanda normal ocorre quando é efetuada uma solicitação de impressão, uma vez que haja uma condição de peso estável na balança e que o zero tenha sido capturado (peso bruto negativo não é impresso).

#### 3.6.9.1. Impressão automática – F1.9.1

A Impressão Automática pode ser Desabil. [0] (o padrão) ou definida para Após alvo [1]. Se Após o alvo ser selecionado, um comando de impressão sob demanda for emitido quando um alvo for alcançado e uma condição de estabilidade for obtida.

#### 3.6.10. Redefinir – F1.10

3.6.31. Folice de movemento F1.6.1<br>
Demon granditato de movemento dem diversion y em que o pero pode future e nimeralitativo de movemento de movemento de movemento de la 2013 de movemento de movemento de movemento de move A tela Redefinir permite que os blocos de valores de configuração de balança sejam restaurados às configurações padrão de fábrica. Para redefinir, pressione a tecla IMPRIMIR. É exibida a mensagem de confirmação "ADVERTÊNCIA Rein. balança?" Pressione IMPRIMIR novamente para confirmar a ação ou ZERO para retornar ao menu Balança sem redefinir os valores.

Depois de tentar uma redefinição, uma mensagem de status "Redefinição bem sucedida" ou "Falha ao redefinir" será exibida, indicando o status da redefinição. Pressione IMPRIMIR para limpar a mensagem e retornar ao ramo de menu Redefinir.

A redefinição de Balança NÃO inclui a definição de parâmetros metrologicamente significativos - aprovação, unidades de peso, capacidade, incremento ou dados de calibração. Esses dados são redefinidos apenas executando uma Redefinição Mestre com chave DIP 1-2 na posição ON e chave de calibração 1-4 redefinida na posição ON.

# 3.7. Aplicação – F2

Use os menus de configuração de aplicativo para configurar os seguintes itens:

- Operação com alvo **•** Comparadores
	-
- 
- Valores de alvo E/S discreta

A [Figura 3-7](#page-59-0) mostra o layout do ramo Aplicativo completo.

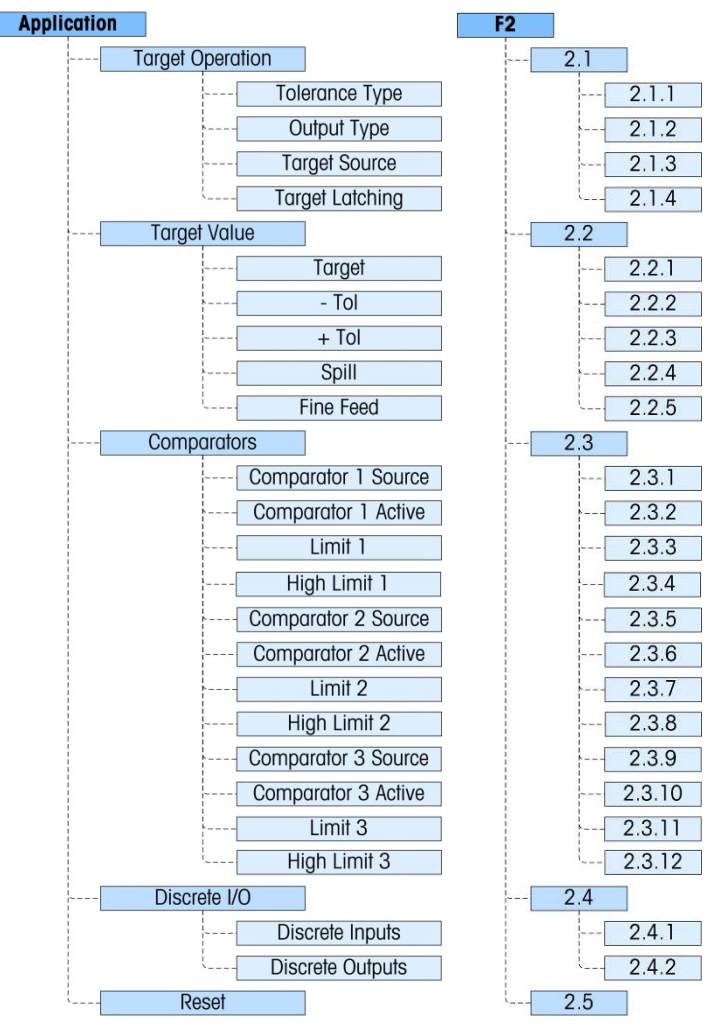

Figura 3-7: Ramo de configuração de aplicativo

#### 3.7.1. Operação de alvo – F2.1

<span id="page-59-0"></span>Este menu de configuração é usado para configurar a forma como os Alvos funcionam no terminal. Os parâmetros que devem ser configurados são:

- Tipo de tolerância Origem de alvo
	-

- 
- Tipo de saída Trava de alvo

#### 3.7.1.1. Tipo de tolerância – F2.1.1

O valor padrão é Desvio Padrão [0], que usa uma diferença absoluta nos pesos para a tolerância de alvo. Alternativamente, o Tipo de Tolerância pode ser definido para % de Alvo [1], que usa um percentual do valor de alvo para definir a tolerância.

3.7.1.2. Tipo de saída – F2.1.2

Os tipos de saída Simultâneo [0] (o padrão) ou Independente [1] podem ser selecionados como método de operação das saídas de alvo.

3.7.1.3. Origem de alvo – F2.1.3

A Origem de Alvo pode ser Peso Exibido [0] (o padrão) ou Peso Bruto [1].

3.7.1.4. Travamento de alvo – F2.1.4

O travamento de alvo pode ser Hab. [1] (o padrão) ou Desabil. [0]. Se desabilitado, o alvo funciona como comparador sem nenhuma lógica de travamento.

#### 3.7.2. Valores de alvo – F2.2

Os valores de alvo também podem ser inseridos a partir do menu de operador, se o Acesso de Alvo estiver habilitado (consulte a seção Teclas de menu do Terminal, abaixo). Para aplicativos onde os valores alvos não são alterados, eles podem ser inseridos na configuração, e o Acesso ao Alvo para o operador pode ser desabilitado.

O controle de alvo está disponível via E/S discreta, e o status de alimentação é reportado nas interfaces de CLP padrão.

3.7.2.1. Alvo– F2.2.1

Insira o valor alvo. O Alvo é um valor de peso absoluto, expresso em unidades de peso padrão.

3.7.2.2. Tolerância negativa e positiva (-Tol e+Tol) – F2.2.2, F2.2.3

3-11 3.<br>  $\frac{1}{\sqrt{31}}$  and the state -121 3<br>  $\frac{1}{\sqrt{31}}$  and the state -121 3<br>  $\frac{1}{\sqrt{31}}$  (he state state simultines (GI) (n padrido) cui independents [1] padem se selectionatios comp<br>  $\frac{1}{\sqrt{31}}$  (he state state s Os valores de Tolerância de Alvo definem a banda em torno do valor absoluto do alvo em que o valor é considerado como tendo sido atingido. Este número é expresso como um valor absoluto ou como um percentual do alvo, dependendo da definição selecionada em Aplicação | Configuração de Alvo | Tipo de Tolerância.

3.7.2.3. Derramamento – F2.2.4

O valor Derramamento é um valor de peso usado para compensar o material no processo de transferência quando o Alvo é atingido e a saída que permite a alimentação é desativada. Ele é expresso em unidades padrão de peso.

3.7.2.4. Aliment. fina– F2.2.5

O valor de Alimentação Fina programa a quantidade de material que será alimentada na taxa de alimentação mais lenta em um sistema de enchimento de duas velocidades. Se o valor Alimentação Fina estiver programado como "0", o alvo é reduzido a um sistema de controle de alimentação único.

#### 3.7.3. Comparadores – F2.3

Os menus Comparadores permitem a configuração de um máximo de três comparadores de coincidência simples controlados por um valor limite ou por comparação a uma faixa. Os valores de comparadores podem ter valores positivos (padrão) ou negativos atribuídos a eles. Eles são utilizados como uma atribuição para saídas de E/S Discreta e o status está também disponível através da interface de CLP.

Cada um dos três comparadores foi configurado da mesma forma, um após o outro. Nas seções imediatamente abaixo, "Comparador  $\eta$ " é usado para significar que as mesmas definições estejam disponíveis para Comparadores 1, 2 e 3.

Observe que os valores de limite e limite máximo para os Comparadores também podem ser definidos do menu de operador se habilitado. Os parâmetros Origem e Ativo dos Comparadores são configurados aqui na Configuração.

3.7.3.1. Origem do comparador n – F2.3.1, F2.3.5, F2.3.9

A definição Origem determina a base para a comparação feita pelo Comparador. O valor padrão é Desativado [0]. Para usar um Comparador, esta definição deve ser alterada para Peso Exibido [1], Peso Bruto [2], Fluxo [3], ABS - Peso exibido [4] (valor absoluto de peso exibido), ou ABS -Fluxo [5] (valor absoluto de fluxo).

3.7.3.2. Ativo– F2.3.2, F2.3.6, F2.3.10

O operador ativo para o Comparador deve ser selecionado como um dos seguintes:

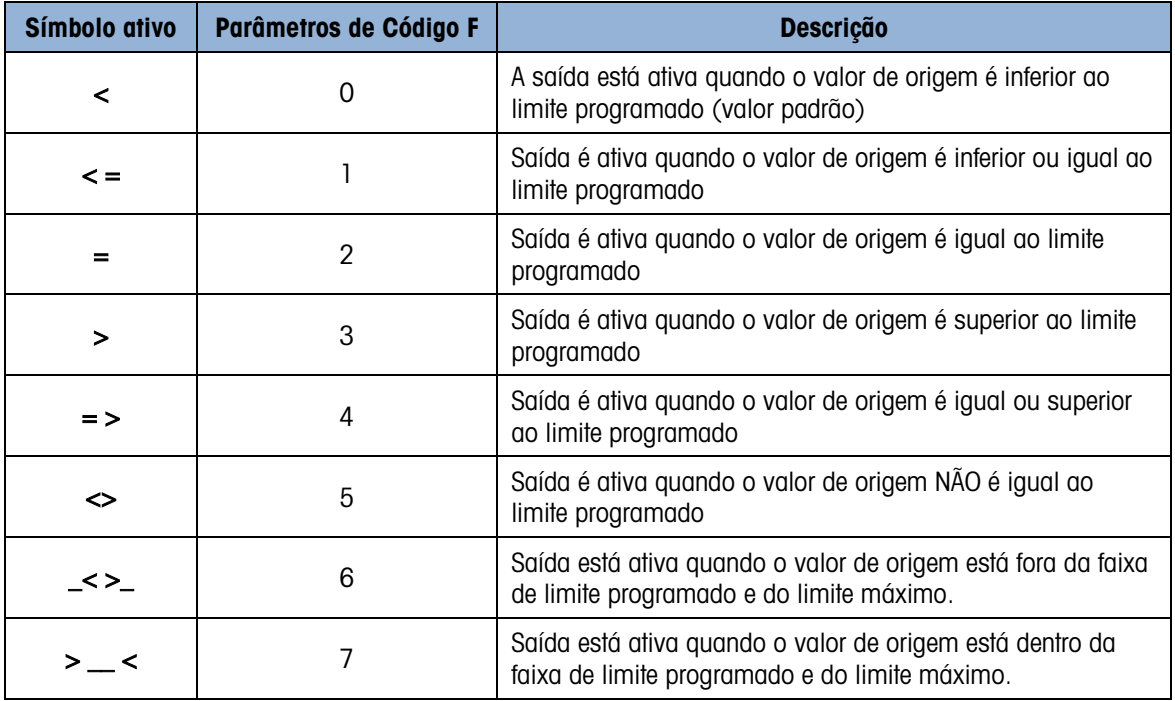

#### Tabela 3-1: Operadores Ativos

#### 3.7.3.3. Limite– F2.3.3, F2.3.7, F2.3.11

Limite define o valor do peso-alvo com o qual o valor real de origem é comparado ou o menor valor-alvo para o intervalo ao qual o valor de origem medido atualmente é comparado.

#### 3.7.3.4. Limite Sup. – F2.3.4, F2.3.8, F2.3.12

3.7.41. Umits Sup. - F2.3.4. F2.3.2.8. F2.5.12<br>  $\bigodot$  solution suppled road Societion of the main such a control of the first configuration of the main such a control of the main such a control of the main such a control O Limite Superior está disponível apenas quando o valor Ativo é definido para uma faixa. Ele define o valor de alvo máximo para a faixa em que o valor de origem medido atualmente é comparado. Seu valor deve ser superior ao Limite – se um valor inferior for inserido, o terminal mostrará uma mensagem "Erro 0010" e a tecla IMPRIMIR deve ser pressionada para limpar a mensagem de erro e fazer uma entrada válida.

#### 3.7.4. E/S discreta – F2.4

Os menus de configuração E/S Discreta permitem a configuração de 2 entradas e 4 saídas. A opção de E/S Discreta não precisa ser instalada para programar esta funcionalidade.

3.7.4.1. Entradas discretas – F2.4.1

Os menus Entrada Discreta exibem a polaridade de entradas discretas e atribuições para Entrada 1 e Entrada 2. As duas Entradas são configuradas da mesma forma.

3.7.4.1.1. Polaridade– F2.4.1.1, F2.4.1.3

As entradas podem ser programadas para aceitar um nível de polaridade  $+$  Verdadeiro  $[0]$  ou  $-$ Verdadeiro [1] como "Ligado". O padrão é + Verdadeira.

3.7.4.1.2. Atribuição– F2.4.1.2, F2.4.1.4

As opções para atribuição de entrada são:

- Nenhum (padrão) [0] Abortar alvo [5] SICS S [9] Limpar Tara [1] • Início de Alvo [6] • SICS – SI [10]
- Desativar Teclado [2] Zero [7] SICS SIR [11]
- Imprimir [3] Desativar Display/ Teclado [8] Silenciar alarme [12]
- Tara **[4]**
- Desab. Teclado e Desabilitar Display/Teclado são projetados para serem ativados continuamente, bastando manter a tecla pressionada ou usando o mecanismo de tecla e trava.
- 3.7.4.2. Saídas discretas F2.4.2.1, F2.4.2.2, F2.4.2.3, F2.4.2.4,

Para cada Saída discreta, os menus permitem que uma atribuição seja selecionada das seguintes opções:

- Nenhum (padrão) [0] Alimentação rápida [5] Sobrecarga [10]
- Centro de zero [1] Alimentação [6] Apagar abaixo de zero [11]\*
	- Comparador 1 [2] Em tolerância [7] Alarme [12]§
- 
- 
- 
- Comparador 2 [3] Movimento [8] Pronto [13]
- Comparador 3 [4] Líquido [9]
- A saída Abaixo de Zero é ativada quando o visor fica vazio mostrando apenas traços.
- § A saída de Alarme sinaliza uma condição de alarme tal como capacidade acima/abaixo, aborto de ciclo ou excess de enchimento/dosage. Uma entrada de Silêncio de Alarme desliga a saída de alarme.

#### 3.7.5. Redefinir – F2.5

A tela Redefinir permite que os blocos de valores de configuração da Aplicação sejam restaurados às configurações padrão de fábrica. Para redefinir, pressione a tecla IMPRIMIR. É exibida a mensagem de confirmação "ADVERTÊNCIA Rein. aplicação?" Pressione IMPRIMIR novamente para confirmar a ação ou ZERO para retornar ao menu Aplicação sem redefinir os valores.

Depois de tentar uma redefinição, uma mensagem de status "Redefinição bem sucedida" ou "Falha ao redefinir" será exibida, indicando o status da redefinição. Pressione IMPRIMIR para limpar a mensagem e retornar ao ramo de menu Redefinir.

# 3.8. Terminal – F3

Os parâmetros de configuração disponíveis através do menu Terminal incluem:

- Defina número de série Acesso de usuário
	-
- Definir protetor de tela **•** Teclas de Menu
- 

• Idioma de região

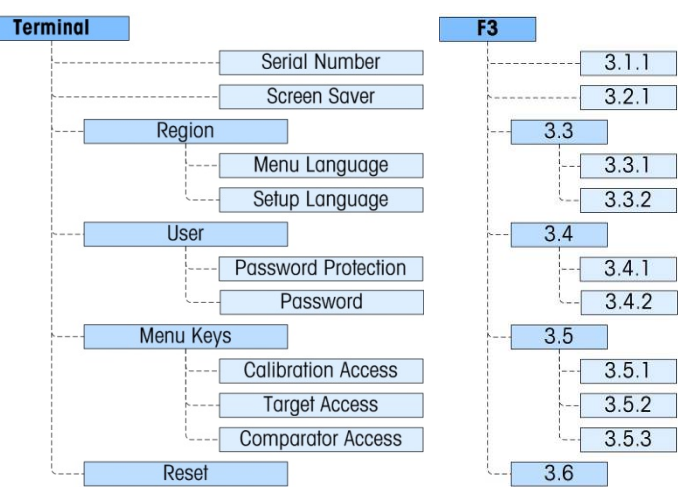

Figura 3-8: Ramo de configuração da terminal

#### 3.8.1. Número serial – F3.1.1

O menu de configuração de Número de Série permite a entrada de um número de série do terminal de oito dígitos.

#### 3.8.2. Protetor de tela – F3.2.1

O menu Protetor de Tela define o número de minutos que deve decorrer sem nenhum movimento de balança e sem atividade de teclado antes de o display apagar e o protetor de tela ser exibido. O parâmetro foi selecionado a partir de uma lista. O protetor de tela pode ser um visor gráfico ou de peso.

Comment to translate and the members of the poster of the poster of the members of the members of the members of the members of the members of the members of the members of the members of the members of the members of th O acionador do protetor de tela em uma aplicação metrologicamente aprovada restringe-se a zero bruto. O protetor de tela será exibido apenas quando a balança estiver em modo bruto e o peso for zero. O disparador do protetor de tela não tem restrições em aplicações não metrologicamente aprovadas.

As opções são Desabil. [0] (o padrão), 1 [1], 5 [2] e 10 [3] (o padrão) minutos, Peso – 1 [4], **Peso – 5 [5] e Peso – 0 [6] minutos.** 

3.8.2.1. Região – F3.3

Os menus Região são usados para configurar o idioma dos menus e o idioma de configuração do terminal.

3.8.2.2. Idioma dos menus – F3.3.1

O Idioma dos Menus define o idioma usado nos menus do operador (como Alvo e Comparadores). As opções são Inglês [0] (o padrão), Códigos F [1], Francês [2], Alemão [3], Italiano [4] e Espanhol [5]. Se os códigos F forem selecionados, o texto no menu do operador será substituído por códigos numéricos.

3.8.2.3. Idioma de configuração – F3.3.2

O menu Idioma de Configuração pode ser configurado para aparecer com etiquetas Inglês [0] (o padrão), ou com Códigos F [1]. Selecione o valor da lista. Se os códigos F forem selecionados, o texto no menu do operador será substituído por códigos numéricos.

#### 3.8.3. Usuário – F3.4

Este grupo dos menus habilita/desabilita o uso de uma senha protetora ao entrar no modo de configuração. Isso ajuda a proteger o modo de configuração das mudanças não intencionais ou inadvertidas.

3.8.3.1. Proteção de senha – F3.4.1

O ramo Usuário permite a seleção de proteção de senha para o modo de configuração. Se Desabilitado [0] (padrão), o modo de configuração pode ser inserido normalmente. Se Habil. [1], um código de senha deve ser inserido antes de o acesso ser concedido ao modo de configuração para alterar os parâmetros.

3.8.3.2. Senha – F3.4.2

Se a proteção de senha for habilitada na etapa anterior, este parâmetro permite a entrada da senha real. Um valor numérico de até seis caracteres pode ser inserido para proteger o acesso ao modo de configuração.

#### 3.8.4. Teclas de menu – F3.5

Os parâmetros Teclas de Menu determinam quais menus do operador selecionáveis são acessíveis para o operador quando a tecla IMPRIMIR é pressionada e mantida enquanto a tela de execução (normal) é exibido. Os ícones Info de Chamada e Configuração estão sempre disponíveis no menu Operador.

3.8.4.1. Acesso de calibração – F3.5.1

O valor padrão é Hab. [1]. Para evitar o acesso de operador para o menu Calibração via ícone, selecione Desab. [0].

3.8.4.2. Acesso de alvo – F3.5.2

O valor padrão é Desativado [0]. Para fornecer o acesso de operador para o menu de Valor Alvo via ícone  $\overleftrightarrow{+}$ , selecione Hab. [1].

3.8.4.3. Acesso de comparador – F3.5.3

O valor padrão é Desativado [0]. Para fornecer o acesso de operador para o menu de valor Comparador via ícone  $\bigcap_{k=1}^{\infty}$  selecione Hab. [1].

#### 3.8.5. Redefinir – F3.6

A tela Redefinir permite que os blocos de valores de configuração de Terminal sejam restaurados às configurações padrão de fábrica. Para redefinir, pressione a tecla IMPRIMIR. É exibida a mensagem de confirmação "ADVERTÊNCIA Rein. terminal?" Pressione IMPRIMIR novamente para confirmar a ação ou ZERO para retornar ao menu Terminal sem redefinir os valores.

Depois de tentar uma redefinição, uma mensagem de status "Redefinição bem sucedida" ou "Falha ao redefinir" será exibida, indicando o status da redefinição. Pressione IMPRIMIR para limpar a mensagem e retornar ao ramo de menu Redefinir.

### 3.9. Comunicação – F4

Os parâmetros de configuração disponíveis através do menu Comunicação incluem:

- Definição de modelo de saída **•** Parâmetros de porta serial
	-
- 
- Configuração de conexões Interfaces de configuração de CLP

Observe que se uma opção COM2 ou CLP não estiver instalada, esses parâmetros específicos de configuração não serão exibidos.

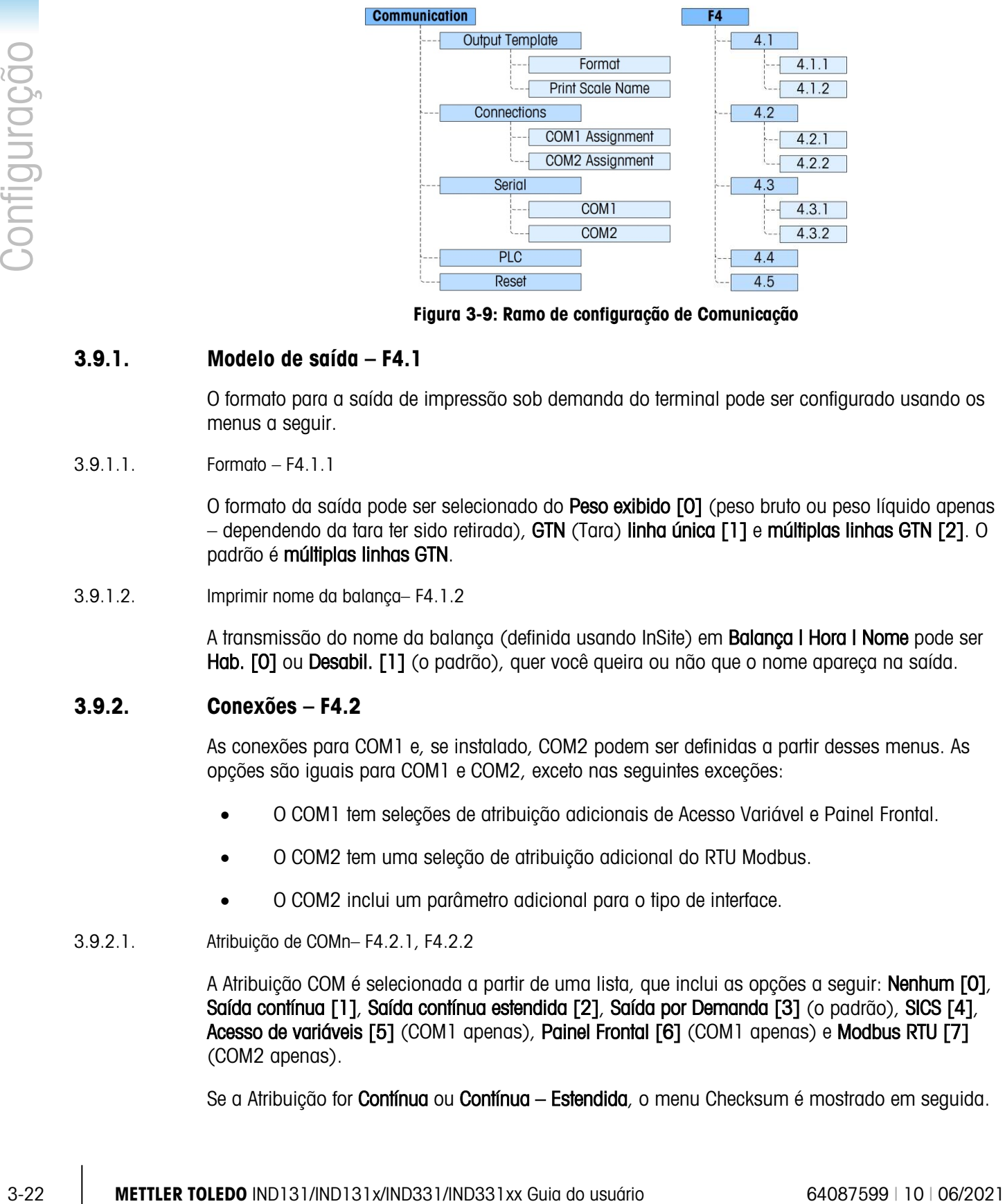

Figura 3-9: Ramo de configuração de Comunicação

#### 3.9.1. Modelo de saída – F4.1

O formato para a saída de impressão sob demanda do terminal pode ser configurado usando os menus a seguir.

#### 3.9.1.1. Formato – F4.1.1

O formato da saída pode ser selecionado do Peso exibido [0] (peso bruto ou peso líquido apenas – dependendo da tara ter sido retirada), GTN (Tara) linha única [1] e múltiplas linhas GTN [2]. O padrão é múltiplas linhas GTN.

3.9.1.2. Imprimir nome da balança– F4.1.2

A transmissão do nome da balanca (definida usando InSite) em **Balanca | Hora | Nome** pode ser Hab. [0] ou Desabil. [1] (o padrão), quer você queira ou não que o nome apareça na saída.

#### 3.9.2. Conexões – F4.2

As conexões para COM1 e, se instalado, COM2 podem ser definidas a partir desses menus. As opções são iguais para COM1 e COM2, exceto nas seguintes exceções:

- O COM1 tem seleções de atribuição adicionais de Acesso Variável e Painel Frontal.
- O COM2 tem uma seleção de atribuição adicional do RTU Modbus.
- O COM2 inclui um parâmetro adicional para o tipo de interface.
- 3.9.2.1. Atribuição de COMn– F4.2.1, F4.2.2

A Atribuição COM é selecionada a partir de uma lista, que inclui as opções a seguir: Nenhum [0], Saída contínua [1], Saída contínua estendida [2], Saída por Demanda [3] (o padrão), SICS [4], Acesso de variáveis [5] (COM1 apenas), Painel Frontal [6] (COM1 apenas) e Modbus RTU [7] (COM2 apenas).

Se a Atribuição for **Contínua** ou **Contínua – Estendida**, o menu Checksum é mostrado em seguida.

3.9.2.1.1. Checksum – F4.2.1.1, F4.2.2.1

O caractere de checksum pode ser Hab. [1] ou Desabil. [0] (o padrão) para strings de saída contínua.

#### 3.9.3. Serial – F4.3

Os menus de configuração de comunicação serial permitem o acesso aos parâmetros de comunicação das portas seriais COM1 e,se instalada, COM2. A porta COM2 só está disponível se a placa opcional tiver sido instalada.

3.9.3.1. COM1 e COM2 – F4.3.1, F4.3.2

Use os menus COM1 e COM2 para configurar os parâmetros das portas seriais. As opções de configuração são iguais para as duas portas.

3.9.3.1.1. Taxa Baud – F4.3.1.1, F4.3.2.1

Use o menu de seleção Baud para definir a taxa de baud da porta serial. As opções são:

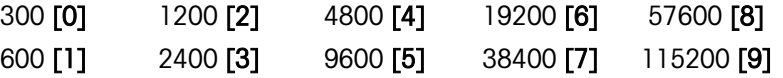

O padrão é 9600 baud.

3.9.3.1.2. Bits de dados – F4.3.1.2, F4.3.2.2

Use o menu Bits de Dados para selecionar o número de bits de dados a ser usado na porta serial – as opções são 7  $[0]$  ou 8  $[1]$  (o padrão).

3.9.3.1.3. Paridade – F4.3.1.3, F4.3.2.3

Use o menu Paridade para definir a paridade para Nenhum [0] (o padrão), Ímpar [1] ou Par [2] para a porta serial.

3.9.3.1.4. Interface (COM2 apenas) – F4.3.2.4

A porta COM2 deve ser definida para RS-232 [0] (o padrão) ao conectar a um dispositivo RS-232 ou definir para RS-485 [1] ao conectar em um dispositivo RS-485. Para conexão unidirecional de um dispositivo RS-422, selecione o tipo da interface RS-232. Observe que a comunicação bidirecional não é possível quando conectado a um dispositivo RS-422.

3.9.3.1.5. Nó RTU Modbus (COM2 apenas) – F4.3.2.5

Se RTU Modbus for selecionado como atribuição para COM2, um endereço de nó deve ser inserido aqui. Os valores de 000 a 255 são aceitos com 000 sendo o padrão.

3.9.3.1.6. Formato de dados Modbus (COM2 apenas) – F4.3.2.6

Se RTU Modbus for selecionado como atribuição para COM2, o formato de dados deve ser selecionado. As opções são Inteiro [0] (o padrão) e Divisão [1].

#### 3.9.4. CLP – F4.4

O parâmetro de CLP fica disponível apenas se a opção de CLP estiver instalada. As opções de menu variam, dependendo de que tipo de opção de interface de CLP foi instalado. Os tipos suportados incluem:

- 
- A-B RIO [5] CC-Link
- 
- EtherNet/IP Modbus TCP [3] PROFIBUS [2]
- **•** Saída analógica **[6] •** Saída analógica **[6]** 
	-
- ControlNet [1] DeviceNet [4]
	-

#### 3.9.4.1. Saída analógica – F4.4.1

Este bloco é usado para configurar a opção de interface de Saída Analógica de 4-20mA e formato de dados. Os ramos neste grupo são Origem, Valor Zero, Valor de Escala Real e Saída Calibração.

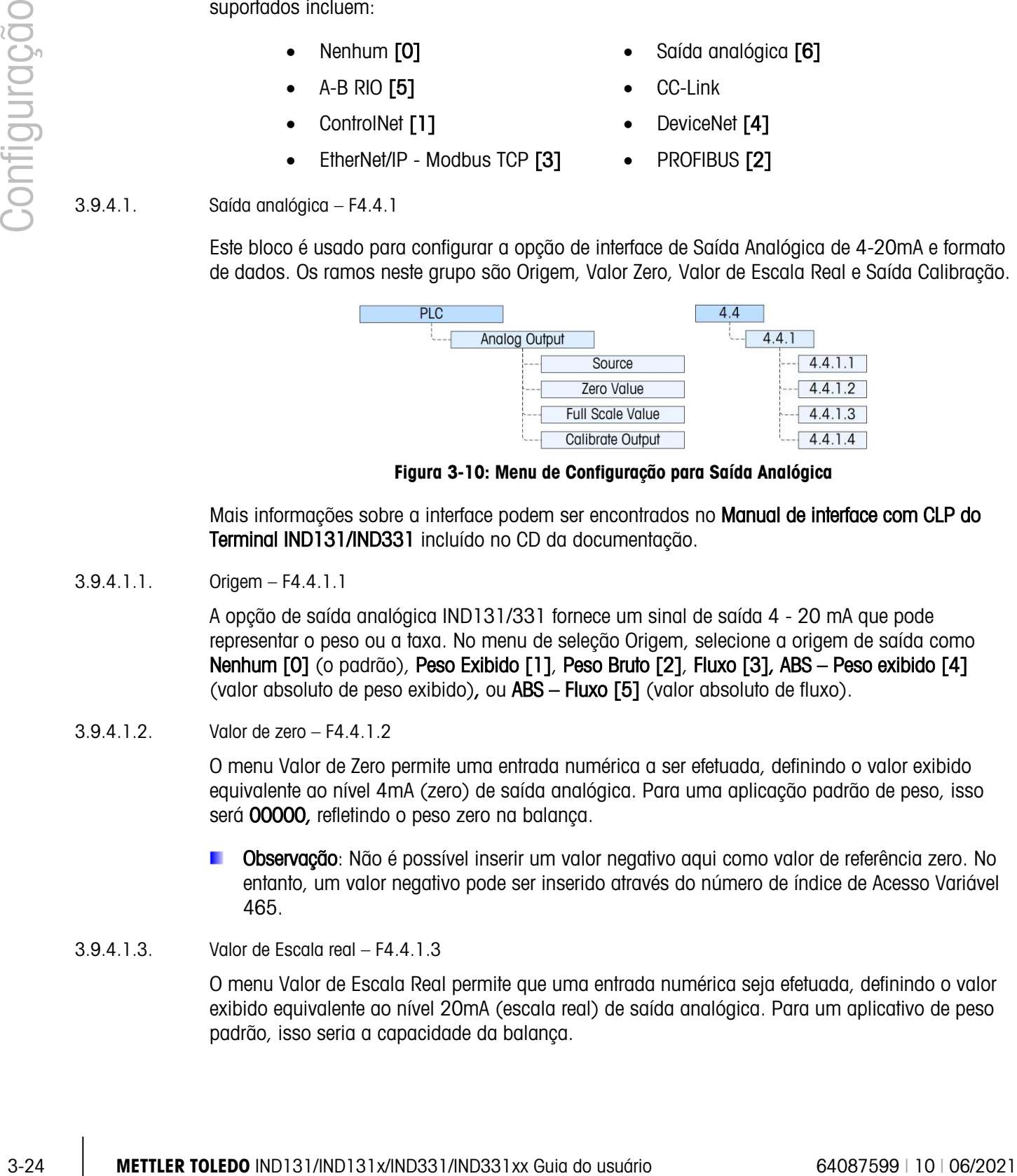

Figura 3-10: Menu de Configuração para Saída Analógica

Mais informações sobre a interface podem ser encontrados no Manual de interface com CLP do Terminal IND131/IND331 incluído no CD da documentação.

3.9.4.1.1. Origem – F4.4.1.1

A opção de saída analógica IND131/331 fornece um sinal de saída 4 - 20 mA que pode representar o peso ou a taxa. No menu de seleção Origem, selecione a origem de saída como Nenhum [0] (o padrão), Peso Exibido [1], Peso Bruto [2], Fluxo [3], ABS - Peso exibido [4] (valor absoluto de peso exibido), ou ABS – Fluxo [5] (valor absoluto de fluxo).

3.9.4.1.2. Valor de zero – F4.4.1.2

O menu Valor de Zero permite uma entrada numérica a ser efetuada, definindo o valor exibido equivalente ao nível 4mA (zero) de saída analógica. Para uma aplicação padrão de peso, isso será 00000, refletindo o peso zero na balança.

- Observação: Não é possível inserir um valor negativo aqui como valor de referência zero. No entanto, um valor negativo pode ser inserido através do número de índice de Acesso Variável 465.
- 3.9.4.1.3. Valor de Escala real F4.4.1.3

O menu Valor de Escala Real permite que uma entrada numérica seja efetuada, definindo o valor exibido equivalente ao nível 20mA (escala real) de saída analógica. Para um aplicativo de peso padrão, isso seria a capacidade da balança.

#### 3.9.4.1.4. Saída de calibração – F4.4.1.4

Pressionar a tecla IMPRIMIR no menu **Calibrar saída** inicia uma rotina de calibração que permite correlação do zero e pontos de saída analógica em escala real do terminal a que o dispositivo conectado está esperando. O procedimento segue essas etapas:

- 1. Primeiro, uma mensagem é mostrada **ADVERTÊNCIA!**
- 2. A Saída Analógica mudará, indicando que a saída analógica será controlada pelo terminal para fins de calibração e não representará o peso ou a velocidade normais. Depois de aceitar essa mensagem, ao pressionar IMPRIMIR, uma segunda mensagem será exibida - Sinal agora 4mA. Ajuste e pressione ENTER. Use a tecla TARA para aumentar o sinal analógico ou a tecla LIMPAR para diminuir o sinal de saída analógica para ajustar a saída da referência 4mA (zero). Pressione ENTER após concluir.
- 3. A mensagem **ADVERTÊNCIA! Saída Analógica mudará** é mostrada novamente, indicando que a saída analógica mudará e não é relacionada ao valor de origem. Pressione IMPRIMIR para aceitar a mensagem.
- 4. A próxima mensagem é Sinal agora 20mA. Ajuste e pressione ENTER. Pressione a tecla IMPRIMIR para continuar.
- 5. Use a tecla TARA para aumentar o sinal analógico ou a tecla LIMPAR para diminuir o sinal de saída analógica para ajustar a saída da referência 20 mA (escala real). Pressione IMPRIMIR após concluir.

#### 3.9.4.2. A-B RIO – F4.4.1

Este bloco é usado para configurar a opção de interface A-B RIO e formato de dados. Os dois ramos neste grupo são A-B RIO e Formato de Dados.

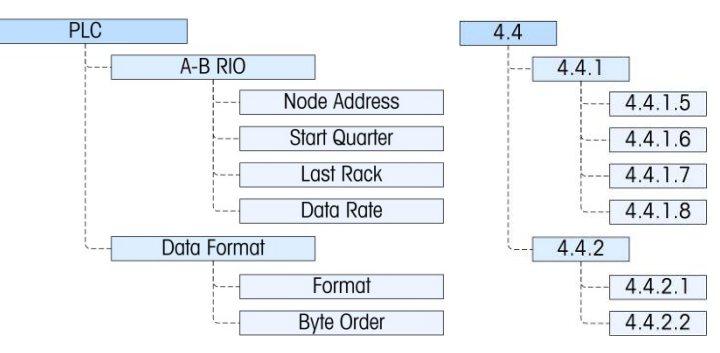

Figura 3-11: Menu de Configuração para A-B RIO

Mais informações sobre a interface e exemplos de programação podem ser encontrados no Manual de interface com CLP do Terminal IND131/IND331 incluído no CD da documentação.

Forneça de acesso para endereçar, posição de rack e taxa de dados.

3.9.4.2.1. Endereço do nó – F4.4.1.5

Cada Terminal IND131 ou IND331 conectado à rede representa um nó físico; no entanto, o endereçamento do nó é definido como um endereço lógico de rack. Este endereço é determinado pelo criador do sistema, depois é configurado no terminal acessando o menu Endereço de nós e inserindo o endereço de nó apropriado, de 0 a 62. O endereço inserido no terminal IND131/331 é decimal, enquanto o endereço inserido no CLP é octal.

3.9.4.2.2. Quarto inicial – F4.4.1.6

O bloco de dados comunicado a partir do terminal ocupa um quarto de rack (grupo único) no espaço de endereços do RIO e o quarto (Grupo) pode ser definido como o primeiro (grupo 0) [1], segundo (grupo 2) [2], terceiro (grupo 4) [3] ou quarto (grupo 6) [4] quarto de um rack. Designa a localização a ser usada em um rack lógico, selecionando o endereço apropriado do quarto inicial, de 1 a 4 (grupo 0–6), a partir da lista.

3.9.4.2.3. Último rack – F4.4.1.7

A partir da lista, selecione Desabil. [0] (o padrão) ou Hab. [1] para a última designação de rack.

3.9.4.2.4. Taxa de dados – F4.4.1.8

No menu Taxa de dados, selecione a taxa de dados desejada a partir dessas opções:

• 57.600 [0] (padrão) • 115,200 [1] • 230,400 [2]

3.9.4.3. Formato de dados – F4.4.2

Fornece acesso aos parâmetros de Formato e Ordem de Dados.

3.9.4.3.1. Formato– F4.4.2.1

O menu Formato permite que um formato de dados seja selecionado a partir de uma lista. As opções são Divisão [0], Ponto flutuante [1] e Inteiro [2] (o padrão).

3.9.4.3.2. Ordem de byte – F4.4.2.2

Este parâmetro seleciona a ordem em que os bytes de dados e as palavras serão apresentados no formato de dados de CLP. As opções são Troca de byte [0], Histórico [1] (o padrão), Troca de palavra [2].

- Troca de byte torna o formato de ponto flutuante compatível com S7 PROFIBUS.
- Histórico torna o formato de ponto flutuante compatível com CLP 5.
- Troca de Palavra seleciona o formato de ponto de flutuação de precisão única IEE 754 e troca as duas palavras na palavra dupla de 32 bits. Este formato é compatível com processadores RSLogix 5000.

#### 3.9.4.4. CC-Link – F4.4.1

Este bloco é usado para configurar a opção de interface CC-Link e formato de dados. Os dois ramos neste grupo são CC\_Link e Formato de Dados.

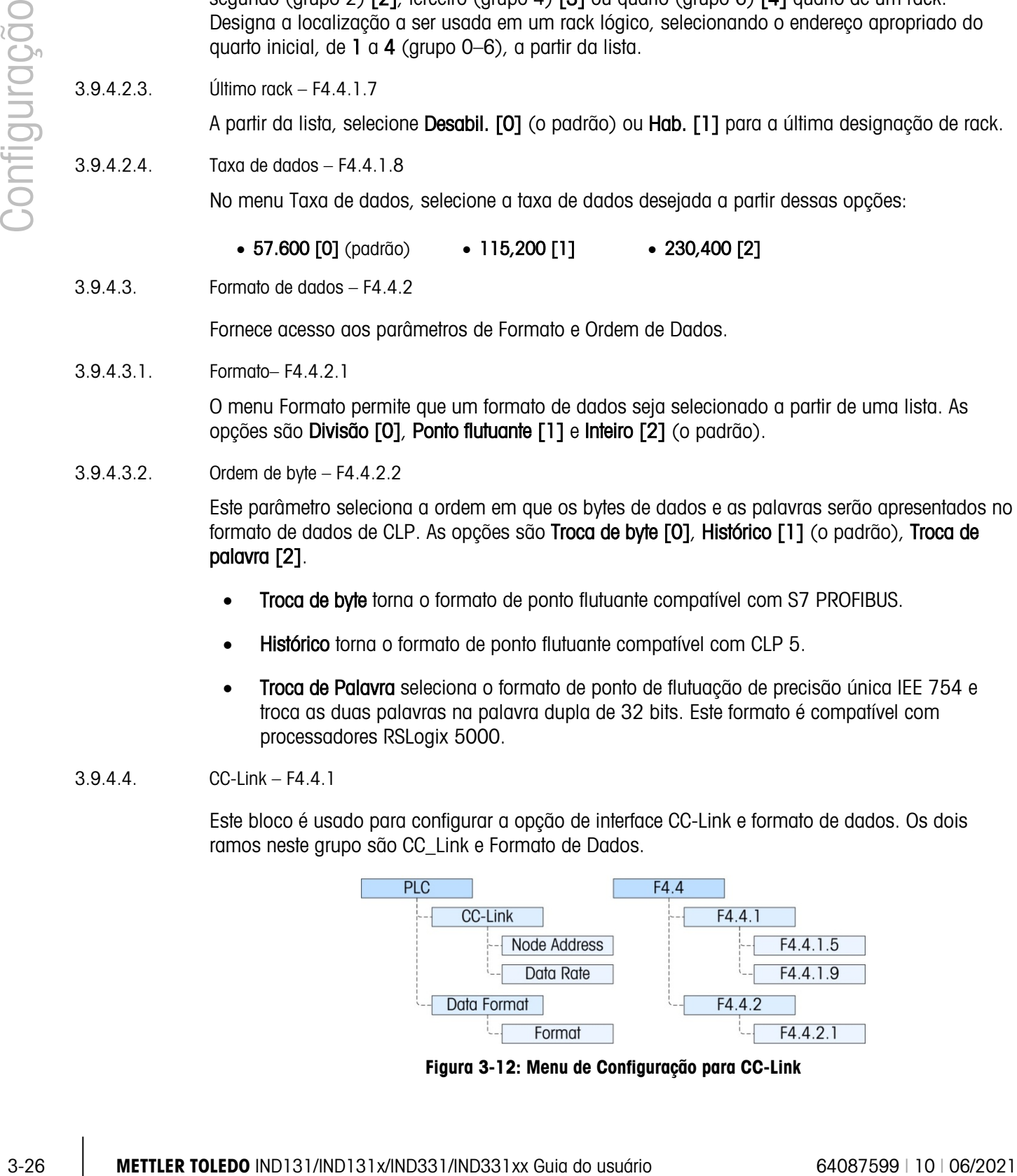

Figura 3-12: Menu de Configuração para CC-Link

Mais informações sobre a interface e exemplos de programação podem ser encontrados no Manual de interface com CLP do Terminal IND131/IND331 incluído no CD da documentação.

Fornece acesso aos menus de endereço de nó e taxa de dados usados para configurar a opção CC-Link.

3.9.4.4.1. Endereço de nó – F4.4.1.5

Cada terminal IND131/331 conectado à rede representa um nó físico. Esse endereço é determinado pelo projetista do sistema e depois configurado no terminal inserindo-se o Endereço do Nó (0 a 63). O endereço padrão é 63. O valor real do endereço é mostrado quer o idioma do terminal esteja definido para Inglês ou para Códigos F.

3.9.4.4.2. Taxa de dados – F4.4.1.9

No menu Taxa de dados, selecione a taxa de dados desejada a partir dessas opções:

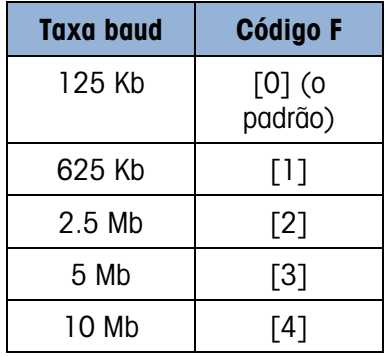

3.9.4.5. Formato de dados – F4.4.2

Fornece acesso ao parâmetro de Formato.

3.9.4.5.1. Formato – F4.4.2.1

O menu Formato permite que um formato de dados seja selecionado a partir de uma lista. As opções são Divisão [0] e Inteiro [2] (o padrão).

3.9.4.6. ControlNet – F4.4.1

Este bloco é usado para configurar a opção de interface ControlNet e formato de dados. Os dois ramos neste grupo são ControlNet e Formato Dados.

Esta opção não deve ser usada no IND131xx e IND331xx.

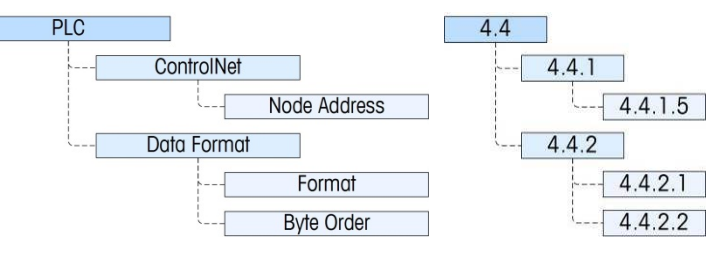

Figura 3-13: Menu Configuração para ControlNet
Mais informações sobre a interface e exemplos de programação podem ser encontrados no Manual de interface com CLP do Terminal IND131/IND331 incluído no CD da documentação.

Fornece acesso ao endereço de nó do terminal. Observe que a taxa baud da rede é determinada automaticamente pelo terminal.

3.9.4.6.1. Endereço do nó – F4.4.1.5

Cada Terminal IND131 ou IND331 conectado à rede representa um nó físico. Este endereço é determinado pelo criador do sistema, depois é configurado no terminal inserindo o número apropriado (0 a 99 (padrão)) no menu Endereço de Nó.

3.9.4.7. Formato de dados – F4.4.2

Fornece acesso aos parâmetros de Formato e Ordem de Dados.

3.9.4.7.1. Formato – F4.4.2.1

O menu Formato permite que um formato de dados seja selecionado a partir de uma lista. As opções são Divisão [0], Ponto flutuante [1] e Inteiro [2] (o padrão).

3.9.4.7.2. Ordem de byte – F4.4.2.2

Este parâmetro seleciona a ordem em que os bytes de dados e as palavras serão apresentados no formato de dados de CLP. As opções são Troca de byte [0], Padrão [1], Troca de palavra [2] (o padrão) e Troca de Palavra Dupla [3].

- Troca de byte torna o formato de ponto flutuante compatível com S7 PROFIBUS.
- Padrão torna o formato de ponto flutuante compatível com o CLP 5
- Troca de Palavra seleciona o formato de ponto de flutuação de precisão única IEE 754 e troca as duas palavras na palavra dupla de 32 bits. Este formato é compatível com processadores RSLogix 5000.
- Troca de Palavra Dupla seleciona o formato de ponto de flutuação de precisão única IEE 754 e troca as duas palavras nas trocas de byte na palavra dupla de 32 bits. Este formato torna os dados de ponto flutuante compatíveis com processadores Modicon Quantum.

#### 3.9.4.8. DeviceNet – F4.4.1

Este bloco é usado para configurar a opção de interface DeviceNet e formato de dados. Os dois ramos neste grupo são DeviceNet e Formato Dados.

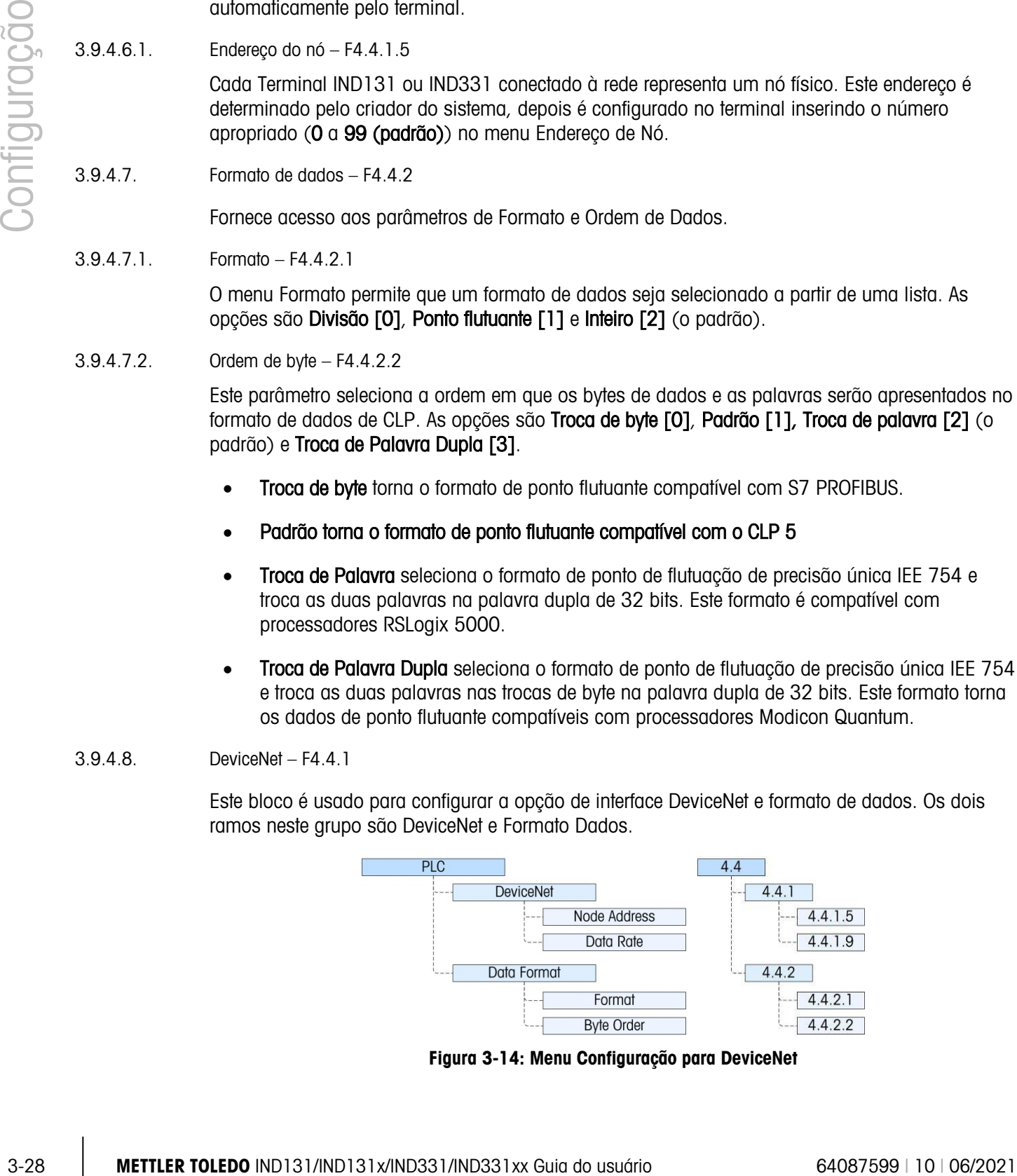

Figura 3-14: Menu Configuração para DeviceNet

Mais informações sobre a interface e exemplos de programação podem ser encontrados no Manual de interface com CLP do Terminal IND131/IND331 incluído no CD da documentação.

Fornece acesso aos menus de endereço de nó e taxa de dados usados para configurar a opção DeviceNet.

3.9.4.8.1. Endereço do nó – F4.4.1.5

Cada Terminal IND131/331 conectado à rede representa um nó físico. Este endereço é determinado pelo criador do sistema, depois é configurado no terminal inserindo o Endereço de Nó (0 a 63). O endereço padrão é 63.

3.9.4.8.2. Taxa de dados – F4.4.1.9

No menu Taxa de dados, selecione a taxa de dados desejada a partir dessas opções:

• 125 Kb (o padrão) [0] • 250 Kb  $[1]$ • 500 Kb  $[1]$ 

3.9.4.9. Formato de dados – F4.4.2

Fornece acesso aos parâmetros de Formato e Ordem de Dados.

3.9.4.9.1. Formato– F4.4.2.1

Neste menu, selecione um formato de dados para a rede DeviceNet. As opções são Divisão [0], Ponto flutuante [1] e Inteiro [2] (o padrão).

3.9.4.9.2. Ordem de byte – F4.4.2.2

Este parâmetro seleciona a ordem em que os bytes de dados e as palavras serão apresentados no formato de dados de CLP. As opções são Troca de byte [0], Padrão [1], Troca de palavra [2] (o padrão) e Troca de Palavra Dupla [3].

- Troca de byte torna o formato de ponto flutuante compatível com S7 PROFIBUS.
- Padrão torna o formato de ponto flutuante compatível com o CLP 5
- Troca de Palavra seleciona o formato de ponto de flutuação de precisão única IEE 754 e troca as duas palavras na palavra dupla de 32 bits. Este formato é compatível com processadores RSLogix 5000.
- Troca de Palavra Dupla seleciona o formato de ponto de flutuação de precisão única IEE 754 e troca as duas palavras nas trocas de byte na palavra dupla de 32 bits. Este formato torna os dados de ponto flutuante compatíveis com processadores Modicon Quantum.
- 3.9.4.10. Ethernet/IP e Modbus TCP F4.4.1

Este bloco é usado para configurar a opção de interface Ethernet/IP e Modbus TCP e o formato de dados. As duas interfaces são aceitas a partir da mesma placa de interface. O formato de dados pode ser configurado para ser compatível com os dois tipos de interface. Os dois ramos neste grupo são Ethernet/IP - Modbus TCP e Formato de Dados.

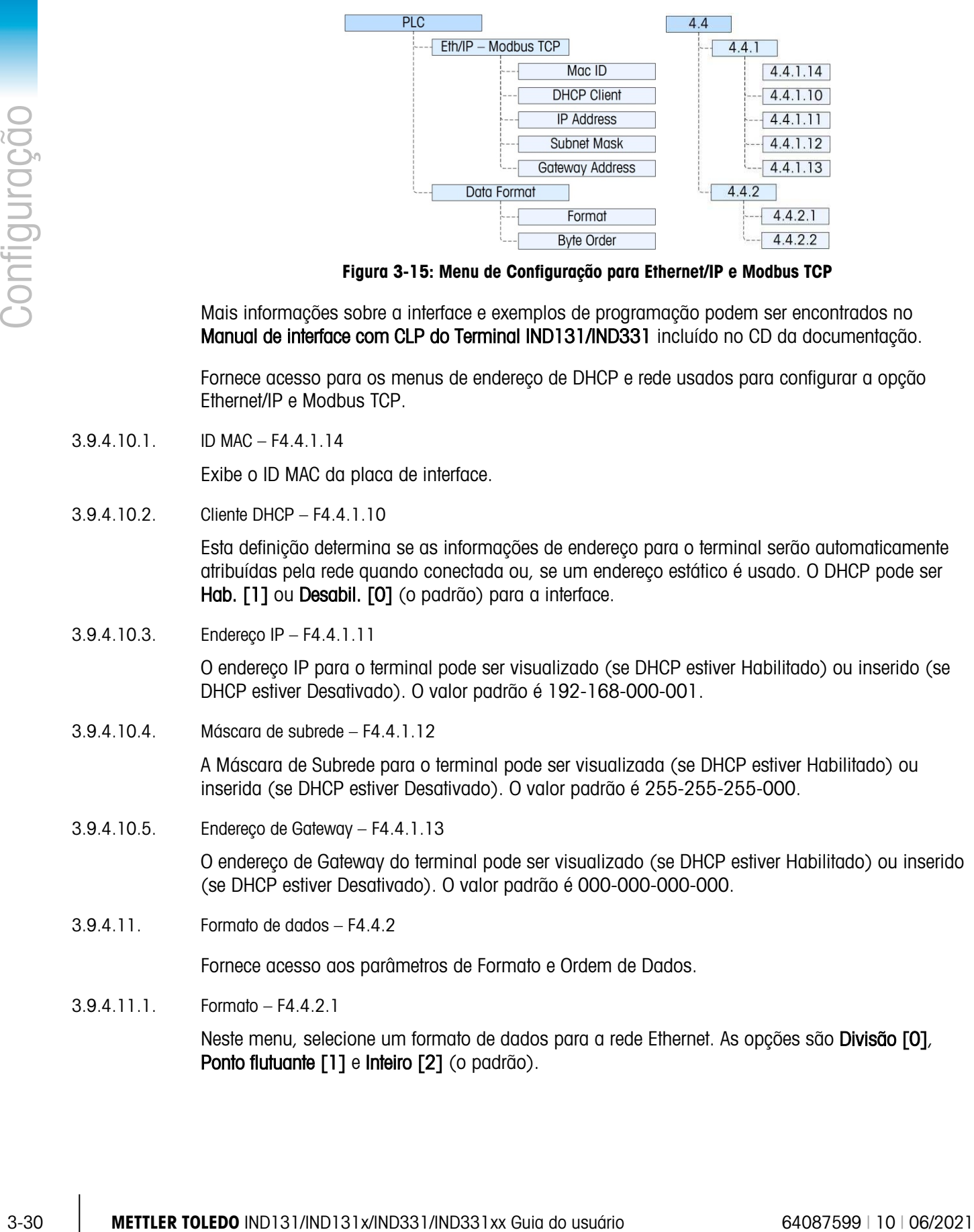

Figura 3-15: Menu de Configuração para Ethernet/IP e Modbus TCP

Mais informações sobre a interface e exemplos de programação podem ser encontrados no Manual de interface com CLP do Terminal IND131/IND331 incluído no CD da documentação.

Fornece acesso para os menus de endereço de DHCP e rede usados para configurar a opção Ethernet/IP e Modbus TCP.

3.9.4.10.1. ID MAC – F4.4.1.14

Exibe o ID MAC da placa de interface.

3.9.4.10.2. Cliente DHCP – F4.4.1.10

Esta definição determina se as informações de endereço para o terminal serão automaticamente atribuídas pela rede quando conectada ou, se um endereço estático é usado. O DHCP pode ser Hab. [1] ou Desabil. [0] (o padrão) para a interface.

3.9.4.10.3. Endereço IP – F4.4.1.11

O endereço IP para o terminal pode ser visualizado (se DHCP estiver Habilitado) ou inserido (se DHCP estiver Desativado). O valor padrão é 192-168-000-001.

3.9.4.10.4. Máscara de subrede – F4.4.1.12

A Máscara de Subrede para o terminal pode ser visualizada (se DHCP estiver Habilitado) ou inserida (se DHCP estiver Desativado). O valor padrão é 255-255-255-000.

3.9.4.10.5. Endereço de Gateway – F4.4.1.13

O endereço de Gateway do terminal pode ser visualizado (se DHCP estiver Habilitado) ou inserido (se DHCP estiver Desativado). O valor padrão é 000-000-000-000.

3.9.4.11. Formato de dados – F4.4.2

Fornece acesso aos parâmetros de Formato e Ordem de Dados.

3.9.4.11.1. Formato – F4.4.2.1

Neste menu, selecione um formato de dados para a rede Ethernet. As opções são Divisão [0], Ponto flutuante [1] e Inteiro [2] (o padrão).

#### 3.9.4.11.2. Ordem de byte – F4.4.2.2

Este parâmetro seleciona a ordem em que os bytes de dados e as palavras serão apresentados no formato de dados de CLP. As opções são Troca de byte [0], Padrão [1], Troca de palavra [2] (o padrão) e Troca de Palavra Dupla [3].

- Troca de byte torna o formato de ponto flutuante compatível com S7 PROFIBUS.
- Padrão torna o formato de ponto flutuante compatível com o CLP 5
- Troca de Palavra seleciona o formato de ponto de flutuação de precisão única IEE 754 e troca as duas palavras na palavra dupla de 32 bits. Este formato é compatível com processadores RSLogix 5000.
- Troca de Palavra Dupla seleciona o formato de ponto de flutuação de precisão única IEE 754 e troca as duas palavras nas trocas de byte na palavra dupla de 32 bits. Este formato torna os dados de ponto flutuante compatíveis com processadores Modicon Quantum.

#### 3.9.4.12. PROFIBUS – F4.4.1

Este bloco é usado para configurar a opção de interface PROFIBUS e formato de dados. Os dois ramos neste grupo são PROFIBUS e Formato Dados.

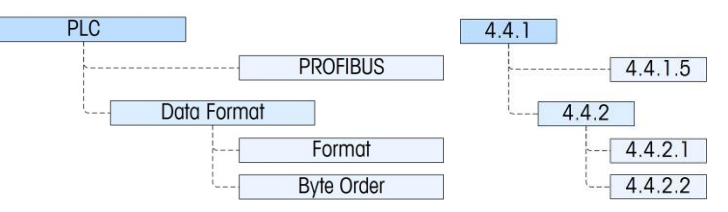

Figura 3-16: Menu Configuração para PROFIBUS

Mais informações sobre a interface e exemplos de programação podem ser encontrados no Manual de interface com CLP do Terminal *IND131/IND331* incluído no CD da documentação.

Fornece acesso ao endereço de nó do terminal. Observe que a taxa baud da rede é determinada automaticamente pelo terminal.

3.9.4.12.1. Endereço do nó – F4.4.1.5

Cada Terminal IND131 ou IND331 conectado à rede representa um nó físico. Este endereço é determinado pelo criador do sistema, depois é configurado no terminal inserindo o número apropriado (1 a 125) no menu Endereço de Nó.

3.9.4.13. Formato de dados – F4.4.2

Fornece acesso aos parâmetros de Formato e Ordem de Dados.

3.9.4.13.1. Formato– F4.4.2.1

O menu Formato permite que um formato de dados seja selecionado a partir de uma lista. As opções são Divisão [0], Ponto flutuante [1] e Inteiro [2] (o padrão).

#### 3.9.4.13.2. Ordem de byte – F4.4.2.2

Este parâmetro seleciona a ordem em que os bytes de dados e as palavras serão apresentados no formato de dados de CLP. As opções são Troca de byte [0] (o padrão), Padrão [1], Troca de palavra [2] e Troca de Palavra Dupla [3].

- Troca de byte torna o formato de ponto flutuante compatível com S7 PROFIBUS.
- Padrão torna o formato de ponto flutuante compatível com o CLP 5
- Troca de Palavra seleciona o formato de ponto de flutuação de precisão única IEE 754 e troca as duas palavras na palavra dupla de 32 bits. Este formato é compatível com processadores RSLogix 5000.
- Troca de Palavra Dupla seleciona o formato de ponto de flutuação de precisão único IEE 754 e troca as duas palavras nas trocas de byte na palavra dupla de 32 bits. Este formato torna os dados de ponto flutuante compatíveis com processadores Modicon Quantum.

#### 3.9.5. Redefinir – F4.5

3-32 METTLER TOLEDO IND131/IND131/IND131/IND331/IND331/IND331/IND331/IND331/IND331/IND331/IND331/IND331/IND331/IND331/IND331/IND331/IND331/IND331/IND331/IND331/IND331/IND331/IND331/IND331/IND331/IND331/IND331/IND331/IND33 A tela Redefinir permite que os blocos de valores de configuração de Comunicação sejam restaurados às configurações padrão de fábrica. Para redefinir, pressione a tecla IMPRIMIR. É exibida a mensagem de confirmação "ADVERTÊNCIA Rein. comunicação?" Pressione IMPRIMIR novamente para confirmar a ação ou ZERO para retornar ao menu Comunicação sem redefinir os valores.

Depois de tentar uma redefinição, uma mensagem de status "Redefinição bem sucedida" ou "Falha ao redefinir" será exibida, indicando o status da redefinição. Pressione IMPRIMIR para limpar a mensagem e retornar ao ramo de menu Redefinir.

## 3.10. Manutenção – F5

Os menus de manutenção incluem:

- Diagnóstico de balança **•** Teste de display
- 
- Teste de E/S discreta **•** Rein. tudo
- 
- Teste de serial Instalar atualização de software
	-

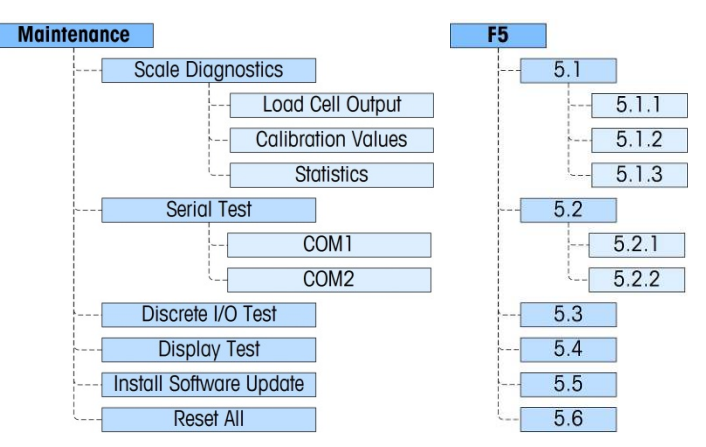

Figura 3-17: Ramo de manutenção da configuração

### 3.10.1. Diagnóstico de balança – F5.1

Fornece acesso a seus três submenus, Saída da cél. carga, Val. de calibr. e Estatística.

3.10.1.1. Saída da cél. carga – F5.1.1

O menu Saída da cél. carga é um display dinâmico que mostra a saída atual do circuito de célula de carga, em unidades de engenharia.

3.10.1.2. Valores de calibração – F5.1.2

Este item de menu acessa uma sequência de três submenus (cinco submenus se a Linearidade estiver ativada), onde os parâmetros associados com a calibração podem ser visualizados e inseridos (se transferir a calibração de outro terminal IND131 ou IND331).

3.10.1.2.1. Contagens de zero – F5.1.2.1

O menu Contagens de Zero mostra o número de unidades de engenharia ou "contagens" que adequa para zero bruto no display. O valor de contagem zero é determinado automaticamente quando a balança é calibrada. Este valor pode ser editado permitindo valores de calibração de um terminal a ser transferido por outro terminal.

- Se este valor for alterado, o ponto de referência zero será alterado, afetando a precisão do . sistema de pesagem. NÃO ALTERE ESTE VALOR, A MENOS QUE ESTEJA TRANSFERINDO TODOS OS VALORES DE CALIBRAÇÃO DE OUTRO TERMINAL.
- 3.10.1.2.2. Carga de teste 1 F5.1.2.2

Este menu exibe o conjunto de valores durante a calibração de amplitude para Carga de Teste 1 de calibração. Com linearidade desativada, isso será a carga de teste de amplitude total. Com linearidade habilitada, ela estará na carga de teste de ponto intermediário.

Se este valor for alterado, a carga de teste usada pelo terminal para determinar a amplitude **START** será alterada, afetando a precisão do sistema de pesagem. NÃO ALTERE ESTE VALOR, A MENOS QUE ESTEJA TRANSFERINDO TODOS OS VALORES DE CALIBRAÇÃO DE OUTRO TERMINAL.

3.10.1.2.3. Carga de teste 1 contagens – F5.1.2.3

Este menu exibe as "contagens" que são associados com o valor Carga de Teste 1. As contagens são determinadas automaticamente quando a balança é calibrada. Este valor pode ser editado permitindo valores de calibração de um terminal a ser transferido por outro terminal.

Se este valor for alterado, as contagens de amplitude serão alteradas, afetando a precisão do sistema de pesagem. NÃO ALTERE ESTE VALOR, A MENOS QUE ESTEJA TRANSFERINDO TODOS OS VALORES DE CALIBRAÇÃO DE OUTRO TERMINAL.

Se a Linearidade for habilitada, pressionando a tecla IMPRIMIR aqui se move para o menu **Carga** de Teste 2; caso contrário, a vista retorna ao menu Zerar contagens.

3.10.1.2.4. Carga de teste 2 [se Linearidade habilitada] – F5.1.2.4

Este menu exibe o conjunto de valores durante a calibração de amplitude para Carga de Teste 2 de calibração. Ela será a carga de teste de amplitude total quando a linearidade for ativada.

3.10.1.2.5. Carga de teste 2 Contagens [se Linearidade habilitada] – F5.1.2.5

Este menu exibe as "contagens" que são associados ao valor **Carga de Teste 2**. As contagens são determinadas automaticamente quando a balança é calibrada. Este valor pode ser editado permitindo valores de calibração de um terminal a ser transferido por outro terminal.

- Se este valor for alterado, as contagens de amplitude serão alteradas, afetando a precisão do sistema de pesagem. NÃO ALTERE ESTE VALOR, A MENOS QUE ESTEJA TRANSFERINDO TODOS OS VALORES DE CALIBRAÇÃO DE OUTRO TERMINAL.
- 3.10.1.3. Estatísticas F5.1.3

Acessa uma sequência de cinco menus que exibem estatísticas acumuladas para a balança desde que a última Redefinição Mestre foi executada. Os seguintes menus aparecem na sequência. Pressione a tecla IMPRIMIR para percorrê-los.

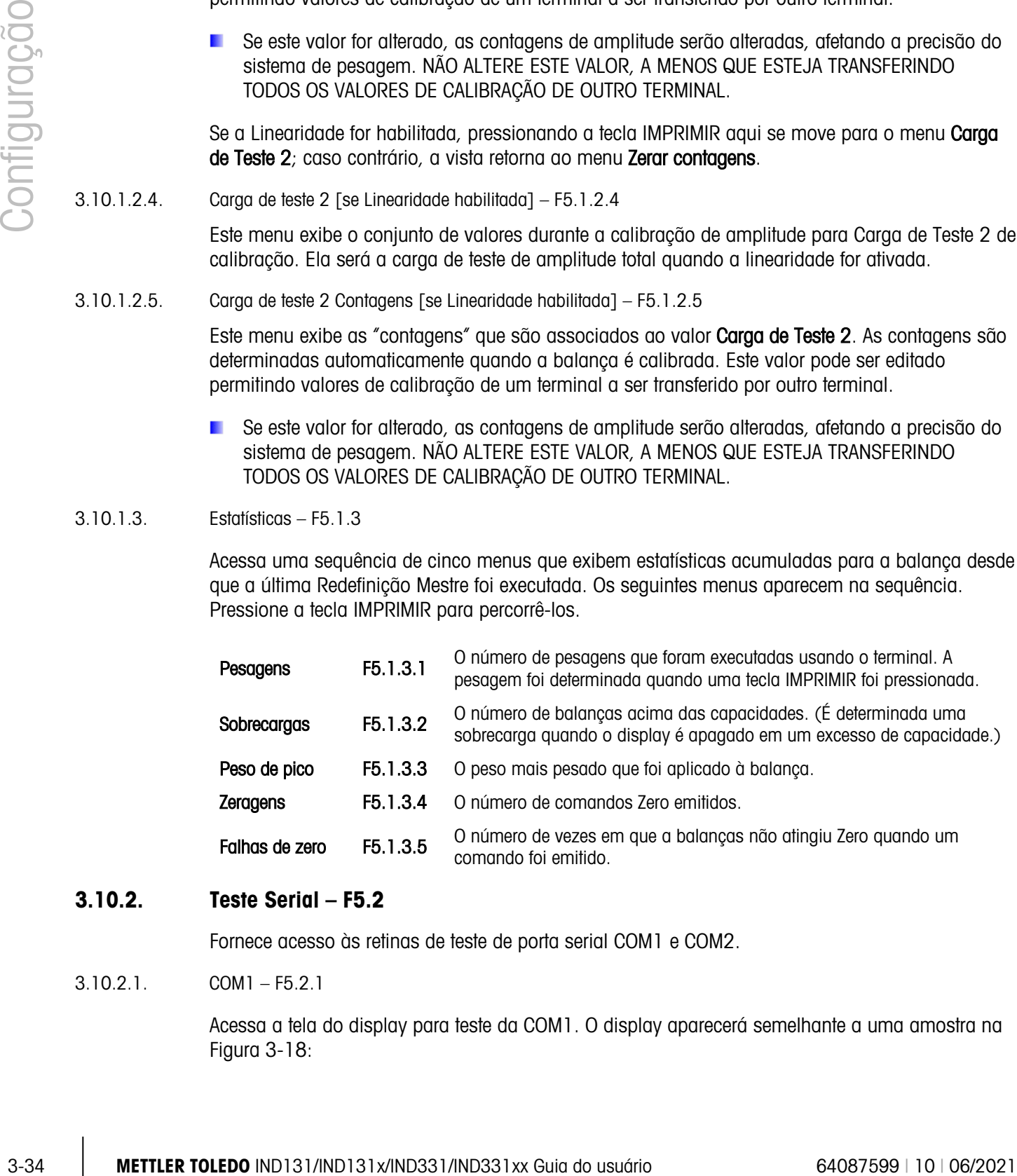

#### 3.10.2. Teste Serial – F5.2

Fornece acesso às retinas de teste de porta serial COM1 e COM2.

3.10.2.1. COM1 – F5.2.1

Acessa a tela do display para teste da COM1. O display aparecerá semelhante a uma amostra na [Figura 3-18:](#page-79-0)

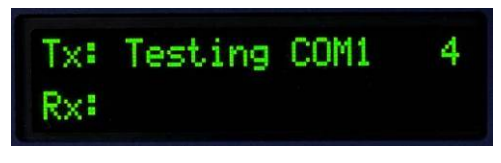

Figura 3-18: Display de teste serial

<span id="page-79-0"></span>Durante este teste, a porta serial transmitirá a string mostrada na linha superior a cada dois segundos aproximadamente. Os dois dígitos no final da string de transmissão "Testando COM1 xx" aumentará de 01 a 99 em cada transmissão, ao reiniciar.

Se um jumper simples de loopback for inserido na porta COM1 durante este teste, os dados que são transmitidos (como mostrado na linha superior) também serão exibidos na linha abaixo da linha dos dados recebidos.

3.10.2.2. COM2 – F5.2.2

O teste de porta serial COM2 é executado como descrito anteriormente para a COM1.

#### 3.10.3. Teste de E/S discreta – F5.3

Este menu fornece acesso a uma rotina de teste onde as saídas podem ser ligadas ou desligadas por teclas, e os status dessas duas entradas são indicados como ligada ou desligada.

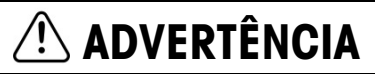

ANTES DE EXECUTAR O TESTE DE E/S DISCRETA, SEMPRE REMOVA A ENERGIA DE TODOS OS CONTROLES CONECTADOS. NÃO FAZER ISSO PODE RESULTAR EM FERIMENTO E/OU DANO AO EQUIPAMENTO.

No primeiro acesso, será exibida uma mensagem – ADVERTÊNCIA! REMOVA A ENERGIA DO CONTROLE. Remova a energia do controle e pressione a tecla IMPRIMIR para continuar para a próxima etapa ou pressione a tecla ZERO para retornar ao menu Teste de E/S Discreta.

Um display de duas linhas aparece como mostrado na [Figura 3-19.](#page-79-1) Para finalizar o teste de E/S discreta, pressione a tecla IMPRIMIR. A vista retornará ao menu Teste de E/S Discreta. Consulte os detalhes de operação da tela de diagnóstico do DIO, no Capítulo 4, Serviço e Manutenção.

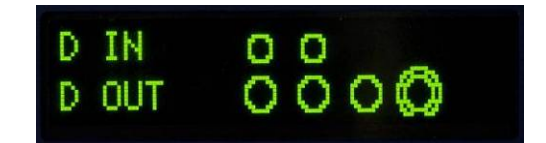

Figura 3-19: Display de teste de E/S discreta, uma saída ativa (base)

### 3.10.4. Teste de Display – F5.4

<span id="page-79-1"></span>Este ramo começa uma sequência que ativa e desativa todos os pontos de exibição, para executar um teste de exibição. Antes de o teste começar, será exibida uma mensagem no display – Advertência! Modo de teste de exibição. O teste é iniciado pressionando-se a tecla IMPRIMIR.

O teste é executado ligando todos os pontos (iluminados) por aproximadamente 4 segundos, desligando-os por cerca de um segundo com a mensagem Trabalhando…... Além de testar todos os pontos gráficos no display, quando ele é operador por um período de tempo estendido (como

uma hora), a sequência de teste pode ajudar a reduzir o impacto visual do teste burn-in de exibição.

Para finalizar o teste de exibição, pressione a tecla IMPRIMIR.

#### 3.10.5. Instalar atualização de software – F5.5

Isso permitirá a instalação do novo firmware da placa de memória SD. Para uma descrição complete deste procedimento, consulte o Capítulo 4.0, Serviço e Manutenção.

#### 3.10.6. Redefinir tudo – F5.6

O menu Redefinir tudo aciona a função Redefinir em cada ramo da árvore de menus e restaura os parâmetros associados às suas definições padrão de fábrica.

Para redefinir, pressione a tecla IMPRIMIR. É exibida a mensagem "ADVERTÊNCIA Redefinir tudo?" Pressione IMPRIMIR novamente para confirmar a ação ou ZERO para retornar ao menu Manutenção sem redefinir os valores.

Depois de tentar uma redefinição, uma mensagem de status "Redefinição bem sucedida" ou "Falha ao redefinir" serão exibidas indicando o status da redefinição. Pressione IMPRIMIR para limpar a mensagem e retornar ao ramo de menu Redefinir.

A etapa Rein. tudo redefine todos os parâmetros no terminal, excluindo a calibração e os outros parâmetros metrologicamente associados.

## 3.11. Como restaurar as definições padrão de fábrica

3.10.5. Instellar druatização de software - F5.5<br>
Especiminal de interaspone do novo timense de place so mension de interaspone de mension de sociedades<br>
3.10.6. Redefinir fusion consideration, and the Cashiel data Servic As definições padrão de fábrica podem ser restauradas individualmente por ramo como balança, aplicação, terminal e comunicação ou uma redefinição de todos esses ramos podem ser feitos com a tela Rein. tudo no ramo Manutenção. A tela Redefinir é o último ramo em cada ramo principal da árvore de menu. Observe que os parâmetros de calibração e outros parâmetros metrológicos relacionados à calibração não estão redefinidos. Para redefinir os parâmetros de calibração, uma Redefinição Mestre deve ser executada.

Para restaurar as definições padrão de fábrica de Terminal, por exemplo:

- 1. Na configuração, navegue o ramo Terminal.
- 2. Pressione IMPRIMIR para abrir o ramo Terminal e ver os submenus.
- 3. Pressione LIMPAR para navegar para o menu Redefinir.
- 4. Pressione IMPRIMIR para abrir a tela Redefinição de Terminal.
- 5. Uma mensagem de advertência de "ADVERTÊNCIA! Redefinir Terminal?" é mostrada.
- 6. Pressione IMPRIMIR para executar a redefinição ou ZERO para sair sem uma redefinição.
- 7. Uma mensagem de status aparece para verificar se a redefinição teve êxito;
- 8. Pressione a tecla ZERO para voltar à árvore do menu de configuração.

As etapas 1-8 podem ser repetidas para redefinir as definições padrão de fábrica para qualquer ramo principal da configuração.

Selecione Redefinir Tudo em Manutenção para restaurar todas as definições de configuração aos padrões de fábrica. Observe que nenhuma dessas etapas, nem Reiniciar balança, inclui a redefinição de capacidade, incremento ou dados de calibração. Esses dados são redefinidos apenas com uma Redefinição Mestre.

# Serviço e manutenção

Os terminais IND131 e IND331 foram projetados para proporcionar anos de operação confiável. No entanto, a METTLER TOLEDO recomenda que, como qualquer equipamento de medição industrial, o terminal e o sistema de balança conectado sejam submetidos a uma manutenção periódica. Em tempo hábil, a manutenção e calibração especificadas em fábrica realizadas por um técnico de manutenção da METTLER TOLEDO garantirão e documento preciso e desempenho confiável para especificações.

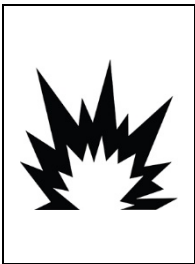

## ADVERTÊNCIA

SE OCORREREM DANOS NO TECLADO, LENTE DO VISOR OU GABINETE EM UM TERMINAL IND131XX OU IND331XX QUE É USADO EM UMA DIVISÃO 2 OU ZONA 2/22, O COMPONENTE COM DEFEITO DEVE SER REPARADO IMEDIATAMENTE. DESLIGUE A ENERGIA CA IMEDIATAMENTE E NÃO RELIGUE A ENERGIA CA ATÉ QUE A LENTE DO MOSTRADOR, TECLADO OU GABINETE SEJA REPARADO OU SUBSTITUÍDO POR PESSOAL QUALIFICADO. SE ISTO NÃO FOR FEITO, PODEM OCORRER LESÕES CORPORAIS E/OU DANOS MATERIAIS.

## 4.1. Limpeza e manutenção

Limpe o teclado do terminal e cubra com um pano limpo e macio umedecido com um limpador de vidros suave. Não use nenhum tipo de solvente industrial como tolueno ou isopropanol (IPA) que de danificaria o acabamento do terminal. Não borrife o produto de limpeza diretamente no terminal.

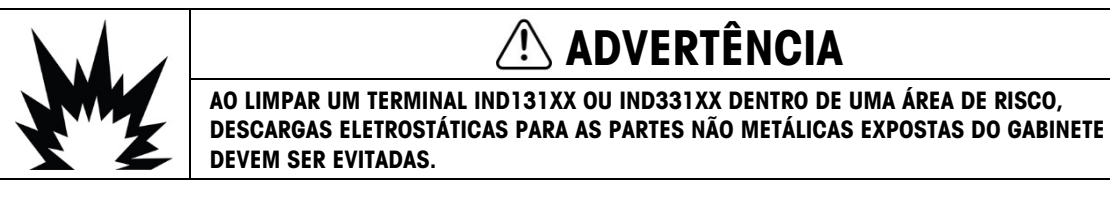

Inspeções regulares de manutenção e calibração por um técnico qualificado de serviços são recomendadas. Os terminais IND131 e IND331 são instrumentos para ambientes adversos; no entanto, o painel frontal é uma cobertura relativamente fina sobre chaves eletrônicas sensíveis e um visor iluminado. Esteja atento para evitar perfurações nesta superfície ou qualquer vibração ou choque para o instrumento. Caso o painel frontal seja perfurado, garante que sejam tomadas as etapas para evitar que poeira e umidade entrem na unidade até o terminal poder ser substituído.

## 4.2. Assistência Técnica

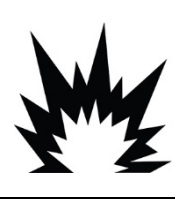

## $\hat{\mathbb{A}}$  advertência

NÃO INSTALE NEM EXECUTE QUALQUER SERVIÇO NESTE EQUIPAMENTO ANTES QUE A ÁREA EM QUE O TERMINAL ESTÁ LOCALIZADO SEJA CONSIDERADA COMO NÃO PERIGOSA PELO PESSOAL AUTORIZADO A FAZÊ-LO DE ACORDO COM O RESPONSÁVEL PELA INSTALAÇÃO DO CLIENTE.

Apenas o pessoal qualificado deve executar instalação, programação e serviço. Entre em contato com um representante local da METTLER TOLEDO para assistência.

4.3.<br>
A CHRON DE CHRON DE CHRON DE CHRON DE CHRON DE CHRON DE CHRON DE CHRON DE CHRON DE CHRON DE CHRON DE CHRON DE CHRON DE CHRON DE CHRON DE CHRON DE CHRON DE CHRON DE CHRON DE CHRON DE CHRON DE CHRON DE CHRON DE CHRO A METTLER TOLEDO recomenda manutenção preventiva periódica para o terminal e o sistema de balança para garantir a confiabilidade e para maximizar vida útil do serviço. Todos os sistemas de medição devem ser calibrados e certificados periodicamente como necessário para atender aos requisitos de produção, indústria e regulatórios. Podemos ajudar você a manter o tempo de operação, a conformidade e a documentação do sistema de qualidade com serviços de manutenção e calibração. Entre em contato com a empresa de manutenção autorizada da METTLER TOLEDO para discutir os seus requisitos.

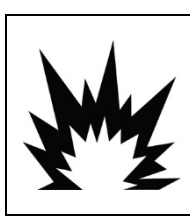

## ADVERTÊNCIA

APENAS PESSOAL QUALIFICADO DEVE TER PERMISSÃO PARA FAZER MANUTENÇÃO NO TERMINAL. TENHA CUIDADO AO FAZER VERIFICAÇÕES, TESTES E AJUSTES COM O TERMINAL LIGADO. SE ESTAS PRECAUÇÕES NÃO FOREM SEGUIDAS PODEM OCORRER LESÕES CORPORAIS E/OU DANOS MATERIAIS.

## 4.3. Solução de problemas

As atividades de solução de problemas descritos aqui são limitados para diagnóstico simples para ajudar a identificar se o problema está no terminal IND131/331 ou tem uma causa externa.

- LEDs de diagnóstico
- Problemas
- Códigos de erro e mensagens de erro
- Teste de diagnóstico interno

### 4.3.1. LEDs de diagóstico

Dois LEDs vermelhos são posicionados ao lado do conector de porta serial COM1 [\(Figura 4-1\)](#page-84-0) que indicam o status operacional do circuito de excitação da célula de carga e a tensão lógica de +5 volts do terminal. Se um LED estiver ligado, ele indica operação normal deste circuito. Se um dos LEDs estiver desligado durante a operação, ele indica um problema com esse circuito no terminal. Neste caso, entre em contato com um representante de serviços autorizado da METTLER TOLEDO para assistência.

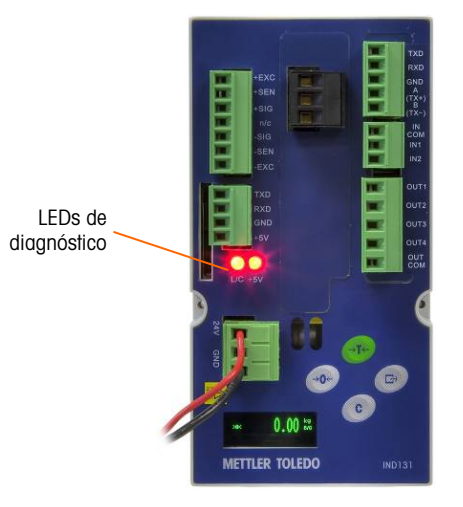

Figura 4-1: LEDs de diagóstico

#### 4.3.2. Problemas

<span id="page-84-0"></span>O gráfico seguinte lista alguns sintomas possíveis e algumas sugestões para solucionar o problema. Use eletricistas qualificados para testar problemas com a fonte de energia CA. Se ocorrer um problema, mas esse problema específico não for listado em [Tabela 4-1,](#page-84-1) ou a correção sugerida não soluciona o problema, entre em contato com um representante de serviços METTLER TOLEDO autorizado para assistência.

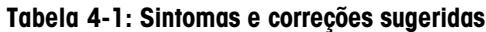

<span id="page-84-1"></span>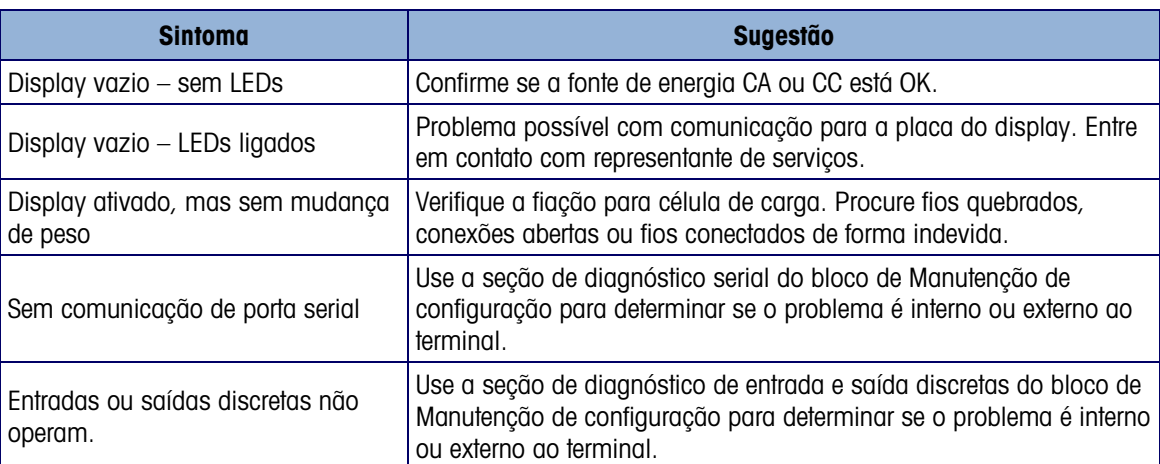

#### 4.3.3. Códigos de erro e mensagens de erro

Os terminais IND131 e IND331 usam códigos de erro e mensagens de erro para indicar condições de erro que ocorrem no terminal. É fornecido um exemplo de um display de código de erro em [Figura 4-2](#page-85-0).

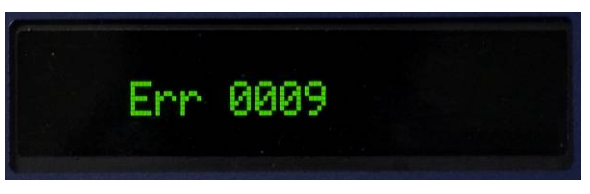

#### <span id="page-85-0"></span>Figura 4-2: Display de código de erro

<span id="page-85-1"></span>As mensagens de erro que ocorrem como resultado de uma ação do operador permanecerão no display até ser limpo, pressionando-se IMPRIMIR. As mensagens de erro que resultam de uma operação remota e não de uma ação de operador limpará automaticamente após aproximadamente três segundos. Em qualquer dos casos, após a mensagem ser liberada, o display reverte aos dados anteriores mostrados antes do erro ter sido detectado. Os códigos de erro possíveis e as mensagens são listados em [Tabela 4-2](#page-85-1) com uma breve descrição do erro.

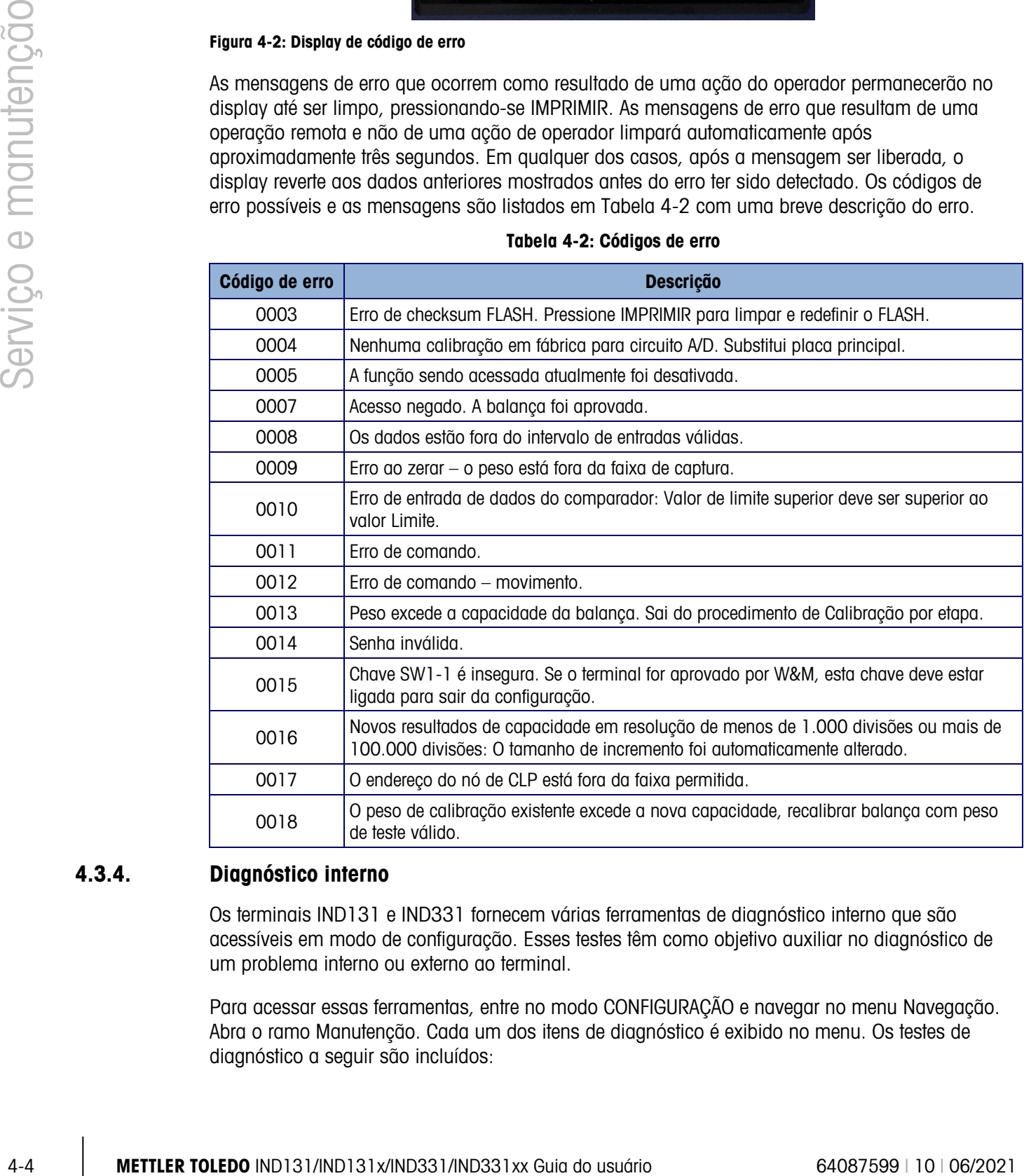

#### Tabela 4-2: Códigos de erro

#### 4.3.4. Diagnóstico interno

Os terminais IND131 e IND331 fornecem várias ferramentas de diagnóstico interno que são acessíveis em modo de configuração. Esses testes têm como objetivo auxiliar no diagnóstico de um problema interno ou externo ao terminal.

Para acessar essas ferramentas, entre no modo CONFIGURAÇÃO e navegar no menu Navegação. Abra o ramo Manutenção. Cada um dos itens de diagnóstico é exibido no menu. Os testes de diagnóstico a seguir são incluídos:

- 4.3.4.1. Diagnóstico de balança
- 4.3.4.1.1. Saída da célula de carga

Exibe a saída atual da célula de carga (peso ativo) em contagens internas. Quando o peso é colocado na plataforma da balança, o número de contagens deve aumentar.

4.3.4.1.2. Valores de calibração

Exibe os valores de calibração atuais da balança. Se esses valores forem registrados após uma calibração da balança e a placa principal for futuramente substituída, os valores de calibração podem ser inseridos manualmente aqui para "transferir" a calibração anterior para a nova placa principal.

4.3.4.1.3. Estatísticas

Exibe informações estatísticas da balança como o número total de pesagens (como determinado por uma impressão sob demanda), o número de sobrecargas da balança, o peso de pico pesado na escala, o número total de comandos de zeragem e comandos de zeragem que falharam. Estas informações podem ser muito úteis para diagnosticar problemas de balança.

4.3.4.2. Teste de serial

Esta ferramenta testa as funções de transmissão e recepção das portas seriais (COM). A porta COM a ser testada deve ser selecionada primeiro e depois o teste pode ser iniciado.

1. Com a porta COM desejada em foco, pressione IMPRIMIR para iniciar o teste.

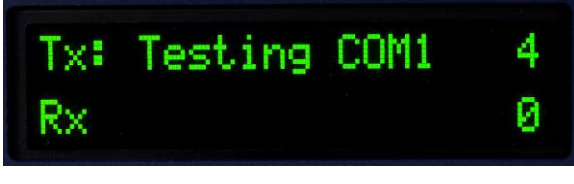

Figura 4-3: Display de teste serial

- 2. Durante o teste, uma string de dados é enviada repetidamente uma vez a cada três segundos aproximadamente. Os dados são os seguintes: [Teste de COMx: nn], onde "x" é a porta COM e "nn" é um valor incremental de 1 até 99 e depois reiniciando. Cada transmissão aumenta este número de um.
- 3. Qualquer dado recebido durante o teste de série é exibido na parte inferior do display à direita do rótulo "Rx:". Os caracteres de controle não são exibidos neste modo.
- 4. Se um jumper for colocado entre a os terminais de transmissão e recepção [\(Figura 4-4\)](#page-87-0) da porta que está sendo testado, a mesma sequência de dados transmitida é exibida como campo de recepção. Este jumper pode confirmar a operação de correção do circuito de transmissão e recebimento desta porta COM.

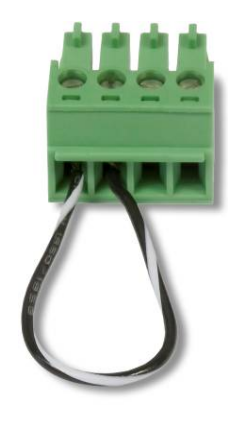

#### Figura 4-4: Jumper entre a os terminais de transmissão e recepção COM

- <span id="page-87-0"></span>5. Para interromper o teste da porta serial, pressione a tecla IMPRIMIR.
- 4.3.4.3. Teste de E/S discreta

Este teste fornece uma visão do estado das entradas discretas e permite ativar ou desativar as saídas discretas para fins de diagnóstico. Expanda o ramo de E/S discreta, pressionando a tecla IMPRIMIR.

1. Uma mensagem de advertência é mostrada primeiro para lembrar o responsável de que as saídas podem ser ativadas manualmente durante este teste, portanto a energia de controle das saídas discretas deve ser desligada.

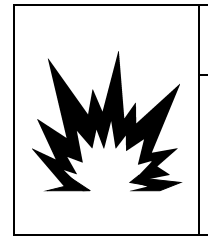

 $\hat{\textbf{A}}$ DVERTÊNCIA DURANTE O TESTE, AS SAÍDAS DISCRETAS DO TERMINAL SERÃO ATIVADAS MANUALMENTE. DESLIGUE A ENERGIA DE CONTROLE DA SAÍDA PARA QUE EQUIPAMENTOS EXTERNOS NÃO SEJAM INDEVIDAMENTE ACIONADOS. TENHA CUIDADO AO FAZER VERIFICAÇÕES, TESTES E AJUSTES COM O TERMINAL LIGADO. SE ESTAS PRECAUÇÕES NÃO FOREM SEGUIDAS PODEM OCORRER LESÕES CORPORAIS E/OU DANOS MATERIAIS.

<span id="page-87-1"></span>2. Pressione IMPRIMIR para continuar à tela de diagnóstico. Ao visualizar a tela de teste, o status da entrada será indicado na parte superior do display e o status da saída será indicado na parte inferior do display [\(Figura 4-5\)](#page-87-1). Em primeiro lugar, o foco é indicado na Saída nº 4 (na extrema direita).

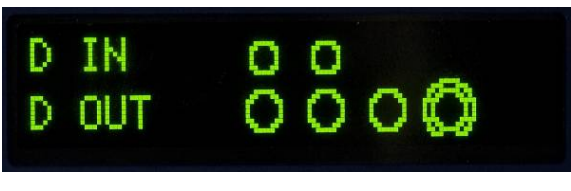

Figura 4-5: Tela de teste de E/S discreta

 $\frac{1}{\sqrt{100}}$ <br>  $\frac{4.5}{2}$ <br>  $\frac{4.4}{2}$ <br>  $\frac{4.4}{$ 3. O foco para controle de uma saída específica é indicado por um grande círculo em torno da área externa do menor círculo. Quando uma saída estiver em foco, pressionar a tecla TARA desliga a saída. O menor círculo fica sólido para indicar que a saída está ativada . Isso é mostrado na [Figura 4-6](#page-88-0).

 $\overline{\phantom{a}}$ 

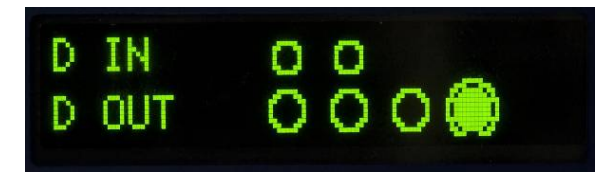

#### <span id="page-88-0"></span>Figura 4-6: Tela de teste de E/S discreta, uma saída ativa

- 4. Pressionar a tecla LIMPAR retorna a saída em foco para a condição DESLIGAR e o círculo é mostrado como vazio  $\bigcirc$ .
- 5. O foco pode ser movido para qualquer das outras saídas usando a tecla ZERO para mover uma posição para a esquerda. Cada uma das saídas pode ser ligada com a tecla TARA ou desligada com a tecla LIMPAR.
- 6. Para finalizar o teste e sair, pressione a tecla IMPRIMIR.
- Observe que ao sair da tela Teste de E/S discreta, todas as saídas são novamente desligadas.

### 4.4. Backup e restauração de sistema

Uma placa de memória SD opcional está disponível para o terminal IND131 e IND331. A placa fornece um meio para armazenar um arquivo de configuração contendo a configuração do terminal. Todos os parâmetros de configuração são salvos em um arquivo que pode ser restaurado no terminal caso os dados sejam perdidos ou após a configuração ser totalmente liberado com uma redefinição mestre.

A placa de memória SD permite economizar até 99 arquivos de configuração. O processo de backup e restauração fornece a capacidade de nomear o arquivo de backup com um valor de 01 a 99, e permite a seleção de um arquivo particular a restaurar.

O terminal iniciará a sequência de backup e restauração de prompts quando o terminal detecta no acionamento que uma placa de memória SD está presente quando ele não estava presente na última vez em que o terminal foi acionado.

- A placa de memória SD não é de troca ativa.
- A mídia de memória SD fornecida pela METTLER TOLEDO como uma opção tiver sido totalmente testada para operação correta. Embora outras mídias de memória SD possam funcionar, alguns podem não trabalhar corretamente. A METTLER TOLEDO oferecerá suporte à operação correta do modelo da placa de memória SD oferecido como acessório de terminal IND131 e IND331.

#### 4.4.1. Backup

Com o terminal desconectado da energia, insira a memória SD no slot como mostrado na [Figura](#page-89-0)  [4-7](#page-89-0) ou na [Figura 4-8.](#page-89-1) Observe que ele é inserido ao contrário da orientação normal. Não force a placa no slot. Se a placa não deslizar suavemente no slot, confirme a orientação correta.

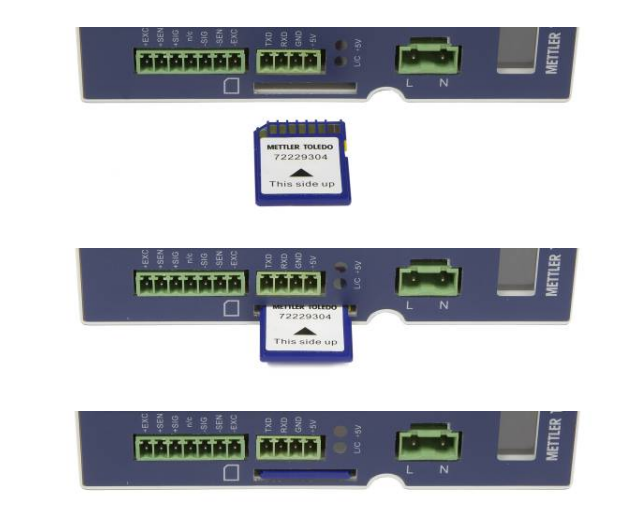

<span id="page-89-0"></span>Figura 4-7: Inserção de placa de memória SD, terminal DIN

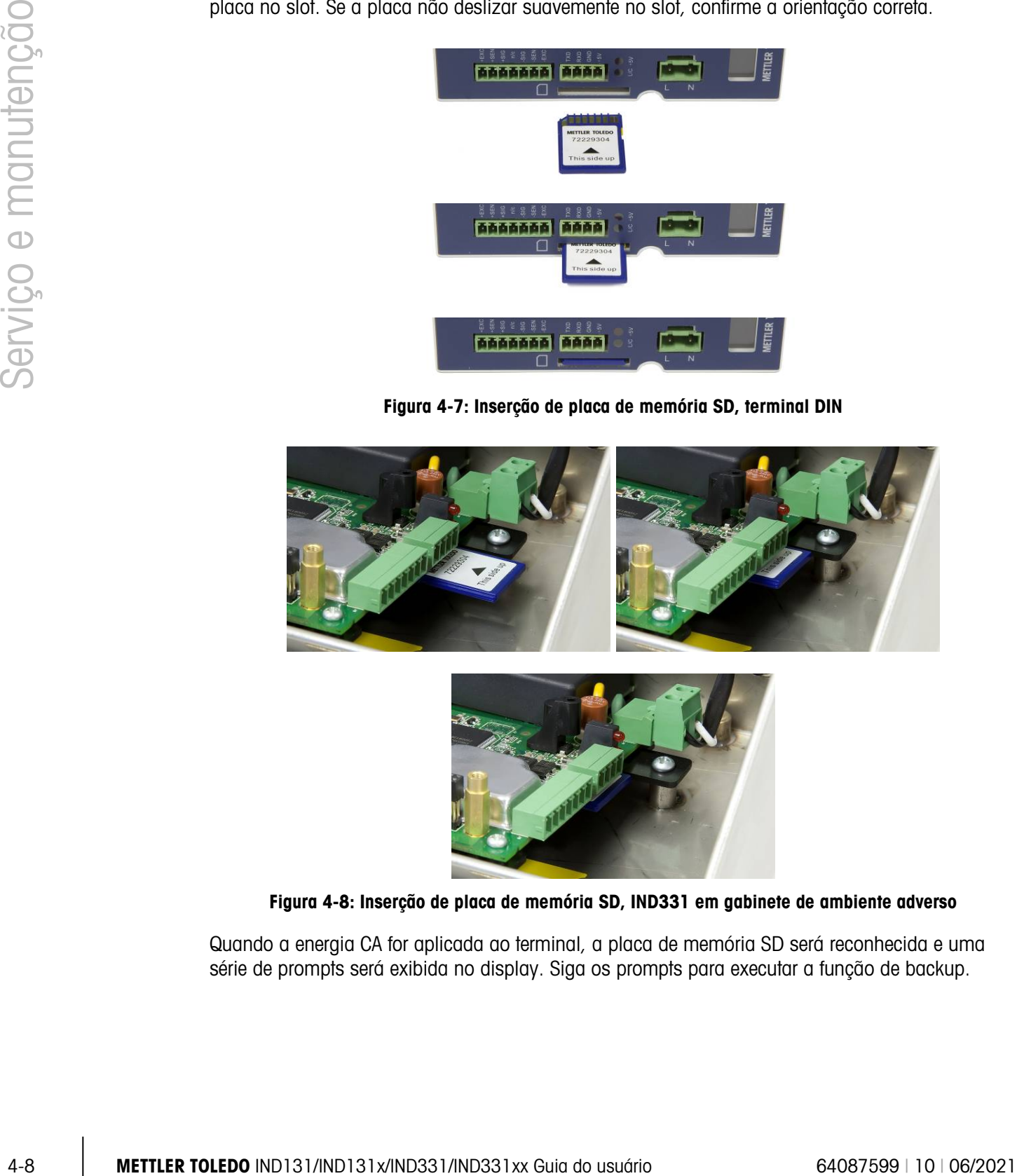

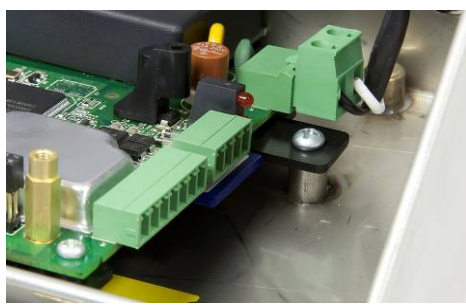

Figura 4-8: Inserção de placa de memória SD, IND331 em gabinete de ambiente adverso

<span id="page-89-1"></span>Quando a energia CA for aplicada ao terminal, a placa de memória SD será reconhecida e uma série de prompts será exibida no display. Siga os prompts para executar a função de backup.

A sequência de prompts para fazer backup ou economizar a configuração é mostrada na [Tabela](#page-90-0)  [4-3.](#page-90-0)

<span id="page-90-0"></span>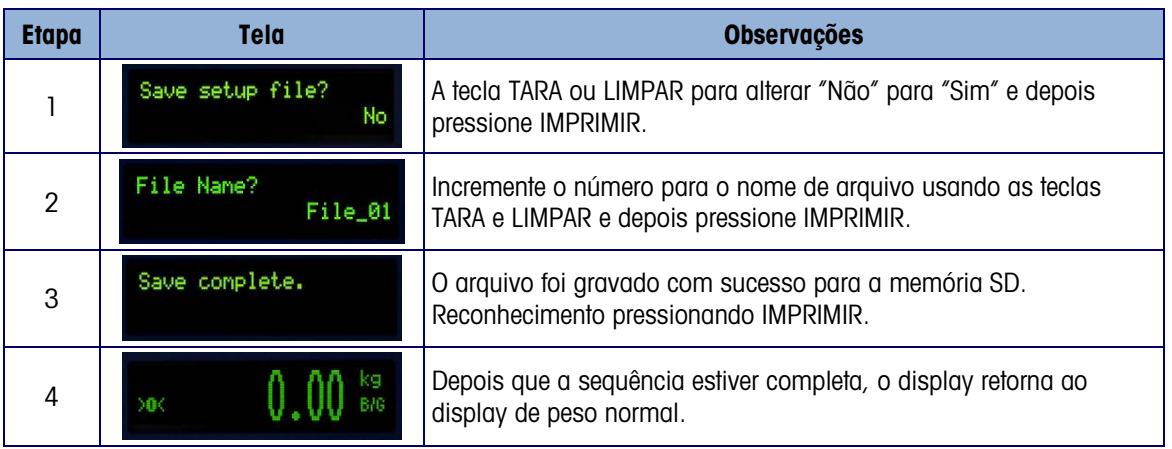

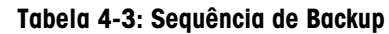

#### 4.4.2. Restauração

Com o terminal desconectado da energia, insira a memória SD no slot como mostrado na [Figura](#page-89-0)  [4-7](#page-89-0) ou na [Figura 4-8.](#page-89-1) Observe que ele é inserido ao contrário da orientação normal. Não force a placa no slot. Se a placa não deslizar suavemente no slot, confirme a orientação correta.

Quando a energia CA for aplicada ao terminal, a placa de memória SD será reconhecida e uma série de prompts será exibida no display. Siga os prompts para executar a função de restauração.

A sequência de prompts é mostrada na [Tabela 4-4.](#page-90-1)

<span id="page-90-1"></span>

| <b>Etapa</b> | <b>Tela</b>                 | <b>Observações</b>                                                                                                    |  |  |
|--------------|-----------------------------|----------------------------------------------------------------------------------------------------|--|--|
|              | Save setup file?<br>No      | Pressione IMPRIMIR com "Não" como seleção para Salvar arquivo<br>de configuração.                                                                                                    |  |  |
| 2            | Restore setup file?<br>Yes  | A tecla TARA ou LIMPAR para alterar "Não" para "Sim" e depois<br>pressione IMPRIMIR.                                                                                                    |  |  |
| 3            | File to restore?<br>File_01 | Role pela lista de arquivos armazenados disponíveis usando as<br>teclas TARA e LIMPAR até o arquivo desejado ser mostrado e, em<br>seguida, pressione IMPRIMIR.                                                                         |  |  |
| 4            | Include calibration?<br>No  | Se os valores de calibração do arquivo armazenados não são<br>usados no novo terminal, pressione IMPRIMIR com "Não" exibido.<br>Se a calibração for ser transferida, pressione TARA para mudar<br>"Não" para "Sim", pressione IMPRIMIR. |  |  |
| 5            | Restore complete.           | O arquivo selecionado foi carregado com sucesso da memória SD<br>ao terminal. Reconhecimento pressionando IMPRIMIR.                                                                                                    |  |  |
| 6            | 000                         | Depois que a sequência estiver completa, o display retorna ao<br>display de peso normal.                                                                                                    |  |  |

Tabela 4-4: Sequência de restauração

## 4.5. Arquivos de memória SD e InSite

A versão 5.01.03 de InSite adiciona a capacidade para importar um arquivo de configuração salvo da placa de memória SD no InSite. Depois de importado para o InSite, as mudanças de configuração podem ser efetuadas e o InSite pode expor ter o arquivo modificado na placa de memória SD como arquivo "File\_nn.txt" (formato terminal IND131 e IND331) ou salve-a como um arquivo "\*.BCF" (formato InSite nativo).

Um PC com um leitor de placa de memória SD é necessário para esta operação. Essas instruções não incluem detalhes no leitor de placa de memória SD.

### 4.5.1. Importar o arquivo

Para importar um arquivo salvo da placa de memória SD, execute as seguintes etapas:

- 1. Abra InSite e confirme a versão de firmware é 5.01.03 ou mais nova. Este recurso não está presente em versões anteriores do InSite.
- 2. Selecione o modelo do terminal IND131/IND331 em InSite.
- 3. Selecione ABRIR à esquerda da barra de menu superior de InSite.
- 4. Na base da tela pop-up Abrir, altere a seleção "Arquivos de tipo:" dos arquivos de BCF (\*.bcf) para arquivos de texto (\*.txt).
- 5. No campo "Procurar:" no topo do display, navegue para a localização da placa de memória SD e selecione o arquivo a ser importado.
- 6. Pressione o a tecla Abrir no canto inferior direito do display.
- 7. O arquivo \*.txt salvo será importado da placa de memória SD no InSite e as alterações de configuração podem ser efetuadas.

#### 4.5.2. Salvar como um arquivo \*.txt

Se o arquivo foi importado da placa de memória SD quando você executa uma função padrão Salvar, o arquivo será salvo no formato de arquivo original \*.txt de volta para o caminho original do arquivo. Se necessário, o caminho ou o nome do arquivo podem ser modificados usando o recurso "Salvar como:" do InSite. Certifique-se de que a seleção "Tipo de arquivo:" é selecionado como arquivo \*.txt.

4-10 METTLER TOLEDO INTERNACIONAL DEVELO DE CONTENERATO DE CONSUMERATO DE CONSUMERATO DE CONSUMERATO DE CONSUMERATO DE CONSUMERATO DE CONSUMERATO DE CONSUMERATO DE CONSUMERATO DE CONSUMERATO DE CONSUMERATO DE CONSUMERATO Se o arquivo tiver sido aberto originalmente como um arquivo \*.bcf, a função normal "Salvar" do InSite salvará o arquivo no formato \*.bcf. Para salvar o arquivo em uma placa de memória SD, selecione o recurso "Salvar como:" do InSite e altere a seleção "Arquivos de tipo:" para \*.txt. Insira o caminho de arquivo no campo "Salvar em:" e quando a tecla Salvar é pressionada, o arquivo será salvo no formato de arquivo \*.txt para uso pelos terminais IND131 e IND331.

Observação: Para o terminal IND131 ou IND331 carregar o arquivo da placa de memória SD, o nome de arquivo deve estar no arquivo nn.txt, onde "nn" é um número de 1 a 99. Outros nomes de arquivo serão ignorados pelo terminal.

#### 4.5.3. Salvar como um arquivo \*.BCF

Se o arquivo foi aberto originalmente do arquivo \*.bcf, quando você executa uma função padrão Salvar, o arquivo será salvo no formato de arquivo original \*.bcf de volta para o caminho original do arquivo. Se necessário, o caminho ou o nome do arquivo podem ser modificados usando o recurso "Salvar como:" do InSite. Certifique-se de que a seleção "Tipo de arquivo:" é selecionado como arquivo \*.bcf.

Se o arquivo tiver sido importado originalmente da placa de memória SD, a função normal "Salvar" do InSite salvará o arquivo no formato de arquivo \*.txt original. Para salvar o arquivo no formato BCF InSite nativo, selecione o recurso "Salvar como:" do InSite e altere a seleção "Arquivos de tipo:" para o arquivo \*.bcf. Insira o caminho de arquivo no campo "Salvar em:" e quando tecla Salvar é pressionada, o arquivo será salvo no formato de arquivo \*.bcf para uso pelo InSite.

## 4.6. Redefinição mestre

Existe uma redefinição mestre do hardware restaura todos os parâmetros de configuração de terminal para as configurações padrão de fábrica (consulte o Anexo B, **Configurações padrão**).

Normalmente, a redefinição mestre é realizada nas seguintes circunstâncias:

- Quando houver algum problema de configuração do software que não possa ser resolvido sem partir das configurações padrão de fábrica.
- Quando a segurança de padrão estiver ativada para proteger a configuração e a senha foi perdida.
- Após a execução de uma atualização de firmware.

#### 4.6.1. Para iniciar uma redefinição mestre, execute as seguintes etapas

- 1. Desligue a energia CA.
- 2. Coloque a chave SW1-2 na posição ligada, como mostrado na [Figura 4-9.](#page-92-0)

<span id="page-92-0"></span>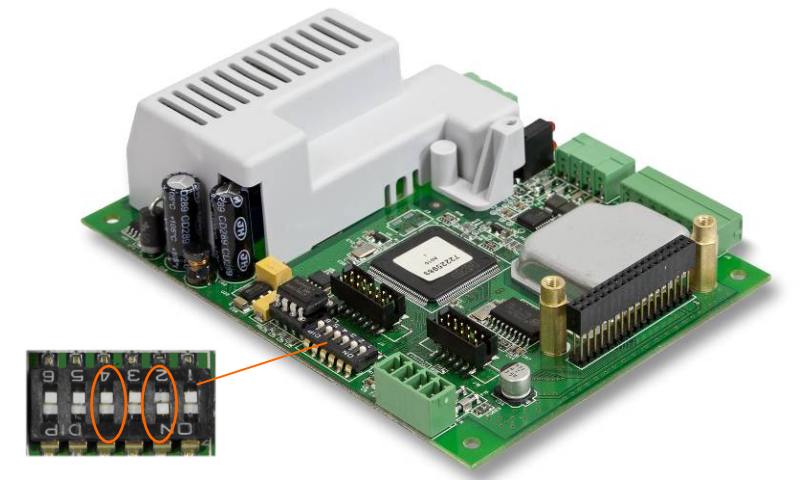

Figura 4-9: Chaves SW1-2 e SW1-4

- A posição de SW1-4 (também mostrada na [Figura 4-9\)](#page-92-0) determina se dados EEPROM metrologicamente significativos para calibração de balança foram redefinidos quando uma redefinição mestre é executada. SW1-4 deve ser colocada na posição Ligado para redefinir os dados do EEPROM. Se SW1-4 estiver ajustada em Desligado, os dados do EEPROM não serão afetados pela redefinição mestre.
- 3. Ligue a energia CA. Uma mensagem de advertência é exibida perguntando se uma redefinição mestre deve ser executada.

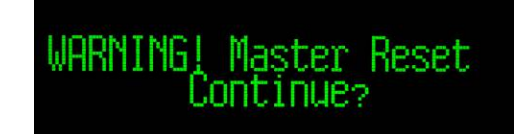

Figura 4-10: Mensagem de advertência de redefinição mestre

4. Pressione IMPRIMIR para executar uma redefinição mestre. Quando a redefinição for concluída, a tela retornará ao display de peso normal.

**OU** 

Para sair sem uma redefinição mestre, não pressione IMPRIMIR.

- 5. Desligue a energia CA.
- 6. Retorne SW1-2 (e, se ele foi alterado, SW1-4) às posições Desligar original.
- 7. Ligue novamente a energia CA.

## 4.7. Atualização do firmware

4-12 Metrics provident to the matter of the services in the service of the service of the services of the services of the services of the services of the services of the services of the services of the services of the ser Existem dois métodos diferentes de atualizar o firmware no terminal, cada um dos guias usa um tipo de arquivo diferente. O primeiro método é via InSite, que usa um arquivo "72225989A00n.hex" para carregar. O segundo método é via a placa de memória SD que usa um arquivo "3311A00n.hex". A letra "n" representa um número de revisão que aparecerá em cada nome de arquivo.

### 4.7.1. Usando InSite

O programa de ferramenta de configuração InSite<sup>™</sup> é usado para o flash de novos arquivos de firmware de terminal "72225989A00n.hex" através da porta serial COM1 dos terminais IND131 e IND331. É necessário que a atualização do firmware e a ferramenta de configuração do programa InSite sejam salvas em um PC que será conectado ao terminal para programar o firmware.

Implemente as seguintes etapas para preparar o terminal a ser programado com a ferramenta de configuração InSite:

- 1. Acesse a ferramenta InSite clicando duas vezes sobre seu ícone ...
- Depois de atualizar, o novo firmware pode gerar um erro checksum no reinício, que pode ser limpo pressionando IMPRIMIR no teclado de terminal. Isso confirma que é aceitável para executar a Redefinição Mestre. Sendo assim, antes de executar a atualização, é importante fazer backup dos dados de configuração atual.
- 2. Desligue a energia do terminal.
- 3. Abra o gabinete do terminal.
- 4. Defina a chave SW1-3 para a posição LIGADO e todas as outras chaves para DESLIGAR.
- 5. Conecte um cabo serial configurado como mostrado na [Figura 4-11](#page-94-0) do PC para o terminal.

| <b>IND131/IND331</b><br><b>Terminal COM1</b> | <b>Conector de PC de</b><br>9 pinos |  |
|----------------------------------------------|-------------------------------------|--|
| Trans                                        |                                     |  |
| Rec.                                         |                                     |  |
| Terra                                        |                                     |  |

Figura 4-11: Fiação de cabo serial

- <span id="page-94-0"></span>6. Ligue o terminal. O display do IND331 deve começar a alternar lentamente entre um visor em branco e todos os pontos acesos enquanto o display do IND131 permanece em branco. O terminal está pronto para programar o firmware.
- 7. Consulte os procedimentos necessários para concluir a programação do firmware nas instruções/ajuda fornecidos com a ferramenta de configuração InSite.
- 8. Quando o processo de download do firmware estiver concluído, desconecte o cabo serial, retorne a chave SW1-3 à sua posição Desligada e retorne a todos os outros switches nas posições em que estavam.
- 9. Feche o gabinete do terminal.

Para eliminar erros potenciais de memória, recomenda-se fazer uma Redefinição mestre após programar o novo firmware.

#### 4.7.2. Usar a placa de memória SD

Se o novo arquivo "3311A00n.hex" é copiado na placa de memória SD de um PC, o firmware pode ser atualizado pelo seguinte procedimento na seção de manutenção da configuração.

Remova a energia do terminal e insira a placa de memória SD com o arquivo "3311A00n.hex" copiado nele no slot de placa de memória SD na placa principal. Consulte a [Figura 4-7](#page-89-0) e a [Figura](#page-89-1)  [4-8](#page-89-1) para a localização do slot de memória SD.

10. Será necessário abrir os gabinetes para ambiente adverso e caixa de junção para acessar o slot de memória SD.

Alimente o terminal e acesse Configuração > Manutenção > Instalar At. Software (F5.5). A sequência de Atualização é mostrada na [Tabela 4-5.](#page-94-1)

<span id="page-94-1"></span>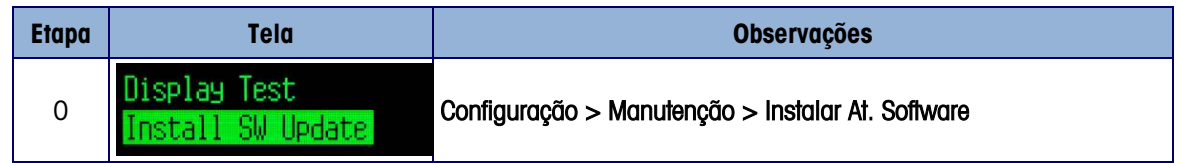

#### Tabela 4-5: Sequência de atualização

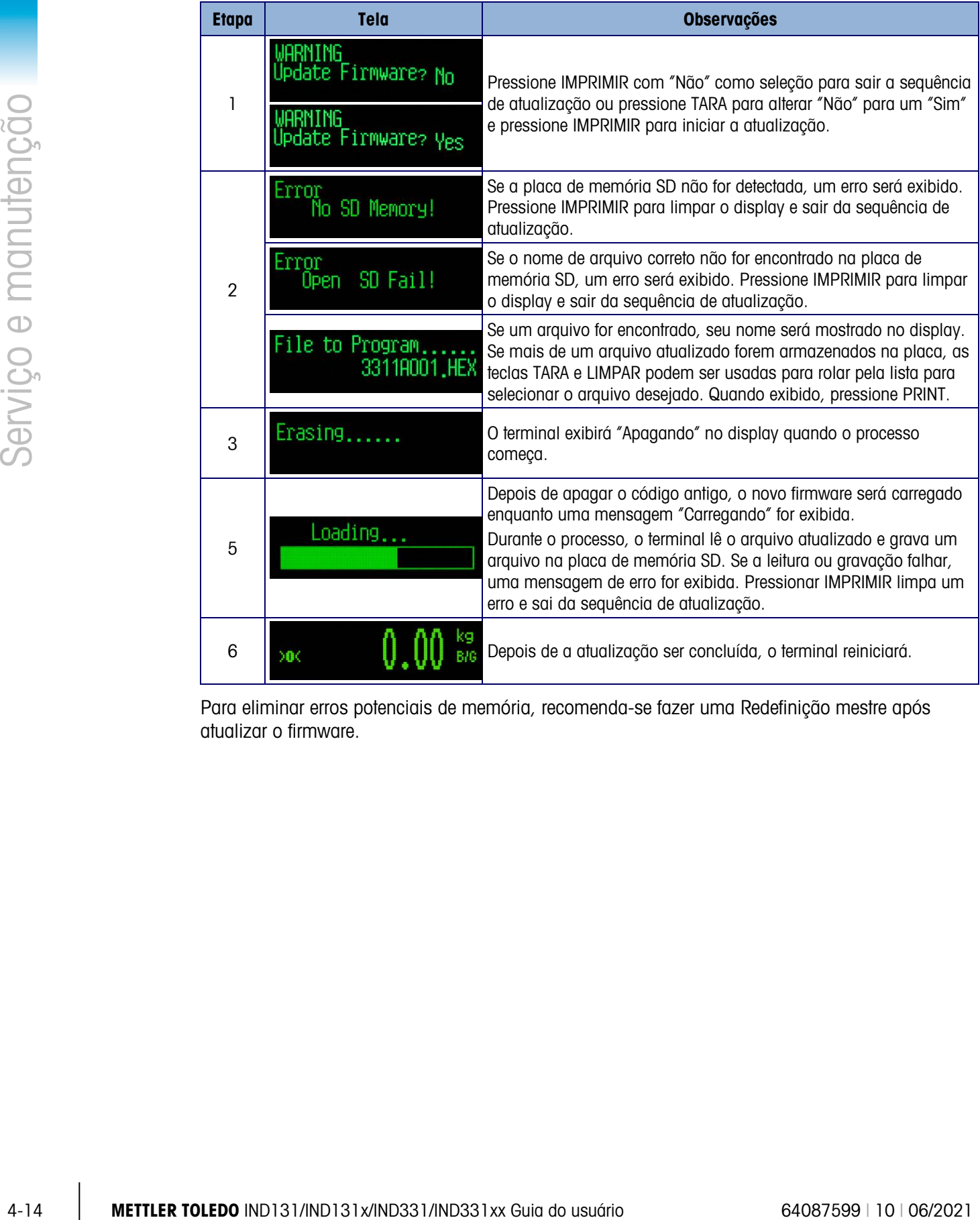

Para eliminar erros potenciais de memória, recomenda-se fazer uma Redefinição mestre após atualizar o firmware.

# A. Configurações padrão

## A.1. Configurações padrão

A tabela a seguir lista as configurações padrão de fábrica para os parâmetros de configuração dos terminais IND131 e IND331. O Nome e o Código F de cada parâmetro estão na lista. O valor padrão ao visualizar a configuração programada para os códigos F é mostrado entre parênteses imediatamente após o número do código F. É fornecida uma coluna para observar como cada parâmetro foi programado para este terminal específico.

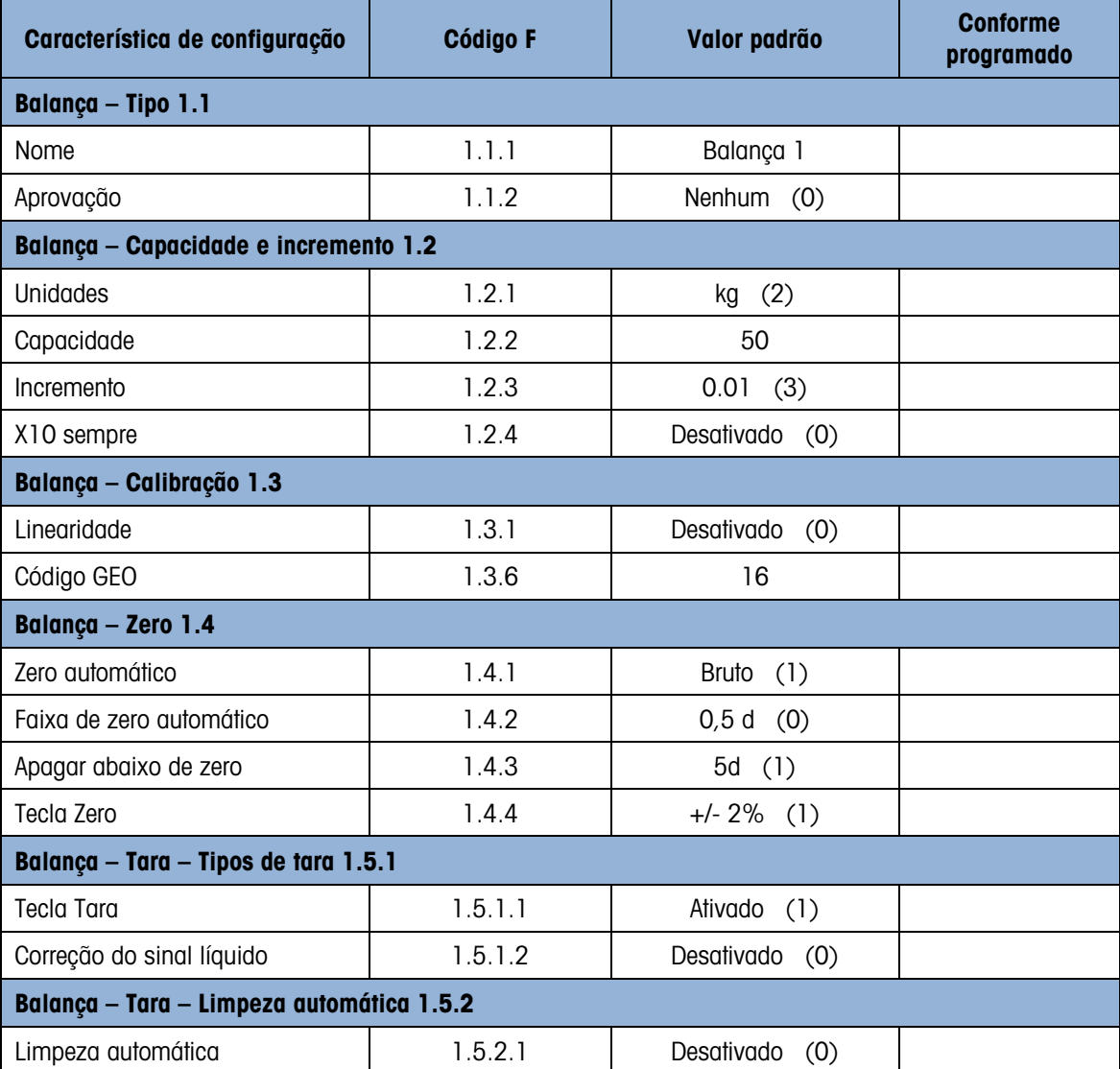

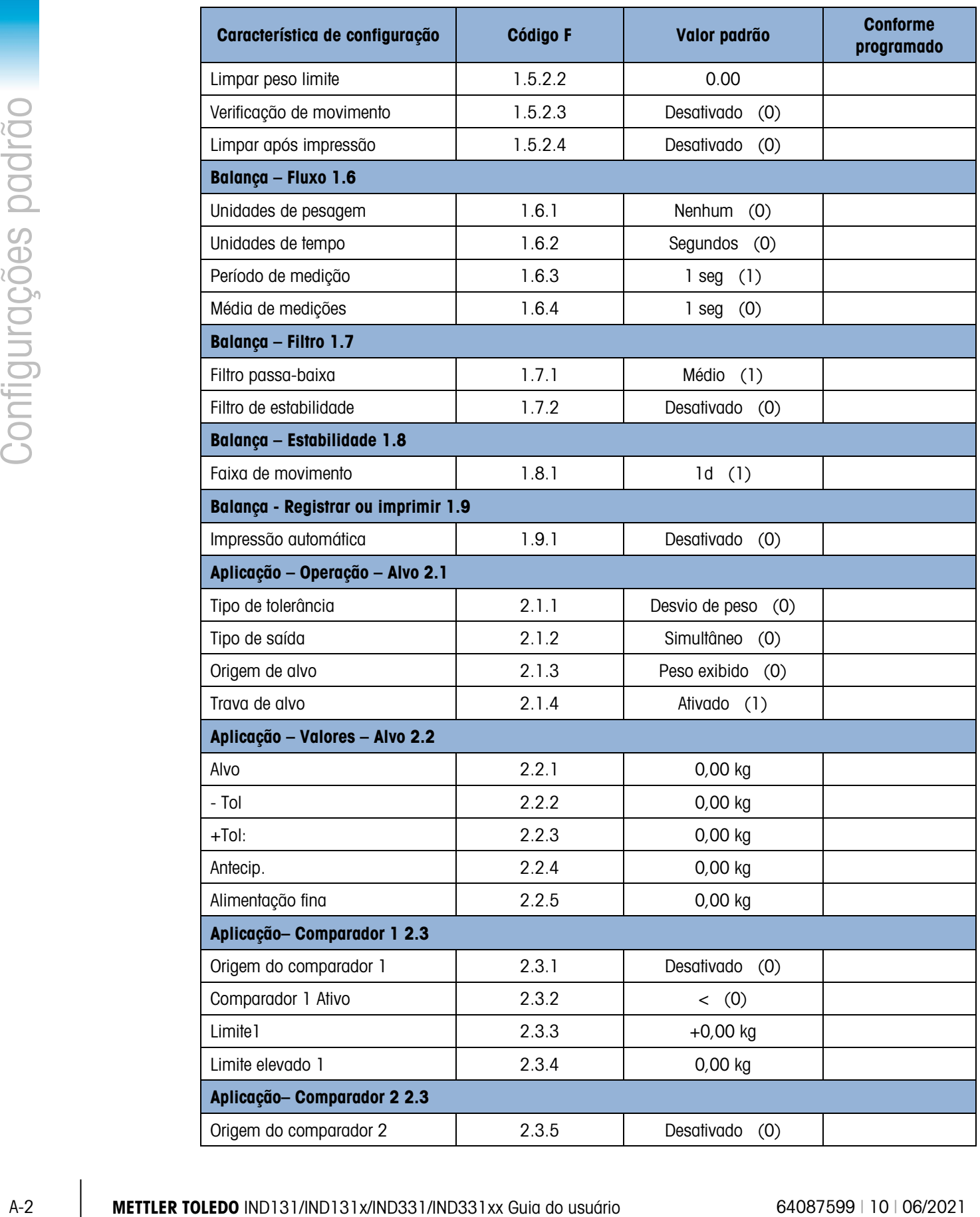

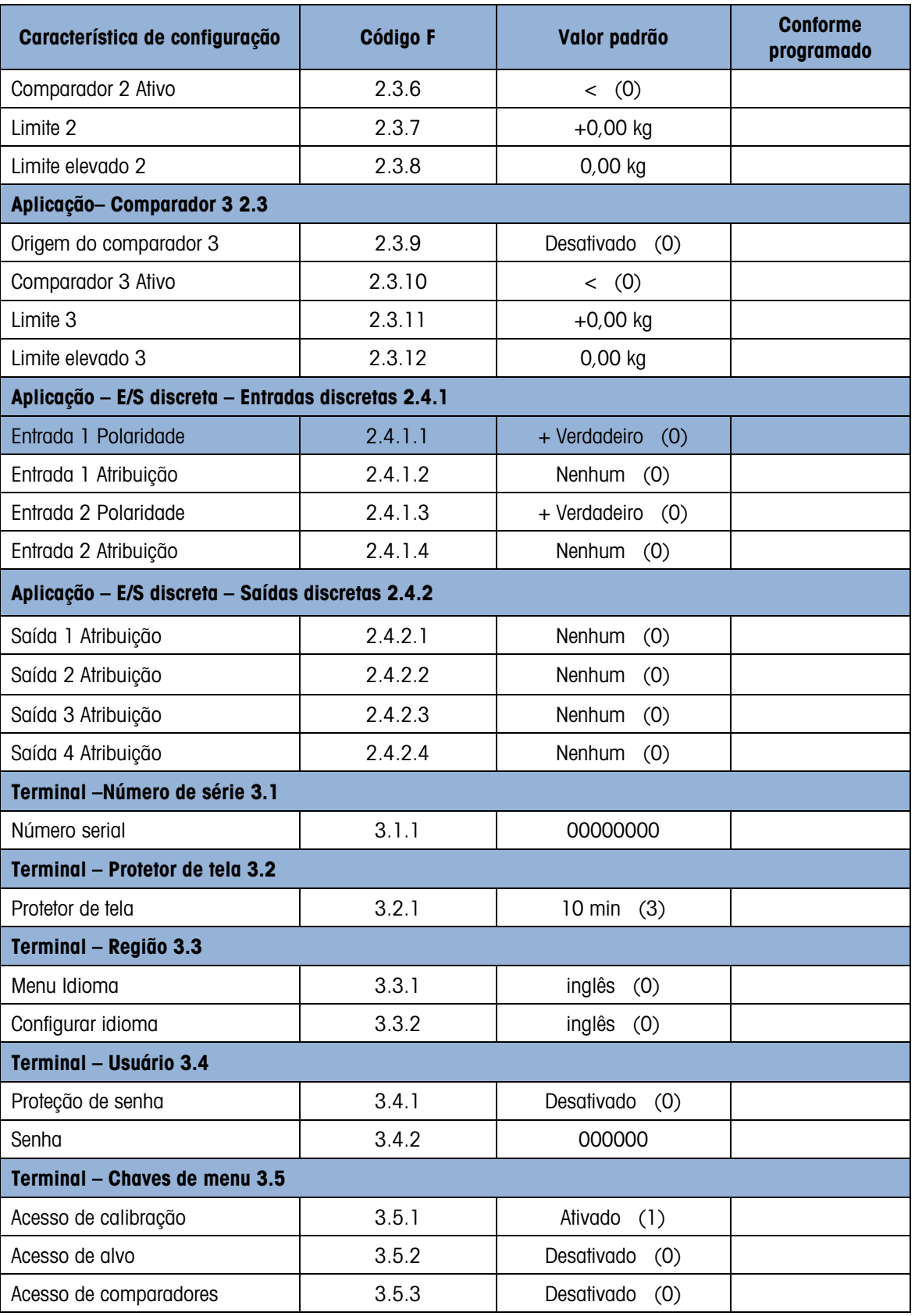

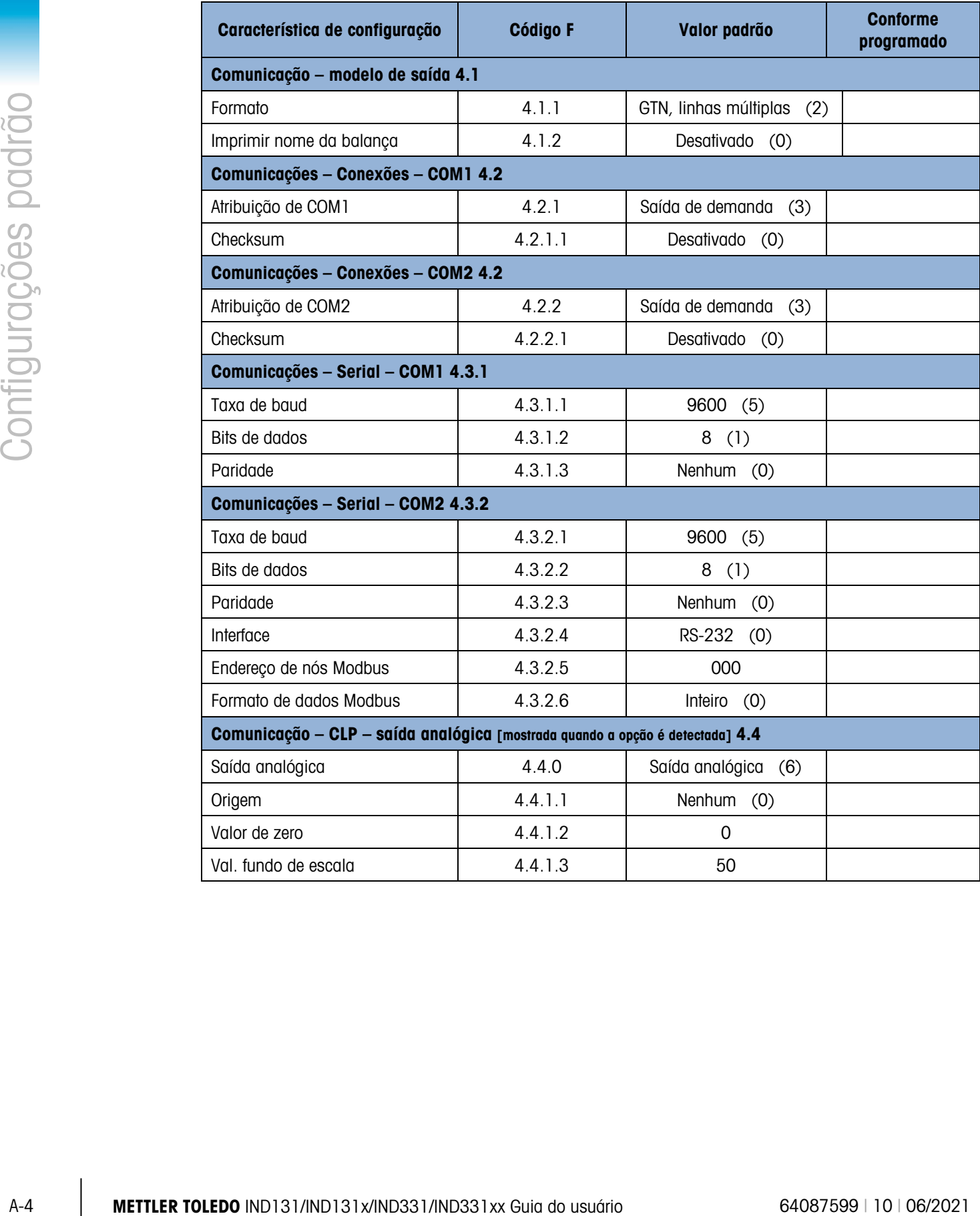

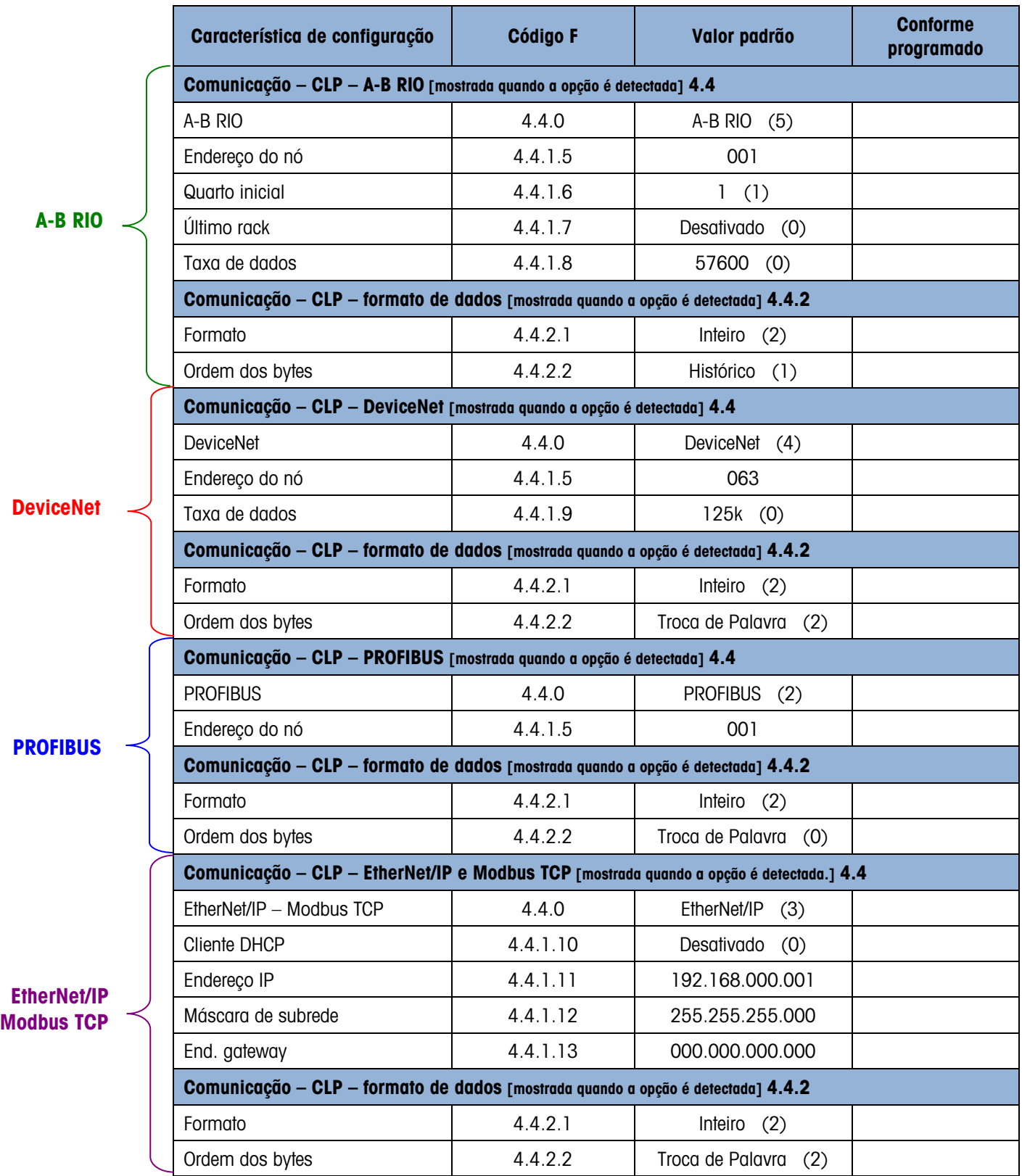

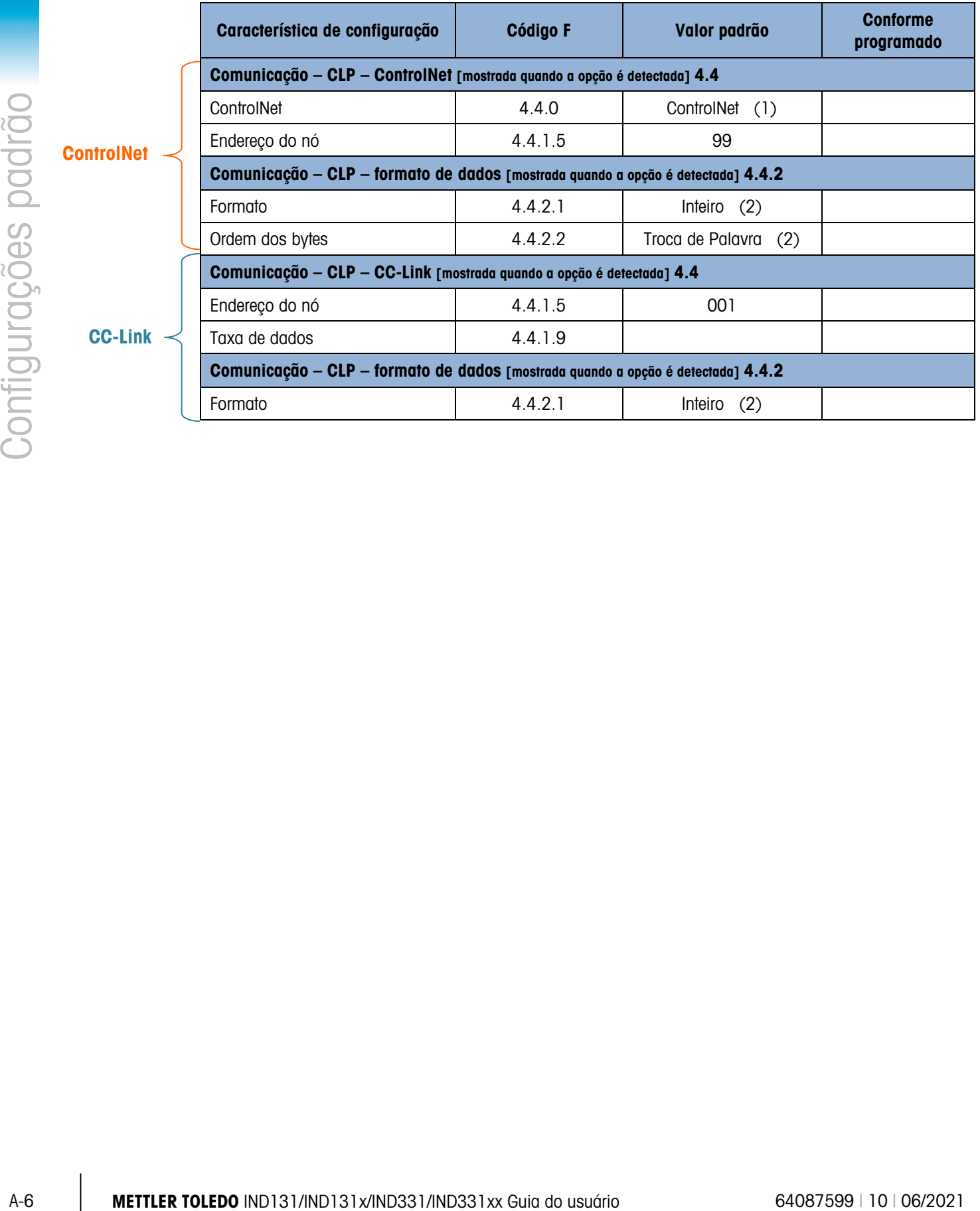

# B. Valores de parâmetros

A tabela a seguir relaciona cada um dos parâmetros de configuração mostrados quando o modo Configuração foi programado para exibir códigos F, em vez de texto. Um nome descritivo é fornecido, com uma lista de opções e valores correspondentes.

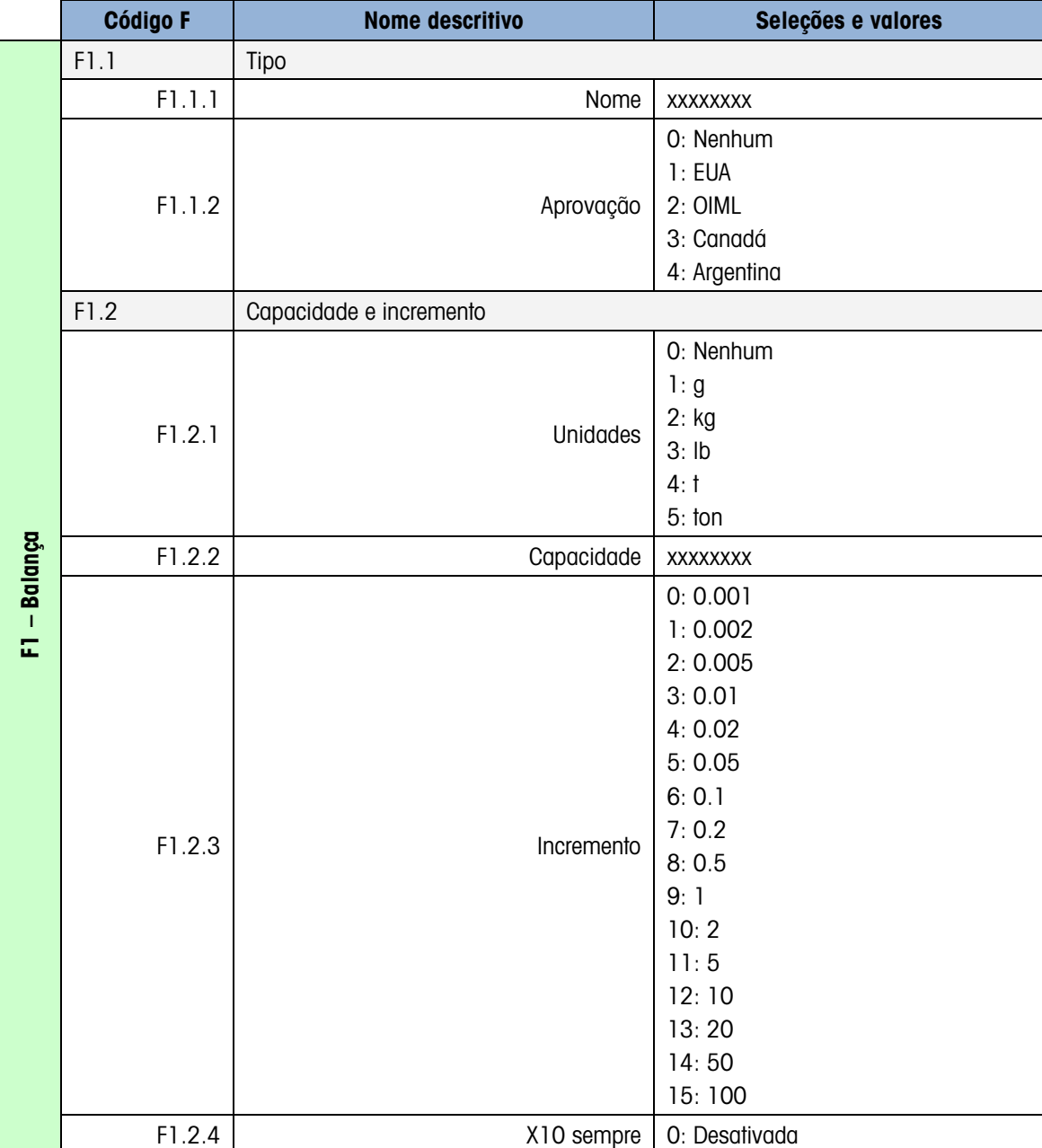

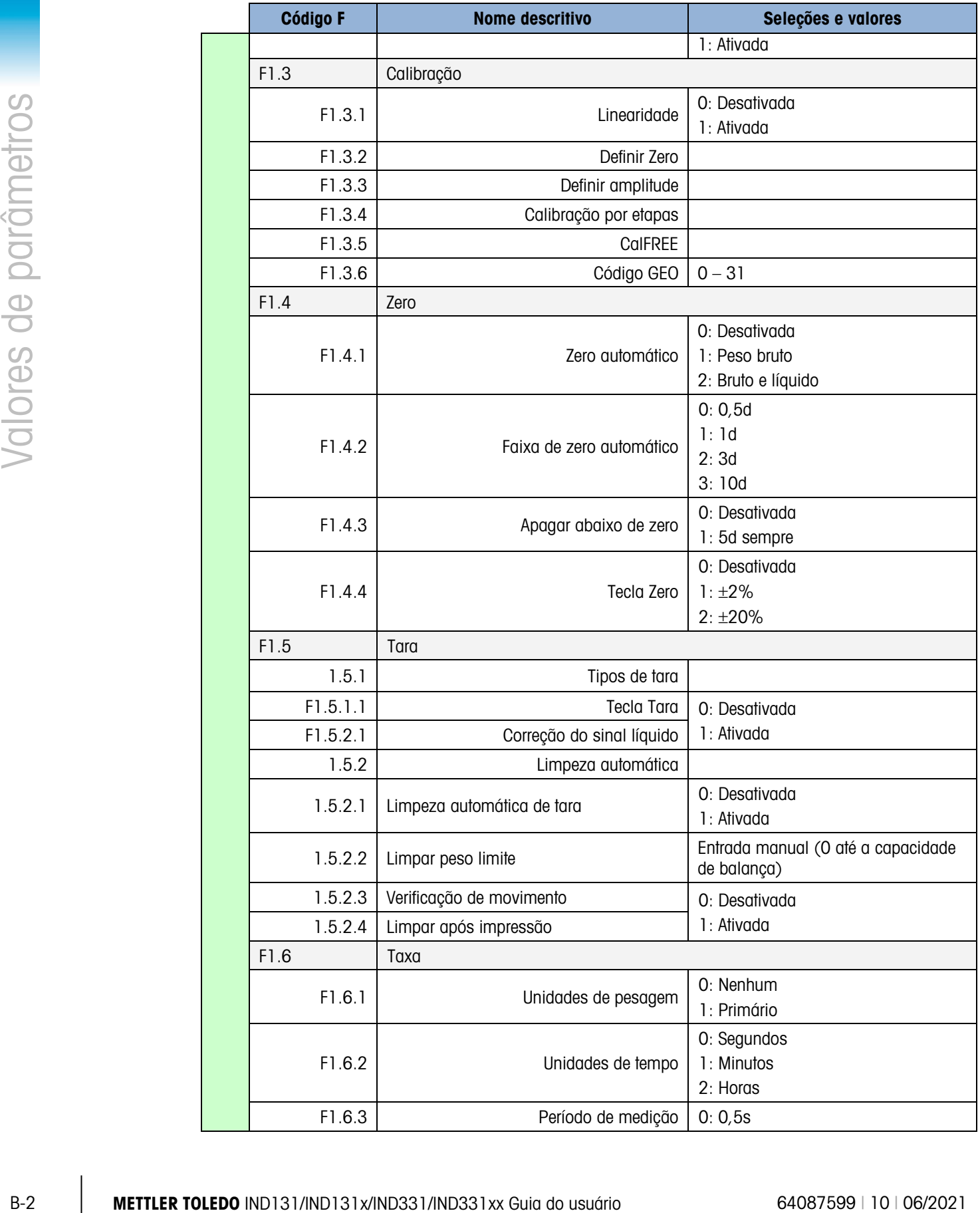

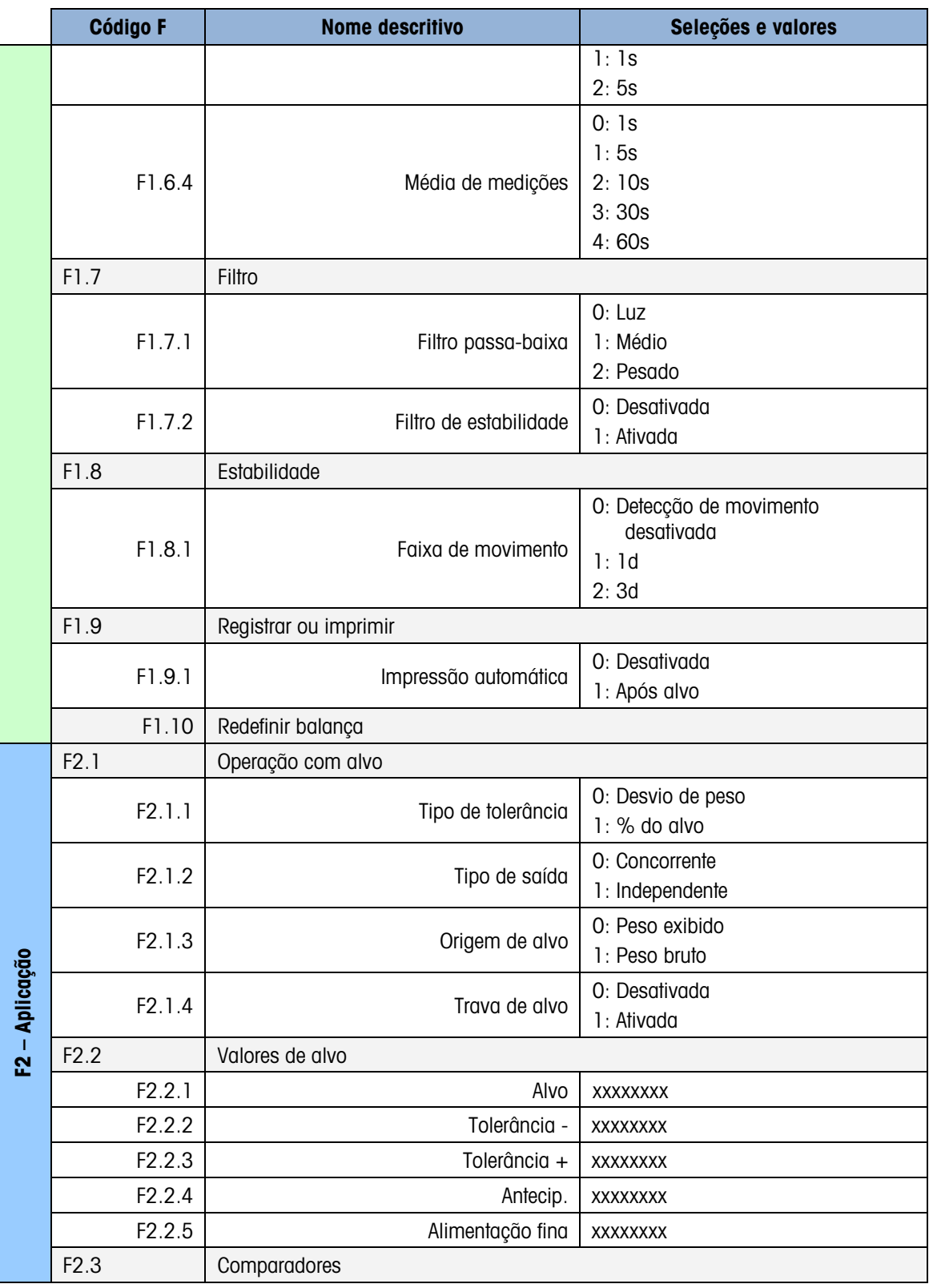

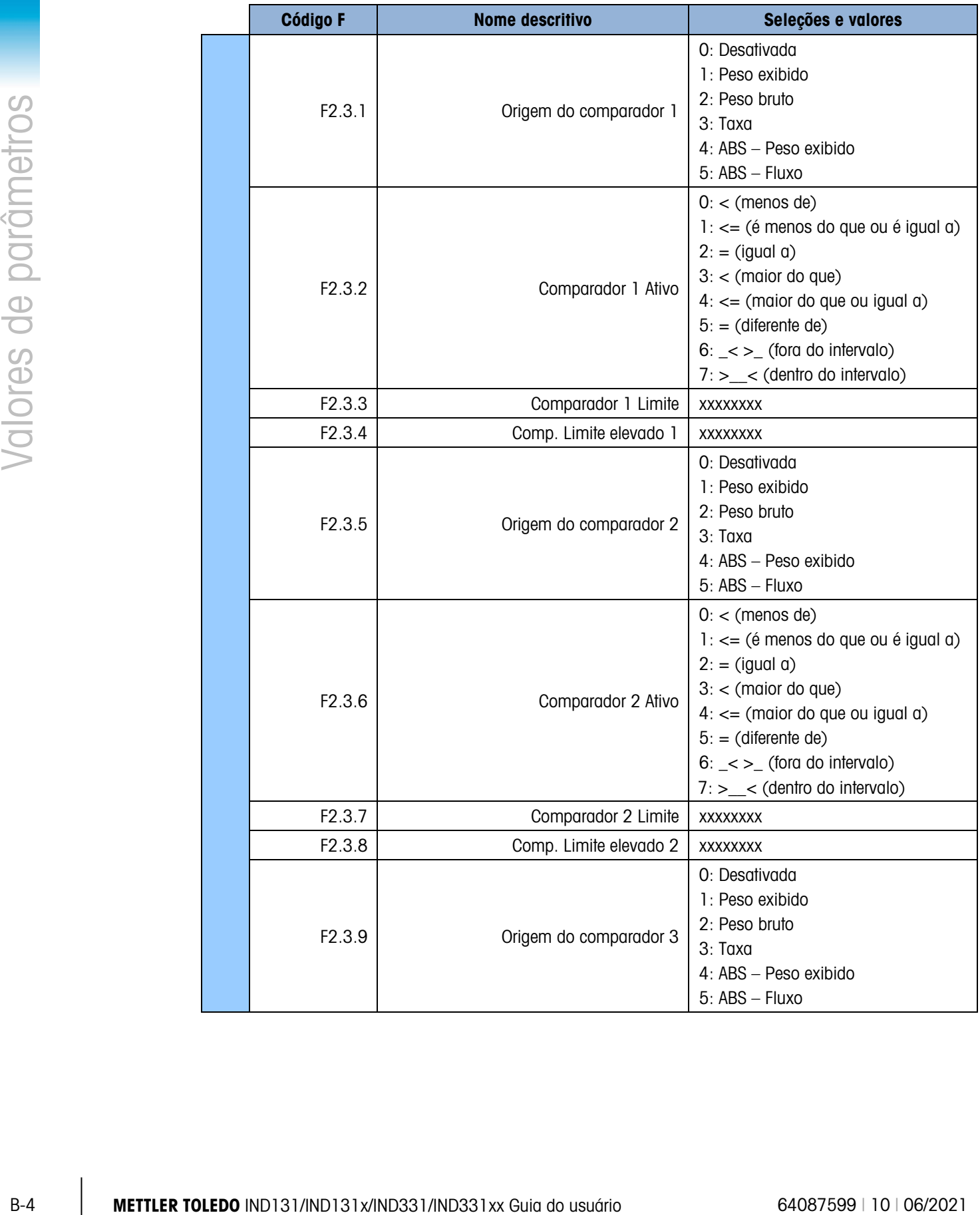

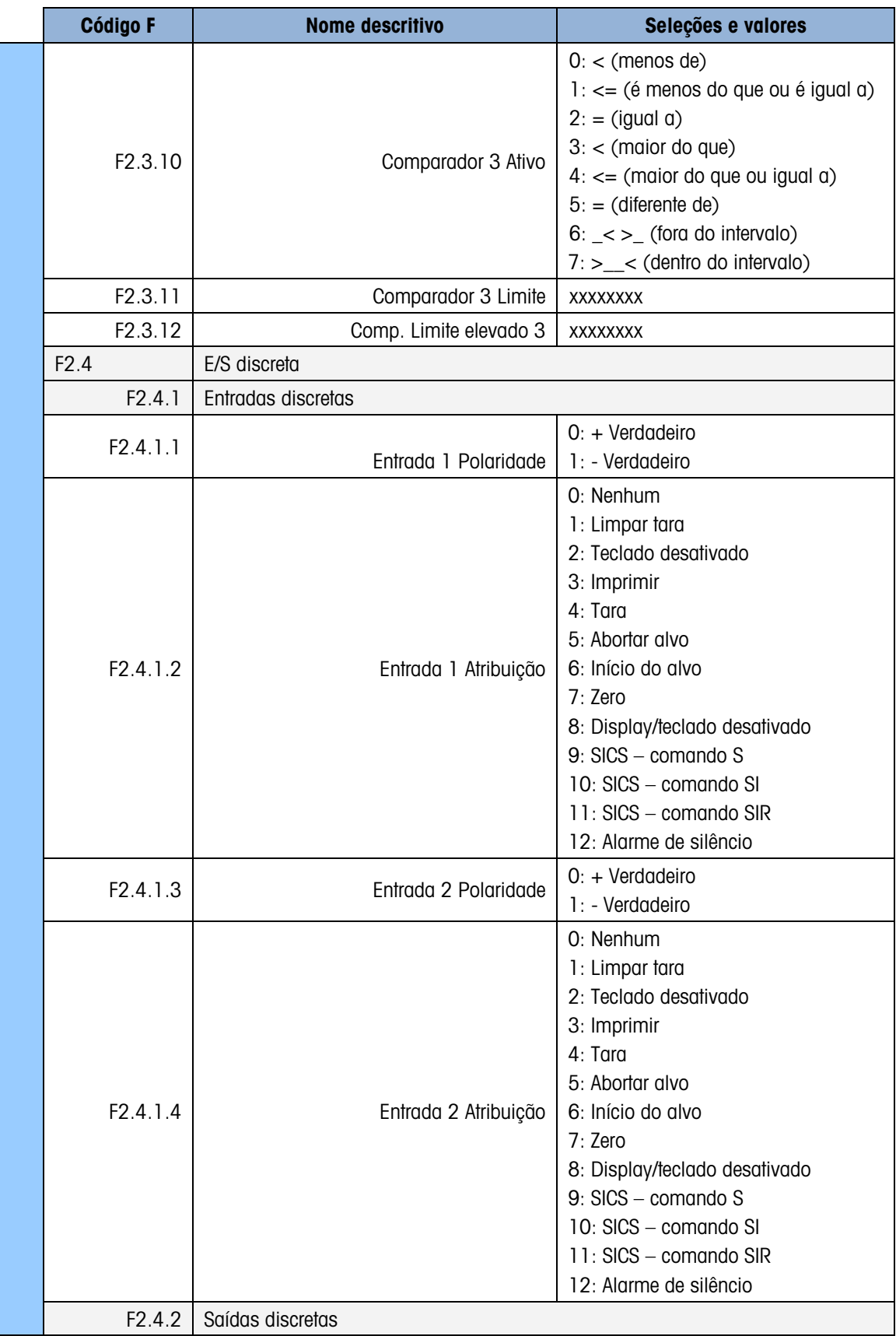

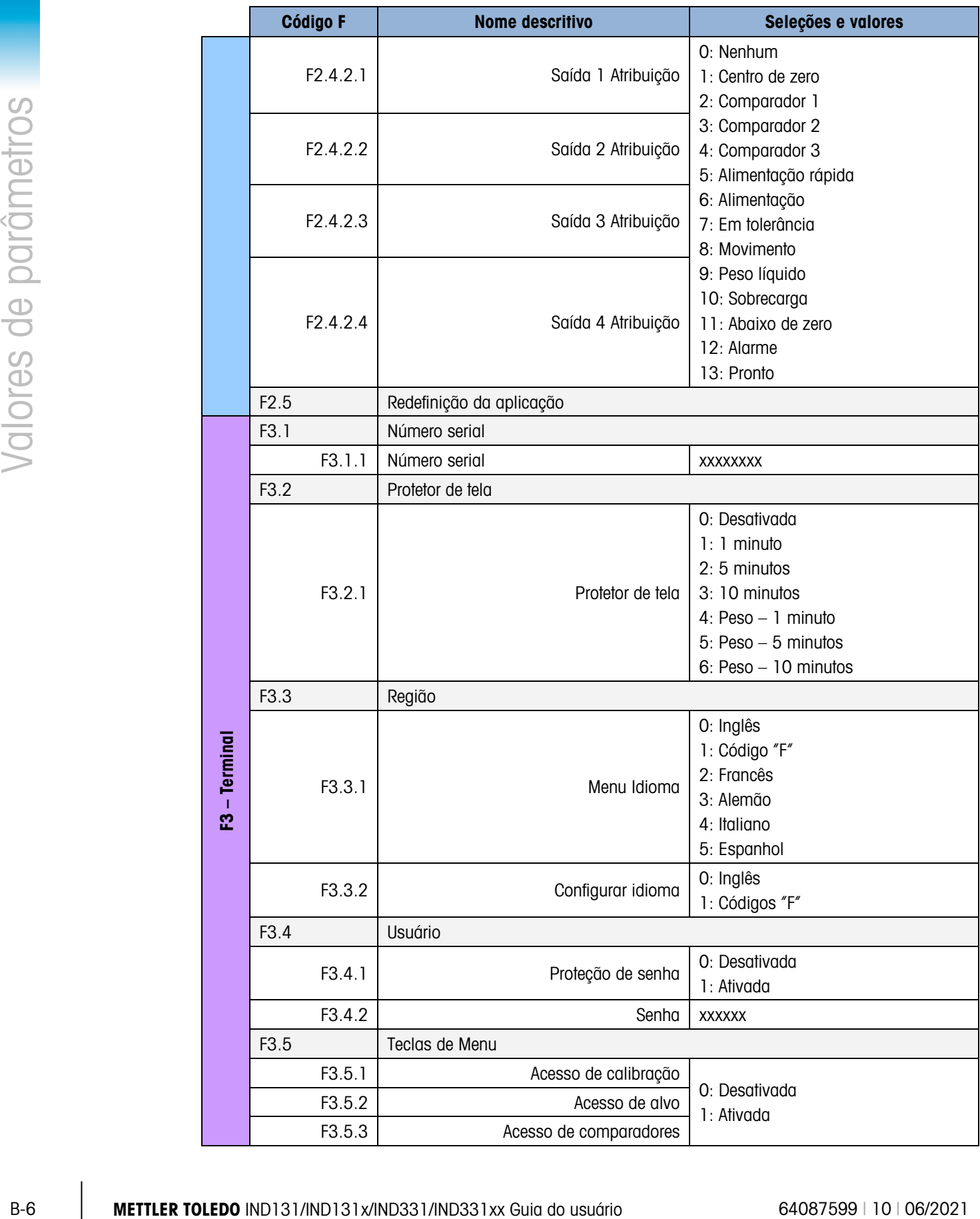
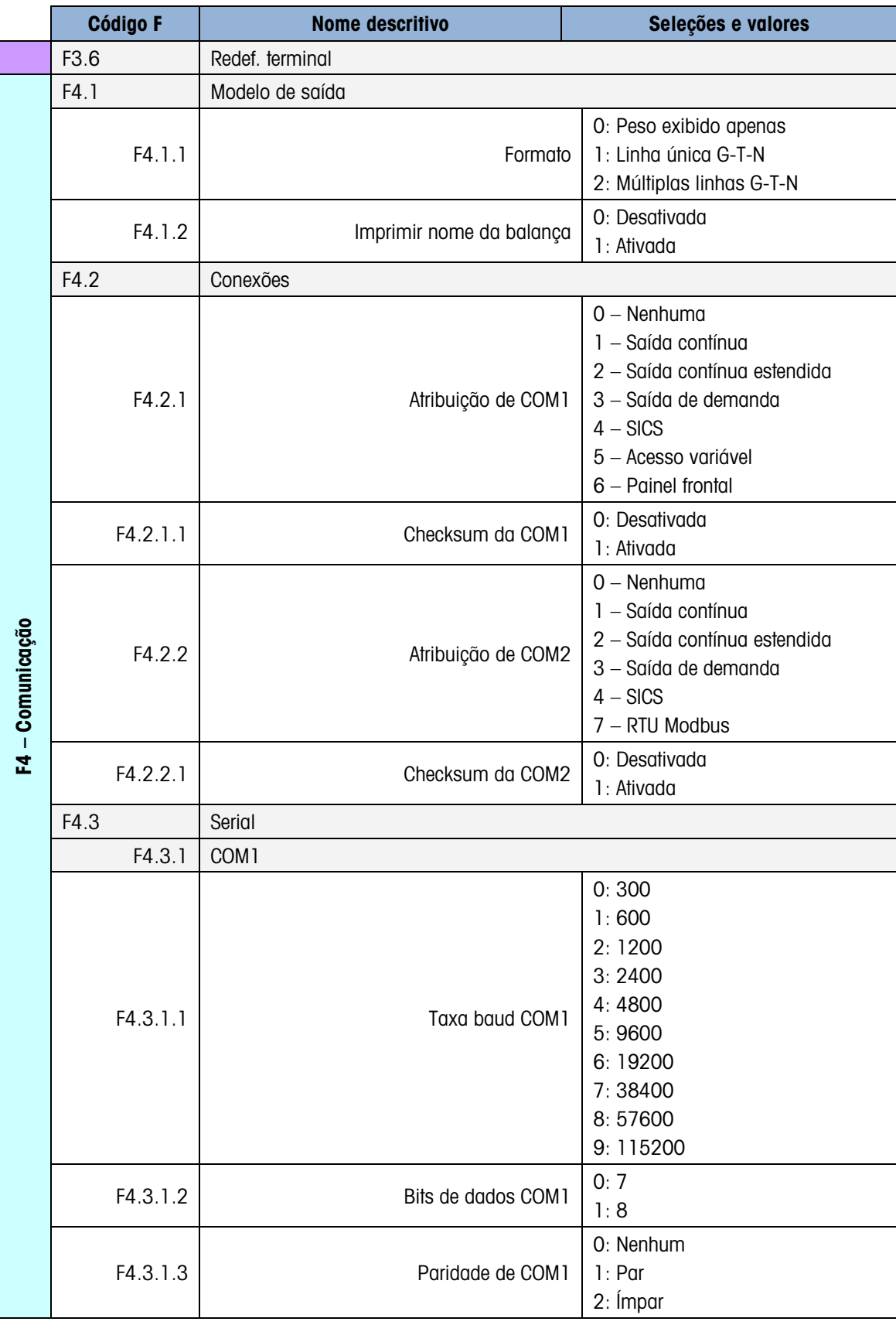

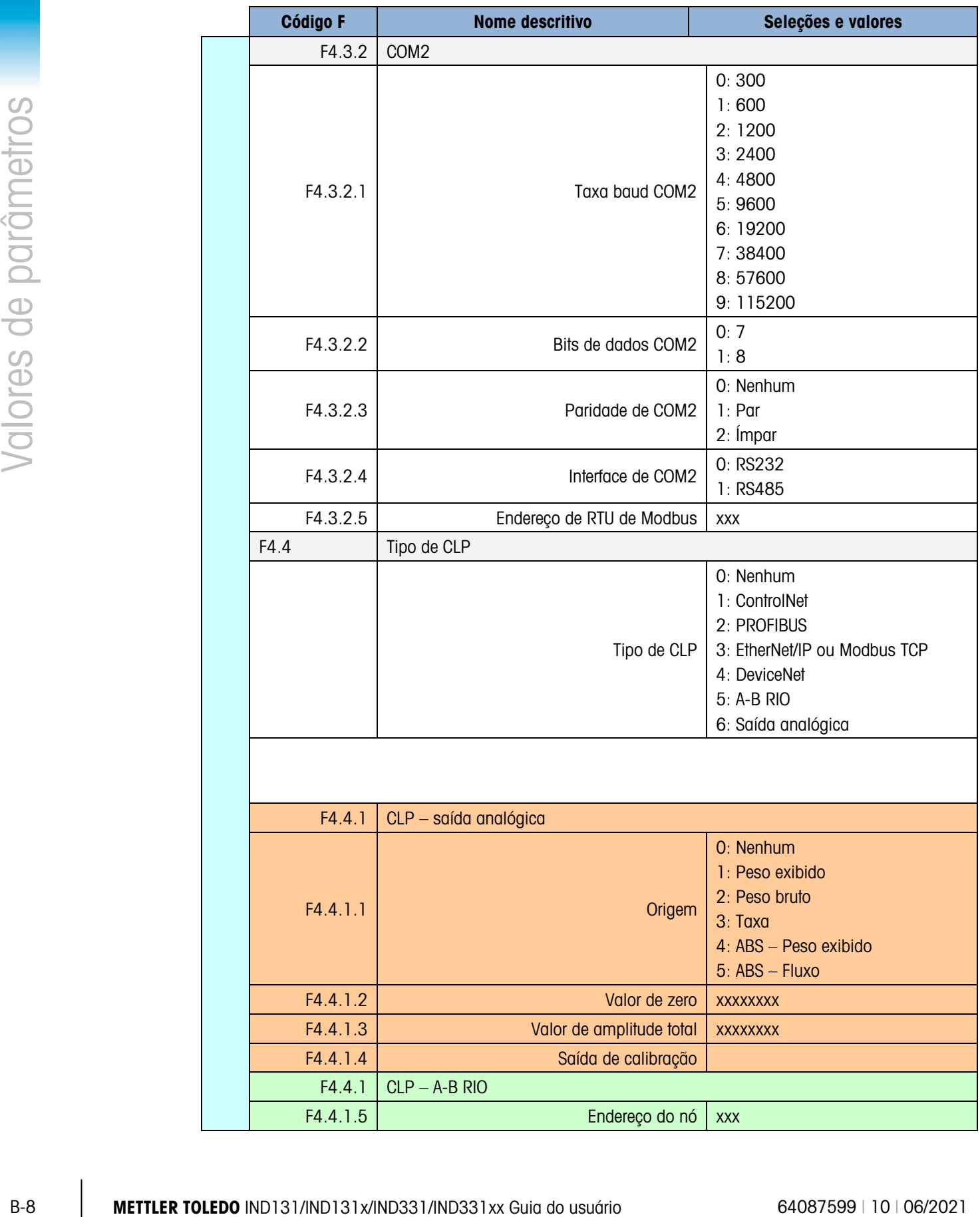

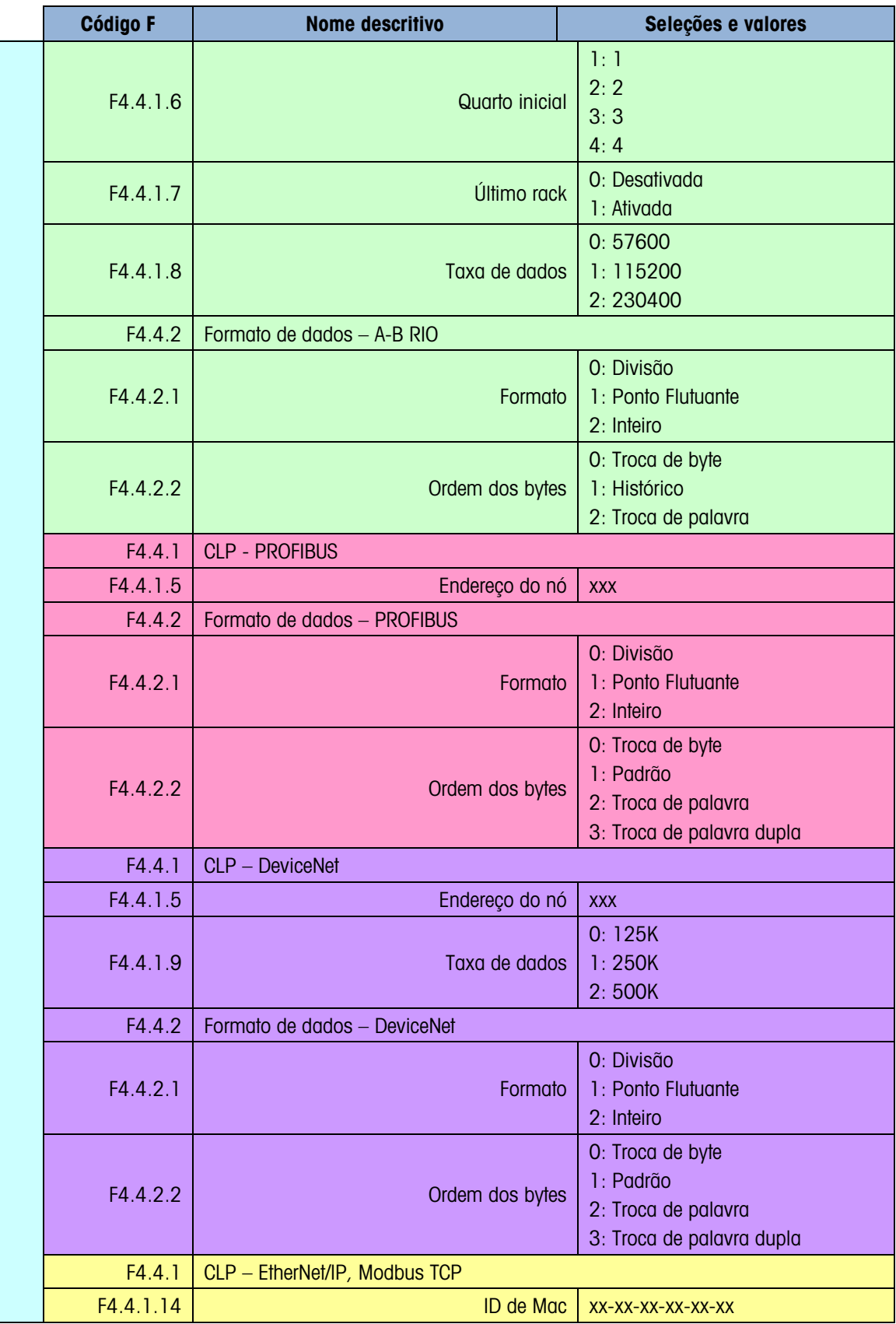

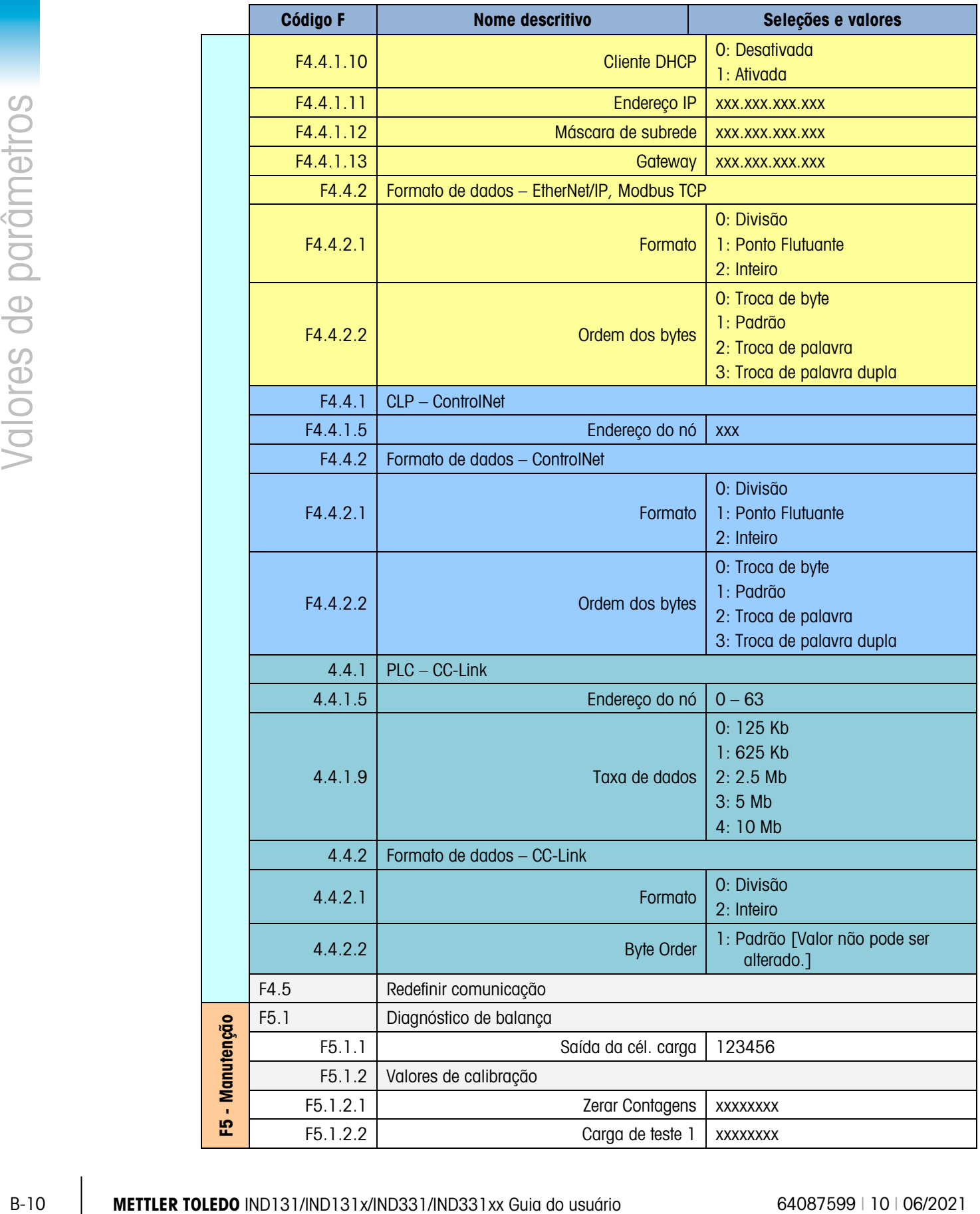

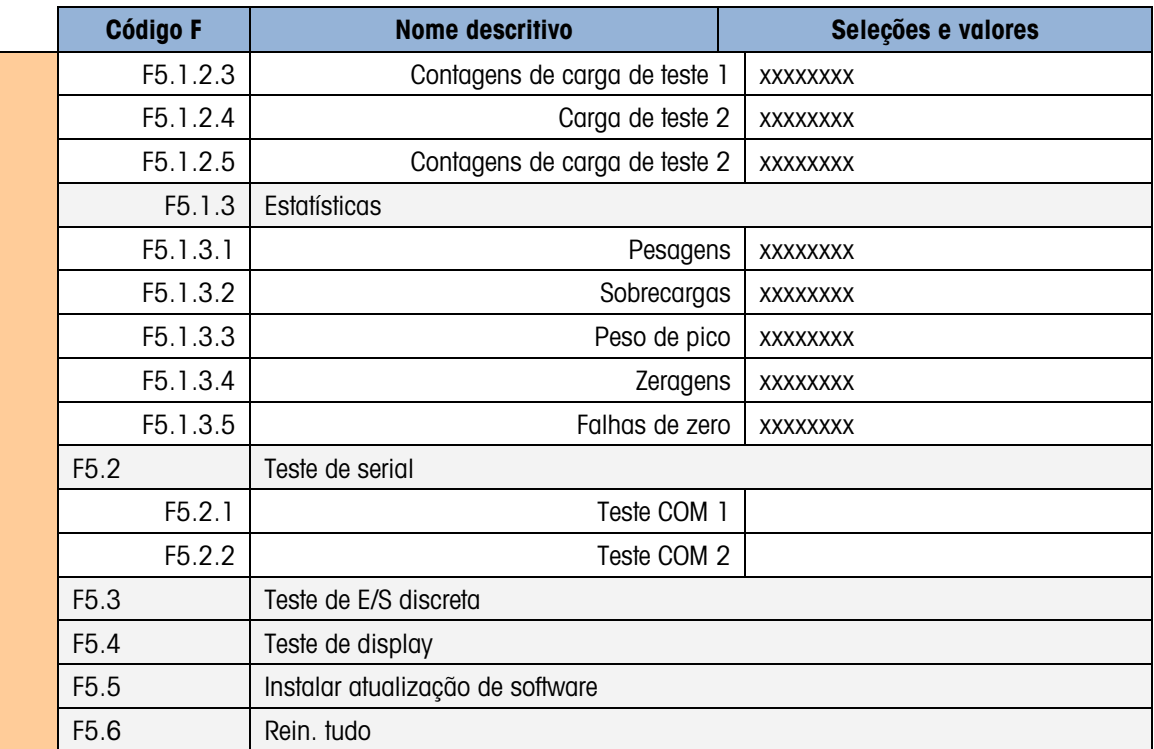

# C. Comunicações

# C.1. Parâmetros da interface serial

Os terminais IND131 e IND331 oferecem suporte a uma porta serial padrão e uma porta serial opcional. Elas são designadas por COM1 (porta padrão da placa principal) e COM2 (opcional).

A COM1 fornece uma interface RS-232 apenas. A interface RS-232 possui três fios (TDX, RXD e TERRA) sem handshaking. Também existe uma fonte de energia disponível de 5 volts CC disponível para esta porta.

A COM2 opcional fornece interfaces RS-232 e RS-485. A interface RS-232 possui três fios (TDX, RXD e TERRA) sem handshaking. A conexão RS-485 possui dois fios que suporta comunicação multiponto com endereçamento, usandon Modbus RTU. A porta deve ser selecionada para uso como RS-232 ou RS-485 devido aos diferentes requisitos operacionais das interfaces.

A estrutura de caracteres pode ser programada no modo de configuração. A estrutura pode ser:

- 1 bit inicial
- 7 ou 8 bits de dados ASCII (selecionáveis)
- 0 ou 1 bit de paridade (nenhuma, par ou ímpar)
- 1 bit de parada

A taxa de baud pode ser configurada de 300 a 115,2 k baud e um caractere checksum (soma de verificação) também pode ser configurado ao usar uma das strings de saída contínua.

Os terminais IND131 e IND331 oferecem suporte às seguintes funções nas portas seriais:

- Saída de demanda com a entrada CTPZ
- Saída contínua com a entrada CTPZ
- Saída contínua estendida com entrada CTPZ
- SICS (nível 0 e nível 1)
- Acesso variável (COM1 apenas)
- Painel frontal (COM1 apenas)
- Modbus RTU (COM2 apenas)

A porta COM1 também é usada ao instalar um novo firmware no terminal.

# C.2. Modo de saída sob demanda

O modo de saída sob demanda transmite dados somente quando o terminal recebe uma solicitação de impressão. As solicitações de impressão são enviadas aos terminais IND131 E IND331 quando:

- O operador pressiona IMPRIMIR
- Uma entrada discreta selecionada para imprimir é acionada
- Um "P" em ASCII é enviado por uma porta de demanda ou contínua
- A impressão automática estiver ativada e todas as condições para a impressão automática forem atendidas
- É recebido um comando de CLP para imprimir
- Um comando de impressão é enviado através de acesso variável compartilhado

Quando acionados, os dados são transmitidos em uma string programada na área da configuração do modelo de saída. O modo sob demanda é normalmente usado para enviar dados a uma impressora ou PC através de uma transação.

### C.2.1. Modelos de saída

C-2 Metrics in the state of the metrics of the metrics of the metrics of the metrics of the metrics of the metrics of the metrics of the metrics of the metrics of the metrics of the metrics of the metrics of the metrics o Os terminais IND131 e IND331 fornecem uma opção de três formatos diferentes de saída (modelos) para definir a string de dados a ser transmitida. O campo de ID de balança também pode ser adicionado a qualquer desses modelos por uma opção de configuração. Os mesmos dados serão enviados para COM1 e COM2 se ambas as portas forem programadas para saída de demanda. Não é possível enviar uma string de dados diferente das duas portas. Cada linha de dados é finalizada com um retorno de carro <CR><LF>. Exemplos de cada um dos modelos a seguir:

GTN – múltiplas linhas

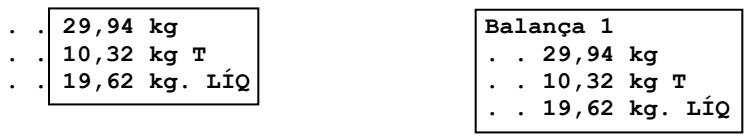

GTN – única linha

**. . 29,94 kg. . 10,32 kg. T. . . 19,62 kg. LÍQ Balança 1. 29,94 kg. . 10,32 kg. T. . . 19,62 kg. LÍQ** Peso exibido (bruto apenas – sem tara) ou (peso líquido – com tara) **. . 29.94 kg Balança 1. . . . . 29.94 kg** ou

**19.62 kg. LIQ . . . . Balança 1. . . . . 19.62 kg. LIQ**

# C.3. Modo de saída contínua

O modo de saída contínua dos terminais IND131 e IND331 pode ser usado para enviar continuamente dados de pesagem e as informações sobre o status da balança a um dispositivo remoto como um PC ou display remoto.

### C.3.1. Saída contínua padrão

A saída contínua pode ser atribuída a COM1 ou COM2. Um caractere de checksum pode ser habilitado ou desabilitado com saída contínua. A string de dados será enviada cerca de 20 vezes por segundo para taxas de baud acima de 4800. Se uma taxa de baud inferior a 4800 for selecionada, a taxa de saída será mais lenta. A 300 baud, a taxa de saída é de aproximadamente 2 por segundo. Os dados consistem em 17 ou 18 bytes, como indica a [Tabela C-1.](#page-115-0)

Os dados de peso e dígitos dos dados de tara não significativos são transmitidos como espaços. O modo de saída contínua permite a compatibilidade com produtos METTLER TOLEDO que requerem dados de peso em tempo real. A [Tabela C-1](#page-115-0) mostra o formato de uma saída em formato contínuo.

<span id="page-115-0"></span>

|                        |  | Status <sup>2</sup> |            | Peso indicado <sup>3</sup> |            |                          |  | Peso de tara <sup>4</sup> |          |     |            |                          |                 |                 |                 |            |                 |                  |
|------------------------|--|---------------------|------------|----------------------------|------------|--------------------------|--|---------------------------|----------|-----|------------|--------------------------|-----------------|-----------------|-----------------|------------|-----------------|------------------|
| Caractere              |  |                     | ∩<br>ື     |                            | 5          |                          |  |                           | 61718191 | 10  | יי         | 12                       | 13 <sup>1</sup> | 14 <sub>1</sub> | 15 <sub>1</sub> | 16         | $7 -$           | 18               |
| Dados STX <sup>1</sup> |  | <b>SWA</b>          | <b>SWB</b> | SWC                        | <b>MSD</b> | $\overline{\phantom{0}}$ |  |                           |          | LSD | <b>MSD</b> | $\overline{\phantom{a}}$ | -               | -               |                 | <b>LSD</b> | CR <sup>5</sup> | CHK <sup>6</sup> |

Tabela C-1: Formato de saída contínua padrão

- Notas sobre o Formato de saída contínua:o caractere ASCII de início de texto (Hex 02) é sempre transmitido.
- 2. Palavras de status A, B e C. Consulte [Tabela C-2,](#page-115-1) [Tabela C-3](#page-116-0) e [Tabela C-4](#page-116-1) para detalhes da estrutura.
- 3. Peso exibido. Peso bruto ou peso líquido. Seis dígitos, sem ponto decimal ou sinal. Os zeros não significativos são substituídos por espaços.
- 4. Peso de tara. Seis dígitos para os dados do peso de tara. Sem ponto decimal no campo.
- 5. Caractere ASCII para retorno de carro <CR> (Hex 0D).
- 6. Checksum, transmitido apenas se ativado na configuração. Checksum é usado para detectar erros na transmissão dos dados. Checksum é definido como o complemento de dois dos sete bits de baixa ordem da soma binária de todos os caracteres que antecedem o caractere de checksum, incluindo os caracteres <STX> e <CR>.

<span id="page-115-1"></span>A [Tabela C-2,](#page-115-1) a [Tabela C-3](#page-116-0) e a [Tabela C-4](#page-116-1) detalham os bytes de status para saída continua padrão.

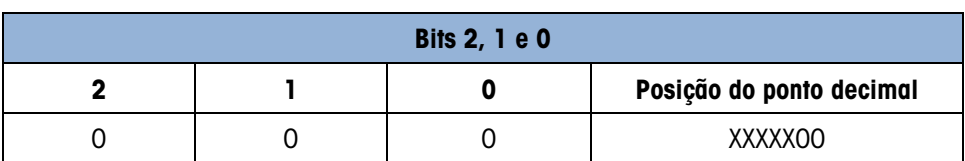

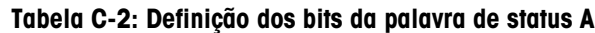

|                         |                                                       |                     |                                                            | <b>Bits 2, 1 e 0</b>                                  |                                                    |  |  |  |  |
|-------------------------|-------------------------------------------------------|---------------------|------------------------------------------------------------|-------------------------------------------------------|----------------------------------------------------|--|--|--|--|
| $\mathsf{O}\xspace$     |                                                       |                     | $\mathsf{O}\xspace$                                        | 1                                                     | XXXXXO                                             |  |  |  |  |
| $\mathbf 0$             |                                                       |                     | $\mathbf{I}$                                               | $\mathsf{O}$                                          | <b>XXXXXX</b>                                      |  |  |  |  |
| $\mathsf{O}\xspace$     |                                                       |                     | $\mathbf{I}$                                               | 1                                                     | XXXXX.X                                            |  |  |  |  |
|                         | $\mathsf{l}$                                          |                     | $\mathsf{O}\xspace$                                        | $\mathsf{O}\xspace$                                   | XXXX.XX                                            |  |  |  |  |
| 1                       |                                                       |                     | $\mathsf{O}\xspace$                                        | 1                                                     | XXX.XXX                                            |  |  |  |  |
| 1                       |                                                       |                     | 1                                                          | $\mathsf{O}\xspace$                                   | XX.XXXX                                            |  |  |  |  |
| 1                       |                                                       |                     | 1                                                          |                                                       | X.XXXXX                                            |  |  |  |  |
|                         |                                                       |                     | Bits 4 e 3                                                 |                                                       |                                                    |  |  |  |  |
|                         | 4                                                     |                     |                                                            | 3                                                     | Código de compilação                               |  |  |  |  |
|                         | $\mathsf{O}\xspace$                                   |                     |                                                            | 1                                                     | X1                                                 |  |  |  |  |
|                         | 1                                                     |                     |                                                            | $\mathsf{O}\xspace$                                   | X2                                                 |  |  |  |  |
|                         | 1                                                     |                     |                                                            | ı                                                     | X5                                                 |  |  |  |  |
|                         |                                                       |                     | Bit 5                                                      |                                                       | Sempre $= 1$                                       |  |  |  |  |
|                         |                                                       |                     | Bit 6                                                      |                                                       | Sempre $= 0$                                       |  |  |  |  |
|                         | Tabela C-3: Definição dos bits da palavra de status B |                     |                                                            |                                                       |                                                    |  |  |  |  |
|                         | <b>Bits de status</b>                                 |                     | <b>Função</b>                                              |                                                       |                                                    |  |  |  |  |
|                         | Bit 0                                                 |                     |                                                            | Peso bruto = $0$ , Peso líquido = 1                   |                                                    |  |  |  |  |
|                         | Bit 1                                                 |                     |                                                            | Sinal, Positivo = 0, Negativo = 1                     |                                                    |  |  |  |  |
|                         | Bit 2<br>Bit 3                                        |                     |                                                            | Fora da faixa = 1 (Sobrecarga ou Menor que zero)      |                                                    |  |  |  |  |
|                         |                                                       |                     |                                                            | Movimento = $1$ , Estável = 0                         |                                                    |  |  |  |  |
|                         | Bit 4                                                 |                     | $lb = 0$ , kg = 1 (veja também Byte de status 3, bits 0-2) |                                                       |                                                    |  |  |  |  |
|                         | Bit 5                                                 |                     |                                                            | Sempre $= 1$                                          |                                                    |  |  |  |  |
|                         | Bit 6                                                 |                     | Zero não capturado após acionamento = 1                    |                                                       |                                                    |  |  |  |  |
|                         |                                                       |                     |                                                            | Tabela C-4: Definição dos bits da palavra de status C |                                                    |  |  |  |  |
|                         | <b>Bits 2, 1 e 0</b>                                  |                     | Descrição do peso                                          |                                                       |                                                    |  |  |  |  |
| $\overline{\mathbf{2}}$ | ı                                                     | $\mathbf 0$         |                                                            |                                                       |                                                    |  |  |  |  |
| $\mathbf 0$             | $\boldsymbol{0}$                                      | $\mathsf{O}\xspace$ |                                                            |                                                       | Ib ou kg, selecionado pelo Byte de status B, bit 4 |  |  |  |  |
|                         | $\boldsymbol{0}$                                      | 1                   | grama (g)                                                  |                                                       |                                                    |  |  |  |  |
| $\boldsymbol{0}$        |                                                       |                     | tonelada métrica (t)                                       |                                                       |                                                    |  |  |  |  |
| $\mathbf 0$             | 1                                                     | $\mathsf{O}\xspace$ |                                                            |                                                       |                                                    |  |  |  |  |
| $\mathbf 0$             | 1                                                     | 1                   | Não usado                                                  |                                                       |                                                    |  |  |  |  |
| $\mathbf{1}$            | $\mathsf{O}\xspace$                                   | $\mathsf{O}\xspace$ | Não usado                                                  |                                                       |                                                    |  |  |  |  |
| 1                       | $\mathsf{O}\xspace$                                   | 1                   | Não usado                                                  |                                                       |                                                    |  |  |  |  |

Tabela C-3: Definição dos bits da palavra de status B

<span id="page-116-0"></span>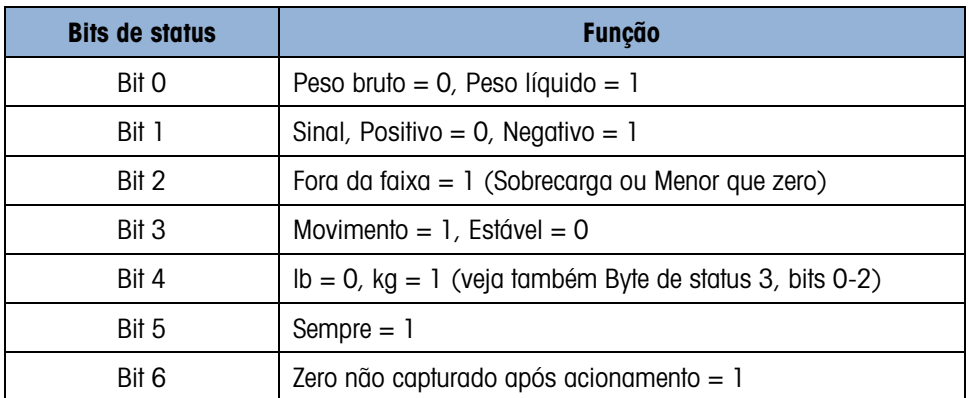

### Tabela C-4: Definição dos bits da palavra de status C

<span id="page-116-1"></span>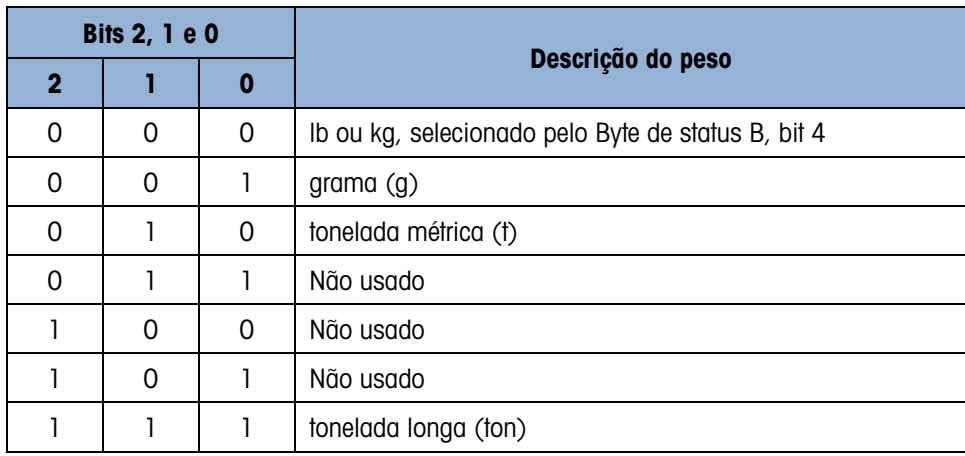

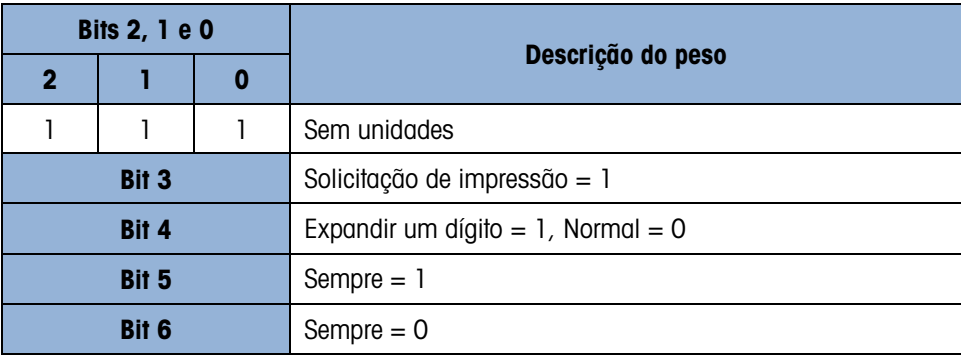

### C.3.2. Saída contínua estendida

A saída contínua e estendida é uma string de mensagem de 24 bytes que é uma extensão do formato de saída contínuo de 17 bytes padrão. Os bytes adicionais servem para fornecer um endereço de nó e, opcionalmente, bits de aplicativos personalizados. Um caractere de checksum é selecionável.

Os terminais IND131 e IND331 oferecem suporte apenas à aplicação ponto a ponto do formato de saída contínua estendida. A aplicação de múltiplos pontos não é compatível.

A [Tabela C-5](#page-117-0) descreve o formato de saída contínua estendida. A saída é fornecida no formato mostrado aqui:

<SOH><ADR><SB-1><SB-2><SB-3><SB-4><WWWWWWWWW><TTTTTTTT><CR><CKS>

<span id="page-117-0"></span>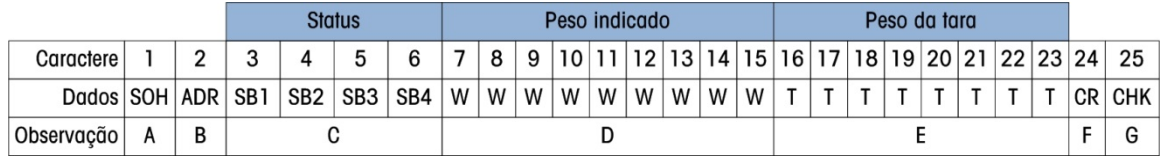

### Tabela C-5: Formato de saída contínua estendida

- Notas sobre o Formato de saída contínua estendida
- A. Caractere ASCII de início de cabeçalho <SOH> (01xh)
- B. Caractere de endereço sempre presente. O endereço é sempre "1" (31xh).
- C. Byte de Status 1 a 4. Consulte a [Tabela C-6,](#page-118-0) [Tabela C-7,](#page-118-1) [Tabela C-8](#page-119-0) e [Tabela C-9.](#page-119-1)
- D. Peso exibido (bruto ou líquido). Nove (9) dígitos ASCII, incluindo sinal negativo e ponto decimal. Zeros não significativos são substituídos por espaços (20H). Um sinal de menos (2DH) é enviado imediatamente antes para o MSD para pesos negativos. Os dígitos enviados quando os dados são inválidos podem ser peso, zeros ou espaços (eles devem ser ignorados pelo dispositivo de recebimento). Este campo também pode conter códigos de erro assíncronos, quando o bit de dados inválidos são definidos.
- E. Peso de tara. Oito (8) dígitos ASCII, incluindo o ponto decimal. Zeros não significativos são substituídos por espaços (20xh).
- F. Retorno de carro ASCII <CR> (0Dxh).

G. Checksum opcional. Este caractere é o complemento de dois da soma dos sete últimos bits significativos de todos os caracteres precedentes, incluindo <SOH> e <CR>. O caractere checksum é transmitido com a mesma paridade que todos os outros caracteres.

<span id="page-118-0"></span>A [Tabela C-6,](#page-118-0) a [Tabela C-7,](#page-118-1) [Tabela C-8](#page-119-0) e [Tabela C-9](#page-119-1) indicam as funções de bytes de status 1, 2, 3 e 4.

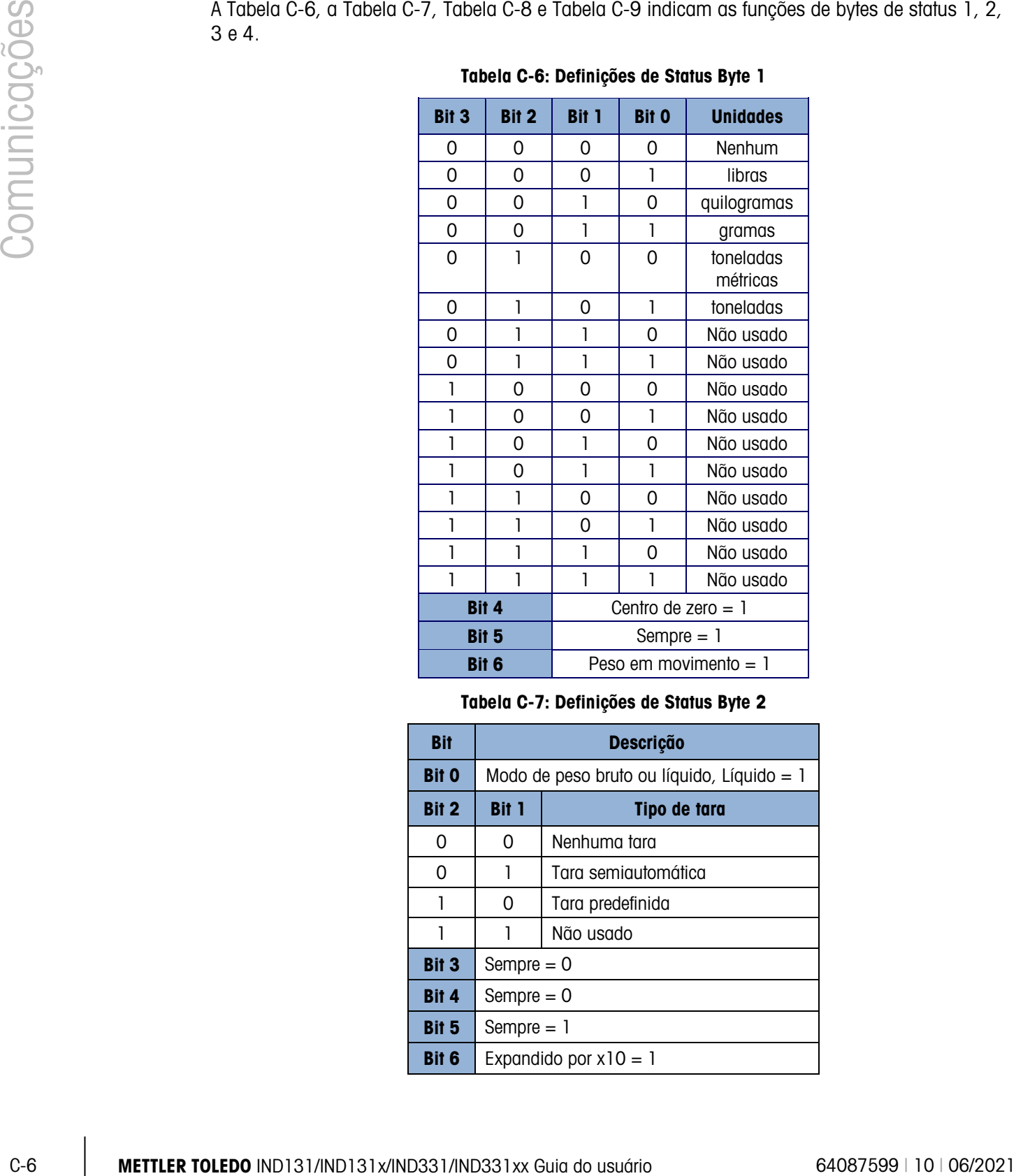

### Tabela C-6: Definições de Status Byte 1

Tabela C-7: Definições de Status Byte 2

<span id="page-118-1"></span>

| <b>Bit</b>   | <b>Descrição</b>                           |                     |  |  |  |  |  |
|--------------|--------------------------------------------|---------------------|--|--|--|--|--|
| <b>Bit O</b> | Modo de peso bruto ou líquido, Líquido = 1 |                     |  |  |  |  |  |
| Bit 2        | <b>Bit 1</b>                               | Tipo de tara        |  |  |  |  |  |
| 0            | 0                                          | Nenhuma tara        |  |  |  |  |  |
| 0            | 1                                          | Tara semiautomática |  |  |  |  |  |
| 1            | 0                                          | Tara predefinida    |  |  |  |  |  |
| 1            | Não usado<br>1                             |                     |  |  |  |  |  |
| <b>Bit 3</b> | Sempre $= 0$                               |                     |  |  |  |  |  |
| Bit 4        | Sempre $= 0$                               |                     |  |  |  |  |  |
| Bit 5        | Sempre $=$ 1                               |                     |  |  |  |  |  |
| Bit 6        | Expandido por $x10 = 1$                    |                     |  |  |  |  |  |

![](_page_119_Picture_192.jpeg)

<span id="page-119-0"></span>![](_page_119_Picture_193.jpeg)

### <span id="page-119-1"></span>Tabela C-9: Definições de Status Byte 4

![](_page_119_Picture_194.jpeg)

- **Notas adicionais de saída contínua estendida**
- O bit de Dados Inválidos no Status Byte 3 indica um valor acima da capacidade, uma condição abaixo de zero ou outras condições que indicam que o valor do peso pode não ser válido. Qualquer dispositivo que leia a saída contínua deve monitorar o bit de dados inválidos e tratar os dados de forma condizente.
- Os bits de aplicação no Byte de Status 4 são usados para funções específicas por outros terminais e não são usadas em terminais IND131 ou IND331.
- Além de definir o bit de dados inválidos para 1 no Byte de Status 3 quando os dados de peso não estão disponíveis, o campo de dados de peso indicado poderia ser substituído com um código de erro assíncrono. O campo de peso de 9 caracteres é substituído pelo formato de dados de código de erros a seguir:

![](_page_119_Picture_195.jpeg)

# C.4. CTPZ

Quando uma porta serial é programada como saída sob demanda, contínua ou contínua estendida, o modo de entrada de CTPZ é automaticamente atribuído. O modo de entrada CTPZ permite que um dispositivo serial remoto acione várias funções básicas quando um caractere de comando for enviado para o terminal. Um caractere de terminação não é obrigatório. Os caracteres de comando remoto ASCII incluem:

- C Limpa a balança para o peso bruto
- T Tara a balança (equivale a pressionar a tecla Tara)
- P Inicia um comando de impressão
- Z Zera a balança

Todos os demais caracteres são ignorados.

**D** Os caracteres de comando ASCII devem ser enviados em maiúsculas.

### Exemplo

Para acionar a tecla Tara, programe o terminal para saída sob demanda ou contínua em uma porta específica, programe os parâmetros da porta serial de maneira compatível com o outro dispositivo e depois envie o caractere ASCII "T".

# C-8 METTRIAL on mode distribution in the model of C-8 METRIAL CONSTRATE (C-8 METRIAL CONSTRATE THE CONSTRATE CONSTRATE CONSTRATE CONSTRATE CONSTRATE CONSTRATE CONSTRATE CONSTRATE CONSTRATE CONSTRATE CONSTRATE CONSTRATE CO C.5. Protocolo do conjunto de comandos com interface padrão (SICS)

Os terminais IND131 e IND331 suportam o Conjunto de comandos com interface padrão METTLER TOLEDO (MT-SICS) que é dividido em quatro níveis (0, 1, 2, 3), dependendo da funcionalidade do dispositivo. Esses terminais suportam partes dos níveis 0 e 1:

- MT-SICS nível 0 Conjunto de comandos para o dispositivo mais simples.
- MT-SICS nível 1 Extensão do conjunto de comandos para dispositivos padrão.

Uma característica desta interface é que os comandos combinados nos níveis 0 e 1 do MT-SICS são idênticos para todos os dispositivos.. Tanto o dispositivo mais simples de pesagem como uma estação de trabalho de pesagem totalmente expandida pode reconhecer os comandos dos níveis 0 e 1 do MT-SICS.

### C.5.1. Número da versão do MT-SICS

Cada nível do MT-SICS tem seu próprio número de versão, que pode ser solicitado com o comando I1 de nível 0. Este terminal suporta:

- MT-SICS nível 0, versão 2.2x (excetuando o comando ZI)
- MT-SICS nível 1, versão 2.2x (excetuando os comandos D, DW e K)

### C.5.2. Formatos de comando

Cada comando recebido pelo terminal através da interface SICS é reconhecido por uma resposta ao dispositivo de transmissão. Os comandos e respostas são dados por strings com formato fixo. Os comandos enviados ao terminal possuem um ou mais caracteres do conjunto de caracteres ASCII. Os comandos devem estar em maiúsculas.

É necessário que os parâmetros do comando sejam separados uns dos outros e do nome do comando por um espaço (20xh), nos exemplos mostrados nesta seção, um espaço é representado como \_ ).

Todo comando deve ser finalizado por <CR>< LF> (0Dxh, 0Axh).

Os caracteres <CR> e <LF>, que podem ser digitados através das teclas ENTER ou RETURN da maioria dos teclados de terminal PC, não fazem parte desta descrição; no entanto, é essencial que sejam incluídos na comunicação com o terminal.

Exemplo

Comando para tarar o terminal:

"TA\_20.00\_lb" (Os finalizadores de comando <CR>< LF> não são exibidos).

### C.5.3. Formatos de resposta

Todas as respostas enviadas pelo terminal ao dispositivo de transmissão para reconhecer os comandos recebidos têm um dos seguintes formatos:

- Resposta com o valor do peso
- Resposta sem o valor do peso
- Mensagem de erro
- C.5.3.1. Formato de resposta com o valor do peso

Uma descrição geral da resposta com o valor do peso é a seguinte:

![](_page_121_Figure_15.jpeg)

ID – Identificação da resposta.

 $-$  – Espaço (20xh)

Status – Status do terminal. Veja a descrição dos comandos e respostas.

Valor do peso – Resultado da pesagem indicado através de um número com dez dígitos, incluindo o sinal imediatamente antes do primeiro dígito. O valor do peso aparece justificado à direita. Os zeros não significativos são suprimidos com exceção do zero à esquerda do ponto decimal.

Unidade – Unidade de peso exibida.

CR – Retorno de carro (0Dxh.)

LF – Alimentação de linha (0Axh)

Comentário – os caracteres <CR> e <LF> não serão exibidos nesta descrição.

### Exemplo

Resposta com peso bruto estável de 0,256 kg:

 $S_S_S_{-S_{-}} = -$  0.256  $_{-}$  kg

C.5.3.2. Formato de resposta sem o valor do peso

Uma descrição geral da resposta sem o valor do peso é a seguinte:

![](_page_122_Picture_214.jpeg)

ID – Identificação da resposta.

 $-$  – Espaço (20xh)

Status – Status do terminal. Veja a descrição dos comandos e respostas.

Parâmetros – O comando depende do código de resposta.

CR – Retorno de carro (0Dxh)

LF – Alimentação de linha (0Axh)

Comentário – os caracteres <CR> e <LF> não serão exibidos nesta descrição.

ID CR LF

C.5.3.3. Formato de mensagens de erro

Existem três mensagens de erro diferentes. A identificação sempre possui dois caracteres:

- ES Erro de sintaxe O terminal não reconheceu o comando recebido.
- ET Erro de transmissão O terminal recebeu um comando defeituoso, como um erro de paridade.
- EL Erro lógico

O terminal não pode executar o comando recebido.

- CR Retorno de carro (0Dxh)
- LF Alimentação de linha (0Axh)

Comentário – os caracteres <CR> e <LF> não serão exibidos nesta descrição.

### C.5.4. Recomendações para o programador

Dicas para criar uma comunicação robusta com o terminal usando o protocolo SICS incluem:

C.5.4.1. Comando e resposta

Melhora a confiabilidade do software aplicativo uma vez que o programa avalia a resposta do terminal a um comando. A resposta é o reconhecimento de que o terminal recebeu o comando.

C.5.4.2 Redefinir

Ao estabelecer a comunicação entre o terminal e o sistema, envie um comando para redefinir ao terminal para permitir que seja ligado em um estado determinado. É possível que caracteres defeituosos sejam recebidos ou enviados quando o terminal ou o sistema for ligado ou desligado.

C.5.4.3. Aspas (". ")

As aspas são usadas nas respostas a comandos para designar campos e sempre serão usadas.

### C.5.5. Comandos e respostas MT-SICS Nível 0

O terminal recebe um comando do computador do sistema e reconhece o comando com a resposta apropriada. As seções seguintes descrevem detalhadamente o conjunto de comandos em ordem alfabética e as respostas associadas. Os comandos e respostas são fechados por <CR> e <LF>. Estes caracteres de finalização não são indicados nas descrições seguintes, mas precisam ser sempre digitados com os comandos ou enviados com as respostas.

Estão disponíveis os seguintes comandos MT-SICS nível 0:

- I0 Consulta de todos os comandos MT-SICS implementados
- I1 Consulta do nível e versões do MT-SICS
- I2 Consulta dos dados da balança
- I3 Consulta da versão do software da balança e do número de definição do tipo
- I4 Consulta do número serial
- S Enviar valor de peso estável
- SI Enviar valor do peso imediatamente
- SIR Enviar valor do peso imediatamente e repetir
- Z Zero
- @ Redefinir (limpar o buffer serial)

Apresentamos a seguir descrições detalhadas dos comandos nível 0.

### C.5.5.1. I0 - CONSULTA DE TODOS OS COMANDOS MT-SICS IMPLEMENTADOS

![](_page_123_Picture_243.jpeg)

 $C.5.5.2.$ 

 $C.5.5.3.$ 

![](_page_124_Picture_164.jpeg)

### **Comentários**

![](_page_125_Picture_183.jpeg)

![](_page_126_Picture_194.jpeg)

### **Comentários**

A resposta ao comando SI é o valor interno do último peso (estável ou dinâmico) antes do comando "SI" ser recebido.

### C.5.5.8. SIR – ENVIAR VALOR DO PESO IMEDIATAMENTE E REPETIR

![](_page_126_Picture_195.jpeg)

. . . A balança continua a enviar valores de peso estável ou dinâmico

### **Comentários**

O comando SIR é sobrescrito ou cancelado pelos comandos S, SI, SR e @.

A taxa de saída de dados é aproximadamente 10 por segundo.

 $S/D_{- - - -}$  114,87\_kg

![](_page_126_Picture_196.jpeg)

Resposta: Z\_- Limite inferior da faixa de ajuste do zero excedido.

### **Comentários**

O ponto zero calibrado determinado durante a calibração não é influenciado por este comando.

O terminal aguardar a estabilização por até 3 segundos após receber o comando "Z". Se a estabilização não ocorrer dentro deste período, o comando é abortado e a resposta Z\_I é enviada.

### $C.5.5.10$ .  $@$  – REDEFINIR

Comando: @

Resposta: I4\_A\_"12345678"

12345678 Número serial da balança

### **Comentários**

Redefine a balança às condições após ligar, mas sem executar o ajuste do zero.

Todos os comandos aguardando resposta são cancelados.

O registro da tara foi apagado.

Os comandos SIR e SR são cancelados.

Um comando Redefinir é sempre executado, exceto se um comando Redefinir recebido pelo terminal durante a calibração e procedimento de teste não pode ser processado.

### C.5.6. Comandos e respostas MT-SICS Nível 1

Estão disponíveis os seguintes comandos MT-SICS nível 1:

- SR Enviar valor do peso quando o peso mudar (Enviar e Repetir)
- T Tara
- TA Definição ou consulta de um valor de tara predefinido
- TAC Limpar valor da tara
- TI Tarar imediatamente
- C.5.6.1. SR ENVIAR VALOR DO PESO QUANDO O PESO MUDAR (ENVIAR E REPETIR)

![](_page_127_Picture_186.jpeg)

![](_page_128_Picture_194.jpeg)

### **Comentários**

Comando para enviar o peso atual estável uma vez e depois continuamente após cada mudança de peso superior ou igual ao "valor" não-estável (dinâmico) seguido pelo próximo valor estável. Se um valor predefinido for incluído, a mudança de peso deve ser de, no mínimo, 12,5% do último valor de peso estável um mínimo de 30d.SR ser sobrescrito e cancelado pelos comandos S, SI, SIR, @ e quebra de hardware.

Se, após um valor de peso não estável (dinâmico), a estabilidade não for atingida dentro do intervalo de timeout de três segundos, a resposta "S \_ I " é enviada e, depois, um valor não estável de peso. O timeout começa novamente a ser contado.

O valor de faixas deve ser inserido em unidades primárias e deve estar na faixa de 1d para a capacidade.

 $C.5.6.2$ .  $T - TARA$ 

![](_page_128_Picture_195.jpeg)

### **Comentários**

A tara existente será sobrescrita e substituída pelo novo valor de peso de tara predefinida.

O terminal aguardar a estabilização por até 3 segundos após receber o comando "T". Se a estabilização não ocorrer dentro deste período, o comando é abortado e a resposta T\_I é enviada.

C.5.6.3. TA – CONSULTE/INSIRA O VALOR DA TARA

Comando: TA Consultar o valor de peso de tara TA\_Tare Preset Value\_Unit Entrada de um valor de tara predefinida.

![](_page_129_Picture_182.jpeg)

O valor do peso de tara é enviado nas unidades atuais.

# C.6. Acesso de variáveis

Todos os parâmetros de configuração e alguns acionadores e status no terminal estão disponíveis através de uma conexão chamada "Acesso Variável". Essa é uma atribuição de interface serial no COM1 que permite que clientes remotos enviem e recebam comandos e dados do terminal.

## C.6.1. Conexão

Para acessar as variáveis nos terminais IND131 e IND331, a porta COM1 deve ser usada e deve ser atribuída como Acesso Variável no menu de conexão de configuração.

Certifique-se de que a porta serial do dispositivo remoto corresponde aos parâmetros selecionados para a porta COM1. Isso inclui a taxa baud, bits de dados, bit de paridade e 1 bit de parada.

Conecte um cabo RS-232 entre o PC cliente remoto e a porta COM1 do terminal IND131 ou IND331.

Abra um programa para comunicar com o terminal (por exemplo, HyperTerminal). Consulte a seção Comandos para entender como os comandos devem ser estruturados.

### C.6.2. Comandos

O IND331 oferece suporte a dois comandos – Leitura e Gravação. Algumas variáveis são de leitura somente e outras podem ser de leitura e gravação. Uma resposta é sempre enviada após uma solicitação de Leitura e um comando Gravação. Se um formato válido e uma variável forem solicitados em uma Leitura, Resposta 1 abaixo será enviada. Se o formato estiver incorreto ou um nome de variável com erro for solicitado, será enviado um erro como Resposta 2. Um comando de Gravação receberá um reconhecimento (ASCII <ACK> - 06xh) por um comando aceito ou um conhecimento negativo (ASCII <NAK> - 15xh) para um comando ou dados inválidos.

É necessário um caractere de espaço entre o número de índice e os dados que estão sendo enviados. Esses caracteres são exibidos como <SP> (20xh) nos exemplos. Os comandos e respostas são finalizados com um Retorno de Carro e um caractere de Alimentação de Linha. Esses caracteres são mostrados como <CR>< LF> (0Dxh, 0Axh).

### C.6.2.1. Variáveis individuais

O programa PC pode se conectar com o terminal IND131 ou IND331 para ler e gravar variáveis específicas para os seguintes exemplos. A lista de números de índices é fornecida na próxima seção.

![](_page_130_Picture_167.jpeg)

![](_page_131_Picture_227.jpeg)

### C.6.2.2. Blocos de variáveis

Um bloco inteiro de dados pode ser lido ou gravado simultaneamente usando o índice de um bloco inteiro (como 100, 200, etc.). Cada campo no bloco é separado pelo símbolo "^" (5Eh). Se nenhum dado for alterado em um campo específico, esse campo pode ser deixado em branco (sem novos dados).

![](_page_131_Picture_228.jpeg)

O exemplo de gravação do bloco fará o download de um novo alvo (50,00), -tol (0,05), +tol (0,08) e alimentação fina (5,30) e o uso de valor de derramamento anterior.

![](_page_131_Picture_229.jpeg)

### C.6.3. Lista de variáveis

Os seguintes grupos de variáveis são aceitos nos terminais IND131 e IND331.

C.6.3.1. Status de balança (leitura somente)

| <b>Nome</b>                |                   | <b>Observações</b>                                                 |                                                                                                    |  |
|----------------------------|-------------------|--------------------------------------------------------------------|----------------------------------------------------------------------------------------------------|--|
| Bloco de status de balança |                   |                                                                    |                                                                                                    |  |
| Peso exibido               |                   | A unidade de<br>peso é incluída.                                   |                                                                                                    |  |
|                            | bO                | 0 - modo de peso bruto<br>1 - modo de peso líquido                 |                                                                                                    |  |
|                            | <sub>b</sub>      | $0$ – peso positivo<br>$1 -$ peso negativo                         | Este caractere é<br>igual ao byte de<br>status B na                                                                                                    |  |
|                            | b2                | 0 – na faixa normal de<br>pesagem<br>1 - Fora da faixa (Sobrecarga | string de saída<br>contínua.                                                                                                    |  |
|                            | Status da balança |                                                                    | <b>Descrição</b><br>Bloco de status de balança inteiro<br>Formato: peso <sp>unidade. O peso é<br/>sempre oito caracteres (incluindo decimal)<br/>com espaços não significativos e a<br/>unidade tem sempre três caracteres.<br/>ou Menor que zero)</sp> |  |

| Índice | <b>Nome</b>      |                                                                                                    | <b>Observações</b>                          |  |
|--------|------------------|----------------------------------------------------------------------------------------------------|---------------------------------------------|--|
|        |                  | b <sub>3</sub>                                                                                                    | $0 -$ sem movimento<br>$1 -$ movimento      |  |
|        |                  | b4                                                                                                    | $0 - lb$ , g, t, ton<br>$1 - kq$            |  |
|        |                  | b5                                                                                                    | Sempre "1"                                  |  |
|        |                  | b6                                                                                                    | 0 – Zero não capturado<br>desde acionamento |  |
|        |                  |                                                                                                    | 1 - Zero capturado após<br>acionamento      |  |
|        |                  | b7                                                                                                    | Sempre "1"                                  |  |
| 003    | Peso de tara     | Formato: peso <sp>unidade. O peso é<br/>sempre oito caracteres (incluindo decimal)<br/>com espaços não significativos e a<br/>unidade tem sempre três caracteres.</sp>        | A unidade de<br>peso é incluída.            |  |
| 004    | Contagens brutas | Formato: sempre 7 dígitos com zeros<br>não significativos.                                                                                                    |                                             |  |
| 005    | Taxa             | Formato: Unidade de taxa <sp>. A taxa é<br/>sempre de dez caracteres (incluindo<br/>decimal) com espaços não significativos e<br/>a unidade tem sempre cinco caracteres.</sp> |                                             |  |

C.6.3.2. Status de DIO e Alvo (leitura somente)

![](_page_132_Picture_273.jpeg)

![](_page_133_Picture_287.jpeg)

C.6.3.3. Comandos de Terminal (gravação apenas)

![](_page_133_Picture_288.jpeg)

# C.6.3.4. Configuração – Balança (leitura e gravação)

![](_page_133_Picture_289.jpeg)

![](_page_134_Picture_256.jpeg)

![](_page_135_Picture_256.jpeg)

### C.6.3.5. Configuração – Aplicação (leitura e gravação)

![](_page_136_Picture_209.jpeg)

![](_page_137_Picture_234.jpeg)

C.6.3.6. Configuração – Terminal (leitura e gravação)

![](_page_137_Picture_235.jpeg)

![](_page_138_Picture_244.jpeg)

# C.6.3.7. Configuração – Comunicação (leitura e gravação)

![](_page_138_Picture_245.jpeg)

![](_page_139_Picture_264.jpeg)

![](_page_140_Picture_259.jpeg)

C.6.3.8. Configuração – Comunicação – CLP (leitura e gravação)

![](_page_140_Picture_260.jpeg)

![](_page_141_Picture_223.jpeg)

C.6.3.9. Configuração – Manutenção (leitura somente)

![](_page_141_Picture_224.jpeg)

### C.6.3.10. Valores de calibração (leitura e gravação)

![](_page_141_Picture_225.jpeg)

### C.6.3.11. Valores de alvo (leitura e gravação)

![](_page_142_Picture_125.jpeg)

## C.6.3.12. Valores de comparador (leitura e gravação)

![](_page_142_Picture_126.jpeg)

# D. Códigos geográficos

O recurso de Códigos geográficos do terminais IND131, IND131xx, IND331 e IND331xx permite reajustar a calibração em função de mudanças de elevação ou latitude sem reaplicar os pesos padrões. Este ajuste assume a exatidão da calibração anteriormente feita com o código geográfico configurado corretamente para a localização original e que o Código geográfico do novo local pode ser determinado com exatidão. O procedimento para utilizar este recurso é o seguinte.

# D.1. Calibração do local original

- 1. Use a tabela de códigos geográficos [\(Tabela D-1\)](#page-144-0) nas páginas seguintes para determinar o código geográfico da altitude e localização atual em que a balança será calibrada.
- 2. Digite o valor geográfico no parâmetro Código geográfico na configuração em Balança > Calibração.
- 3. Imediatamente após digitar o código geográfico, execute um ajuste do zero e da amplitude usando pesos padrões exatos.
- 4. Saia da árvore do menu de configuração.

Agora, a balança pode ser usada em sua nova localização.

# D.2. Ajuste do código geográfico do novo local

Quando um terminal tiver que ser instalado numa nova localização geográfica, as mudanças gravitacionais e da altitude podem ser levadas em conta através das etapas seguintes. Este procedimento não é necessário se a balança for recalibrada no local.

- 1. Use a tabela de códigos geográficos [\(Tabela D-1\)](#page-144-0) nas páginas seguintes para determinar o código geográfico da nova altitude e localização em que a balança será usada.
- 2. Digite o valor geográfico no parâmetro Código geográfico na configuração em Balança > Calibração.
- 3. Imediatamente após digitar o código geográfico, saia da árvore de menu de configuração. NÃO execute uma calibração normal.

Agora a calibração está ajustada quanto às diferenças de gravidade do local original de calibração para o novo local de uso.

O ajuste da calibração com o código geográfico não é tão preciso quanto a reaplicação de pesos padrões certificados e a recalibração da balança no local novo.
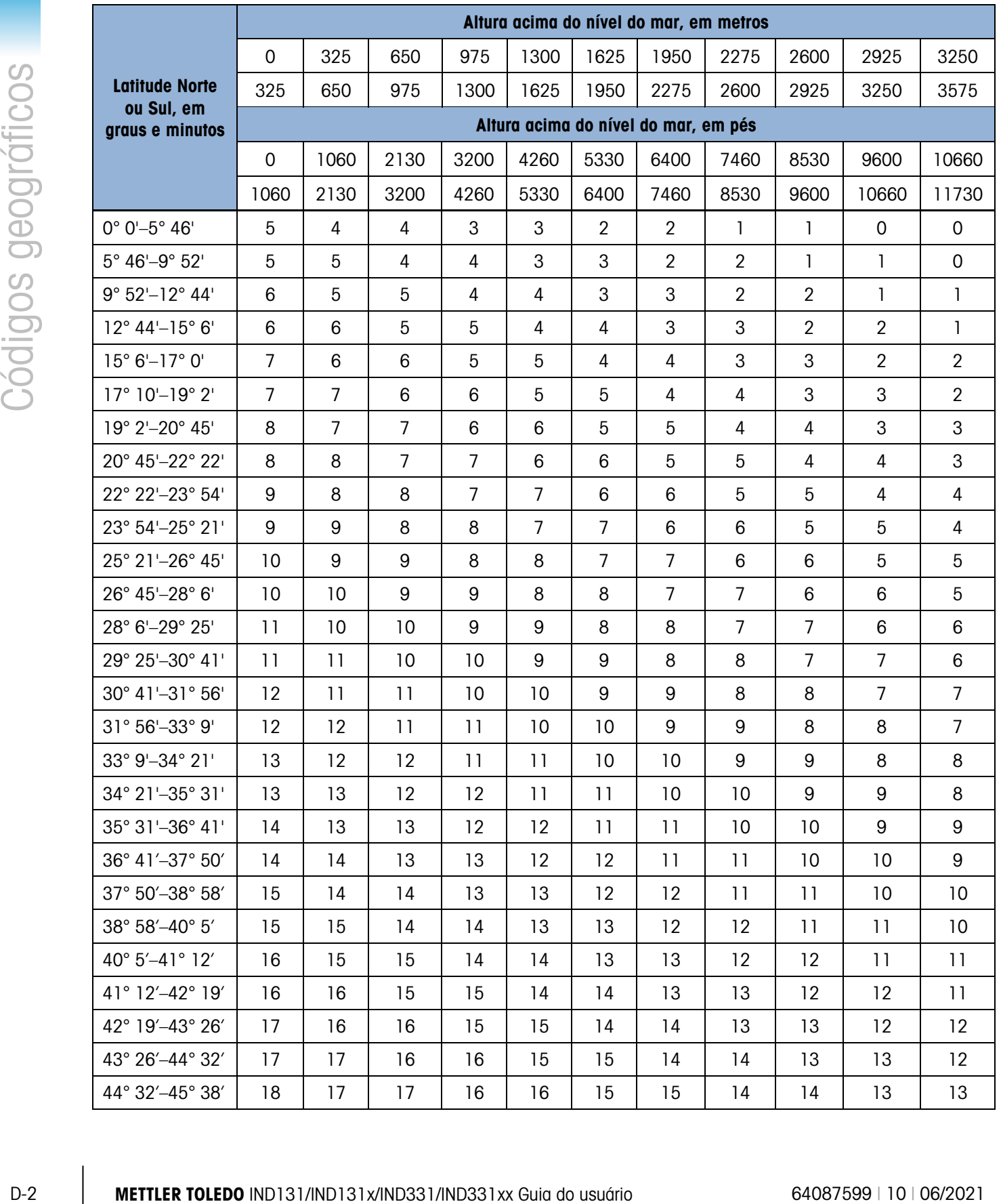

## Tabela D-1: Valores de ajuste para o código geográfico

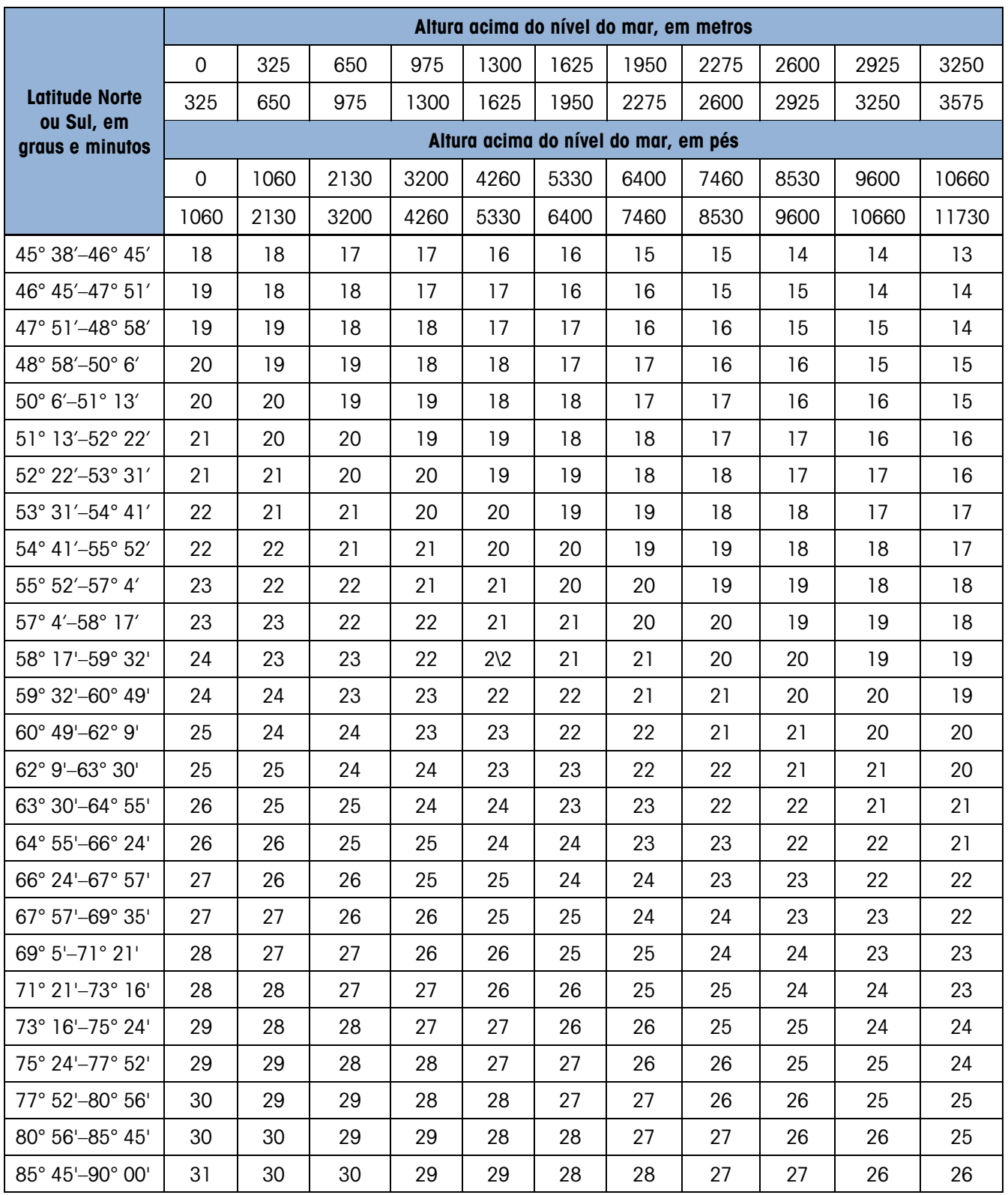

## **METTLER TOLEDO Service**

## Para proteger o futuro do seu produto METTLER TOLEDO:

Parabéns por escolher a qualidade e precisão da METTLER TOLEDO. O uso adequado de acordo com essas instruções, e a calibração e manutenção regulares feitas pela nossa equipe treinada na fábrica garantem uma operação confiável e precisa, protegendo o seu investimento. Entre em contato com METTLER TOLEDO para discutirmos um contrato de serviço adequado às suas necessidades e ao seu orçamento.

Convidamos você a registrar seu produto em [www.mt.com/productregistration](http://www.mt.com/productregistration) para que possamos informá-lo sobre aprimoramentos, atualizações e notificações importantes sobre o seu produto.

www.mt.com/IND131-331

Para mais informações

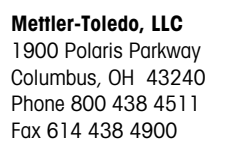

© 2016 Mettler-Toledo, LLC 64087599 Rev. 10, 06/2021

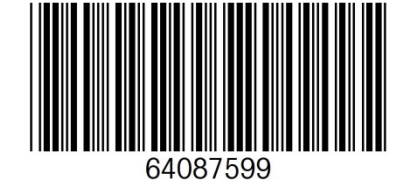